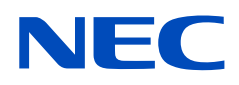

# **Manuel d'utilisation**

## **Affichage grand format**

MultiSync UN462A MultiSync UN462VA MultiSync UN492S MultiSync UN492VS MultiSync UN552A MultiSync UN552S MultiSync UN552VS

MODÈLE : UN462A, UN462VA, UN492S, UN492VS, UN552A, UN552S, UN552VS

Le nom du modèle et le numéro de série se trouvent sur l'étiquette signalétique à l'arrière du moniteur.

## **Sommaire**

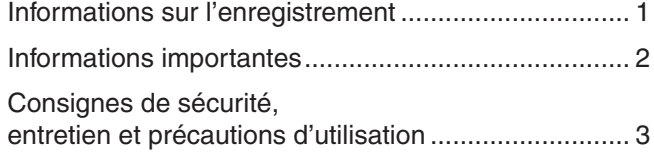

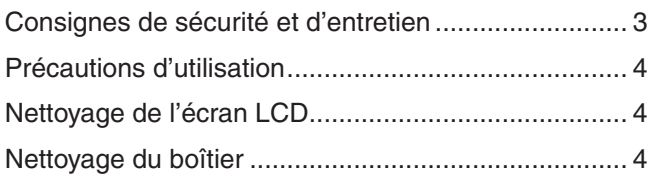

## **[Caractéristiques](#page-8-0)**

## **Chapitre 1 [Installation](#page-9-0)**

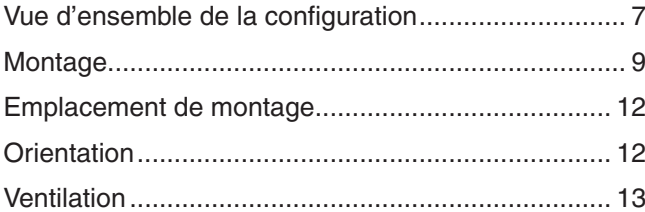

[Fixation des accessoires de montage ......................](#page-17-0) 14 [Utilisation d'un adaptateur pour le montage mural ...](#page-17-0) 14 [Installation et retrait du support plateau facultatif .....](#page-18-0) 15 [Installation d'une carte d'option ................................](#page-19-0) 16 [Installation d'un capteur facultatif .............................](#page-20-0) 17

## **Chapitre 2 [Noms et fonctions des pièces](#page-21-0)**

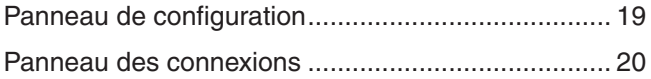

[Télécommande sans fil \(facultative\) .........................](#page-25-0) 22

## **Chapitre 3 [Connexions](#page-27-0)**

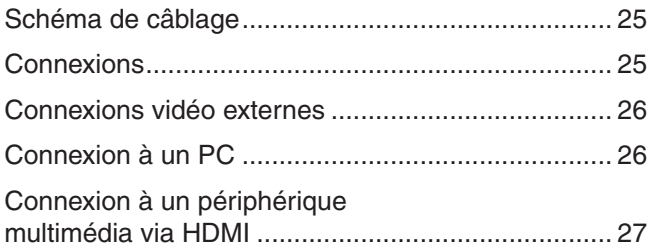

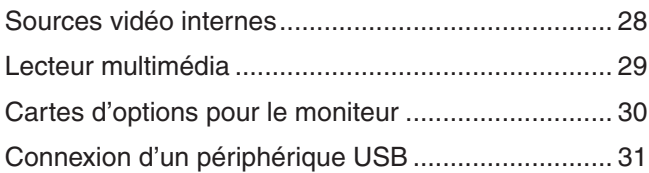

## **Chapitre 4 [Fonctionnement de base](#page-35-0)**

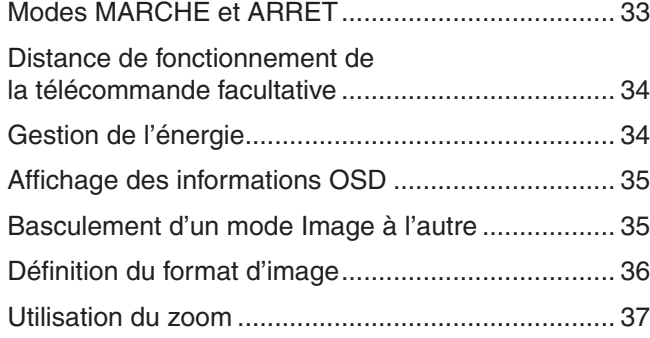

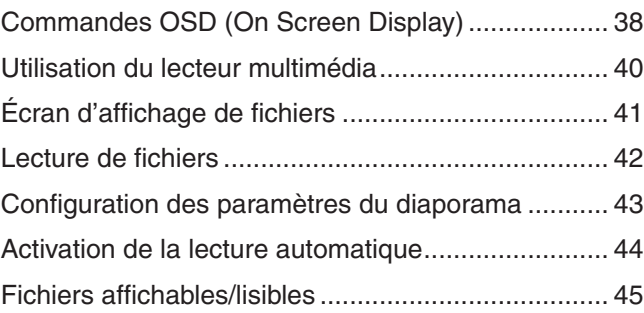

## **Chapitre 5 [Opération avancée](#page-49-0)**

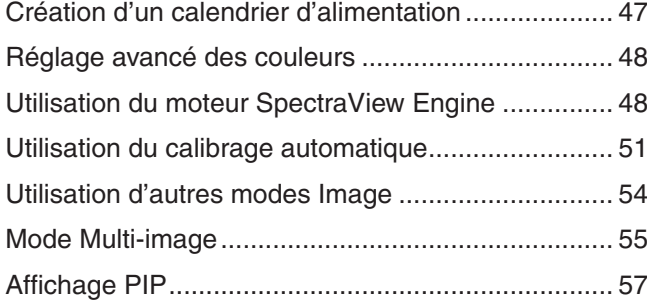

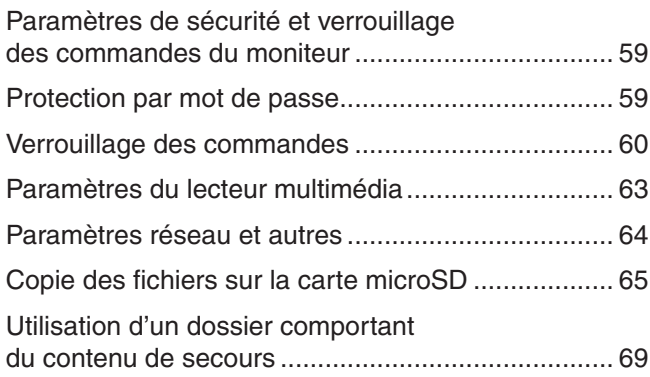

## **Chapitre 6 [Configuration à moniteurs](#page-73-0) multiples**

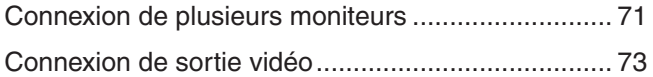

[Définition de la fonction ID Télécommande ..............](#page-77-0) 74

## **Chapitre 7 [Commandes externes](#page-79-0)**

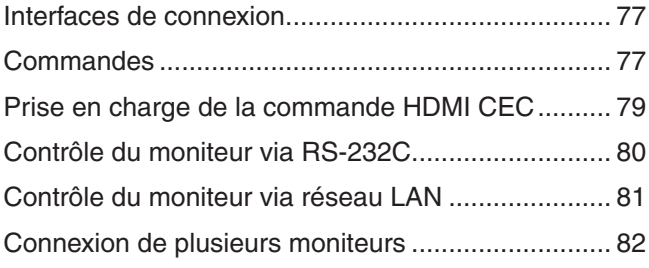

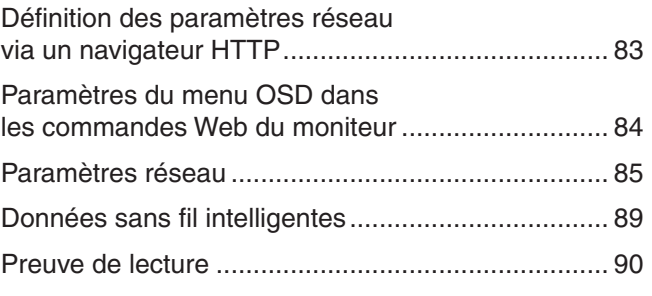

#### **Dépannage Chapitre 8**

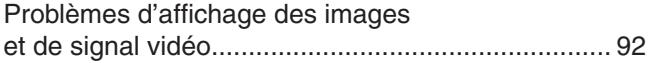

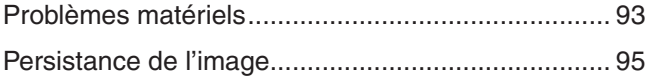

#### **Caractéristiques Chapitre 9**

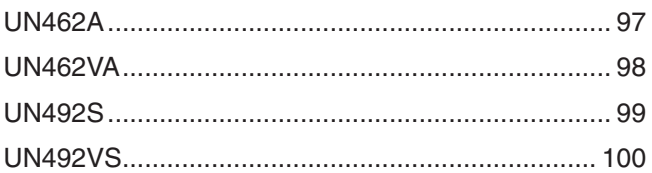

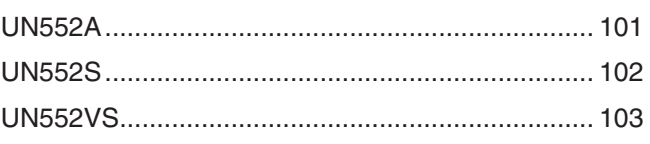

#### **Ressources externes Annexe A**

#### **Liste des commandes OSD Annexe B**

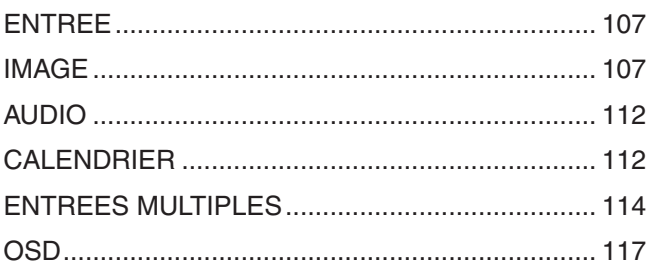

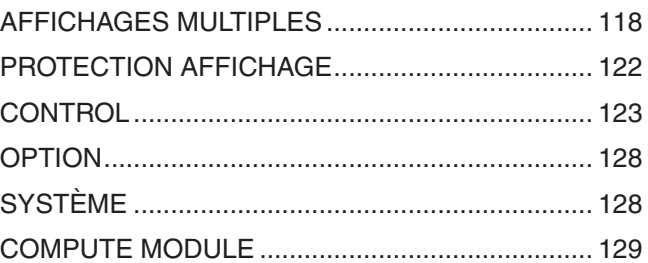

### Informations du fabricant sur le **Annexe C** recyclage et l'énergie

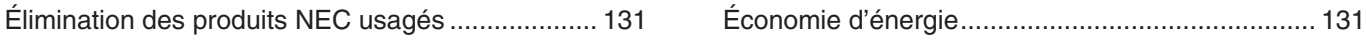

## <span id="page-4-0"></span>**Informations sur l'enregistrement**

#### **Informations relatives aux câbles**

**AATTENTION :** utilisez les câbles fournis avec ce moniteur pour éviter tout problème en matière de réception (radio et télévision). Les câbles de signal DVI, USB et mini D-Sub 15 broches blindés doivent être utilisés en association avec un noyau de ferrite.

Avec les ports HDM, DisplayPort, USB et D-Sub 9 broches, employez un câble de signal blindé.

L'utilisation d'autres types de câbles et d'adaptateurs peut provoquer des interférences avec la réception radio et télévision.

#### **Informations de la FCC**

**AVERTISSEMENT :** la FCC américaine (Federal Communications Commission, ou « Commission fédérale des communications ») interdit d'apporter des modifications à l'unité, SAUF celles indiquées dans ce manuel par NEC Display Solutions of America, Inc. Le non-respect de cette réglementation peut annuler votre droit d'utiliser cet équipement.

Cet équipement a été testé et déclaré conforme aux normes relatives au matériel informatique de la classe B, définies dans la partie 15 des règles de la FCC. Ces normes sont destinées à assurer une protection suffisante contre les interférences nuisibles dans une installation résidentielle. Cet équipement génère et utilise des fréquences radio qui, en cas d'installation et d'utilisation incorrectes, peuvent être à l'origine d'interférences nuisibles aux communications radio. Cependant, il n'est pas garanti que des interférences n'interviennent pas dans une installation particulière. Si cet équipement génère des interférences nuisibles à la réception radio ou télévision, ce qui peut être déterminé en éteignant et en rallumant l'appareil, l'utilisateur est invité à essayer de résoudre le problème de l'une des manières suivantes :

- Réorienter ou déplacer l'antenne de réception.
- Augmenter la distance entre l'équipement et le récepteur.
- Brancher l'équipement à une prise d'un circuit différent de celui auquel le récepteur est connecté.
- Consulter le revendeur ou un technicien expérimenté en radio/télévision.

Si nécessaire, l'utilisateur doit contacter le revendeur ou un technicien expérimenté en radio/télévision pour obtenir de plus amples informations. L'utilisateur peut s'appuyer sur le livret suivant, rédigé par la Commission fédérale des communications : How to Identify and Resolve Radio-TV Interference Problems (Comment identifier et résoudre les problèmes d'interférences radio-TV). Ce livret est disponible au bureau des publications du gouvernement américain, Washington, D.C., 20402, N° d'article 004-000-00345-4.

#### **DÉCLARATION DE CONFORMITÉ DU FOURNISSEUR**

Cet appareil est conforme à la partie 15 des règles de la FCC. Son fonctionnement est soumis aux deux conditions suivantes : (1) cet appareil ne peut pas provoquer d'interférence nuisible, et (2) cet appareil doit accepter toute interférence reçue y compris du type pouvant créer un fonctionnement indésirable.

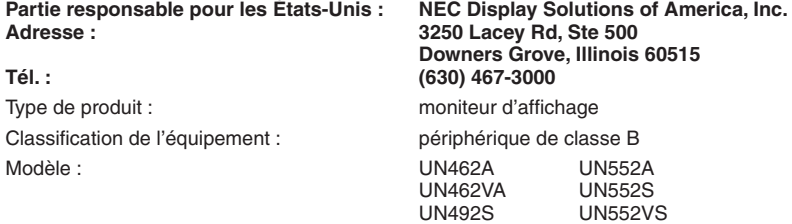

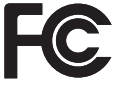

Windows est une marque déposée de Microsoft Corporation.

NEC est une marque déposée de NEC Corporation.

DisplayPort et le logo DisplayPort sont des marques commerciales appartenant à la Video Electronics Standards Association, aux États-Unis et dans d'autres pays.

MultiSync est une marque commerciale ou déposée de NEC Display Solutions, Ltd. au Japon et dans d'autres pays.

Tous les autres noms de marques et de produits sont des marques commerciales ou déposées de leurs détenteurs respectifs.

HDMI, le logo HDMI et High-Definition Multimedia Interface sont des marques commerciales ou déposées de HDMI Licensing Administrator, Inc., aux États-Unis et dans d'autres pays.

UN492VS

PJLink est une marque commerciale enregistrée au Japon, aux États-Unis et dans d'autres pays et régions.

Les logos microSD et microSD SDHC sont des marques commerciales de SD-3C, LLC.

CRESTRON et CRESTRON ROOMVIEW sont des marques commerciales ou déposées de Crestron Electronics, Inc. aux États-Unis et dans d'autres pays.

Adobe et le logo Adobe sont des marques commerciales ou déposées d'Adobe Systems Incorporated aux États-Unis et/ou dans d'autres pays.

Raspberry Pi est une marque commerciale de la Raspberry Pi Foundation.

#### **Licences logicielles GPL/LGPL**

Ce produit comprend des licences logicielles GNU de type GPL (General Public License, ou licence publique générale), LGPL (Lesser General Public License, ou licence publique générale limitée) et autres. Pour plus d'informations sur chaque logiciel, consultez le fichier readme.pdf de la section About GPL & LGPL du site Web de NEC.

- **REMARQUE :** (1) Le contenu de ce manuel ne peut être reproduit, en tout ou partie, sans autorisation.
	- (2) Le contenu de ce manuel peut faire l'objet de modifications sans préavis.
	- (3) Un grand soin a été apporté à la préparation de ce manuel de l'utilisateur. Si vous remarquez cependant des informations discutables, des erreurs ou des omissions, contactez-nous.
	- (4) Nonobstant l'article (3), NEC ne peut être tenu pour responsable des réclamations dues à la perte de bénéfices ou à tout élément semblant découler de l'utilisation de cet appareil.

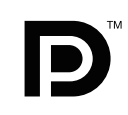

rançais

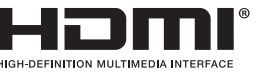

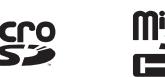

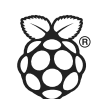

## <span id="page-5-1"></span><span id="page-5-0"></span>**Informations importantes**

## **AVERTISSEMENT**

POUR ÉVITER LES RISQUES D'INCENDIE OU D'ÉLECTROCUTION, N'EXPOSEZ PAS L'APPAREIL À LA PLUIE OU À L'HUMIDITÉ. DE MÊME, N'UTILISEZ PAS LA PRISE POLARISÉE DE CET APPAREIL AVEC UNE RALLONGE OU D'AUTRES PRISES SECTEUR SI LES FICHES NE PEUVENT ÊTRE TOTALEMENT ENFONCÉES.

N'OUVREZ PAS LE BOÎTIER CAR IL CONTIENT DES COMPOSANTS À HAUTE TENSION. CONFIEZ TOUS LES TRAVAUX DE DÉPANNAGE À UN PERSONNEL TECHNIQUE QUALIFIÉ.

## **ATTENTION**

POUR RÉDUIRE LES RISQUES D'ÉLECTROCUTION, VÉRIFIEZ QUE LE CORDON D'ALIMENTATION EST BIEN DÉBRANCHÉ DE LA PRISE MURALE. POUR SUPPRIMER TOUTE ALIMENTATION DE L'APPAREIL, VEUILLEZ DÉCONNECTER LE CORDON D'ALIMENTATION DE LA PRISE SECTEUR. N'ENLEVEZ PAS LE COUVERCLE (OU L'ARRIÈRE). VOUS NE POUVEZ RÉPARER AUCUNE PIÈCE INTERNE. CONFIEZ TOUS LES TRAVAUX DE DÉPANNAGE À UN PERSONNEL TECHNIQUE QUALIFIÉ.

 $\frac{7}{4}$ 

Ce symbole prévient l'utilisateur qu'une tension non isolée dans l'appareil peut être suffisante pour provoquer une électrocution. Il est donc dangereux d'établir le moindre contact avec une pièce située à l'intérieur de cet appareil.

Ce symbole prévient l'utilisateur que des documents importants sur l'utilisation et le dépannage de cet appareil sont fournis avec celui-ci. Ils doivent donc être lus attentivement pour éviter tout problème.

**AATTENTION :** utilisez le cordon d'alimentation fourni avec le moniteur, comme indiqué dans le tableau ci-dessous. Si aucun ne l'a été, contactez NEC. Dans tous les cas, utilisez celui dont le connecteur est adapté à la prise applicable. Un cordon d'alimentation compatible a préalablement fait l'objet d'une validation en matière de sécurité dans le pays d'achat.

Vous devez utiliser cet équipement avec un cordon d'alimentation relié à la terre à l'aide d'une broche de protection. Si ce n'est pas le cas, des électrocutions peuvent se produire. Assurez-vous donc que cette opération a bien été effectuée.

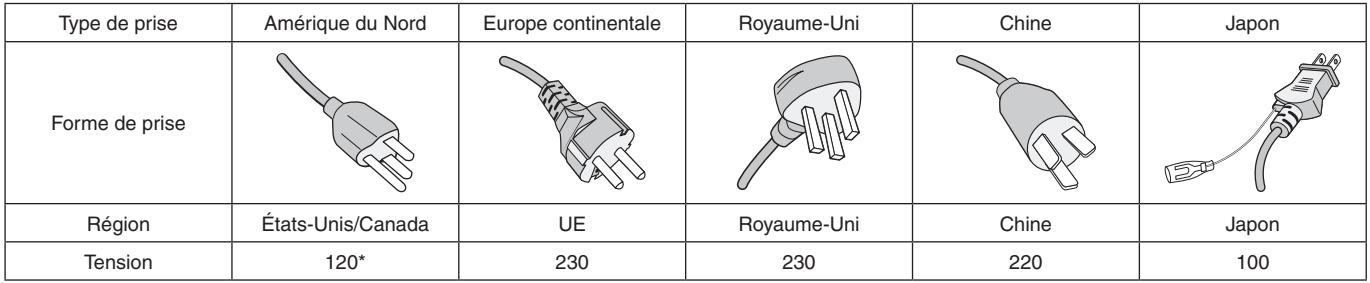

\* Pour utiliser le moniteur MultiSync avec son alimentation 125-240 VCA, utilisez un cordon qui correspond à la tension d'alimentation de la prise de courant alternatif utilisée.

 **REMARQUE :** la maintenance de ce produit peut uniquement être effectuée dans le pays d'achat.

- Ce produit a été conçu pour être utilisé principalement en tant qu'appareil de traitement de l'information dans un bureau ou à domicile.
- Il doit être connecté à un ordinateur et n'est pas prévu pour l'affichage des signaux de télédiffusion.

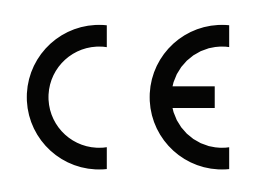

## <span id="page-6-0"></span>**Consignes de sécurité, entretien et précautions d'utilisation**

#### **Consignes de sécurité et d'entretien**

POUR UN FONCTIONNEMENT OPTIMAL, NOTEZ CE QUI SUIT LORS DU RÉGLAGE ET DE L'UTILISATION DU MONITEUR MULTI-FONCTIONS :

- N'OUVREZ JAMAIS LE BOÎTIER DU MONITEUR. Aucune pièce interne ne peut être réparée par l'utilisateur et l'ouverture ou le retrait du couvercle peut vous exposer à des risques de décharges électriques ou autres. Confiez toutes les interventions de dépannage à un personnel technique qualifié.
- Ne pliez pas et n'endommagez pas le cordon d'alimentation, et n'exercez aucune pression sur celui-ci.
- Ne placez pas d'objets lourds sur le cordon d'alimentation. Un cordon endommagé peut occasionner une décharge électrique ou un incendie.
- Fixez le cordon d'alimentation au moniteur à l'aide de la vis et de la fixation pour une connexion optimale (force de serrage recommandée : 139-189 N•cm).
- Assurez-vous que le moniteur est alimenté correctement. Reportez-vous à la section Alimentation dans les caractéristiques du produit.
- Le cordon d'alimentation utilisé doit être agréé et en conformité avec les normes de sécurité de votre pays (un cordon d'alimentation de type H05VV-F 3G 1 mm2 doit être utilisé en Europe).
- Au Royaume-Uni, utilisez avec ce moniteur un cordon d'alimentation conforme aux normes locales, doté d'une prise moulée avec fusible noir (5 A).
- Le connecteur du cordon d'alimentation constitue le moyen principal pour débrancher le système. Le moniteur doit être installé à proximité d'une prise de courant facilement accessible.
- Ne renversez pas de liquides dans le moniteur et ne l'utilisez pas près d'une source d'eau.
- N'introduisez pas d'objets dans les fentes du boîtier car ceux-ci pourraient entrer en contact avec des points étant sous tension, ce qui peut provoquer des blessures, voire être fatal, ou occasionner une décharge électrique, un incendie ou une panne.
- Ne placez pas cet appareil sur un chariot, un support ou une table inclinés ou instables, car si le moniteur tombe, il peut être sérieusement endommagé.
- Ne montez pas ce produit face vers le haut, vers le bas ou à l'envers pendant une période prolongée car cela pourrait endommager l'écran de manière permanente.
- N'utilisez pas le moniteur en extérieur.
- Manipulez le moniteur avec précaution en cas de bris de verre.
- Le moniteur est doté de ventilateurs pour contrôler la température. Pour une meilleure performance et durée de vie du produit, ne les recouvrez pas.
- Si le moniteur est cassé ou si du verre est brisé, ne touchez pas les cristaux liquides, et manipulez le moniteur avec précaution.
- Prévoyez une aération suffisante autour du moniteur pour que la chaleur puisse se dissiper correctement.
- N'obstruez pas les ouvertures de ventilation et ne placez pas le moniteur près d'un radiateur ou d'une autre source de chaleur.
- Ne posez rien sur le moniteur.
- Manipulez avec soin lors du transport. Conservez l'emballage pour le transport.
- En cas d'utilisation continue du ventilateur, nous vous recommandons de nettoyer les orifices au moins une fois par mois.
- Afin de garantir le bon fonctionnement du moniteur, nettoyez les orifices situés à l'arrière du boîtier au moins une fois par an, pour en retirer toute poussière ou saleté.
- Lorsque vous utilisez un câble LAN, ne le connectez pas à un périphérique avec câblage dont la tension pourrait être trop élevée.
- N'utilisez pas le moniteur dans des endroits soumis à de fortes températures, à de l'humidité, à de la poussière ou à la présence de graisse.
- Ne vous servez pas du moniteur dans un endroit humide ou soumis à des changements rapides de température et ne l'installez pas directement sous une grille de climatisation. Cela pourrait réduire sa durée de vie et provoquer de la condensation. Si le second cas se produit, débranchez le moniteur et attendez que la condensation s'évapore avant de le rallumer.

#### Connexion à une TV\*1

- Le système de distribution des câbles doit être mis à la terre en accord avec la norme ANSI/NFPA 70, NEC (National Electrical Code), en particulier la Section 820.93, « Grounding of Outer Conductive Shield of a Coaxial Cable » (Mise à la terre du blindage conducteur externe d'un câble coaxial).
- L'écran du câble coaxial est destiné à être connecté à la terre dans l'installation du bâtiment.

Dans les situations suivantes, débranchez immédiatement le moniteur de la prise murale, puis faites-le réparer par du personnel qualifié :

- si le cordon d'alimentation ou la prise est endommagé(e).
- si du liquide a été renversé ou si des objets sont tombés à l'intérieur du moniteur.
- si le moniteur a été exposé à la pluie ou à de l'eau.
- si le moniteur est tombé ou si le boîtier est endommagé.
- si vous remarquez des dommages tels que des fissures, ou un déséquilibre anormal.
- si le moniteur ne fonctionne pas normalement tout en étant utilisé conformément aux instructions d'utilisation.

\*1 : le produit que vous avez acheté peut ne pas être équipé de cette fonction.

#### <span id="page-7-0"></span>**Précautions d'utilisation**

#### **Ergonomie**

Pour obtenir l'ergonomie maximale, nous recommandons ce qui suit :

- Pour profiter de performances optimales, laissez le moniteur chauffer pendant 20 minutes. Évitez d'afficher des images fixes pendant de longues périodes, car cela peut occasionner une rémanence (ou persistance) de l'image à l'écran.
- Reposez vos yeux régulièrement en regardant un objet situé à au moins 1,5 mètre. Clignez souvent des yeux.
- Placez le moniteur à un angle de 90° par rapport aux fenêtres et autres sources de lumière pour réduire au maximum les reflets et l'éblouissement.
- Réglez les commandes de luminosité, de contraste et de netteté du moniteur pour améliorer la lisibilité.
- Faites régulièrement examiner vos yeux.
- Utilisez les commandes de taille et de position préréglées avec des signaux d'entrée standard.
- Utilisez le réglage couleur préprogrammé.
- Utilisez des signaux non entrelacés.
- N'affichez pas du bleu primaire sur un fond sombre, car cela rend la lecture difficile et peut occasionner une fatigue oculaire par un contraste insuffisant.
- Employez cet équipement dans des environnements où la lumière peut être contrôlée, afin d'éviter les reflets.

#### **Nettoyage de l'écran LCD**

- Essuyez l'écran LCD avec précaution à l'aide d'un chiffon doux lorsque cela est nécessaire.
- Nettoyez le moniteur LCD avec un chiffon non pelucheux et non abrasif. N'utilisez pas de solution de nettoyage ou de nettoyant pour vitres.
- Ne frottez pas l'écran LCD avec un matériau rugueux ou abrasif.
- N'exercez aucune pression sur l'écran LCD.
- N'utilisez pas de nettoyant à base d'alcool, sous peine d'endommager ou de décolorer la surface de l'écran LCD.

#### **Nettoyage du boîtier**

- Débranchez l'alimentation électrique.
- Essuyez délicatement le boîtier avec un chiffon doux.
- Pour nettoyer le boîtier, imbibez le chiffon avec un détergent neutre et de l'eau, essuyez le boîtier et séchez avec un chiffon sec.
- **REMARQUE :** n'utilisez PAS de diluant au benzène, de détergent alcalin, de détergent à base d'alcool, de nettoyant pour vitres, de cire, de vernis, de lessive ou d'insecticide. Le boîtier ne doit pas être mis en contact avec du caoutchouc ou du vinyle pendant une période de temps prolongée. Ces types de liquides et de matériaux peuvent détériorer la peinture.

# <span id="page-8-0"></span>**Caractéristiques**

#### • **Optimisé pour les configurations multi-écrans**

- **– Bord ultra fin :** Fournit une solution optimale pour un environnement avec mosaïques.
- **TILE MATRIX, TILE COMP et DECOUPE IMAGE :** Permet d'afficher une image sur plusieurs écrans avec précision, tout en compensant la largeur des cadres.
- **– Frame Comp et Balayage V inversé :** Compense le décalage d'affichage au sein de configurations multi-écrans à grande échelle avec des objets se déplaçant de manière horizontale.
- **Connexion en série HDMI/DisplayPort :** Améliore les capacités de connexion en série 4K pour configurations multi-écrans.
- **Alimentation USB :** Permet au moniteur d'alimenter un périphérique externe à l'aide du port USB CM1 (5 V/2 A max.).

#### • **Reproduction fidèle des couleurs**

– **Moteur SpectraView Engine :**

Il s'agit du moteur de traitement avancé de NEC, exclusif et intégré au moniteur. En fonction de la luminance interne, du point blanc, de l'éclairage ambiant, de la température et de la minuterie, il facilite, accélère et optimise le calibrage, et permet de profiter d'un niveau inégalé de contrôle des couleurs, d'uniformité, de fiabilité et de stabilité. En plus d'être extrêmement polyvalent, il est en mesure d'émuler fidèlement les espaces de couleur de type Adobe®RGB et sRGB (entre autres), ou des impressions à l'aide de profils ICC et de tables de conversion 3D.

#### – **Fonctionnalité HDR incluse au mode Image (voir [page](#page-57-1) 54) :**

Jusqu'à 5 profils programmables permettent de définir les paramètres applicables aux espaces de couleur, ou d'autres. La vidéo HDR est également prise en charge.

– **Logiciels NDWC (calibrateur multi-écrans NEC) et MultiProfiler pris en charge :** Des modes de couleur multiples peuvent être configurés et sélectionnés facilement à l'aide du logiciel MultiProfiler, téléchargeable sur notre site Web.

#### – **Uniformité (voir [page](#page-114-0) 111) :**

La luminance et les couleurs sont plus uniformes à l'écran car les variations rencontrées fréquemment avec les moniteurs LCD ont été atténuées.

#### – **Calibrage autonome (voir [page](#page-54-1) 51) :**

Cette fonction permet de mettre à jour, en les remplaçant par les mesures prises à l'aide du capteur couleur, les données de référence relatives au processeur interne du moniteur.

Procédez au calibrage de votre moniteur dans les cas suivants :

- Tous les moniteurs sont définis sur le même mode Image mais affichent des couleurs différentes.
- Les couleurs sont dégradées en raison d'une utilisation à long terme.

Utilisez un capteur de calibrage pour faire correspondre la valeur prédéfinie de l'image OSD aux mesures du capteur.

#### • **Multiplication des signaux d'entrée**

– **Logement pour carte d'option :**

Vous pouvez utiliser une carte d'option. Contactez votre fournisseur pour obtenir des informations détaillées.

- **Lecteur multimédia (voir [page](#page-32-1) 29) :** Le lecteur multimédia interne permet de lire les fichiers audio et vidéo stockés sur une carte mémoire microSD ou sur une clé USB connectée au moniteur.
- **Interfaces DisplayPort et HDMI (voir [page](#page-30-1) 27) :**

Ces interfaces, évolutives, assurent une connectivité hautes performances. Toutes deux permettent de profiter de la résolution la plus élevée qui soit, du taux de rafraîchissement le plus rapide et des profondeurs de couleur les plus avancées.

#### – **Mode Picture By Picture/Picture In Picture (voir [page](#page-58-1) 55) :**

Ce mode permet d'afficher deux sources d'entrée différentes simultanément, l'une à côté de l'autre (Picture By Picture ; PBP) ou l'une dans l'autre (Picture In Picture ; PIP). Une seule et même source d'entrée peut l'être dans l'une, puis dans l'autre, afin de comparer les résultats obtenus.

## <span id="page-9-0"></span>Ce chapitre aborde les points suivants :

- > [«Vue d'ensemble de la configuration» à la page](#page-10-1) 7
- > [«Montage» à la page](#page-12-1) 9
- > [«Fixation des accessoires de montage» à la page](#page-17-1) 14
- > [«Installation d'une carte d'option» à la page](#page-19-1) 16
- > [«Installation d'un capteur facultatif» à la page](#page-20-1) 17

### **A** ATTENTION :

Pour obtenir des informations relatives au contenu, consultez la fiche fournie dans l'emballage.

Cet appareil ne peut être utilisé ou installé sans le support ou d'autres accessoires de montage. Il est fortement recommandé de demander l'aide d'un technicien NEC qualifié et autorisé, afin de s'assurer que l'installation est correcte. La non-observation des procédures de montage NEC peut entraîner des dommages matériels, voire des blessures physiques. La garantie du produit ne couvre pas les dommages causés par une installation incorrecte. Si vous ne respectez pas ces directives, la garantie peut être considérée comme nulle.

## <span id="page-10-1"></span><span id="page-10-0"></span>**Vue d'ensemble de la configuration**

#### 1. Choix de l'emplacement du moniteur

**AATTENTION**  • L'installation du moniteur doit être effectuée par un technicien qualifié.

Prenez contact avec votre fournisseur pour obtenir des informations supplémentaires.

- AU MOINS DEUX PERSONNES SONT NÉCESSAIRES POUR DÉPLACER OU INSTALLER LE MONITEUR. Le non-respect de ces instructions peut mener à la chute du moniteur, susceptible d'entraîner des blessures.
- Ce moniteur est équipé de capteurs de température internes et de ventilateurs (dont un est dédié à la carte d'option).

Si la température du moniteur devient trop élevée, les ventilateurs de refroidissement se mettent en marche automatiquement.

Le ventilateur de la carte d'option est continuellement actif, même si la température est inférieure à la température de fonctionnement normale. Si le moniteur surchauffe alors que le ventilateur de refroidissement est déjà en marche, le message d'avertissement « Attention » s'affiche. Dans ce cas, éteignez l'unité et attendez qu'elle ait refroidi. L'utilisation des ventilateurs de refroidissement réduit la probabilité d'une panne prématurée de l'unité, et peut amoindrir la dégradation et la persistance de l'image à l'écran.

Si le moniteur est placé dans un espace clos, ou si l'écran est recouvert d'une surface protectrice, surveillez la température interne à l'aide de la commande STATUT DE LA CHALEUR de l'OSD (voir [page](#page-125-1) 122). Si la température est trop élevée, allumez le ventilateur de refroidissement en activant l'option [CONTRÔLE VENTILATEUR], dans le menu OSD (voir [page](#page-125-2) 122).

 **REMARQUE :** avant cela, placez un tissu doux, plus large que l'écran LCD, sur une table pour éviter de le rayer.

#### 2. Installation des piles de la télécommande (en option)

La télécommande est alimentée par deux piles AAA de 1,5 V.

Pour installer ou changer les piles :

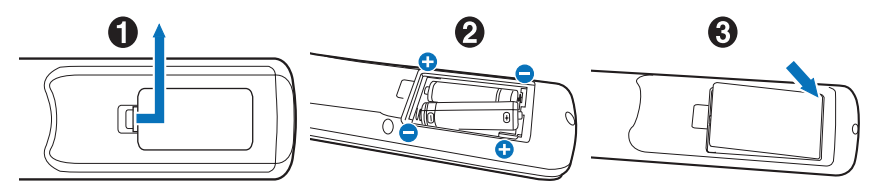

- 1. Appuyez sur le couvercle et faites-le glisser pour l'ouvrir.
- 2. Alignez les piles à l'intérieur du boîtier en respectant les indications (+) et (-).
- 3. Remettez le couvercle en place.

NEC recommande d'utiliser les piles comme suit :

- **A ATTENTION :** une mauvaise utilisation des piles peut provoquer des fuites ou un éclatement.
- Placez les piles AAA en faisant correspondre les signes (+) et (–) sur chaque pile avec ceux à l'intérieur du boîtier.
- Ne mélangez pas des piles de marques différentes.
- Ne mélangez pas des piles neuves avec des piles anciennes. Cela peut entraîner une fuite des piles ou diminuer leur durée de vie.
- Enlevez les piles déchargées pour éviter une fuite de l'acide des piles dans le boîtier.
- Ne touchez pas le liquide s'écoulant d'une pile endommagée, car cette substance est nocive pour la peau.

 **REMARQUE :** retirez les piles si vous prévoyez de ne pas utiliser la télécommande pendant une longue période.

#### 3. Connexion de matériel externe (voir [page](#page-27-1) 24)

- Pour protéger le matériel externe, mettez-le hors tension avant d'effectuer des branchements.
- Consultez la documentation fournie avec votre équipement pour obtenir des informations supplémentaires.
- **REMARQUE :** ne branchez/débranchez aucun câble lors de la mise sous tension du moniteur ou d'un matériel externe, car cela risquerait d'entraîner une perte de l'image.

#### 4. Branchement du cordon d'alimentation fourni avec le moniteur

- L'écran doit être installé à proximité d'une prise électrique facile d'accès.
- **AATTENTION**  Fixez le cordon d'alimentation au moniteur à l'aide de la vis et de la fixation (force de serrage recommandée : 139-189 N•cm).
	- Assurez-vous que le moniteur est alimenté correctement. Reportez-vous à la section Alimentation dans les caractéristiques du produit (voir [«UN462A» à la page](#page-100-1) 97, [«UN462VA» à la page](#page-101-1) 98, [«UN492S» à la page](#page-102-1) 99, [«UN492VS» à la page](#page-103-1) 100, [«UN552A» à la page](#page-104-1) 101, [«UN552S» à la](#page-105-1)  [page](#page-105-1) 102 et [«UN552VS» à la page](#page-106-1) 103).

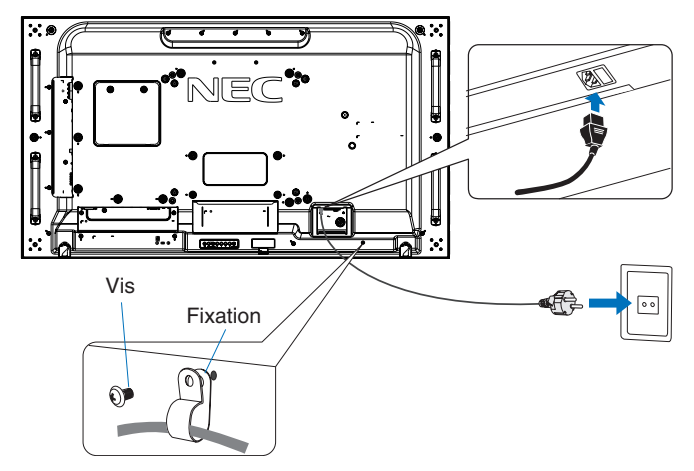

- **AVERTISSEMENT**  Reportez-vous à la section [«Informations importantes»](#page-5-1) de ce manuel pour sélectionner le cordon d'alimentation CA adapté.
	- Enfoncez complètement l'extrémité du cordon dans la prise. Une connexion lâche peut entraîner une instabilité de l'image et poser un risque d'incendie.

#### 5. Informations relatives aux câbles

**AATTENTION**  utilisez les câbles fournis avec ce moniteur pour éviter tout problème en matière de réception (radio et télévision).

Les câbles de signal DVI, USB et mini D-Sub 15 broches blindés doivent être utilisés en association avec un noyau de ferrite.

Avec les ports HDM, DisplayPort, USB et D-Sub 9 broches, employez un câble de signal blindé. L'utilisation d'autres types de câbles et d'adaptateurs peut provoquer des interférences avec la réception radio et télévision.

#### 6. Mise sous tension de l'équipement externe et du moniteur

S'il est relié à un ordinateur, allumez le moniteur en premier.

#### 7. Fonctionnement de l'équipement externe connecté au moniteur

Sélectionnez la source d'entrée de l'équipement connecté pour afficher le signal d'image à l'écran.

#### 8. Réglage du son

Réglez le volume lorsque c'est nécessaire.

#### 9. Réglage des paramètres d'image (voir [page](#page-110-1) 107)

Si nécessaire, ajustez le rétroéclairage, les couleurs, le contraste et la position de l'image dans le menu IMAGE.

#### 10. Réglages recommandés

Pour réduire le risque de « persistance d'image », réglez les éléments suivants selon l'application utilisée :

- [ECONOMISEUR ECRAN] et [COULEUR BORDURE COTE] dans le menu [PROTECTION OSD] (voir [page](#page-125-3) 122). Il est également recommandé d'activer l'option [CONTROLE VENTILATEUR].
- [DATE ET HEURE] et [PARAM. CALENDRIER] dans le menu [CALENDRIER OSD] (voir [page](#page-115-1) 112).

## <span id="page-12-1"></span><span id="page-12-0"></span>**Montage**

### **AATTENTION :**

#### **Pour le client :**

Ne montez PAS le moniteur vous-même. Il est fortement recommandé de demander l'aide d'un technicien qualifié afin d'assurer une installation correcte. Contactez votre fournisseur ; il devrait être en mesure de vous communiquer une liste de professionnels d'installation qualifiés. Monter le moniteur sur un mur ou au plafond, ainsi qu'embaucher un technicien, restent sous l'entière responsabilité du client.

#### **Maintenance**

- Vérifiez régulièrement que toutes les vis sont bien serrées, ainsi que l'absence d'écarts, de distorsions ou d'autres problèmes qui peuvent survenir sur le support de montage. Si un problème survient, confiez le dépannage à du personnel qualifié uniquement.
- Vérifiez régulièrement que l'emplacement de montage ne présente aucun signe d'endommagement ou de faiblesse dû à une utilisation prolongée.

Ne bloquez PAS les ouvertures de ventilation avec des accessoires de montage ou autre.

### **Pour le personnel qualifié de NEC :**

#### **Risques liés à l'instabilité**

L'appareil est susceptible de tomber, et ainsi d'entraîner des blessures graves, voire mortelles. Pour éviter cela, cet appareil doit être solidement fixé au sol/mur, conformément aux instructions d'installation.

Inspectez soigneusement l'emplacement de montage de l'unité. Tous les types de murs ou de plafonds ne sont pas aptes à supporter le poids de l'unité. Le poids de ce moniteur est spécifié dans les spécifications (voir [«UN462A» à la page](#page-100-1) 97, [«UN462VA» à la page](#page-101-1) 98, [«UN492S» à la page](#page-102-1) 99, [«UN492VS» à la page](#page-103-1) 100, [«UN552A» à la page](#page-104-1) 101, [«UN552S» à](#page-105-1)  [la page](#page-105-1) 102 et [«UN552VS» à la page](#page-106-1) 103). La garantie du produit ne couvre pas les dommages causés par une installation incorrecte, la transformation de l'unité ou les catastrophes naturelles. Le non-respect de ces consignes peut conduire à l'annulation de la garantie.

Pour garantir une installation sûre, utilisez au moins deux fixations pour monter l'unité. Montez l'unité à son emplacement définitif.

Prenez note des points suivants lors du montage mural ou sur plafond :

#### **ATTENTION** :

- Tout accessoire de montage non approuvé par NEC doit répondre aux exigences de la méthode de montage compatible VESA (FDMIv1).
- NEC recommande l'utilisation d'interfaces de montage conformes à la norme UL1678 en Amérique du Nord.
- NEC recommande vivement d'utiliser des vis de taille M6 (10-12 mm et d'une longueur égale à la largeur du support et des rondelles). Si vous utilisez des vis de plus de 10-12 mm de longueur, vérifiez la profondeur du trou de montage (force de serrage recommandée : de 470 à 635 N•cm). Le diamètre du trou du support doit être inférieur à 8,5 mm.
- Avant de procéder au montage, inspectez l'emplacement choisi afin de vous assurer qu'il est assez solide pour supporter le poids de l'unité et que l'unité elle-même ne risque pas d'être endommagée.
- Pour obtenir de plus amples informations, reportez-vous aux instructions fournies avec le matériel de montage.
- Assurez-vous qu'il n'y a pas d'espace entre le moniteur et le support.
- **REMARQUE :** lors de l'utilisation prolongée d'une configuration multi-écrans, les moniteurs peuvent légèrement s'élargir en raison des changements de température. Nous vous recommandons de conserver un espace de plus d'un millimètre entre les bords des moniteurs adjacents.

Dans le cas d'une configuration multi-écrans, vous pouvez utiliser des entretoises pour conserver un espace entre les moniteurs. Fixez les entretoises comme indiqué ci-dessous.

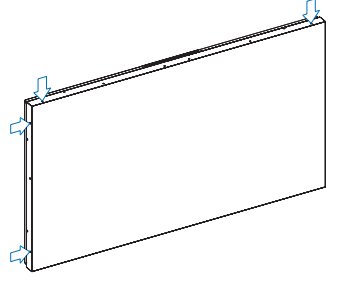

Français-9

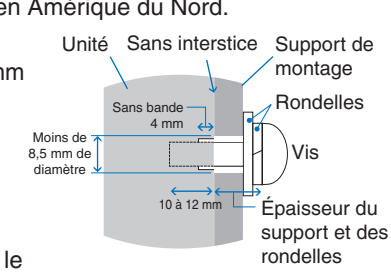

#### **Modèles UN462A/UN462VA/UN492S/UN492VS/UN552A :**

- Utilisez un tournevis pour fixer les entretoises.
- La force de serrage recommandée est de 0,63 N•m ou moins.

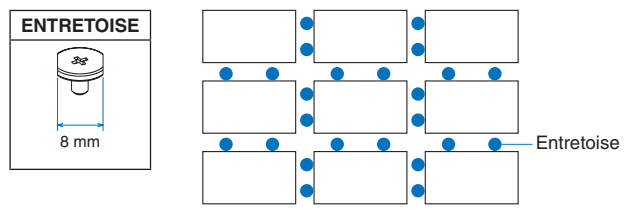

(installation d'entretoise dans les configurations à moniteurs multiples)

#### **Modèles UN492S/UN492VS :**

- Utilisez un tournevis pour fixer les broches.
- La force de serrage recommandée est de 0,63 N•m ou moins.

Les broches sont utiles lors de l'alignement.

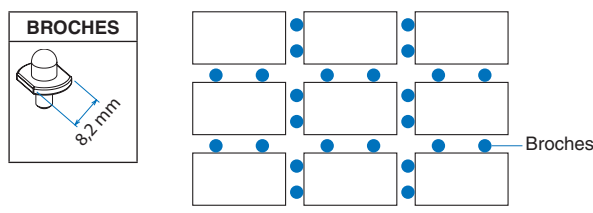

(installation de broches dans les configurations à moniteurs multiples)

#### **Instructions**

Chaque moniteur peut être fixé à l'aide de broches.

Si vous utilisez des broches, reportez-vous aux instructions ci-dessous.

- 1. Connectez toutes les moniteurs en position verticale à l'aide de broches.
- 2. Connectez chaque moniteur vertical à l'aide de broches.

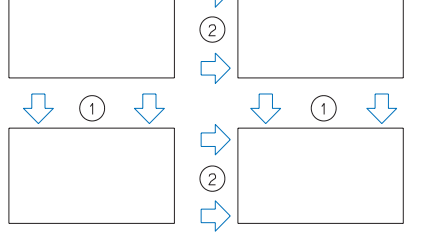

#### **Modèles UN552S/UN552VS :**

- Placez l'entretoise sur un des coins arrière du moniteur.
- Fixez-la à l'aide de l'adhésif double face situé sur sa partie arrière.

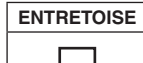

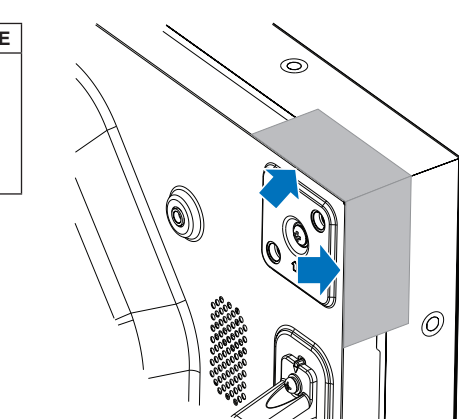

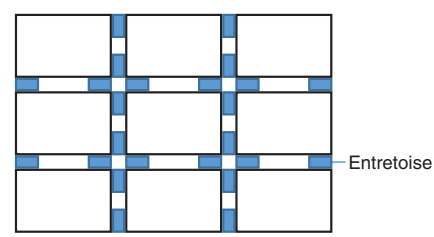

(installation d'entretoise dans les configurations à moniteurs multiples)

#### **Installation d'un câble de sécurité**

- **A ATTENTION :** . N'essayez pas de suspendre le moniteur à l'aide d'un tel câble. Vous devez l'installer correctement.
	- Lors de l'installation, ne soumettez pas l'écran LCD à une pression ou force excessive. Cela pourrait l'endommager.
	- Fixez le moniteur sur une surface murale assez robuste pour supporter son poids.
	- Il est fortement recommandé d'avoir recours à un câble de sécurité pour éviter que le moniteur ne tombe de son emplacement au mur ou au plafond.
	- Installez le moniteur à l'aide d'accessoires de montage (crochet, boulon à œil, pièces de fixation, etc.), puis sécurisez-le à l'aide d'un câble de sécurité. Ce dernier ne doit pas être tendu.
	- Assurez-vous que les accessoires de montage sont suffisamment résistants pour supporter le poids du moniteur avant d'installer ce dernier.

#### **Mise en place d'un câble sur un moniteur connecté à des haut-parleurs (en position paysage uniquement)**

Utilisez les pièces de fixation dédiées pour relier un câble au moniteur.

Un haut-parleur facultatif peut être installé à l'arrière de l'écran :

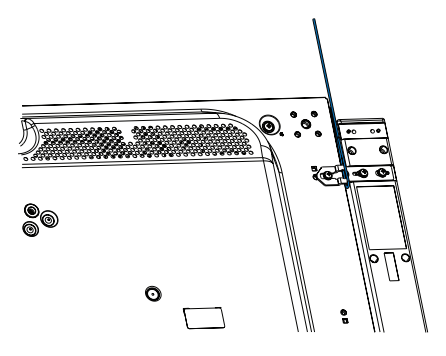

#### **Poignées pour câble de sécurité**

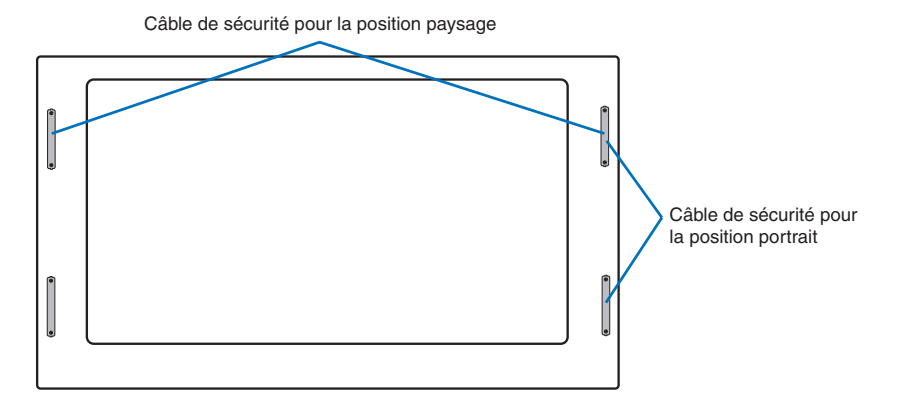

## <span id="page-15-0"></span>**Emplacement de montage**

#### **AATTENTION :**

- Le mur ou le plafond doit être assez solide pour supporter le poids du moniteur et des accessoires de montage.
- N'installez PAS le moniteur à un emplacement où il pourrait être endommagé par une porte.
- N'installez PAS le moniteur dans des zones où l'unité peut être sujette à de fortes vibrations et exposée à la poussière.
- N'installez PAS le moniteur à proximité du point d'entrée du réseau électrique.
- N'installez PAS le moniteur dans un endroit où des personnes sont susceptibles de toucher celui-ci (ou le support de montage).
- En cas de montage dans une zone encastrée, comme une alcôve par exemple, laissez un espace de 100 mm entre le moniteur et le mur afin d'assurer une bonne circulation de l'air.

 **REMARQUE :** laissez suffisamment d'espace autour du moniteur ou installez un système de climatisation, afin que la chaleur puisse se dissiper correctement.

## **Orientation**

Lorsque vous positionnez le moniteur à la verticale, tournez-le dans le sens des aiguilles d'une montre de sorte que le côté gauche se retrouve en haut et le côté droit en bas. Cela permet une ventilation appropriée et prolonge la durée de vie du moniteur. Une mauvaise ventilation peut réduire la durée de vie du moniteur.

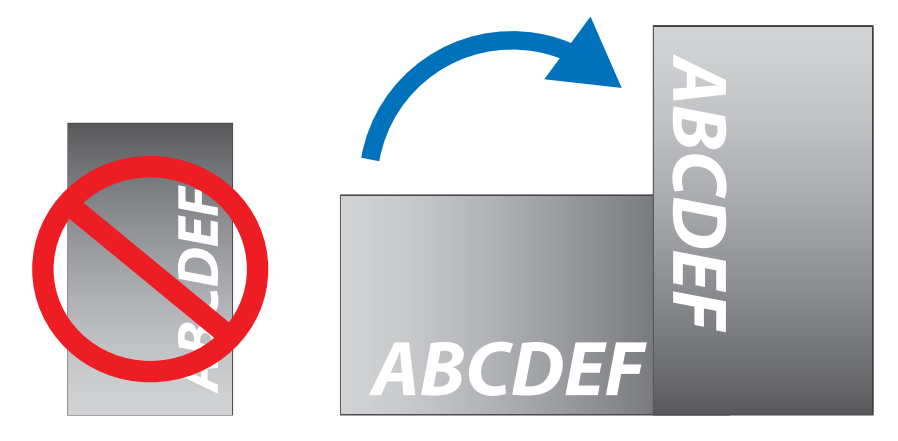

### **A** ATTENTION :

- Ne montez pas ce moniteur sur un support incliné.
- Ne montez pas ce produit face vers le haut, vers le bas ou à l'envers pendant une période prolongée car cela pourrait endommager l'écran de manière permanente.

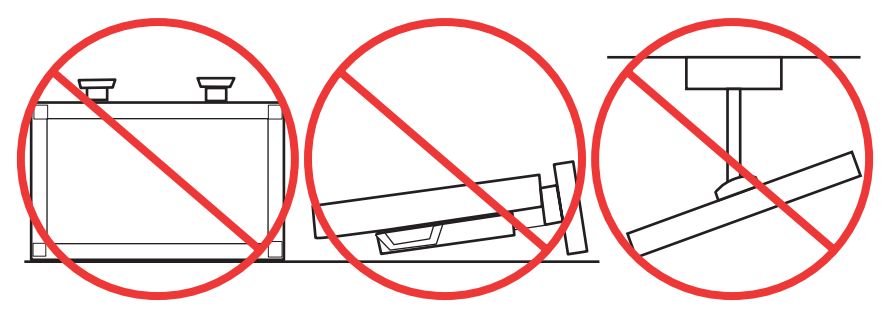

## <span id="page-16-0"></span>**Ventilation**

Si vous installez le moniteur dans un lieu fermé ou encastré, laissez un espace suffisant entre le moniteur et les parois environnantes pour permettre à la chaleur de se disperser, comme illustré ci-dessous.

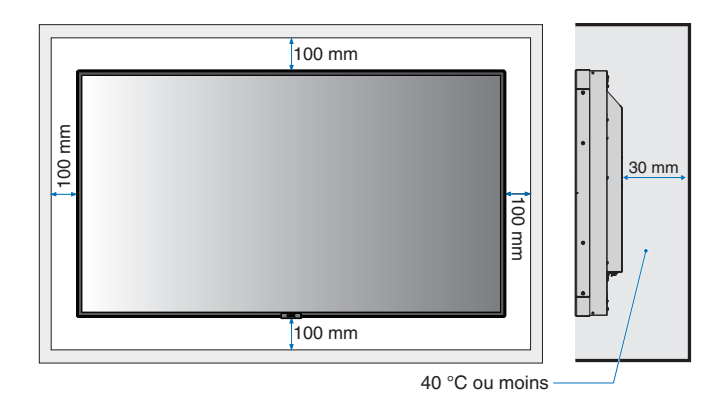

 **REMARQUE :** laissez suffisamment d'espace autour du moniteur ou installez un système de climatisation, afin que la chaleur puisse se dissiper correctement. Cette consigne vaut particulièrement dans le cadre d'une configuration multi-écrans.

### **Montage au plafond**

#### **A** ATTENTION :

- Assurez-vous que le plafond est assez solide pour supporter le poids de l'unité et du support de montage à long terme et de manière à résister aux tremblements de terre, vibrations inattendues et autres forces extérieures inopportunes.
- Assurez-vous que l'unité est reliée à une structure de plafond solide, telle qu'une poutre de soutien par exemple. Fixez le moniteur à l'aide de boulons, de rondelles de blocage, de la rondelle plate et de l'écrou fournis.
- Ne montez PAS le moniteur sur des surfaces sans structure interne. N'utilisez PAS de vis à bois ou de vis d'ancrage. Ne fixez PAS l'unité à des plafonniers ou suspensions.

## <span id="page-17-1"></span><span id="page-17-0"></span>**Fixation des accessoires de montage**

Le moniteur est concu pour une utilisation avec le système de montage VESA. Faites attention à ne pas faire basculer le moniteur lors de la fixation des accessoires.

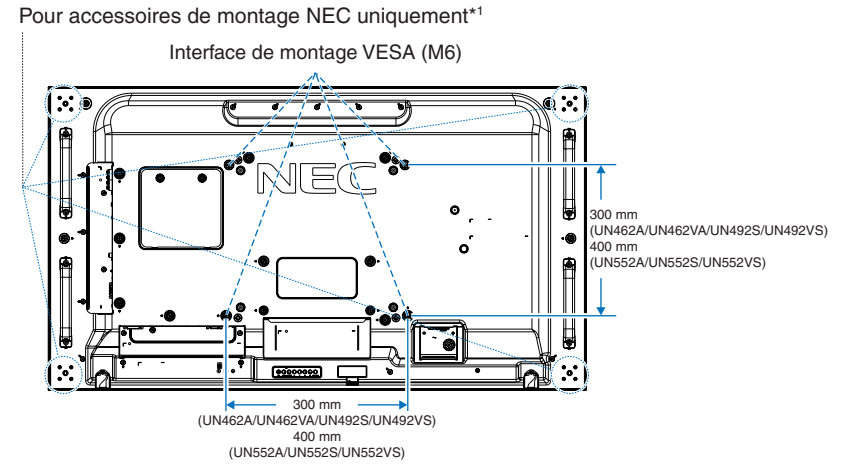

Vous pouvez poser le moniteur à plat le temps de fixer les accessoires de montage. Avant cela, placez un tissu doux, plus large que l'écran LCD, sur une table pour éviter de le rayer. Assurez-vous qu'aucun élément ne peut endommager le moniteur.

Tout accessoire de montage non approuvé par NEC doit répondre aux exigences de la norme VESA FDMI.

 **REMARQUE :** avant l'installation, placez le moniteur à plat sur une table assez solide pour supporter son poids.

\*1 : UN552A/UN552S/UN552VS : WM-55UN-L ou WM-55UN-P. UN492S/UN492VS : WM-49UN-L. UN462A/UN462VA : WM-46UN-L3 or WM-46UN-P2.

## **Utilisation d'un adaptateur pour le montage mural**

Si l'accessoire de montage bloque les orifices de ventilation, utilisez les adaptateurs de montage mural (de 14 mm de diamètre) et les vis fournis. Si les vis de l'adaptateur sont trop longues, servez-vous d'une rondelle pour réduire la profondeur. Les rondelles ne sont pas incluses.

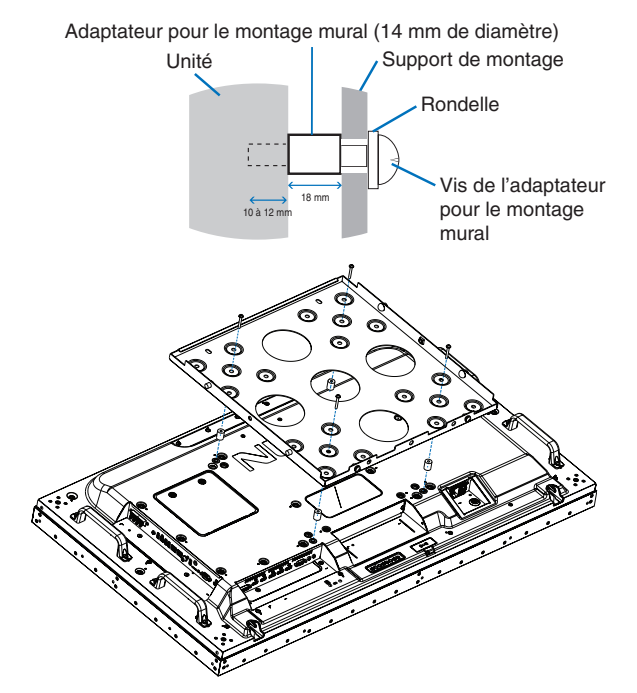

 **REMARQUE :** Il est possible que les accessoires de montage illustrés ne soient pas disponibles dans tous les pays.

## <span id="page-18-0"></span>**Installation et retrait du support plateau facultatif**

**A ATTENTION :** . Au moins deux personnes sont nécessaires pour l'installation et le retrait du support.

• Lorsque vous installez le moniteur, manipulez-le avec soin pour éviter tout pincement des doigts.

Suivez les instructions d'installation fournies avec le support ou le matériel de montage. Utilisez uniquement les équipements recommandés par le fabricant.

 **REMARQUE :** • Pour les modèles UN462A/UN462VA/UN492S/UN492VS, utilisez UNIQUEMENT les vis à oreilles incluses avec le support plateau facultatif.

> Pour le modèle UN552A/UN552S/UN552VS, utilisez UNIQUEMENT les vis à oreilles qui se trouvent sur le moniteur.

- Installez ce dernier de façon à placer les longues extrémités des pieds vers l'avant. Utilisez le pied ST-322 pour les modèles UN462A/UN462VA/UN492S/UN492VS et le pied ST-5220 pour les modèles UN552A/ UN552S/UN552VS.
- UN492S/UN492VS : ne placez PAS ce moniteur à même le sol avec le support plateau. Positionnez-le sur une table ou utilisez un accessoire de montage supplémentaire.

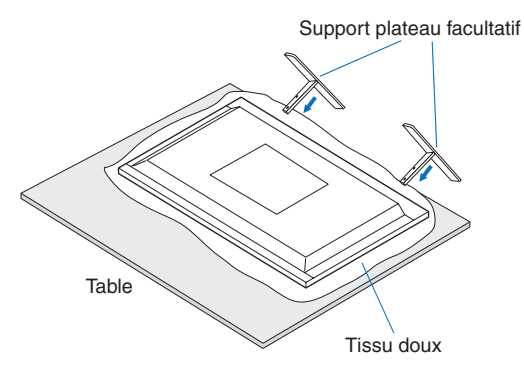

### **Basculement**

#### **AATTENTION :**

En cas d'utilisation du moniteur avec le support facultatif, reliez le moniteur au mur à l'aide d'un cordon ou d'une chaîne, supportant son poids, afin d'en éviter la chute. Fixez le cordon ou la chaîne au moniteur à l'aide des fixations et des vis fournies.

Si vous disposez des modèles UN462A/UN462VA/UN492S/UN492VS, les fixations et les vis sont incluses avec le support facultatif.

#### **UN462A/UN462VA/UN492S/UN492VS**

#### **UN552A/UN552S/UN552VS**

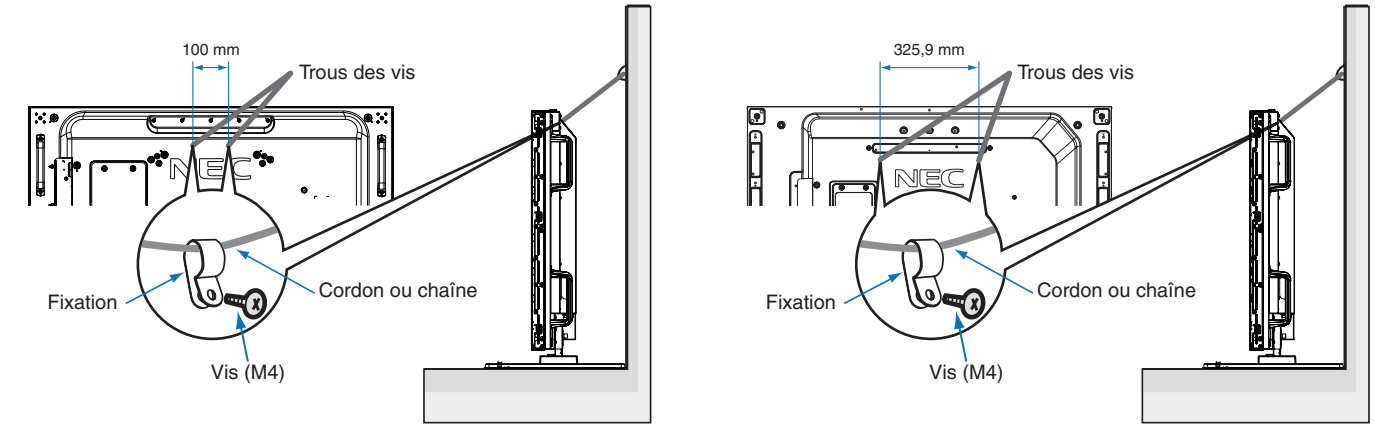

Avant de fixer le moniteur au mur, assurez-vous que ce dernier peut supporter son poids.

**AATTENTION :** assurez-vous de retirer le cordon ou la chaîne du mur avant de déplacer le moniteur.

## <span id="page-19-1"></span><span id="page-19-0"></span>**Installation d'une carte d'option**

- 1. Éteignez l'interrupteur d'alimentation principal.
- 2. Placez le moniteur à plat sur une table assez solide pour supporter son poids.

 **REMARQUE :** avant cela, placez un tissu doux, plus large que l'écran LCD, sur une table pour éviter de le rayer. Assurez-vous qu'aucun élément ne peut endommager le moniteur.

3. Dévissez les vis (**Figure 1**), faites glisser le couvercle vers la droite (**Figure 2**) et soulevez-le (**Figure 3**) pour le retirer.

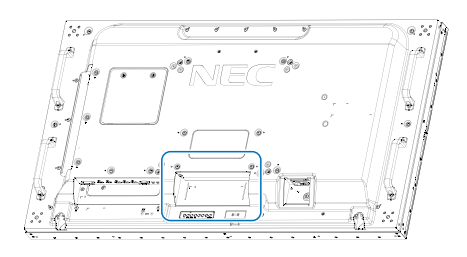

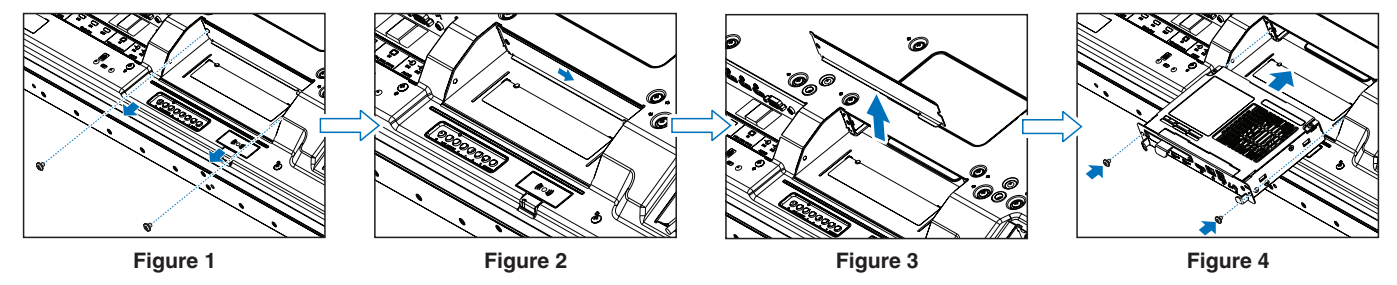

4. Insérez la carte d'option dans le moniteur et fixez-la à l'aide des vis retirées (**Figure 4**). (force de serrage recommandée : 139-189 N•cm).

 **REMARQUE :** à moins que votre moniteur n'ait été acheté dans le cadre d'une offre spéciale, aucune carte d'option n'est fournie ou pré-installée. Il s'agit d'un accessoire facultatif vendu séparément. Pour en savoir plus sur les cartes d'option disponibles pour votre moniteur, contactez votre fournisseur.

Assurez-vous que la carte est insérée dans la fente dans le bon sens.

N'exercez pas de pression excessive sur la carte d'option au moment de la fixer à l'aide des vis.

 **AVERTISSEMENT :** assurez-vous que la carte d'option est correctement fixée à l'aide des vis d'origine pour éviter qu'elle ne tombe du moniteur. Cela pourrait constituer un danger.

## <span id="page-20-1"></span><span id="page-20-0"></span>**Installation d'un capteur facultatif**

Pour installer le capteur sur le moniteur, utilisez la vis ou le ruban double face, comme illustré ci-dessous :

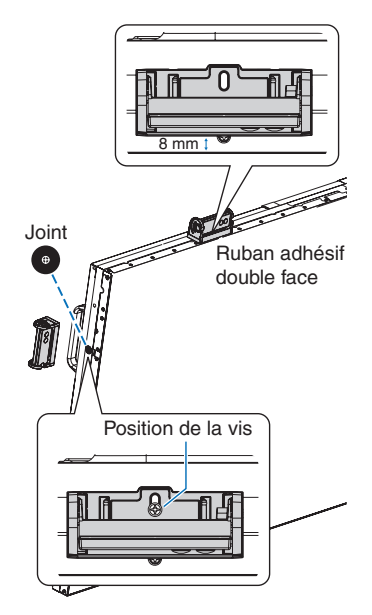

**Fixation à l'aide d'une vis :** retirez le joint couvrant les orifices de vis se trouvant sur le bord du produit. Fixez fermement le capteur à l'aide de la vis fournie.

Placez le capteur près de la partie arrière.

 **REMARQUE :** en fonction du type de moniteur, les possibilités de montage peuvent être limitées. Suivez les instructions cidessous pour éviter tout dommage.

#### **Modèles UN462A/UN462VA/UN552A :**

• Lors de l'installation d'un capteur sur la partie supérieure du moniteur, n'utilisez pas la vis. Cela pourrait l'endommager.

#### **Modèles UN492S/UN492VS :**

Utilisez la vis M3 x 6 fournie avec le moniteur. Vous ne pouvez pas utiliser de vis provenant du capteur facultatif.

Pour une fixation au cadre du moniteur, il est recommandé d'utiliser les orifices dédiés, comme indiqué cidessous.

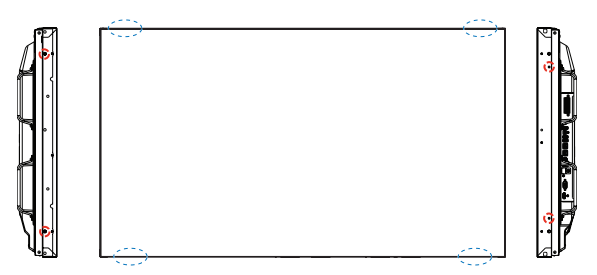

**Fixation à l'aide d'un ruban adhésif double face :** vous pouvez fixer le capteur sur le moniteur, du côté de votre choix. Placez le capteur à 8 mm du bord avant.

#### **REMARQUE : Modèles UN552S/UN552VS :**

• Utilisez uniquement le ruban adhésif double face.

# <span id="page-21-0"></span>Chapitre 2 Noms et fonctions des pièces

## Ce chapitre aborde les points suivants :

- > [«Panneau de configuration» à la page](#page-22-1) 19
- > [«Panneau des connexions» à la page](#page-23-1) 20
- > [«Télécommande sans fil \(facultative\)» à la page](#page-25-1) 22

## <span id="page-22-1"></span><span id="page-22-0"></span>**Panneau de configuration**

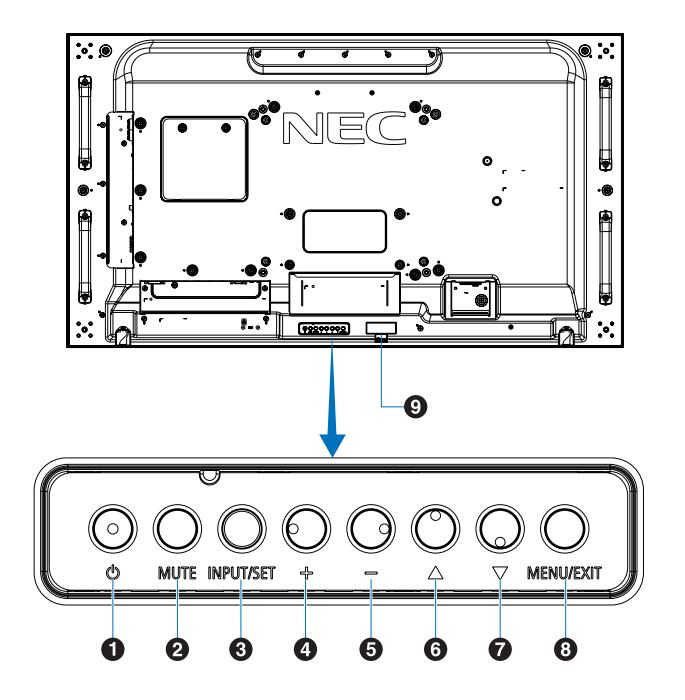

### A **Bouton d'alimentation**

Permet d'allumer et de mettre en veille l'appareil. Reportez-vous à la [page](#page-36-1) 33.

#### **2** Bouton de sourdine

Permet de couper ou de rétablir le son.

## C **Bouton ENTREE/SET**

ENTREE : permet de parcourir les entrées disponibles lorsque le menu OSD est désactivé. Voir [page](#page-29-1) 26 et [page](#page-31-1) 28.

> [DVI], [HDMI1], [HDMI2], [DisplayPort1], [DisplayPort2], [VGA (YPbPr/RGB)], [VIDEO], [MP], [OPTION]<sup>\*1</sup>, [COMPUTE MODULE]<sup>\*2</sup>. Il s'agit uniquement des entrées disponibles, identifiables à leur nom par défaut.

**REMARQUE** : MP (Media Player) correspond au lecteur multimédia.

SET : lorsque le menu OSD est affiché, ce bouton permet de configurer l'élément sélectionné.

- \*1 : la disponibilité de cette fonction varie selon la carte d'option installée sur le moniteur.
- \*2 : cette entrée est disponible lorsque le module de calcul Raspberry Pi facultatif et sa carte d'interface sont installés. Reportez-vous à la [page](#page-107-1) 104.

## D **Bouton +**

Augmente le niveau d'entrée son lorsque le menu OSD est désactivé.

Permet de déplacer la zone surlignée vers la droite lorsque vous naviguez dans les options du menu OSD.

Permet d'augmenter la valeur d'une option du menu OSD après sa sélection à l'aide du bouton [ENTREE/SET].

### E **Bouton -**

Diminue le niveau d'entrée son lorsque le menu OSD est désactivé.

Permet de déplacer la zone surlignée vers la gauche lorsque vous naviguez dans les options du menu OSD.

Permet de diminuer la valeur d'une option du menu OSD après sa sélection à l'aide du bouton [ENTREE/SET].

### **6** Bouton Haut  $\triangle$

Permet de réactiver le menu OSD lorsque celui-ci est désactivé.

Permet de déplacer vers le haut la zone en surbrillance et sélectionner les éléments de réglage.

#### **G** Bouton Bas  $\nabla$

Permet de réactiver le menu OSD lorsque celui-ci est désactivé.

Permet de déplacer vers le bas la zone en surbrillance et sélectionner les éléments de réglage.

### **8** Bouton MENU/QUITTER

Permet de réactiver le menu OSD lorsque celui-ci est désactivé.

Permet de revenir au menu OSD précédent (action similaire à celle d'un bouton Retour).

Depuis le menu principal, permet de quitter le menu OSD (action similaire à celle d'un bouton QUITTER).

#### I **Capteur de la télécommande et indicateur d'alimentation**

Reçoit le signal de la télécommande (lorsqu'on utilise la télécommande sans fil). Reportez-vous à la [page](#page-37-1) 34.

L'indicateur est de couleur bleue lorsque le moniteur est allumé\*1 .

Le voyant clignote en vert et en orange lorsque la fonction [PARAM. CALENDRIER] est activée\*<sup>2</sup>.

Quand une panne est détectée dans le moniteur, l'indicateur clignote en rouge ou alterne entre le rouge et le bleu.

Reportez-vous au tableau consacré aux modes MARCHE et ARRET, à la [page](#page-36-1) 33.

- \*1 : si le paramètre [INDICATEUR ALIM] est défini sur [ARRET], le voyant ne s'allume pas lorsque le moniteur est actif. Reportez-vous à la [page](#page-129-0) 126.
- \*2 : si le paramètre [INDICATEUR DE PROG.] est défini sur [ARRET], le voyant ne clignote pas. Reportez-vous à la [page](#page-129-0) 126.

## <span id="page-23-1"></span><span id="page-23-0"></span>**Panneau des connexions**

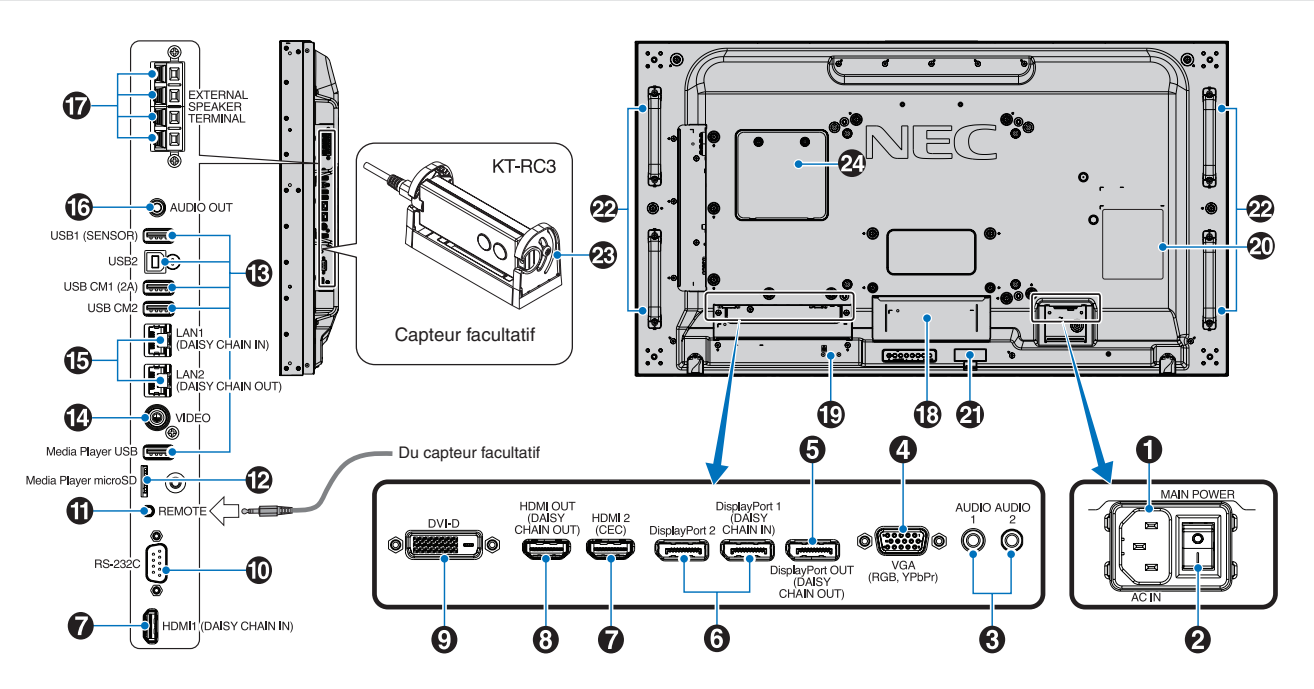

### A **Prise d'entrée CA**

Permet de connecter le cordon d'alimentation fourni avec le moniteur.

#### $\Omega$  Interrupteur d'alimentation principal

Permet d'activer/de désactiver l'alimentation principale.

### C **Entrée audio (AUDIO1/AUDIO2)**

Permet de recevoir le signal audio provenant d'un équipement externe, tel qu'un ordinateur ou un lecteur.

#### D **Entrée VGA (mini D-Sub 15 broches)**

Permet de recevoir des signaux RGB analogiques provenant d'un ordinateur ou d'un autre équipement disposant d'une sortie RGB. Cette entrée peut être utilisée avec une source RGB ou YPbPr. Sélectionnez le type de signal dans [PARAMETRE TERMINAL]. Reportez-vous à la [page](#page-119-0) 116.

**REMARQUE** : si vous utilisez ce connecteur avec une source YPbPr, utilisez le câble de signal approprié. Si vous avez des questions, contactez votre fournisseur.

#### E **Sortie DisplayPort (sortie DisplayPort (sortie en série))**

Permet de recevoir des signaux de sortie DisplayPort 1 ou OPTION.

#### F **Entrée DisplayPort (DisplayPort1 (en série/ DisplayPort2))**

Permet de recevoir des signaux DisplayPort.

G **Entrée HDMI (HDMI1 (entrée en série)/HDMI2 (CEC))** Permet de recevoir des signaux HDMI.

#### $\bullet$  Sortie HDMI (sortie HDMI (sortie en série))

Permet de recevoir des signaux de sortie HDMI 1, d'entrée DVI ou OPTION.

## I **Entrée DVI (DVI-D)**

Pour recevoir des signaux RGB numériques provenant d'un ordinateur ou d'un périphérique HDTV disposant d'une sortie RGB numérique. Reportez-vous à la [page](#page-119-0) 116.

**REMARQUE** : cette prise ne prend pas en charge les signaux analogiques.

### J **Entrée RS-232C (D-Sub 9 broches)**

Connectez l'entrée RS-232C d'un équipement externe, comme un ordinateur, afin de contrôler les fonctions RS-232C. Reportez-vous à la [page](#page-83-1) 80.

### K**Télécommande**

Connectez le capteur facultatif au moniteur. Reportez-vous à la [page](#page-20-1) 17.

 **REMARQUE :** n'utilisez cette prise que sur indication explicite.

#### L **Emplacement pour carte microSD (lecteur multimédia)**

Lecteur de carte microSD à utiliser avec le lecteur multimédia. Reportez-vous à la [page](#page-43-1) 40.

Pour installer le cache du logement de la carte microSD, reportez-vous à la section correspondante, Reportez-vous à la [page](#page-32-1) 29.

## M **Ports USB**

Pour consulter les informations liées aux ports USB, consultez [«Connexion d'un périphérique USB» à la](#page-34-1)  [page](#page-34-1) 31.

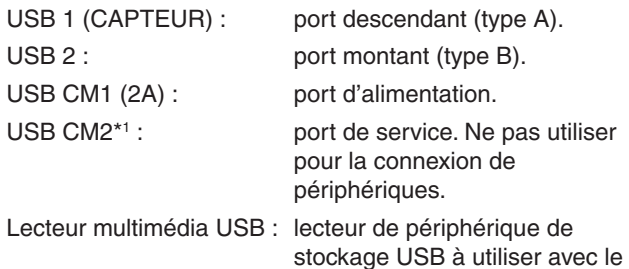

\*1 : la fonctionnalité USB est disponible lorsque le module de calcul Raspberry Pi et sa carte d'interface sont installés. Reportez-vous à la [page](#page-107-1) 104.

lecteur multimédia.

## N **Entrée vidéo**

Permet la réception d'un signal vidéo composite.

#### O **Port d'entrée/de sortie LAN (RJ-45) (LAN1 (entrée en série)/LAN2 (sortie en série))**

Permet de se connecter au réseau LAN afin de gérer et de contrôler le moniteur sur le réseau. Reportez-vous à la [page](#page-84-1) 81.

 **REMARQUE :** le port LAN1 doit être utilisé en priorité.

## **B** AUDIO

Permet de diffuser le signal provenant des ports audio 1/2, DisplayPort et HDMI sur un appareil externe (récepteur stéréo, amplificateur, etc.).

 **REMARQUE :** il n'est pas possible de connecter un hautparleur à ce connecteur.

#### $Q$  CONNEXION HAUT-PARLEUR EXTERNE

Permet de diffuser le signal audio.

La connexion rouge est positive (+).

La connexion noire est négative (-).

 **REMARQUE :** ce terminal de haut-parleur est conçu pour un haut-parleur 15 W + 15 W (8 Ω).

## R **Logement pour carte d'option**

Emplacement pour l'installation d'une carte d'option (Slot 2). Reportez-vous à la [page](#page-19-1) 16.

 **REMARQUE :** pour en savoir plus sur les cartes d'option compatibles, contactez votre fournisseur.

### S **Encoche de sécurité**

Verrou de protection antivol compatible avec les équipements et câbles de sécurité Kensington.

 **REMARQUE :** pour obtenir des informations supplémentaires sur les produits, rendezvous sur le site Web de Kensington.

 $\omega$  Plaque signalétique

#### **<sup>4</sup> Capteur de données sans fil intelligent**

Capteur permettant la communication sans fil des informations et paramètres avec le moniteur. Reportez-vous à la [page](#page-92-1) 89.

#### **<sup>22</sup>** Orifices de montage pour haut-parleur facultatif

 **REMARQUE :** pour en savoir plus sur les haut-parleurs compatibles, contactez votre fournisseur.

#### **Capteur facultatif (capteur lumière, de présence ou de télécommande)**

Permet de recevoir le signal provenant de la télécommande. Permet de détecter le niveau de lumière ambiante. Ainsi, le moniteur procède à l'ajustement automatique du rétroéclairage pour optimiser l'affichage.

Ne masquez pas ce capteur.

Il permet de détecter toute présence humaine devant le moniteur.

#### **Emplacement pour module de calcul Raspberry Pi**

Emplacement destiné au module de calcul Raspberry Pi et à sa carte d'interface. Reportez-vous à la [page](#page-107-1) 104.

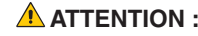

**A ATTENTION** : l'installation doit être effectuée par un technicien qualifié. Ne procédez pas à cette opération vous-même.

## <span id="page-25-1"></span><span id="page-25-0"></span>**Télécommande sans fil (facultative)**

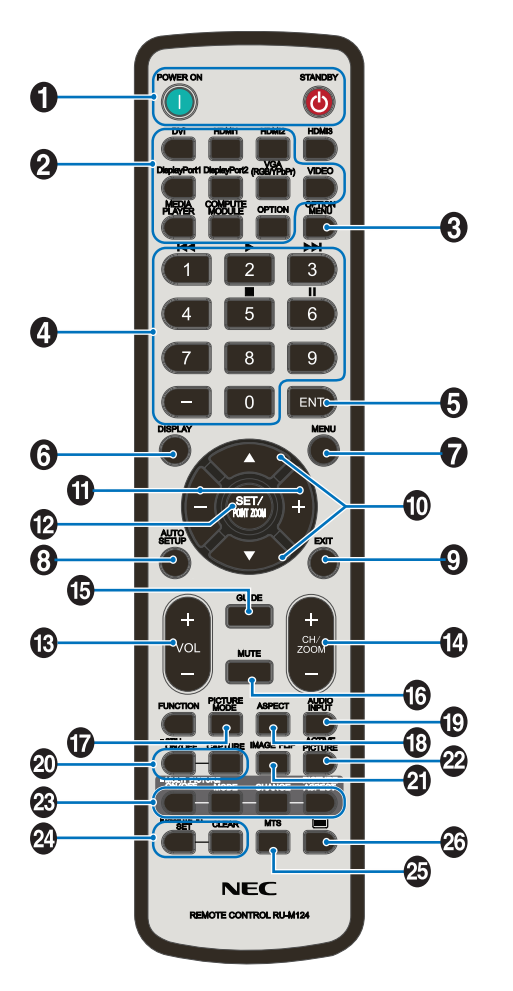

 **REMARQUE :** les boutons qui ne sont accompagnés d'aucune explication ne sont pas utilisés avec votre modèle de moniteur.

#### A **Boutons MISE SOUS TENSION et VEILLE**

MISE SOUS TENSION permet de sortir du mode basse consommation.

STANDBY permet de passer en mode basse consommation. Reportez-vous à la [page](#page-36-1) 33.

### **2** Bouton ENTREE

Permet de parcourir les entrées disponibles. voir [page](#page-29-1) 26 et [page](#page-31-1) 28.

Il s'agit uniquement des entrées disponibles, identifiables à leur nom par défaut.

**REMARQUE** : MP (Media Player) correspond au lecteur multimédia.

## C **Bouton MENU OPTION**

À utiliser lorsqu'une carte d'option est installée. Reportezvous à la [page](#page-19-1) 16.

La disponibilité de cette fonction varie selon la carte d'option installée sur le moniteur.

### **20 PAVÉ NUMÉRIQUE**

Permet de définir et modifier les mots de passe, de changer de canal et de définir l'ID TELECOMMANDE. Reportez-vous à la [page](#page-77-1) 74.

Certains boutons sont utilisés pour les fonctions CEC et Lecteur multimédia (voir [«Avec la télécommande» à la](#page-45-1)  [page](#page-45-1) 42).

## **6** Bouton ENT

Permet de réaliser des sélections dans les paramètres du lecteur multimédia. Reportez-vous à la [page](#page-67-1) 64.

À utiliser avec une carte d'option. La disponibilité de cette fonction varie selon la carte d'option installée sur le moniteur.

### **6** Bouton AFFICHAGE

Permet d'afficher/de masquer les informations relatives au menu OSD. Reportez-vous à la [page](#page-41-1) 38.

Permet de déverrouiller les boutons de la télécommande s'ils ont été verrouillés dans REGLAGE VERROUILL IR. Maintenez le bouton AFFICHAGE enfoncé pendant plus de 5 secondes pour déverrouiller la télécommande. Reportezvous à la [page](#page-64-0) 61.

## G **Bouton MENU**

Permet d'ouvrir et de fermer le menu OSD. Reportez-vous à la [page](#page-41-1) 38.

### **8** Bouton AUTO SET UP

Permet d'accéder au menu de configuration automatique. Reportez-vous à la [page](#page-112-0) 109.

## **2** Bouton QUITTER

Permet de revenir au menu OSD précédent (action similaire à celle d'un bouton Retour).

Depuis le menu principal, permet de quitter le menu OSD (action similaire à celle d'un bouton QUITTER).

#### J **Bouton Haut/Bas /**

Permet de déplacer la zone sélectionnée vers le haut ou le bas (action similaire à celle des boutons de navigation dans les menus OSD et du lecteur multimédia).

Permet de déplacer l'image active vers le haut ou le bas lorsque vous utilisez le mode multi-image. Reportez-vous à la [page](#page-58-1) 55.

## **ID** Bouton +/-

Permet de déplacer la zone sélectionnée vers la gauche ou la droite (action similaire à celle des boutons de navigation dans les menus OSD et du lecteur multimédia).

Permet d'augmenter ou de diminuer le niveau de réglage dans les paramètres du menu OSD.

Permet de déplacer l'image active vers la gauche ou la droite lorsque vous utilisez le mode multi-image. Reportez-vous à la [page](#page-58-1) 55.

## L **Bouton SET/POINT ZOOM**

SET : lorsque le menu OSD est affiché, ce bouton permet de configurer l'élément sélectionné.

POINT ZOOM : lorsque le menu OSD n'est pas affiché, ce bouton permet d'utiliser la fonction POINT ZOOM. Reportez-vous à la [page](#page-40-1) 37.

#### **B** Bouton VOLUME +/-

Permet d'augmenter ou de diminuer le volume de la sortie audio.

### N **Bouton CH/ZOOM +/-\***

Permet d'augmenter ou de diminuer le niveau de zoom. Pour en savoir plus, consultez les instructions ad hoc. Reportez-vous à la [page](#page-40-1) 37.

\* : la disponibilité de cette fonction varie selon la carte d'option installée, le cas échéant.

### **<b>** $\bigcirc$  Bouton GUIDE

À utiliser avec une carte d'option. La disponibilité de cette fonction varie selon la carte d'option installée sur le moniteur.

### *<b>B* Bouton MUET

Permet de mettre le signal audio en sourdine.

#### Q **Bouton MODE IMAGE**

Permet de parcourir les modes Image : [HIGHBRIGHT], [STANDARD], [sRGB], [CINEMA], [CUSTOM1], [CUSTOM2], [SVE-(1-5) SETTINGS]. Reportez-vous à la [page](#page-38-1) 35.

### **R** Bouton ASPECT

Permet de parcourir les formats d'image : [PLEIN], [LARGE]\*, [DYNAMIQUE]\*, [1:1], [ZOOM] et [NORMAL]. Reportez-vous à la [page](#page-39-1) 36.

\* : entrées HDMI1, HDMI2 et VGA (YPbPr) uniquement.

#### **B** Bouton ENTREE AUDIO

Permet de sélectionner la source d'entrée audio : [IN1], [IN2], [HDMI1], [HDMI2], [DisplayPort1], [DisplayPort2], [OPTION]\*1 , [MP] ou [COMPUTE MODULE]\*2 .

- \*1 : la disponibilité de cette fonction varie selon la carte d'option installée sur le moniteur.
- \*2 : cette entrée est disponible lorsque le module de calcul Raspberry Pi facultatif et sa carte d'interface sont installés. Reportez-vous à la [page](#page-107-1) 104.

#### **W** Bouton IMAGE FIXE

Bouton MAR/ARRET : permet d'activer/désactiver le mode Image fixe.

Bouton CAPTURE : permet de capturer des images fixes.

- **REMARQUE :** Cette fonction est désactivée lors de la sélection de [MODE MULTI-IMAGE], [MESSAGE TEXTE], [ECONOMISEUR ECRAN], [POINT ZOOM], [ROTATION IMAGE] (à moins que cette option soit définie sur [AUCUN]), [TILE MATRIX] et [SUPER] dans la section [MODIFICATION ENTREE].
	- L'option [SOUS-TITRE CODE] n'est pas disponible quand la fonction IMAGE FIXE est active.
	- Si le signal d'entrée est défini sur OPTION, l'action réalisable avec ce bouton dépend de la carte d'option installée.

#### *A* Bouton ROTATION IMAGE

Permet de basculer entre les options [ROTAT. H], [ROTAT. V], [ROTAT. 180°] et [AUCUN]. Reportez-vous à la [page](#page-114-1) 111.

#### **22 Bouton ACTIVER IMAGE**

Permet de sélectionner l'image active lorsque le mode Multi-image est activé. Reportez-vous à la [page](#page-58-1) 55.

#### **8 Boutons MULTI-IMAGE**

Bouton MAR/ARRET : permet d'activer/désactiver le mode Multi-image.

Bouton MODE : permet de basculer entre les modes PIP (image dans l'image) et PBP (image par image).

Bouton CHANGE : permet de basculer entre les entrées sélectionnées Image 1 et Image 2.

Bouton ASPECT IMAGE : permet de sélectionner l'aspect de l'image active.

Pour plus d'informations, voir [page](#page-58-1) 55.

 **REMARQUE :** si vous appuyez sur le bouton SET/INPUT ZOOM alors que le mode Multi-image est activé, vous pouvez changer la taille de l'image active.

#### **<sup>2</sup>** Bouton ID TELECOMMANDE

Permet d'activer la fonction ID TELECOMMANDE. Reportez-vous à la [page](#page-77-1) 74.

#### **B** Bouton MTS

À utiliser avec une carte d'option. La disponibilité de cette fonction varie selon la carte d'option installée sur le moniteur.

## **<sup>2</sup>** Bouton  $\mathbb{E}^*$

Permet d'activer le sous-titrage pour l'entrée VIDEO uniquement.

\* : la disponibilité de cette fonction varie selon la carte d'option installée, le cas échéant. Reportez-vous au manuel de cette même carte pour obtenir de plus amples informations.

# <span id="page-27-1"></span><span id="page-27-0"></span>Chapitre 3 Connexions

## Ce chapitre aborde les points suivants :

- > [«Schéma de câblage» à la page](#page-28-1) 25
- > [«Connexions» à la page](#page-28-2) 25
- > [«Connexions vidéo externes» à la page](#page-29-1) 26
- > [«Sources vidéo internes» à la page](#page-31-1) 28
- > [«Connexion d'un périphérique USB» à la page](#page-34-1) 31

#### **Connexion de matériel externe**

- **REMARQUE :** Ne branchez/débranchez aucun câble lors de la mise sous tension du moniteur ou d'un matériel externe, car cela risquerait d'entraîner une perte d'image.
	- N'utilisez pas de câble audio d'atténuation avec résistance intégrée afin de ne pas réduire le volume.

#### **Avant d'effectuer les branchements :**

- Éteignez l'appareil avant de le connecter au moniteur.
- Reportez-vous au manuel d'utilisation de l'appareil pour connaître les types de connexion disponibles et les instructions relatives à l'appareil.
- Nous vous recommandons d'éteindre le moniteur avant de connecter ou de déconnecter un périphérique de stockage USB ou une carte microSD pour éviter toute altération des données.

## <span id="page-28-1"></span><span id="page-28-0"></span>**Schéma de câblage**

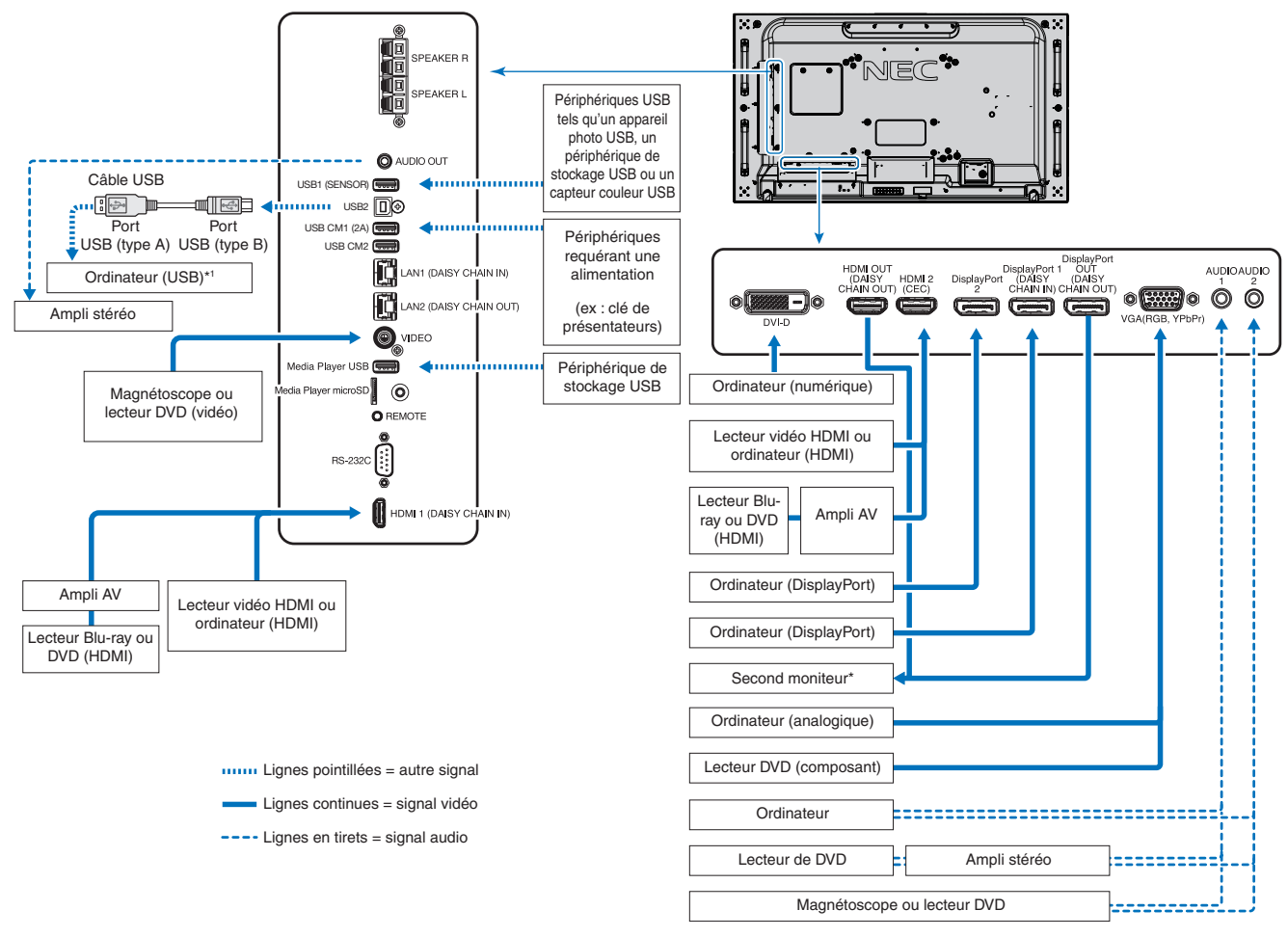

\* : Ii n'est possible de connecter en série qu'un nombre limité de moniteurs. Reportez-vous à la [page](#page-74-1) 71.

\*1 : le périphérique connecté au port USB2 peut contrôler celui connecté au port USB1 (CAPTEUR). Reportez-vous à la section [«Connexion d'un périphérique USB»](#page-34-1)  [à la page](#page-34-1) 31.

## <span id="page-28-2"></span>**Connexions**

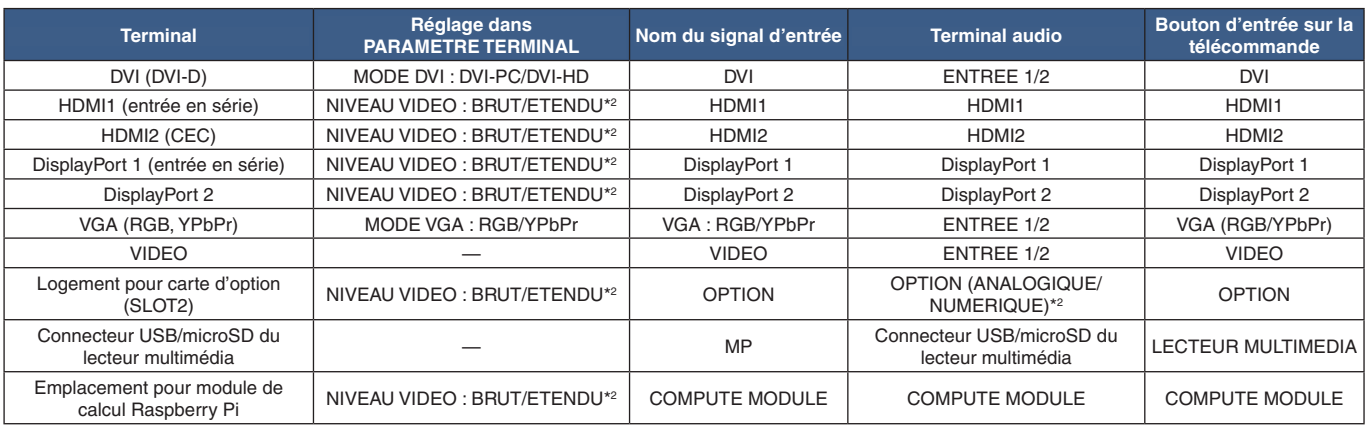

\*2 : définissez le paramètre approprié pour le signal d'entrée.

## <span id="page-29-1"></span><span id="page-29-0"></span>**Connexions vidéo externes**

#### **Entrées vidéo**

- Vidéo composite (RCA) : entrée de signal vidéo analogique avec qualité vidéo en définition standard (aucun signal audio).
- VGA : connexion de signal vidéo analogique à un ordinateur. Vidéo uniquement.
- DVI-D : connexion de signal vidéo numérique à un ordinateur. Vidéo uniquement.
- HDMI : connexion de signaux audio et vidéo numériques haute définition à un ordinateur, lecteur multimédia, lecteur Blu-ray, console de jeu, etc.
- DisplayPort (DP) : connexion de signaux vidéo et audio numériques haute définition à un ordinateur.

## **Connexion à un PC**

Le type de connexion vidéo disponible dépend de la carte graphique de l'ordinateur.

Le tableau ci-dessous présente la fréquence du signal par défaut pour chaque type de connexion. Toutefois, il se peut que certaines cartes graphiques ne prennent pas en charge les résolutions requises pour une reproduction fidèle des images avec la connexion sélectionnée. Le moniteur ajuste automatiquement la fréquence du signal, afin d'afficher une image de bonne qualité.

#### <Fréquence du signal standard par défaut>

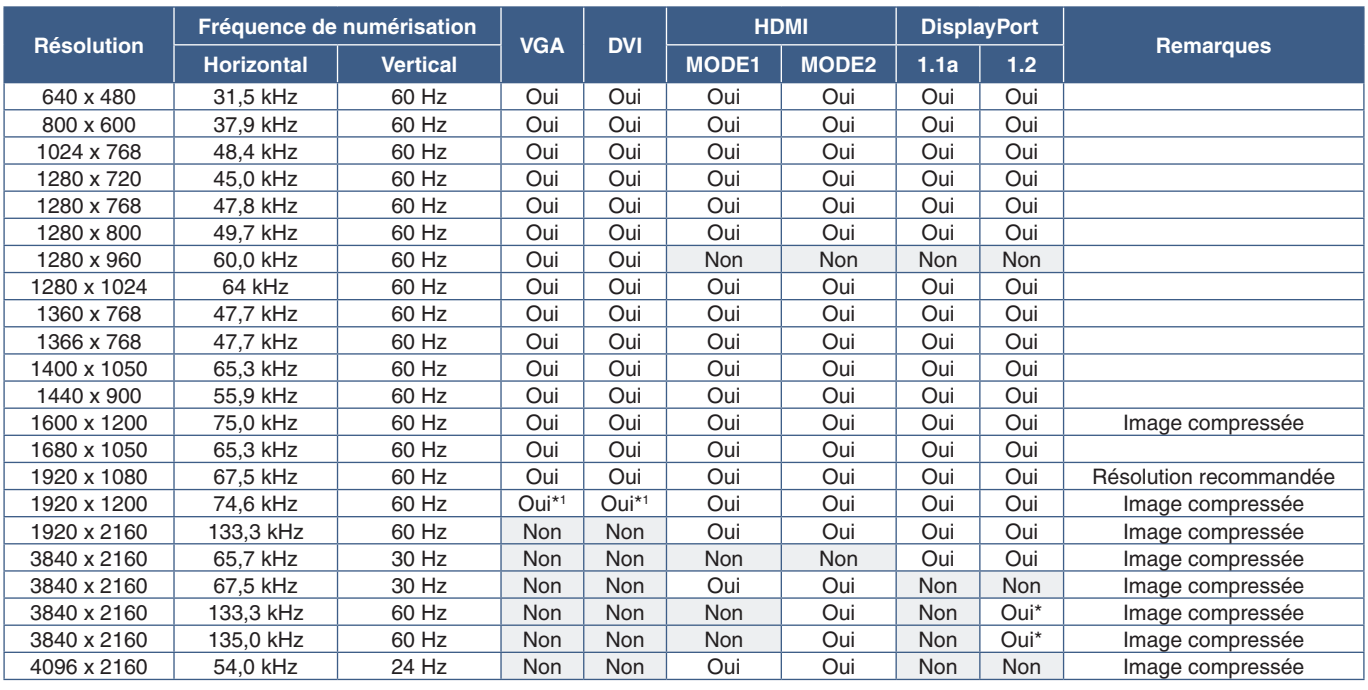

: seul le paramètre HBR2 est défini.

\*1 : suppression réduite

### <span id="page-30-1"></span><span id="page-30-0"></span>**Connexion à un ordinateur via HDMI**

- Utilisez un câble HDMI comportant le logo HDMI.
- Une fois l'ordinateur allumé, le signal peut prendre un certain temps avant d'apparaître.
- Certaines cartes graphiques ou pilotes vidéo risquent de ne pas afficher correctement les images.
- Lorsque vous utilisez un ordinateur avec HDMI, définissez l'option [SURBALAYAGE] sur [AUTO] ou [ARRET], les pilotes d'affichage pouvant ne pas être totalement compatibles et ne pas afficher une image correctement. Reportez-vous à la [page](#page-113-0) 110.
- Pour diffuser un signal audio HDMI, choisissez l'option [HDMI1] ou [HDMI2] dans le menu OSD [ENTREE AUDIO], ou à partir du bouton ENTREE AUDIO de la télécommande.
- Si le signal d'entrée est de 3 840 x 2 160 (60 Hz), HDCP 2.2 ou HDR, réglez l'option [MODE2] sur [HDMI] dans [PARAMETRE TERMINAL]. Reportez-vous à la [page](#page-119-0) 116.
- Si le moniteur est allumé après la mise sous tension de l'ordinateur connecté, il se peut qu'aucune image ne s'affiche. Dans ce cas, éteignez l'ordinateur, puis rallumez-le.

#### **Connexion d'un ordinateur avec DisplayPort**

- Utilisez un câble DisplayPort avec le logo de conformité DisplayPort.
- Si vous souhaitez utiliser la sortie DisplayPort, reportez-vous à la section Sortie vidéo. Reportez-vous à la [page](#page-76-1) 73.
- Une fois l'ordinateur allumé, le signal peut prendre un certain temps avant d'apparaître.
- Lors du raccordement d'un câble DisplayPort à un composant équipé d'un adaptateur de conversion des signaux, il est possible qu'aucune image n'apparaisse.
- Certains câbles DisplayPort sont équipés d'un dispositif de verrouillage. Lorsque vous retirez le câble, appuyez sur le bouton du dessus pour le déverrouiller.
- Pour diffuser un signal audio DisplayPort, choisissez l'option [DisplayPort1] ou [DisplayPort2] dans le menu OSD [ENTREE AUDIO], ou à partir du bouton ENTREE AUDIO de la télécommande.
- Si vous souhaitez afficher une image différente sur chaque moniteur, en utilisant la sortie DisplayPort, définissez le paramètre DisplayPort sur les valeurs [1.2] et [MST] dans le menu [PARAMETRE TERMINAL]. Reportez-vous à la [page](#page-119-0) 116.
- Si le moniteur est allumé après la mise sous tension de l'ordinateur connecté, il se peut qu'aucune image ne s'affiche. Dans ce cas, éteignez l'ordinateur, puis rallumez-le.

## **Connexion à un périphérique multimédia via HDMI**

Utilisez un seul câble HDMI avec vos lecteurs Blu-ray, lecteurs multimédias ou consoles de jeux pour bénéficier d'une qualité image/son optimale. Le contenu UHD 4K s'affiche lorsque le lecteur multimédia connecté prend également en charge cette résolution.

Le codage HDCP (High-bandwidth Digital Content Protection, ou « Protection des contenus numériques haute définition ») est pris en charge. Il s'agit d'un type de gestion des droits numériques qui empêche le contenu haute définition des Blu-ray, DVD et fichiers en streaming d'être copié ou diffusé illégalement.

- **REMARQUE :** Prise en charge des résolutions 1 920 x 1 080 (60 Hz), 1080p, 1080i, 720p à 50 Hz/60 Hz, 576p à 50 Hz, 480p à 60 Hz, 576i à 50 Hz, 480i à 60 Hz, 3 840 x 2 160 (30 Hz/24 Hz/25 Hz [MODE1]), 3 840 x 2 160 (60 Hz [MODE2]), 4 096 x 2 160 (24 Hz).
	- Connectez le câble HDMI lorsque le lecteur multimédia et le moniteur sont éteints.
	- Utilisez un câble HDMI comportant le logo HDMI.
	- Certains câbles et appareils HDMI peuvent ne pas afficher correctement une image car leurs caractéristiques HDMI sont différentes.

### <span id="page-31-0"></span>**HDMI-CEC**

La fonctionnalité HDMI-CEC offre aux lecteurs multimédias compatibles et connectés via HDMI la possibilité de communiquer et d'autoriser un contrôle limité entre l'appareil et le moniteur. Par exemple, l'activation d'un lecteur Blu-ray peut immédiatement faire basculer le contrôle vers ce dernier, sans utiliser la télécommande. Tous les périphériques ne sont pas compatibles et, dans certains cas, le fabricant du périphérique n'assure la compatibilité qu'avec ses propres moniteurs ou téléviseurs. Reportezvous à la [«Prise en charge de la commande HDMI CEC» à la page](#page-82-1) 79.

Lorsqu'elle est prise en charge, la télécommande facultative du moniteur peut être utilisée pour contrôler le périphérique multimédia HDMI. Les boutons CEC de la télécommande sont les suivants :

 $1$  ( $|$ **(4**),  $2$  ( $\blacktriangleright$ ),  $3$  ( $\blacktriangleright$ **)**),  $5$  ( $\blacksquare$ ),  $6$  ( $\blacksquare$ ), ENT, QUITTER,  $\blacktriangle$ ,  $\blacktriangleright$ ,  $+$ ,  $-$ 

 **REMARQUE :** les instructions de cette section vous guident tout au long de la configuration de la fonctionnalité [CEC] dans le menu OSD du moniteur. Ces paramètres peuvent également être configurés à l'aide des commandes Web du moniteur. Les noms et l'emplacement des fonctions dans les commandes Web sont identiques à celles du menu OSD.

#### **Activation de la fonctionnalité CEC**

1. Connectez un appareil CEC au port HDMI2.

Appuyez sur le bouton HDMI2 de la télécommande.

- 2. Appuyez sur le bouton MENU pour afficher le menu OSD.
- 3. Accédez à [COMMANDE], puis à [CEC].
- 4. Activez la fonctionnalité [CEC], puis définissez les options [ARRET AUTOMATIQUE] et [RECEPTEUR AUDIO] sur [OUI].
- 5. Sélectionnez [OUI] sous [RECH PERIPHERIQUE].

Une fois la recherche terminée, le port HDMI auquel un appareil CEC est connecté s'affiche.

Si aucun périphérique CEC n'est trouvé, vérifiez qu'ils sont branchés, allumés, compatibles avec la fonctionnalité CEC et que cette dernière est activée. Selon le fabricant, la fonctionnalité CEC peut avoir un nom différent. Reportez-vous au manuel de l'appareil.

6. Appuyez sur le bouton QUITTER de la télécommande.

## <span id="page-31-1"></span>**Sources vidéo internes**

Certaines sources vidéo disponibles sont internes et ne sont pas connectées aux ports vidéo du panneau de connexion du moniteur. Ces sources sont les suivantes :

- Lecteur multimédia ;
- Carte d'option OPS ;
- Module de calcul Raspberry Pi.

## <span id="page-32-1"></span><span id="page-32-0"></span>**Lecteur multimédia**

Le lecteur multimédia interne permet de lire les fichiers audio et vidéo stockés sur une carte mémoire microSD ou sur un périphérique USB. Reportez-vous à la [page](#page-43-1) 40 pour obtenir des instructions sur l'utilisation du lecteur multimédia.

## **Connexion d'une carte mémoire microSD compatible**

Formatez une carte mémoire microSD au format FAT32 ou FAT16. Reportez-vous au fichier d'aide ou au manuel de l'ordinateur pour savoir comment formater votre carte mémoire microSD.

**REMARQUE** : Une capacité microSDHC maximale de 32 Go est prise en charge.

Il est possible que certaines cartes microSD vendues dans le commerce ne soient pas compatibles avec le moniteur.

La spécification CPRM (Content Protection for Recordable Media, ou « Protection des contenus sur média enregistrable ») n'est pas pris en charge.

Les cartes microSD UHS-1 et UHS-2 ne sont pas prises en charge.

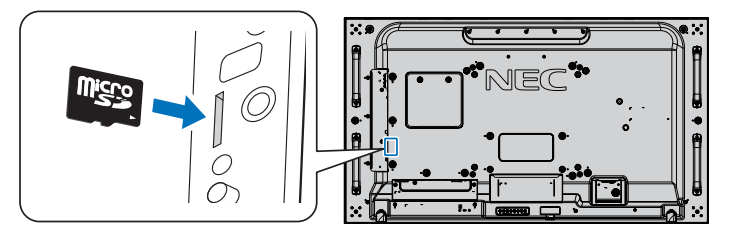

- Veillez à insérer votre carte mémoire microSD dans le bon sens. Insérez complètement la carte microSD jusqu'à ce qu'elle soit bloquée.
- Appuyez légèrement sur la carte mémoire microSD pour la retirer de son emplacement.

#### **Installation du cache de l'emplacement pour carte microSD**

Nous vous recommandons de placer la carte microSD dans un contenant dédié pour la protéger.

Insérez l'extrémité du cache dans la fente conçue à cet effet. Fixez-le à l'aide de la vis fournie (force de serrage recommandée : 139-189 N•cm).

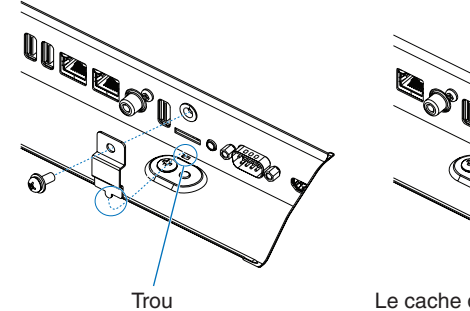

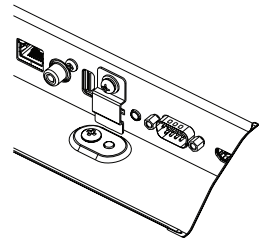

Le cache de la carte microSD est installé.

### <span id="page-33-0"></span>**Connecter un périphérique de stockage USB compatible**

Formatez un périphérique de stockage USB au format FAT32 ou FAT16 afin de l'utiliser avec le lecteur multimédia. Reportezvous au fichier d'aide ou au manuel de l'ordinateur pour savoir comment procéder.

Veillez à utiliser une clé USB conforme aux indications fournies dans l'illustration ci-dessous.

Si la taille de votre clé est supérieure à celle prise en charge, utilisez un câble de rallonge USB.

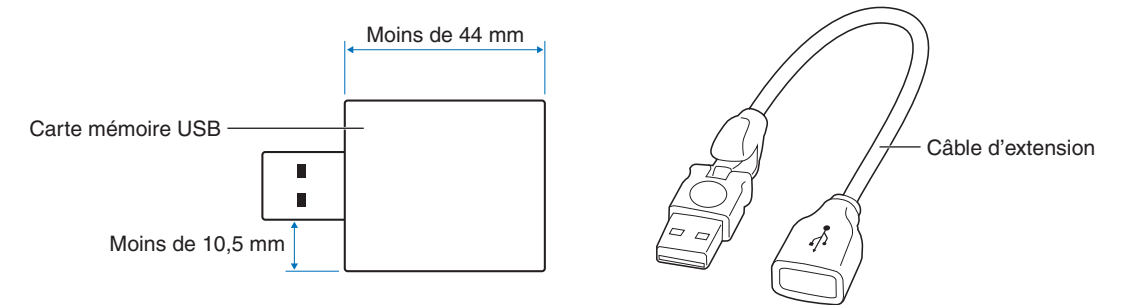

- **REMARQUE :** Si le moniteur ne reconnaît pas un périphérique de stockage USB connecté, assurez-vous que ce dernier est au format FAT32 ou FAT16.
	- Il est possible que certains périphériques USB vendus dans le commerce ne soient pas compatibles avec le moniteur.
	- Insérez le périphérique USB dans le port lecteur multimédia USB du panneau des connexions latéral du moniteur.
	- Le lecteur multimédia n'utilise aucune autre connexion USB sur le moniteur (voir [page](#page-23-1) 20).

## **Cartes d'options pour le moniteur**

Lorsqu'une carte d'option ou le module de calcul Raspberry Pi et sa carte d'interface sont installés sur le moniteur, ceux-ci apparaissent comme disponibles dans la liste [ENTREE] du menu OSD. Les cartes d'option, ainsi que le module de calcul Raspberry Pi et sa carte d'interface, sont disponibles séparément et doivent être installés physiquement sur le moniteur. Ce document contient des instructions permettant d'utiliser le moniteur sans aucune option supplémentaire. Les cartes d'option, ainsi que le module de calcul Raspberry Pi et sa carte d'interface, sont installés aux emplacements indiqués sur le schéma du panneau de connexions (voir [page](#page-23-1) 20). Les instructions d'installation et d'utilisation complètes sont fournies avec chaque appareil ou sont disponibles en ligne.

- **REMARQUE :** Le module de calcul Raspberry Pi et sa carte d'interface DS1-IF10CE sont disponibles séparément. Contactez un revendeur NEC agréé pour plus d'informations. L'installation doit être effectuée par un technicien qualifié. Ne procédez pas à cette opération vous-même. Reportez-vous à la [page](#page-107-1) 104.
	- Pour en savoir plus sur les cartes d'option disponibles, contactez votre fournisseur.

## <span id="page-34-1"></span><span id="page-34-0"></span>**Connexion d'un périphérique USB**

Certains des ports USB du panneau de connexions du moniteur permettent d'effectuer des opérations différentes selon le type de périphérique USB connecté. Suivez ces instructions lorsque vous utilisez ces ports avec des périphériques pris en charge.

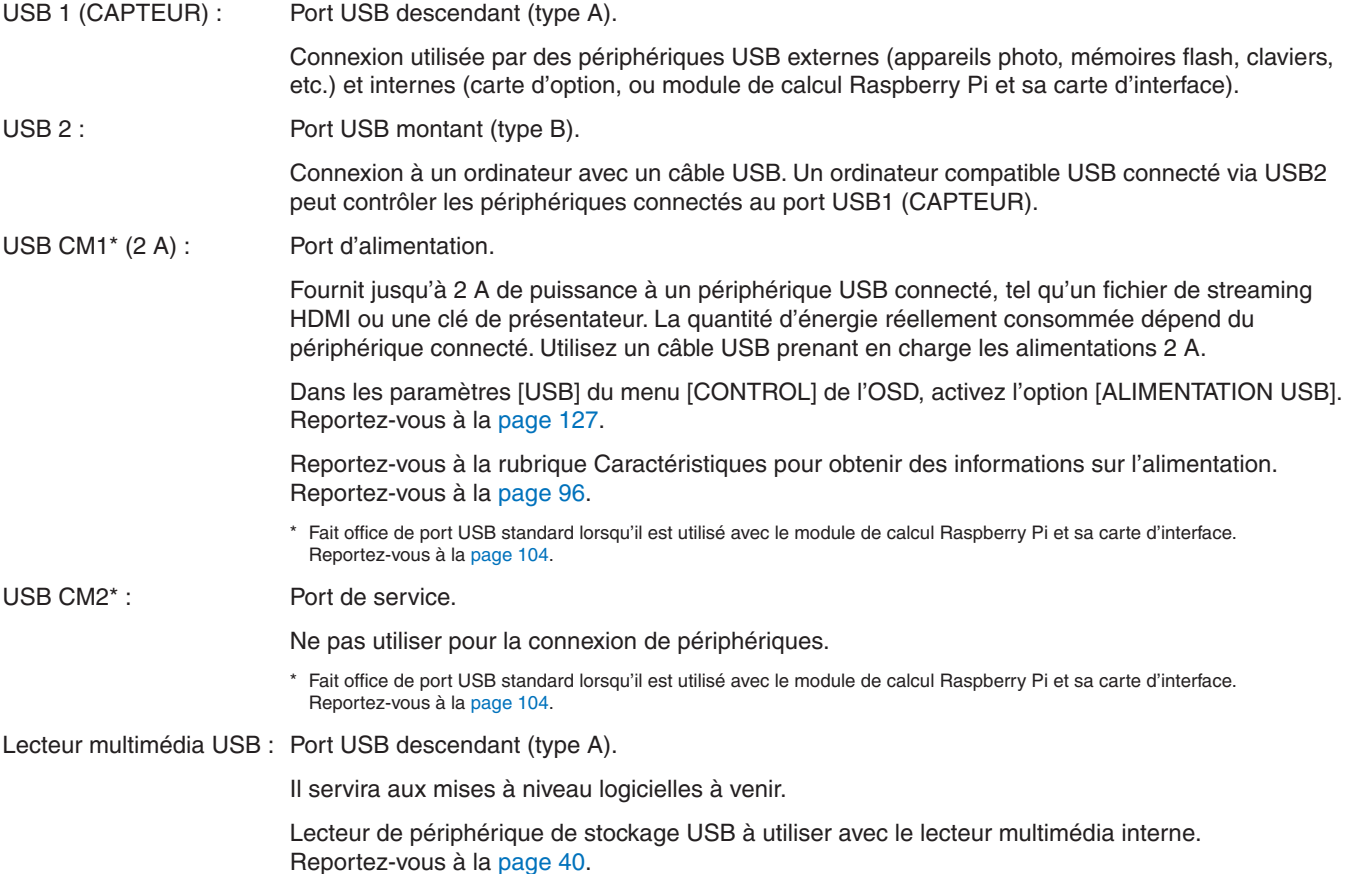

**A ATTENTION** : ne pliez pas le câble USB. Cela pourrait entraîner une surchauffe et causer un incendie.

- **REMARQUE :** Veillez à connecter le câble USB dans le bon sens.
	- Selon le BIOS, le système d'exploitation ou le périphérique, la fonction USB peut ne pas fonctionner. Consultez le manuel d'utilisation de votre ordinateur ou appareil.
	- Avant d'éteindre le commutateur principal du moniteur ou de quitter Windows®, désactivez la fonction USB et retirez le périphérique USB du moniteur. Si le périphérique USB n'est pas déconnecté correctement, il est possible que des données soient perdues ou corrompues.
	- La détection de la connexion USB par le moniteur peut prendre quelques secondes. Ne débranchez pas le câble USB avant que le moniteur ait détecté la connexion.

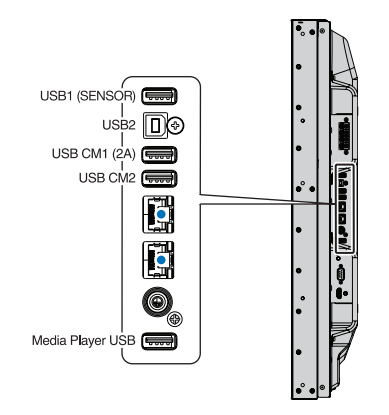

# <span id="page-35-0"></span>Chapitre 4 Fonctionnement de base

## Ce chapitre aborde les points suivants :

- > [«Modes MARCHE et ARRET» à la page](#page-36-1) 33
- > [«Distance de fonctionnement de la télécommande facultative» à la page](#page-37-1) 34
- > [«Gestion de l'énergie» à la page](#page-37-2) 34
- > [«Affichage des informations OSD» à la page](#page-38-2) 35
- > [«Basculement d'un mode Image à l'autre» à la page](#page-38-1) 35
- > [«Définition du format d'image» à la page](#page-39-1) 36
- > [«Utilisation du zoom» à la page](#page-40-1) 37
- > [«Commandes OSD \(On Screen Display\)» à la page](#page-41-1) 38
- > [«Utilisation du lecteur multimédia» à la page](#page-43-1) 40
# **Modes MARCHE et ARRET**

Appuyez sur le bouton  $\bigcup$  du panneau de configuration ou sur le bouton ALIM de la télécommande pour allumer le moniteur.

Le voyant d'alimentation indique l'état actuel du moniteur. Reportez-vous au tableau suivant pour plus d'informations sur ce voyant.

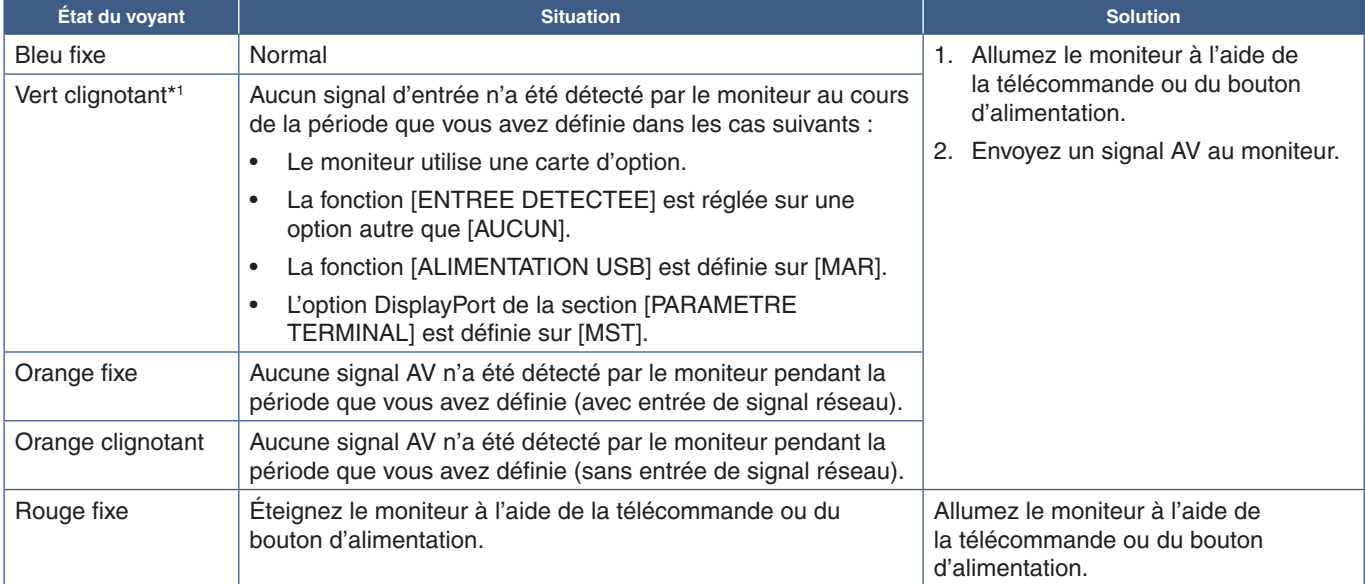

\*1 : le réglage de l'heure pour [ECO ALIM AUTO] est disponible dans [ECONOMIE D'ENERGIE] (voir [page](#page-125-0) 122).

- **REMARQUE :** Un voyant bleu indique que le moniteur est allumé et fonctionne normalement. Il peut être désactivé dans les options du menu OSD du moniteur. Reportez-vous à la [page](#page-129-0) 126.
	- Si un voyant rouge clignote plus ou moins rapidement, une panne est survenue. Contactez votre fournisseur.

Si vous souhaitez allumer le moniteur à l'aide du bouton ALIM de la télécommande ou du bouton  $\bigcup$  du panneau, l'interrupteur d'alimentation principal doit être positionné sur MAR.

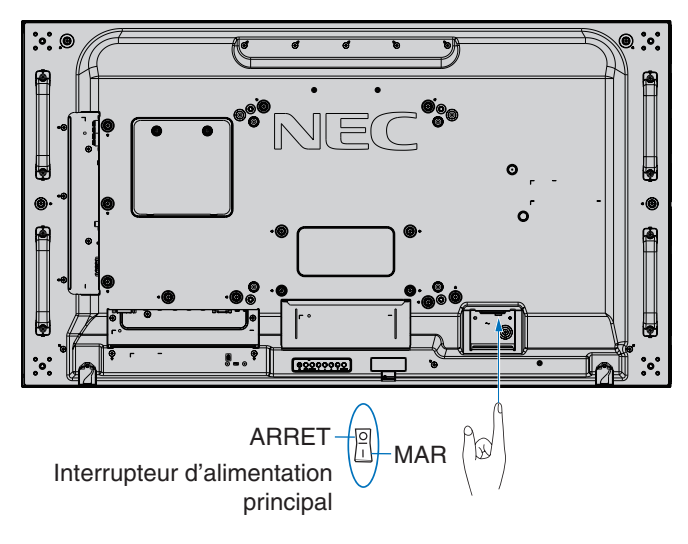

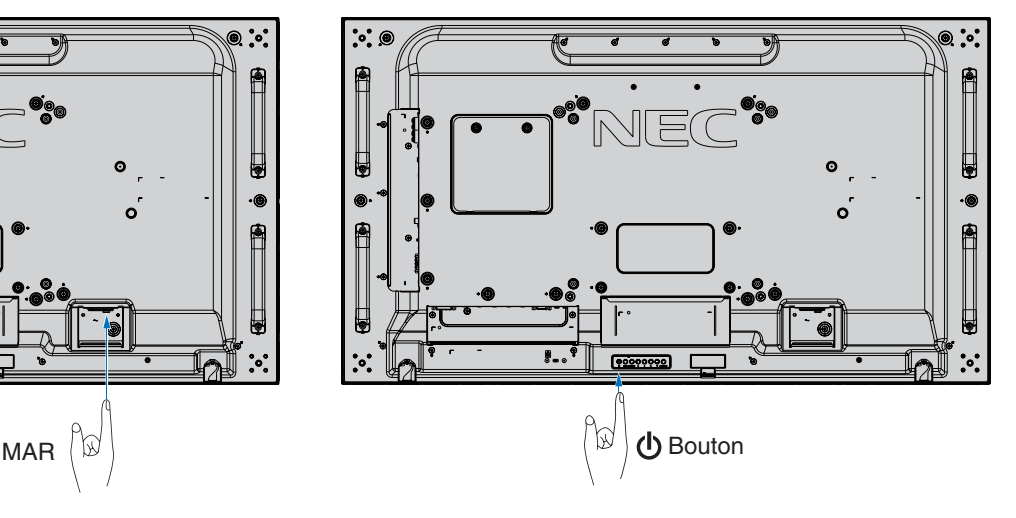

# **Distance de fonctionnement de la télécommande facultative**

Lorsque vous appuyez sur un bouton, dirigez le haut de la télécommande en direction du capteur du moniteur.

Utilisez la télécommande à une distance d'environ 7 m du capteur, ou d'environ 3,5 m si vous êtes positionné dans un angle de 30° (horizontal ou vertical) par rapport au capteur.

**REMARQUE** : la télécommande risque de ne pas fonctionner si le capteur est exposé à la lumière du jour ou à un éclairage direct, ou si un objet fait obstacle.

#### **Manipulation de la télécommande**

- Évitez de soumettre la télécommande à des chocs violents.
- Évitez que la télécommande entre en contact avec de l'eau ou d'autres liquides. Le cas échéant, essuyez-la immédiatement.
- Évitez de l'exposer à la chaleur et à la vapeur.
- Excepté lors de la mise en place des piles, n'ouvrez pas la télécommande.

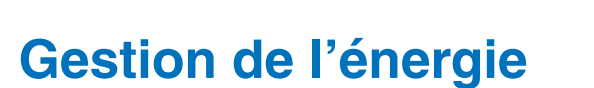

Ce moniteur est équipé de la fonctionnalité VESA DPM. Cette fonction permet de réduire la consommation d'énergie du moniteur lorsqu'il n'est pas utilisé.

Lorsqu'il est connecté à un ordinateur, le moniteur présente une consommation moindre si le clavier ou la souris ne sont pas utilisés pendant la période définie dans les paramètres de gestion de l'alimentation de l'ordinateur. Consultez le manuel de ce dernier pour plus d'informations.

Lorsque le moniteur est connecté à une source AV (lecteur Blu-ray, DVD ou streaming), sa consommation d'énergie diminue automatiquement un certain temps après que la dernière entrée de signal est détectée. Cette option peut être activée ou désactivée dans les paramètres [ECONOMIE D'ENERGIE] du menu [PROTECT] de l'OSD. Reportez-vous à la [page](#page-125-0) 122.

 **REMARQUE :** • En fonction de l'ordinateur et de la carte graphique utilisée, il est possible que cette fonction ne soit pas exécutable.

- Une fois le signal vidéo perdu, le moniteur est automatiquement désactivé après une durée prédéfinie. Reportez-vous à la partie [REGLAGE HEURE ECO ALIM AUTO] de la section [ECONOMIE D'ENERGIE], [page](#page-125-1) 122.
- Des calendriers peuvent être créés pour que le moniteur s'allume ou s'éteigne à des heures précises. Reportez-vous à la [page](#page-50-0) 47.

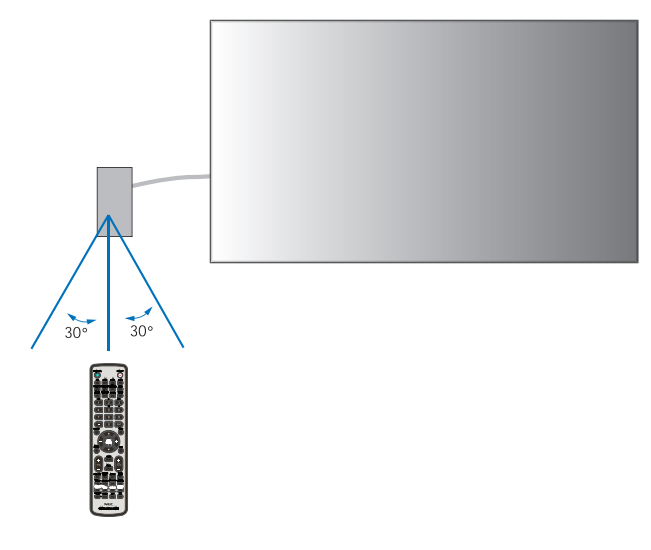

# **Affichage des informations OSD**

Les informations OSD concernent entre autres : la source d'entrée, la taille d'image, l'adresse IP, l'identifiant du moniteur, etc. Appuyez sur le bouton AFFICHAGE de la télécommande pour afficher les informations OSD.

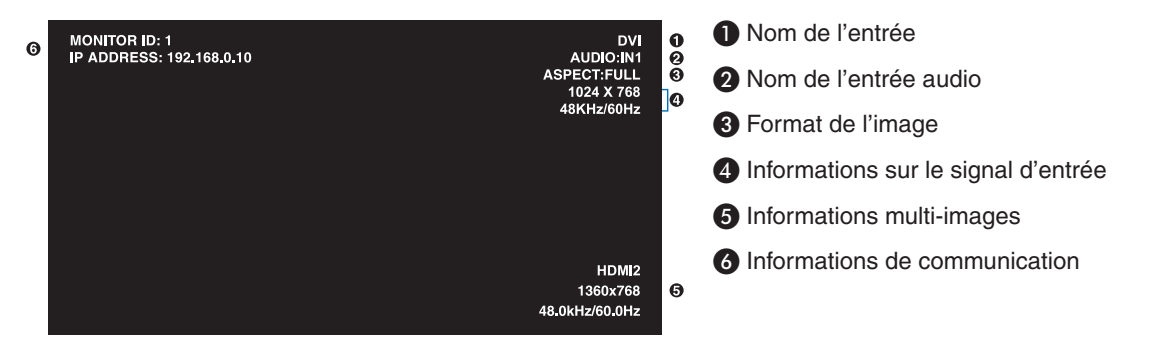

# **Basculement d'un mode Image à l'autre**

Appuyez sur le bouton MODE IMAGE de la télécommande pour parcourir les modes d'image SpectraView Engine 1 à 5.

Les modes Image sont préconfigurés pour une utilisation générale. Reportez-vous à la section «Réglage avancé des couleurs» [à la page](#page-51-0) 48 pour obtenir des instructions sur la modification de ces paramètres.

# **Définition du format d'image**

Appuyez sur la touche ASPECT de la télécommande pour parcourir les options disponibles avec le signal d'entrée actuel.

Pour le lecteur multimédia (MP), VIDEO

• PLEIN ➙ ZOOM ➙ NORMAL

Pour DVI, DisplayPort1, DisplayPort2, VGA (RGB), OPTION\*1, COMPUTE MODULE\*2

 $PLEIN \rightarrow 1:1 \rightarrow ZOOM \rightarrow NORMAL$ 

\*1 : la disponibilité de cette fonction varie selon la carte d'option installée sur le moniteur.

\*2 : cette entrée est disponible lorsque le module de calcul Raspberry Pi facultatif et sa carte d'interface sont installés.

Pour VGA (YPbPr), HDMI1, HDMI2

• PLEIN ➙ LARGE ➙ DYNAMIQUE ➙ 1:1 ➙ ZOOM ➙ NORMAL

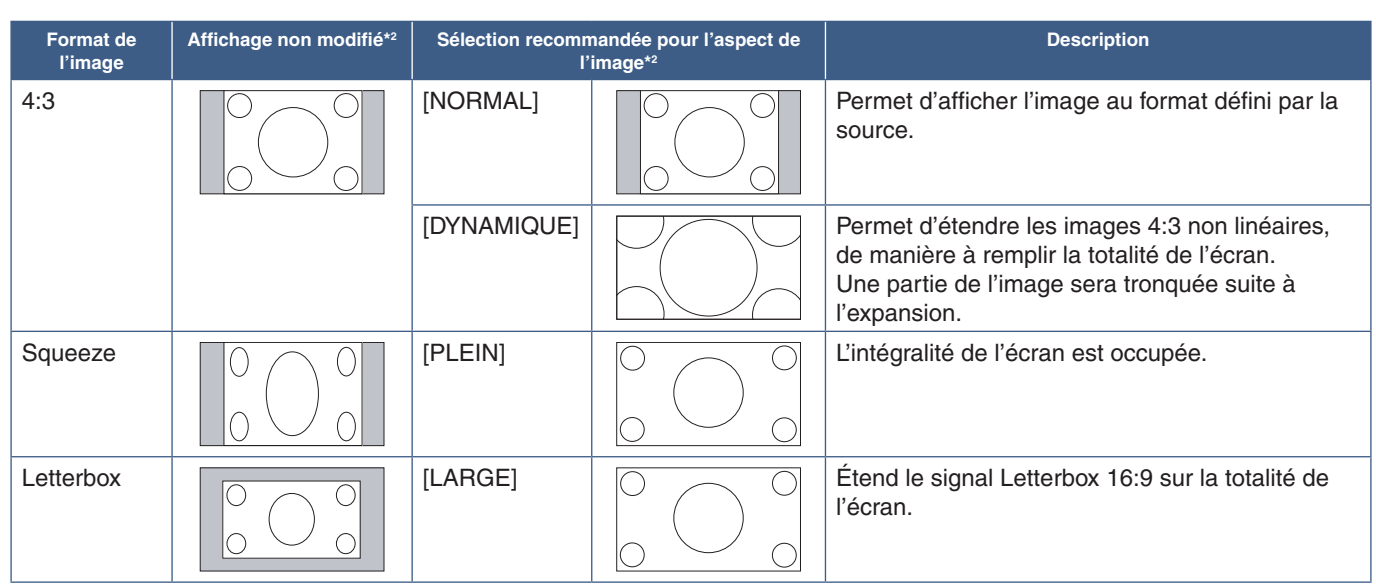

\*2 : les zones grises indiquent les parties de l'écran non utilisées.

1:1 : permet d'afficher l'image au format de pixel 1:1.

#### ZOOM

• La fonction de zoom permet d'augmenter la taille de l'image, ce qui a pour effet de l'étendre au-delà de la zone d'écran active. La portion de l'image située en dehors de la zone d'affichage active n'est pas visible.

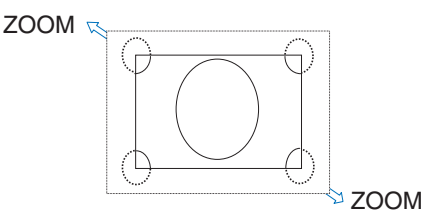

# **Utilisation du zoom**

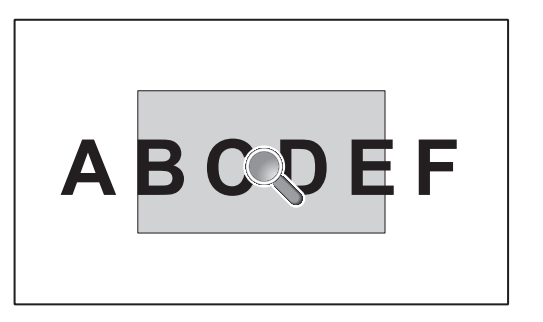

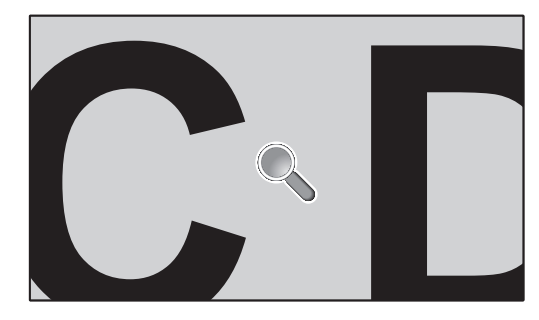

La fonction [POINT ZOOM] permet d'agrandir l'image à la fois de manière horizontale et verticale. Sa taille peut être multipliée par 10.

- 1. Appuyez sur le bouton SET/POINT ZOOM de la télécommande. Une icône de loupe apparaît.
- 2. Déplacez-la vers la zone sur laquelle vous souhaitez faire la mise au point en appuyant sur les touches  $\blacktriangle \blacktriangledown +$ .
- 3. Appuyez sur CH/ZOOM+ pour effectuer un zoom avant, ou sur CH/ZOOM- pour effectuer un zoom arrière. Lorsque vous effectuez un zoom avant, l'image s'agrandit au-delà de la zone active. La zone dans laquelle se trouve la loupe se rapproche du centre de l'écran lors de chaque agrandissement.
- 4. Appuyez sur le bouton SET/POINT ZOOM pour faire disparaître la loupe.
- 5. Cela n'annule pas le zoom. Appuyez sur QUITTER pour revenir à la taille d'image normale.
- **REMARQUE :** L'image peut sembler déformée lors de l'utilisation de cette fonction.
	- [POINT ZOOM] n'est pas disponible si les paramètres suivants sont sélectionnés : [ROTATION IMAGE] (sauf si cette fonction est configurée sur AUCUN), [MODE MULTI-IMAGE], [ECONOMISEUR ECRAN], [SUPER] (sous [MODIFICATION ENTREE]), [SOUS-TITRE CODE], [TILE MATRIX] et [MESSAGE TEXTE].
	- Lorsque le paramètre [ASPECT] est réglé sur [DYNAMIQUE] ou [ZOOM], appuyer sur le bouton POINT ZOOM règle automatiquement l'option [ASPECT] sur [PLEIN], puis lance la fonction [POINT ZOOM].
	- Une fois la fonction [POINT ZOOM] désactivée, l'aspect initialement défini est restauré. Si les valeurs définies dans le menu [ASPECT] sont modifiées, alors que la fonction [POINT ZOOM] est en cours d'utilisation, les images dynamiques ou zoomées s'affichent en plein écran.
	- L'icône en forme de loupe ne peut pas être placée en dehors de la zone d'affichage active.
	- L'image retrouve sa taille normale si le signal d'entrée est modifié ou si le moniteur est mis hors tension.
	- La fonction [POINT ZOOM] est désactivée si l'option [ASPECT] est modifiée pendant son utilisation.
	- L'option [IMAGE FIXE] n'est pas disponible lorsque la fonction [POINT ZOOM] est active.
	- La fonction [POINT ZOOM] n'est pas disponible avec les signaux DisplayPort d'une résolution de 3 840 x 2 160 (60 Hz).
	- Lorsque l'option [HDMI] du menu [PARAMETRE TERMINAL] est définie sur [MODE2], la fonction [POINT ZOOM] n'est pas disponible.

# **Commandes OSD (On Screen Display)**

 **REMARQUE :** selon le modèle ou l'équipement, certaines fonctions peuvent ne pas être disponibles.

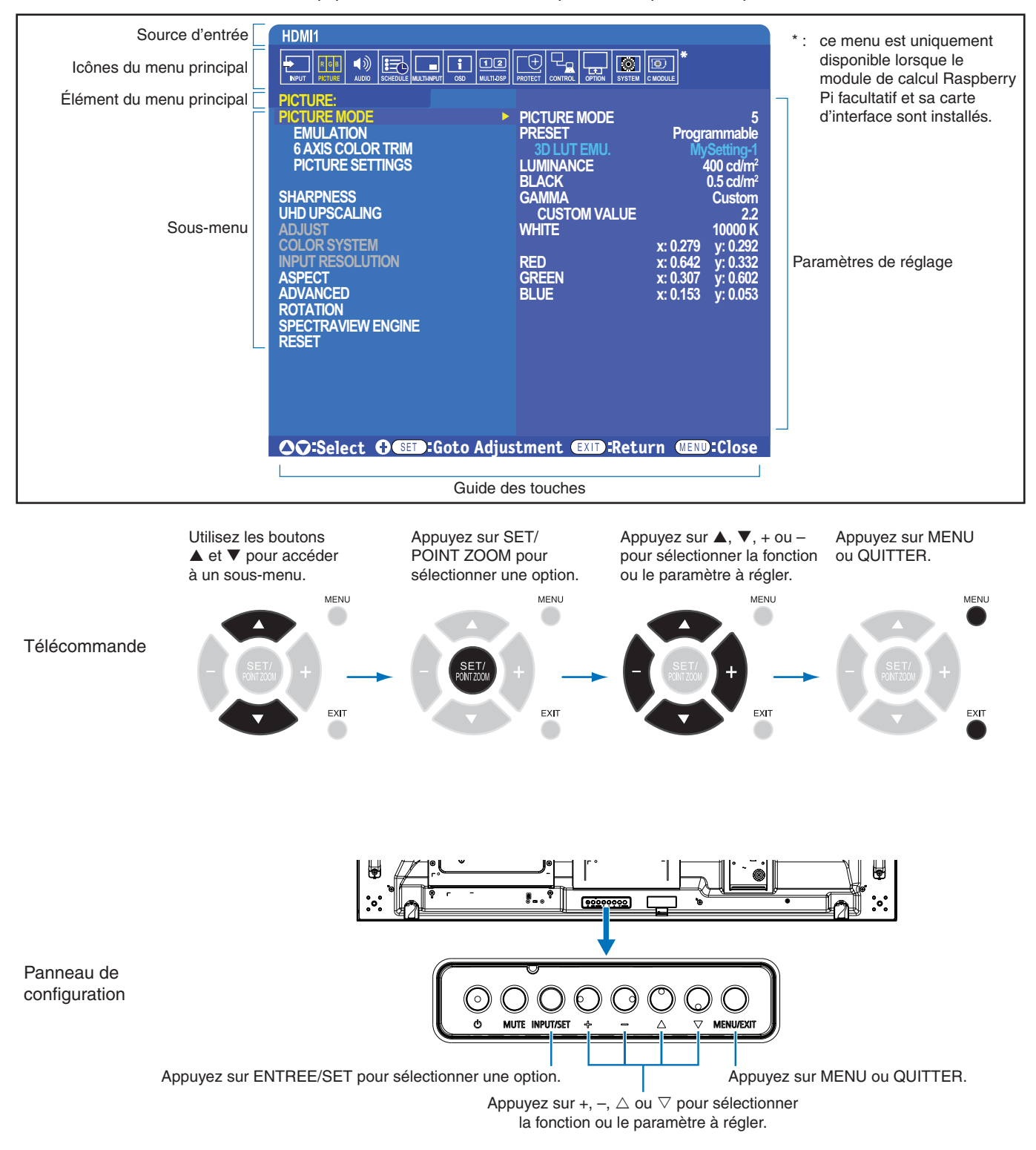

Vous trouverez ci-dessous un bref résumé de l'emplacement des commandes sous chaque élément de menu. Un tableau répertoriant toutes les options peut être consulté dans la section [«Liste des commandes OSD» à la page](#page-109-0) 106.

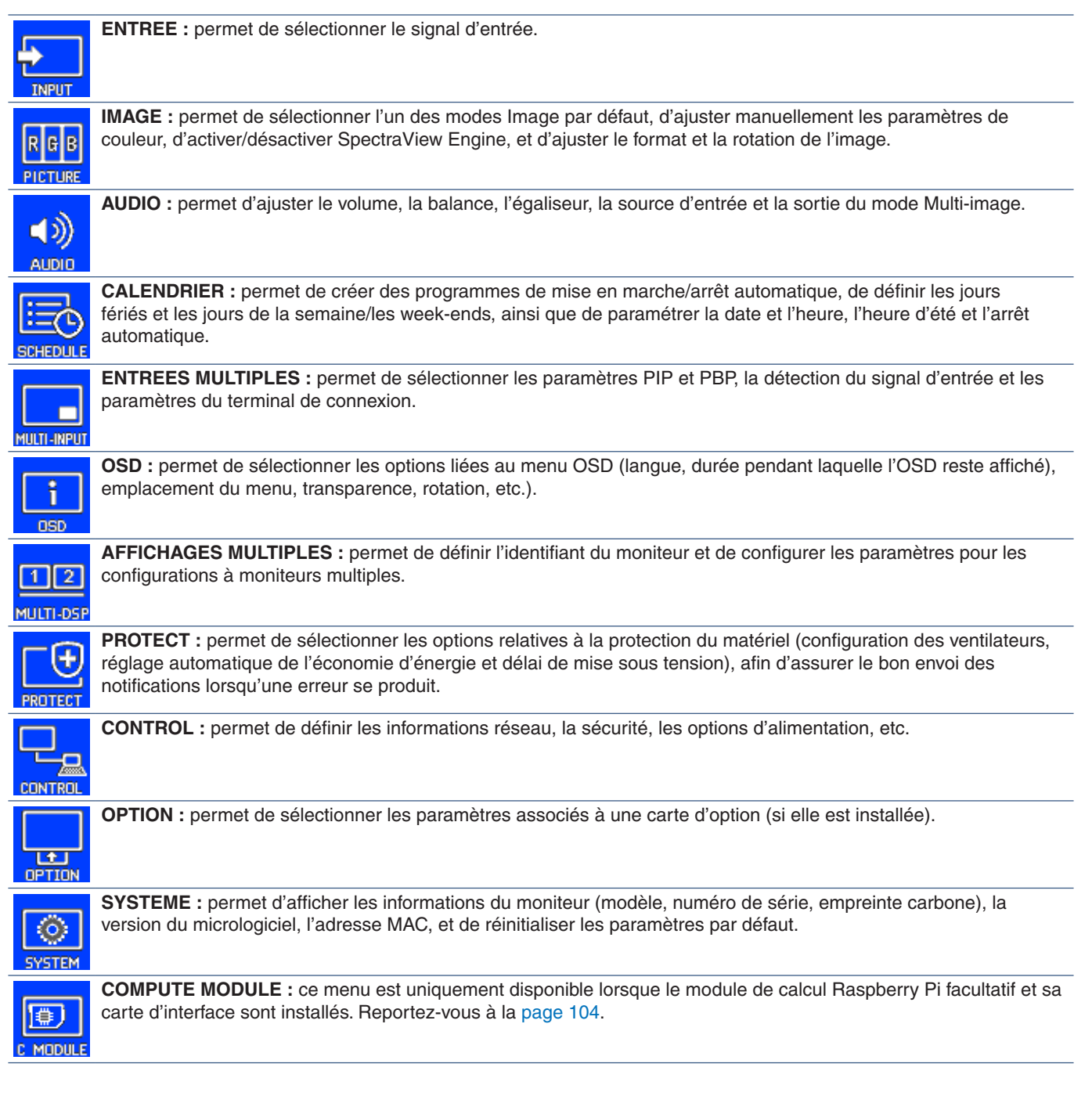

# **Utilisation du lecteur multimédia**

Le lecteur multimédia interne permet de lire les fichiers image et vidéo stockés sur une carte mémoire microSD ou sur un périphérique USB. Il prend en charge les vidéos, les images fixes et la musique de fond. Reportez-vous à la [page](#page-34-0) 31 pour obtenir des instructions sur la connexion d'un périphérique de stockage USB ou d'une carte mémoire microSD.

Passez au lecteur multimédia en appuyant sur la touche LECTEUR MULTIMEDIA de la télécommande, ou sélectionnez l'entrée MP dans le menu OSD [ENTREE].

Utilisez les boutons **+ –** et SET/POINT ZOOM de la télécommande pour parcourir les menus du lecteur multimédia.

## **Écran d'accueil du lecteur multimédia**

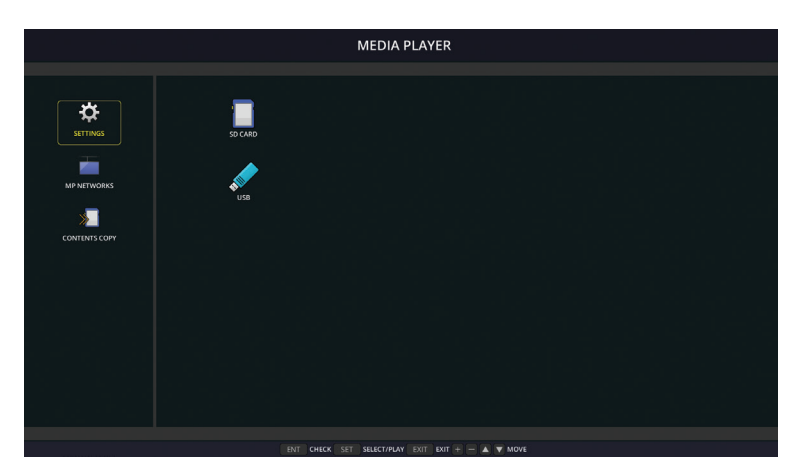

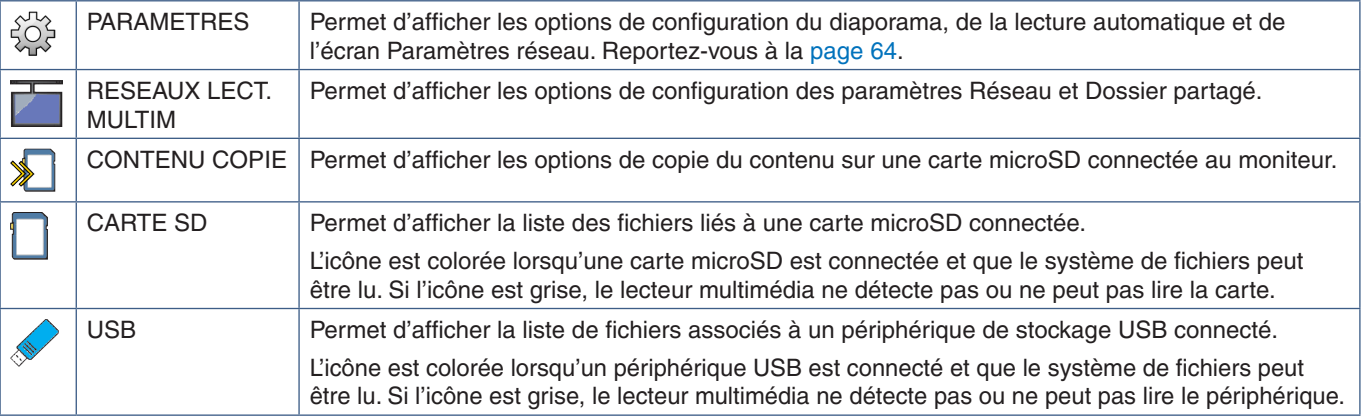

 **REMARQUE :** • Si le contenu du lecteur multimédia est lu alors que l'option [TILE MATRIX] est active, la fréquence de lecture de l'image peut être sujette à un délai lors du passage d'un moniteur à l'autre.

- Si le moniteur est utilisé en mode portrait lors de l'affichage d'images, réglez [ROTATION DE L'OSD] sur [PORTRAIT]. L'orientation de l'image change en fonction de ce réglage.
- Si le moniteur est utilisé en mode portrait lors de la lecture de vidéos, ces dernières ne sont pas automatiquement pivotées lorsque vous réglez [ROTATION DE L'OSD] sur [PORTRAIT]. Lisez les vidéos en les faisant pivoter de 90° dans le sens inverse des aiguilles d'une montre pour pouvoir les visionner dans le bon sens.
- Lorsque vous utilisez le lecteur multimédia, un écran apparaît si vous appuyez sur l'un des boutons du panneau de configuration du moniteur. Ces boutons permettent de contrôler le menu OSD ou le lecteur lui-même.

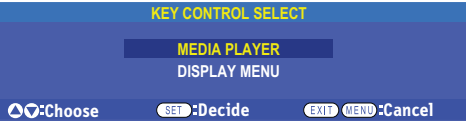

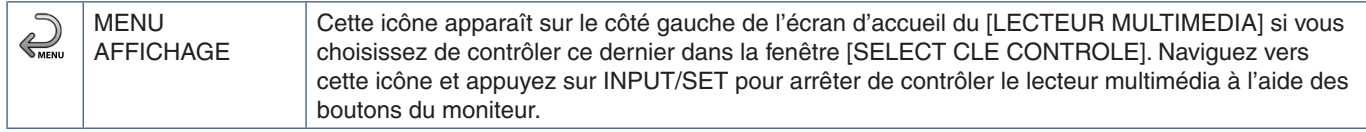

# **Écran d'affichage de fichiers**

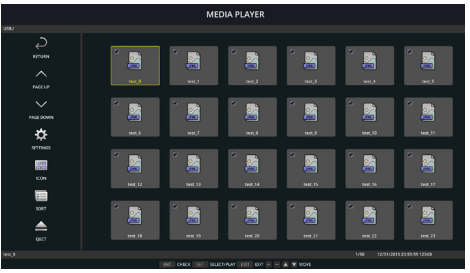

Affichage des icônes

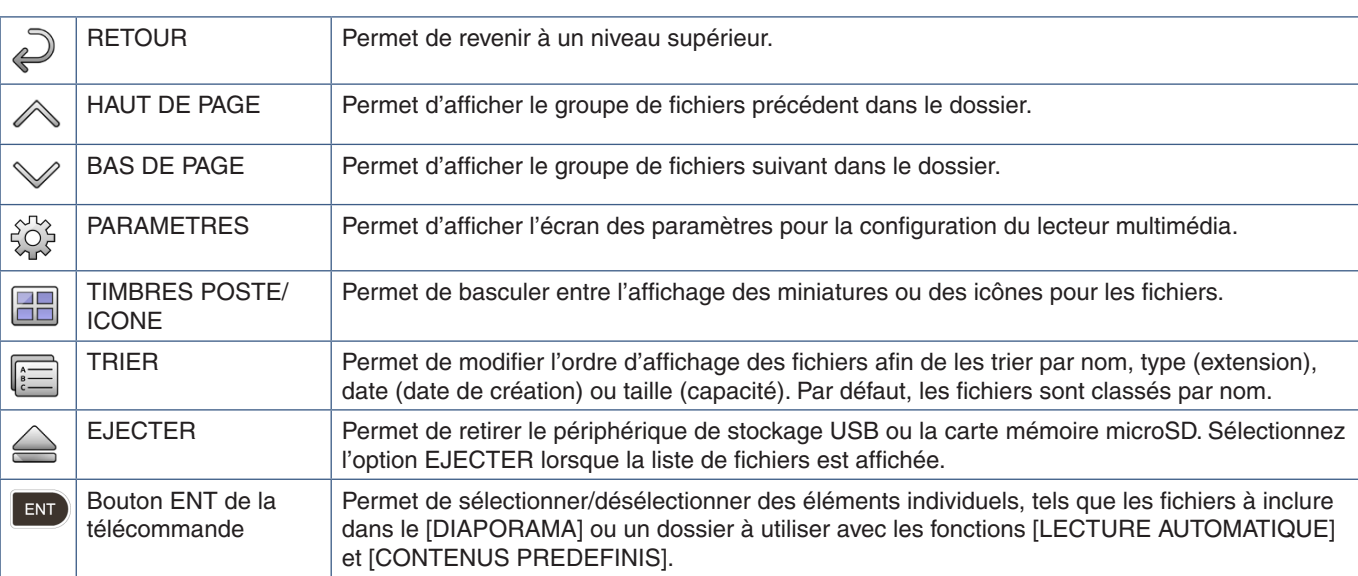

 **REMARQUE :** • Un maximum de 300 éléments peut être affiché dans un dossier (icônes comprises).

- Le nombre maximal de niveaux hiérarchiques affichables est de 16.
- Les fichiers dans lesquels le type de média ne peut pas être déterminé sont accompagnés de l'icône « ? ».
- Il est possible que les miniatures ne puissent pas être affichées pour certains types de fichiers multimédias.

# **Lecture de fichiers**

Utilisez les boutons  $\blacktriangle\blacktriangledown$  + – et SET/POINT ZOOM de la télécommande pour parcourir les menus du lecteur multimédia.

- 1. Sélectionnez [CARTE SD] ou [USB] pour afficher la liste de fichiers correspondants.
- 2. Désélectionnez les fichiers que vous ne souhaitez pas intégrer au diaporama.

Tous les fichiers du répertoire sont sélectionnés par défaut. Accédez à un fichier et appuyez sur la touche en télécommande pour le désélectionner.

3. Naviguez jusqu'au premier fichier que vous souhaitez afficher, puis appuyez sur la touche SET/POINT ZOOM de la télécommande.

Le diaporama manuel est lancé et le fichier sélectionné s'affiche à l'écran. Pour passer à l'image suivante dans le répertoire, appuyez sur la touche  $\ddot{\bullet}$  de la télécommande. Les images s'affichent selon l'ordre de tri des fichiers.

 **REMARQUE :** le diaporama peut être configuré pour passer automatiquement d'une image à l'autre. Reportez-vous à la [page](#page-46-0) 43.

### **Avec la télécommande**

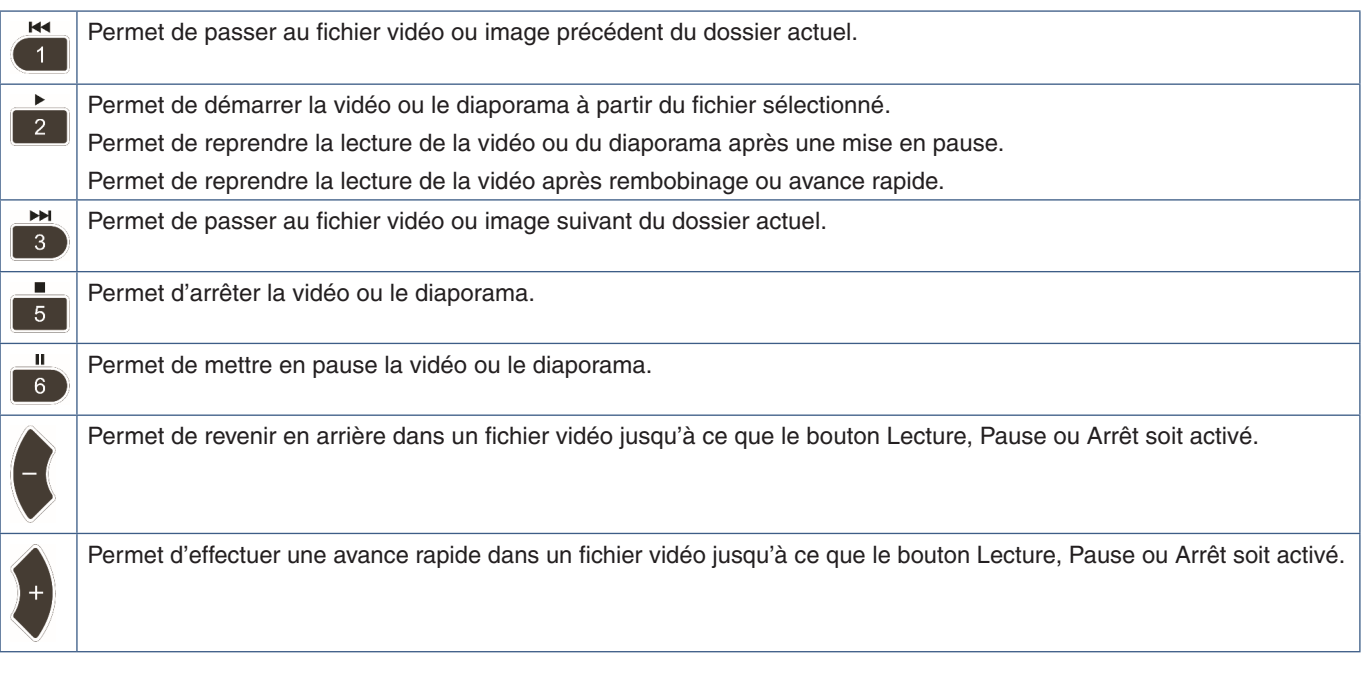

### **Modification de la couleur de bordure**

La couleur de la bordure d'une image (si elle n'est pas affichée en plein écran) peut être modifiée dans les paramètres du menu OSD.

- 1. Appuyez sur le bouton MENU de la télécommande pour afficher le menu OSD.
- 2. Accédez à [PROTECTION AFFICHAGE] ➙ [COULEUR BORDURE COTE], puis appuyez sur SET/POINT ZOOM.
- 3. Déplacez le curseur vers la gauche ou la droite en utilisant les boutons + et de la télécommande. La couleur peut être réglée sur une valeur comprise entre 0 (noir) et 100 (blanc).
- 4. Appuyez sur QUITTER pour quitter le menu OSD.

# <span id="page-46-0"></span>**Configuration des paramètres du diaporama**

Utilisez les boutons  $\blacktriangle\blacktriangledown$  + – et SET/POINT ZOOM de la télécommande pour parcourir les menus du lecteur multimédia.

- 1. Accédez à l'icône PARAMETRES et appuyez sur le bouton SET/POINT ZOOM.
- 2. Choisissez [MODE LECTURE] et appuyez sur le bouton SET/POINT ZOOM.
- 3. Sélectionnez [AUTO] et appuyez sur le bouton SET/POINT ZOOM.
- 4. Accédez à [INTERVALLES], puis utilisez les boutons [+] et [-] de la télécommande pour régler la durée d'affichage d'une image avant qu'elle ne change.

Ce paramètre peut être réglé sur une valeur comprise entre 5 et 300 secondes.

- 5. Configurez les paramètres supplémentaires selon vos besoins.
	- Pour que la lecture du diaporama recommence de zéro une fois le dernier fichier affiché, appuyez sur la flèche vers le bas et sur SET/POINT ZOOM afin de sélectionner [REPETITION].
	- Si vous souhaitez lire de la musique en arrière-plan lors d'un diaporama, appuyez sur la flèche vers le bas et sur SET/POINT ZOOM pour afficher l'écran lié au fichier audio. Naviguez jusqu'au fichier, sélectionnez-le, puis appuyez sur le bouton SET/POINT ZOOM. L'écran [PARAMETRES LECTEUR MULTIMEDIA] s'affiche alors de nouveau.

Appuyez sur la flèche vers le bas et sur le bouton SET/POINT ZOOM pour sélectionner la musique de fond. Si aucune case ne se trouve en regard de cette dernière, le fichier audio que vous avez sélectionné ne sera pas lu.

- Pour définir l'action effectuée à la fin d'un diaporama dont la lecture n'est pas [REPETITION], appuyez sur la flèche vers le bas afin d'accéder au menu [ECRAN DE FIN], puis appuyez sur SET/POINT ZOOM. Mettez en évidence l'option de votre choix et appuyez sur SET/POINT ZOOM.
	- **ECRAN NOIR** : une fois le dernier fichier lu, un écran noir s'affiche jusqu'à ce que le bouton **de la télécommande** soit utilisé.
	- **• LISTE DE FICHIER :** l'écran relatif à la liste des fichiers s'affiche de nouveau.
	- **• ENR. DERNIER ECRAN :** le diaporama se met en pause sur le dernier écran. L'image est affichée jusqu'à ce que le bouton **de** la télécommande soit utilisé.
- 6. Sélectionnez [OK], puis appuyez sur le bouton SET/POINT ZOOM pour enregistrer les modifications et revenir à l'écran d'accueil du lecteur multimédia.
- **REMARQUE :** Lorsque le diaporama est en cours, les images sont affichées selon l'ordre de tri des fichiers. Cela est vrai même s'il comprend à la fois des fichiers vidéo et des images fixes. Chaque fichier est lu tour à tour normalement, quel que soit son type.
	- Si un fichier audio sert de fond sonore pour les images, la musique s'interrompt lors de la lecture d'une vidéo, et reprend ensuite.

# **Activation de la lecture automatique**

Utilisez les boutons  $\blacktriangle\blacktriangledown$  + – et SET/POINT ZOOM de la télécommande pour parcourir les menus du lecteur multimédia.

- 1. Accédez à l'icône [PARAMETRES] et appuyez sur le bouton SET/POINT ZOOM.
- 2. Choisissez [LECTURE AUTOMATIQUE] et appuyez sur le bouton SET/POINT ZOOM.
- 3. Sélectionnez [DIAPORAMA] et appuyez sur le bouton SET/POINT ZOOM.

Les paramètres du lecteur multimédia s'affichent de nouveau lorsque vous appuyez sur le bouton SET/POINT ZOOM de la télécommande.

- 4. Choisissez [DOSSIER] et appuyez sur le bouton SET/POINT ZOOM.
- 5. Sélectionnez [CARTE SD] ou [USB].

Cela dépend du type de périphérique contenant les fichiers à lire.

6. Appuyez sur le bouton ENT de la télécommande pour sélectionner le répertoire racine de la carte microSD ou du périphérique de stockage USB.

Si les fichiers se trouvent dans un sous-dossier, appuyez sur la touche SET/POINT ZOOM, accédez au dossier approprié, puis appuyez sur le bouton ENT de la télécommande.

Les [PARAMETRES LECTEUR MULTIMEDIA] s'affichent de nouveau lorsque vous appuyez sur le bouton ENT de la télécommande.

7. Sélectionnez [OK], puis appuyez sur le bouton SET/POINT ZOOM pour enregistrer les modifications et revenir à l'écran d'accueil du [LECTEUR MULTIMEDIA].

La lecture automatique permet de lire automatiquement les images ou vidéos du dossier sélectionné, Elles sont traitées dans l'ordre.

Si l'option [LECTURE AUTOMATIQUE] est activée, la lecture a lieu dans les cas suivants :

- Lorsque l'écran du lecteur multimédia s'affiche dès la mise sous tension du moniteur, si un périphérique de stockage USB ou une carte microSD est déjà connecté(e) au port.
- Lorsque l'écran principal du lecteur multimédia est affiché et qu'un périphérique de stockage USB est connecté au port lecteur multimédia USB (voir [page](#page-34-0) 31) du moniteur.
- Lorsque l'écran principal du lecteur multimédia est affiché et qu'une carte microSD est insérée dans le port ad hoc (voir [page](#page-32-0) 29) du moniteur.

 **REMARQUE :** • Il n'est pas recommandé de connecter un périphérique de stockage USB ou une carte microSD à un moniteur déjà allumé. Pour éviter tout dommage et toute corruption éventuelle des fichiers, assurez-vous que l'interrupteur principal du moniteur est éteint avant de procéder aux connexions.

> • Un seul périphérique de stockage USB peut être détecté par le moniteur. Les répartiteurs USB externes ne sont pas pris en charge.

# **Fichiers affichables/lisibles**

#### **Images fixes — Formats pris en charge**

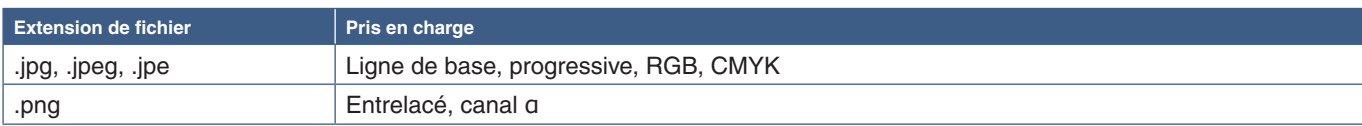

#### **Vidéos — Formats pris en charge**

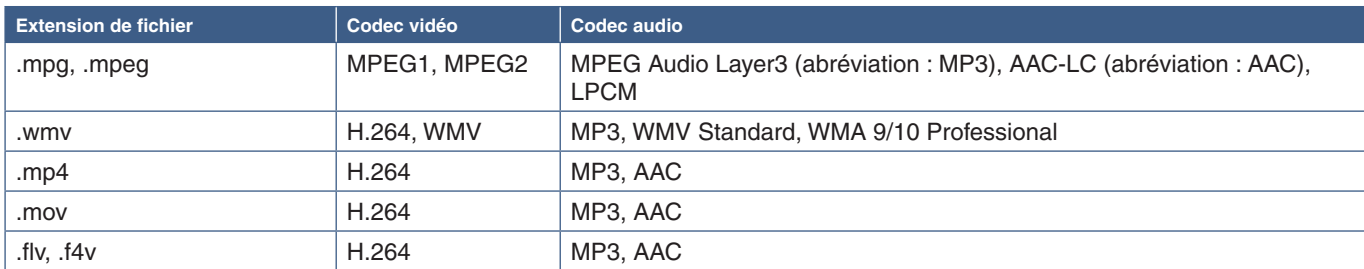

### **Musique de fond — Formats pris en charge**

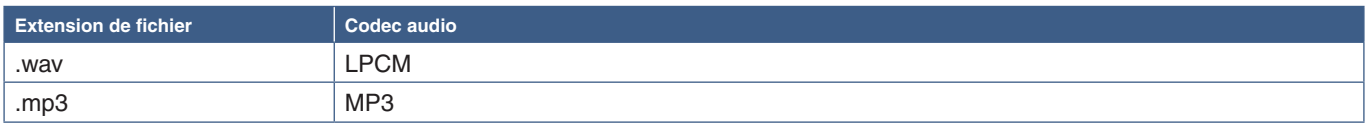

#### **Informations supplémentaires**

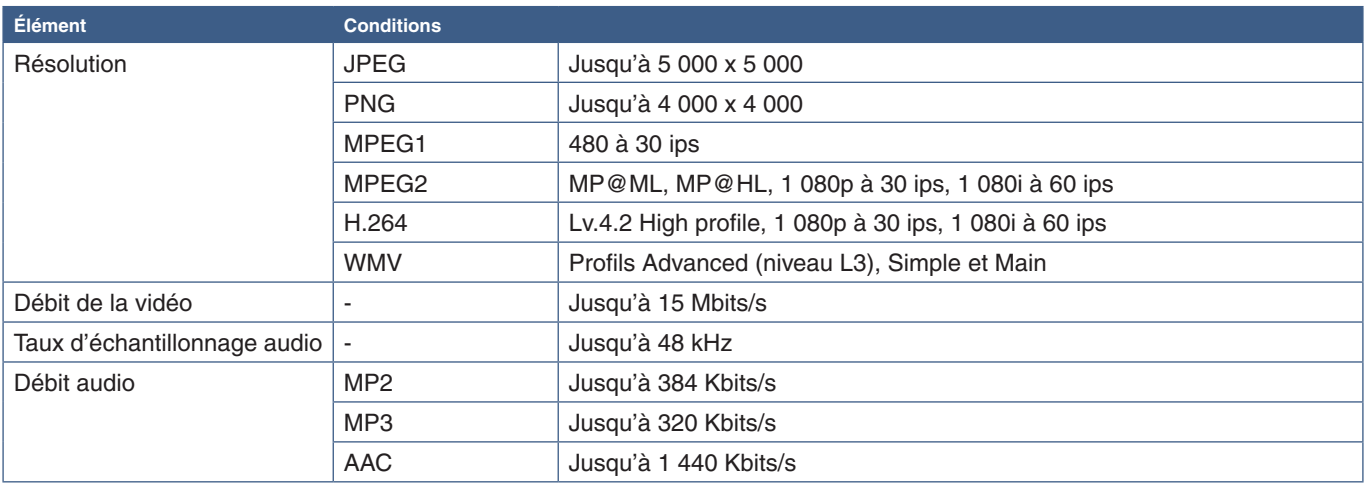

 **REMARQUE :** • Certains fichiers risquent de ne pas être lus correctement même s'ils remplissent les conditions énumérées.

• Selon la date du fichier, du type de périphérique de stockage USB ou de la carte microSD que vous utilisez, il est possible que la lecture ne s'effectue pas correctement.

- Les fichiers protégés par DRM (Digital Right Management ; « Gestion des droits numériques ») ne peuvent pas être lus.
- La résolution maximale applicable aux vidéos est de 1 920 x 1 080 (horizontal x vertical).

# Chapitre 5 **Opération avancée**

## Ce chapitre aborde les points suivants :

- > [«Création d'un calendrier d'alimentation» à la page](#page-50-0) 47
- > [«Réglage avancé des couleurs» à la page](#page-51-0) 48
- > [«Mode Multi-image» à la page](#page-58-0) 55
- > [«Paramètres de sécurité et verrouillage des commandes du moniteur» à la page](#page-62-0) 59
- > [«Paramètres du lecteur multimédia» à la page](#page-66-0) 63

# <span id="page-50-0"></span>**Création d'un calendrier d'alimentation**

La fonction Calendrier permet de programmer le passage du moniteur allumé vers le mode Veille et vice versa.

#### **Pour programmer le calendrier :**

- 1. Accédez au menu [CALENDRIER].
	- $\overline{a}$  Sélectionnez [PARAM. CALENDRIER] à l'aide des boutons  $\blacktriangle$  et  $\nabla$ .
	- b Appuyez sur SET/POINT ZOOM ou sur le bouton **+** pour ouvrir le menu Paramètres.
	- $\Omega$  Mettez en surbrillance le numéro de calendrier désiré, puis appuyez sur SET/POINT ZOOM.
	- d La case située en regard du numéro devient jaune. Le calendrier peut maintenant être programmé.
- 2. Utilisez le bouton [V] pour mettre ALIMENTATION en surbrillance. Utilisez les boutons **+** et **-** pour le définir sur [MAR].
	- Pour définir un calendrier de mise hors tension, sélectionnez [ARRET].
- 3. Utilisez le bouton pour mettre [HEURE] en surbrillance. Utilisez les boutons **+** et **–** pour définir l'heure.
- 4. Utilisez les boutons ▲ et ▼ pour mettre [ENTREE] en surbrillance. Utilisez les boutons + et pour choisir la source d'entrée.
- 5. Utilisez les boutons ▲ et ▼ pour mettre [MODE IMG] en surbrillance. Utilisez les boutons + et pour choisir le mode Image.
- 6. Utilisez le bouton ▼ pour sélectionner l'option [DATE], [CHAQUE JOUR], [CHAQUE SEM.], [JOUR DE SEMAINE], [FIN DE LA SEMAINE] ou [VACANCES]. Appuyez sur le bouton SET/POINT ZOOM applicable.

Si le calendrier doit être activé pour un jour spécifique, choisissez [DATE] et appuyez sur le bouton SET/POINT ZOOM.

Si le calendrier doit être activé tous les jours, choisissez [CHAQUE JOUR] et appuyez sur le bouton SET/POINT ZOOM.

Si vous souhaitez configurer un calendrier hebdomadaire, choisissez les jours concernés à l'aide des boutons  $\blacktriangle$  et  $\blacktriangledown$ , puis appuyez sur SET/POINT ZOOM. Sélectionnez ensuite l'option [CHAQUE SEM.], puis appuyez sur SET/POINT ZOOM. Procédez de la même façon avec les options [JOUR DE SEMAINE], [FIN DE LA SEMAINE] et [VACANCES].

 **REMARQUE :** reportez-vous à la [page](#page-115-0) 112.

- 7. Une fois un calendrier programmé, les calendriers restants peuvent être définis. Appuyez sur MENU pour quitter l'OSD ou sur QUITTER pour revenir au menu précédent.
- **REMARQUE :** Si les calendriers se chevauchent, le calendrier ayant le plus grand numéro sera prioritaire sur le calendrier ayant le plus petit numéro. Par exemple, le calendrier n°7 est prioritaire par rapport au calendrier n°1.
	- Si l'entrée ou le mode de l'image sélectionnée n'est pas disponible, les éléments désactivés sont indiqués en rouge.

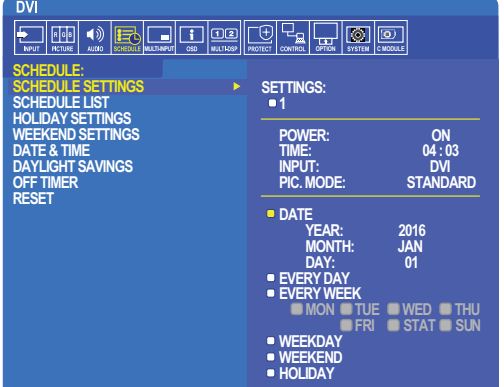

**SOC:Select OCID:Goto Adjustment CID:Return CID:Close** 

# <span id="page-51-0"></span>**Réglage avancé des couleurs**

SpectraView Engine (SVE) est un moteur de traitement des couleurs personnalisé et intégré au moniteur. Il associe caractérisation individuelle et calibrage du moniteur lors de la production à une surveillance de la température et du temps, afin de fournir un niveau inégalé d'exactitude, de stabilité et de contrôle des couleurs.

Une correction réglable de l'uniformité des couleurs est rendue possible via l'utilisation de mesures d'écran détaillées et du moteur SVE pour produire les meilleures images possibles.

En plus d'être extrêmement polyvalent, ce moteur est en mesure d'émuler fidèlement les espaces de couleur de type Adobe®RGB et sRGB (entre autres), ou des impressions à l'aide de profils ICC et de tables de conversion 3D.

Il présente deux modes de fonctionnement : Marche ou Arrêt.

#### <span id="page-51-1"></span>**Pour activer ou désactiver le moteur SpectraView Engine à l'aide de la télécommande :**

- 1. Appuyez sur le bouton MENU.
- 2. Accédez au menu [IMAGE], puis à [SPECTRAVIEW ENGINE].

Servez-vous des boutons  $\blacktriangle \blacktriangledown$  + – pour parcourir le menu OSD.

- 3. Sélectionnez [MAR] ou [ARRET], puis appuyez sur SET/POINT ZOOM pour activer ou désactiver le moteur SpectraView Engine.
- 4. Appuyez sur QUITTER pour revenir au menu [IMAGE] principal.

## **Utilisation du moteur SpectraView Engine**

Lorsque le moteur SVE est activé, le processeur interne du moniteur prend en charge de nombreuses fonctionnalités de gestion des couleurs. Les commandes de l'utilisateur permettent, quant à elles, de profiter d'un niveau de précision unique. Le point blanc est ajusté à l'aide d'une commande CIE x, y, tandis que la réponse en niveaux de gris est calculée et gérée par le moniteur lui-même.

Le moteur SVE comprend une fonctionnalité de correction d'uniformité, grâce à laquelle différents niveaux de compensation peuvent être sélectionnés pour permettre un compromis entre uniformité luminosité/couleur et luminosité maximale.

SpectraView Engine dispose de cinq mémoires pour mode Image, pouvant être configurées et sélectionnées individuellement. Chacun de ces modes peut être associé à des paramètres de couleur entièrement personnalisés. Cela permet de basculer rapidement d'une configuration à l'autre en choisissant simplement le mode de votre choix.

Le moteur donne également accès à d'autres fonctionnalités avancées, telles que la possibilité d'émuler divers troubles de la vue chez l'humain, ainsi que de sélectionner la gamme de couleurs de sortie du moniteur.

#### **Pour modifier les paramètres de chaque mode Image SVE :**

Les préréglages ont été pensés pour une utilisation générale, comme décrit dans le tableau [«Types de préréglages»,](#page-52-0) page suivante. Lorsque vous choisissez un préréglage, tous les paramètres sont immédiatement ajustés en fonction. Chaque paramètre peut être ajusté individuellement et personnalisé selon vos besoins.

- 1. Appuyez sur le bouton MENU.
- 2. Accédez au menu [IMAGE], puis à [MODE IMAGE].

Servez-vous des boutons  $\blacktriangle \blacktriangledown$  + – pour parcourir le menu OSD.

- 3. Appuyez sur la touche + pour accéder au champ [MODE IMAGE].
- 4. Sélectionnez une valeur comprise entre 1 et 5.

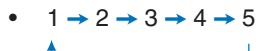

5. Choisissez un élément de présélection dans le menu correspondant.

Cliquez sur le préréglage qui convient le mieux au type de contenu affiché.

Chaque [MODE IMAGE] comprend les paramètres [LUMINANCE], [NOIR] (niveau de noir), [GAMMA], [BLANC (K)] (température de couleur), [BLANC (x, y)] (point blanc CIE x, y), [ROUGE] (CIE rouge primaire x, y), [VERT] (CIE vert primaire x, y) et [BLEU] (CIE bleu primaire x, y). Utilisez le menu Mode Image pour les modifier.

Si vous devez modifier des paramètres, appuyez sur le bouton ▼ pour parcourir les réglages et effectuer les ajustements nécessaires à l'aide des boutons + –.

6. Appuyez sur QUITTER pour revenir au menu [IMAGE] principal.

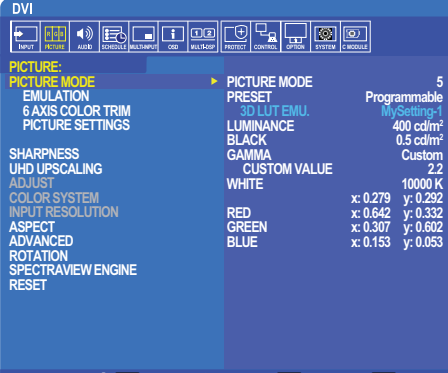

**OQ:Select**  $Q$ **CD**:Goto Adjustment **COD**:Return **CED**:Clo

- **REMARQUE :** La modification des paramètres dans le menu [MODE IMAGE] n'affecte pas les paramètres [PREREGL.] par défaut.
	- Le symbole \* apparaît si les paramètres du mode Image ont été modifiés.

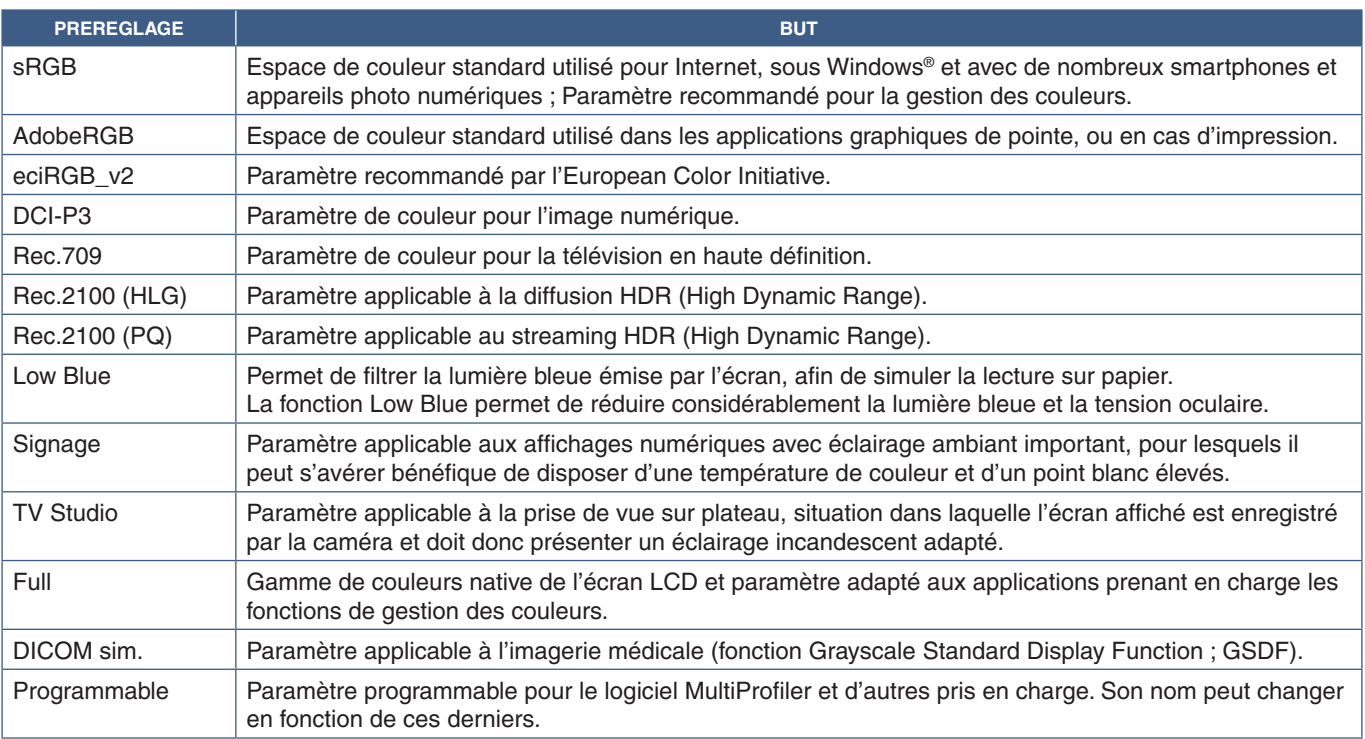

#### <span id="page-52-0"></span>**Types de préréglages**

### **Paramètres SpectraView**

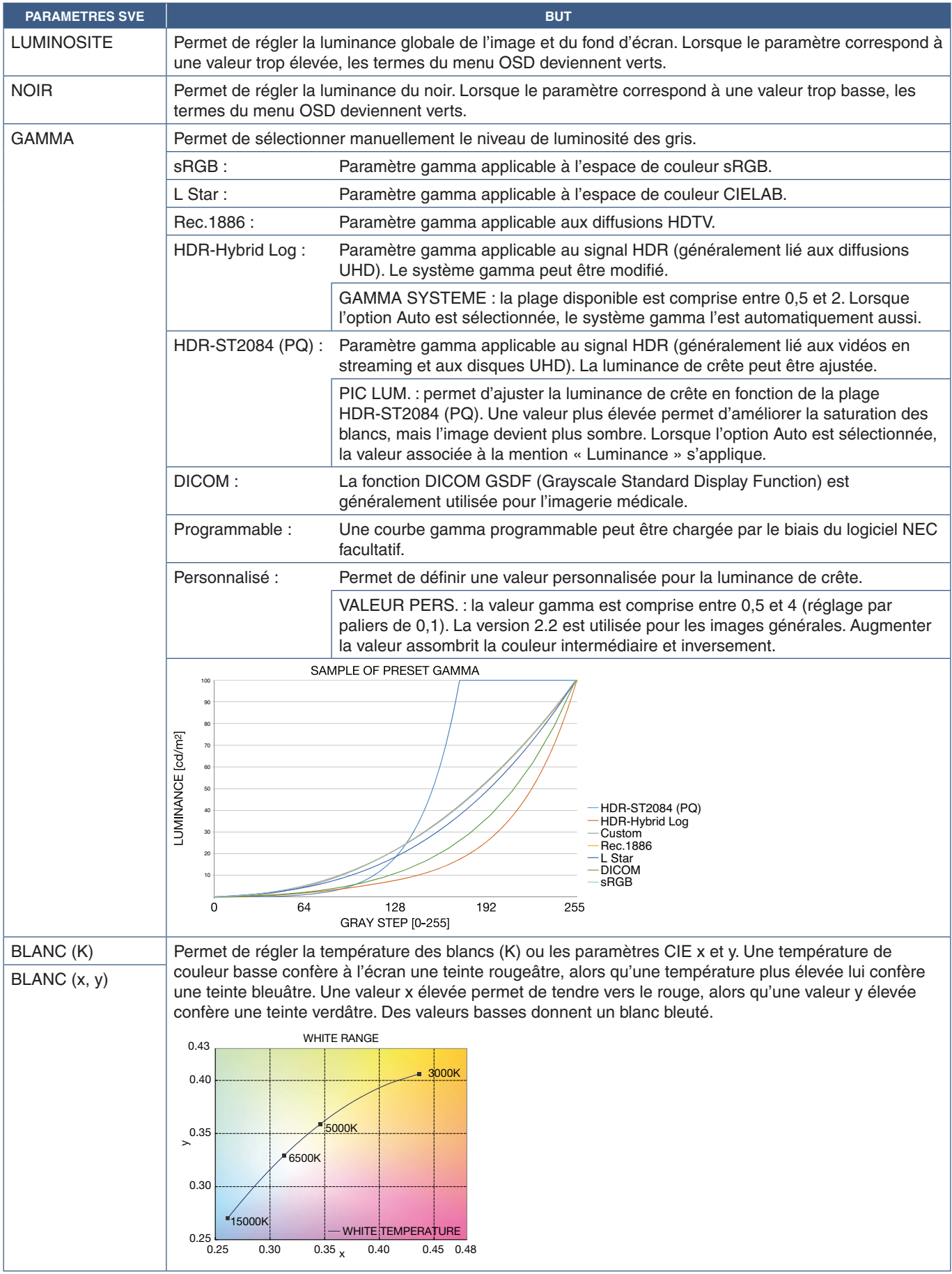

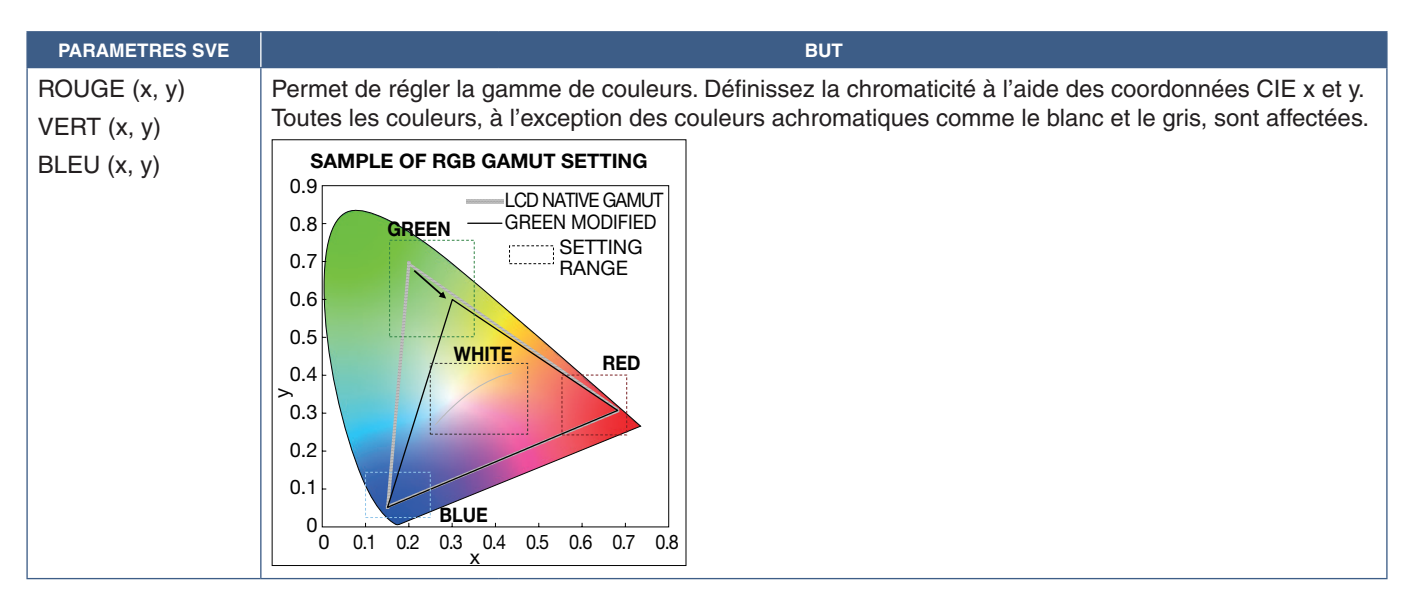

 **REMARQUE :** • Les paramètres relatifs aux options [EMULATION], [ROGN. 6 AXES COULEURS] et [PARAMETRE IMAGE] sont également enregistrés.

- Si le profil ICC de votre ordinateur ne correspond pas aux paramètres du moniteur, il se peut que la reproduction des couleurs soit inexacte.
- Pour procéder à un paramétrage avancé des couleurs et définir automatiquement le profil ICC de votre ordinateur, il est recommandé d'utiliser le logiciel MultiProfiler. Nous vous conseillons de relier l'ordinateur et le moniteur avec un câble USB. Reportez-vous à la [page](#page-107-1) 104.

## **Utilisation du calibrage automatique**

Cette fonctionnalité permet de calibrer les couleurs du moniteur sans utiliser d'ordinateur ou de logiciel externe. Cela s'avère utile pour assurer rapidement la correspondance des couleurs au sein d'un petit nombre de moniteurs. Elle met également à jour les données relatives à la mesure par défaut des couleurs, utilisées par le processeur de couleur interne SpectraView Engine.

Cette mise à jour permet de faire correspondre étroitement les mesures de l'affichage à celles du capteur couleur. Ces dernières deviennent la nouvelle référence pour tous les calculs de couleur internes du moteur SVE. Tous les préréglages du moniteur sont automatiquement mis à jour en fonction.

Conditions requises pour le calibrage autonome :

- Disposer du capteur couleur NEC MDSVSENSOR3, qui se connecte directement au port USB1 (CAPTEUR) du moniteur. Le moniteur capte automatiquement les mesures à partir du capteur couleur. Reportez-vous à l'annexe A pour plus d'informations.  $O<sub>II</sub>$
- Disposer d'un colorimètre de proximité avec affichage de mesures au format CIE Y/x, y (Y en cd/m<sup>2</sup>). Les mesures sont prises manuellement et chaque lecture doit être entrée sur le moniteur via le menu OSD, à l'aide de la télécommande. [VALIDATION] et [COPIE BLANCHE] ne sont pas disponibles.

 **REMARQUE :** Les autres modèles et types de capteurs couleur ne sont pas pris en charge.

- **REMARQUE :** Pour bénéficier de résultats optimaux, laissez chauffer le moniteur pendant au moins 30 minutes avant de démarrer le calibrage ou les mesures.
	- Il n'est pas nécessaire de recalibrer les autres modes Image sur le moniteur après avoir effectué le calibrage automatique. La mise à jour de la référence interne entraîne automatiquement celle des paramètres de couleur.
	- Les mesures par défaut d'origine peuvent être restaurées à tout moment.
	- L'accès au port USB1 (CAPTEUR) de chaque moniteur est nécessaire pour utiliser cette fonctionnalité avec le capteur couleur NEC MDSVSENSOR3. Assurez-vous de disposer d'un accès adéquat lors de l'installation des moniteurs.
	- Il est normal que les mesures par défaut et celles du capteur soient différentes. Cela peut être dû à de nombreux facteurs (variations en termes de technologies de mesure ou de calibrage, dérive, position de la mesure à l'écran, ou différences de signal vidéo).
	- Il est conseillé d'utiliser le logiciel NEC Display Wall Calibrator pour gérer de nombreux moniteurs et assurer la correspondance des couleurs. Reportez-vous à l'annexe A pour plus de détails.
	- Pour ouvrir le menu de calibrage autonome, sélectionnez Calibrage (voir [page](#page-114-0) 111). Assurez-vous que [SPECTRAVIEW ENGINE] est activé (voir [page](#page-114-1) 111).

#### **Pour ouvrir la fenêtre CALIBRAGE AUTONOME à l'aide de la télécommande :**

- 1. Appuyez sur le bouton MENU.
- 2. Accédez au menu [IMAGE], puis à [SPECTRAVIEW ENGINE].

Servez-vous des boutons  $\blacktriangle \blacktriangledown$  + – pour parcourir le menu OSD.

- 3. Sélectionnez [MAR], puis appuyez sur SET/POINT ZOOM pour activer le moteur SpectraView Engine.
- 4. Choisissez [CALIBRAGE] et appuyez sur le bouton SET/POINT ZOOM. La fenêtre CALIBRAGE AUTONOME apparaît.
- 5. Mettez un menu en évidence et appuyez sur le bouton SET/POINT ZOOM.
- 6. Appuyez sur QUITTER pour quitter le menu OSD.

Suivez les instructions qui s'affichent à l'écran.

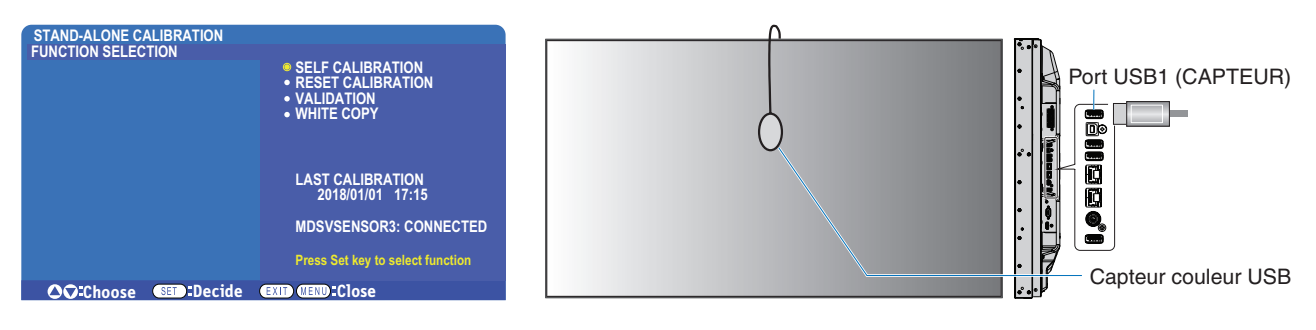

#### **Calibrage automatique**

Cette fonction met à jour le processeur de couleurs interne SpectraView Engine du moniteur avec les mesures prises à l'aide d'un capteur couleur compatible. Tous les paramètres de couleur seront ensuite basés sur ces mêmes mesures.

Lorsqu'un capteur couleur NEC MDSVSENSOR3 est connecté au port USB1 (CAPTEUR) du moniteur, ce dernier relève de nouvelles mesures et est calibré automatiquement. Placez le capteur couleur au centre de l'écran et suivez les instructions qui s'affichent.

Si vous utilisez un colorimètre de proximité, vous devez effectuer les mesures manuellement avec le périphérique et saisir les valeurs CIE Y/x/y individuellement via le menu OSD, à l'aide de la télécommande (Y en cd/m<sup>2</sup>).

Selon l'usage que vous faites du moniteur et d'autres facteurs, il peut s'avérer bénéfique d'effectuer au moins un calibrage automatique par an.

#### **Réinitialisation du calibrage**

Cette fonctionnalité permet de supprimer les mesures de couleur créées lors du calibrage automatique et de rétablir celles par défaut. Tous les modes Image sont automatiquement mis à jour. Si vous utilisez le logiciel NEC Display Wall Calibrator, les données relatives au réglage de l'uniformité sont également supprimées.

#### **Validation\***

Cette fonctionnalité permet de déterminer si le calibrage automatique doit être effectué.

Elle compare les mesures effectuées dans diverses zones de couleur par le capteur avec les valeurs calculées par le moteur SVE (qui utilise les mesures de référence internes actuelles). La moyenne des différences de couleur (en dE) est obtenue une fois le processus terminé. Plus celle-ci est élevée, plus la différence entre les nouvelles mesures et la référence interne est grande. Si la valeur dE est supérieure à 3, il est recommandé de procéder à un calibrage automatique pour mettre à jour la référence interne.

\* : la fonctionnalité de calibrage automatique doit avoir été précédemment exécutée pour que cette fonction soit disponible dans le menu OSD.

- **REMARQUE :** [Calibrage automatique], [Validation] et [COPIE BLANCHE] ne sont pas disponibles si la résolution du signal HDMI source est de 3 840 x 2 160 (60 Hz).
	- Les mesures horodatées liées aux fonctions de calibrage automatique et de validation sont conservées dans la mémoire du moniteur. Elles peuvent être lues à l'aide d'un logiciel installé sur votre ordinateur. Vous devez définir l'option [CALENDRIER] ➙ [DATE ET HEURE] dans le menu OSD.

#### **Point blanc\***

Cette fonctionnalité permet de « copier » la luminance et le point blanc d'un autre moniteur dans les configurations à moniteurs multiples. Cela est effectué en mesurant la couleur d'un moniteur et en appliquant les valeurs obtenues au moniteur en cours de réglage. Une telle approche s'avère utile lorsqu'il est nécessaire de faire correspondre plusieurs moniteurs couleur sans devoir tous les recalibrer.

Avant de commencer, il convient d'envoyer un signal vidéo de luminosité maximale à tous les moniteurs. Sélectionnez le moniteur cible (ou source) de la copie (A).

Cette fonction permet de mesurer la luminance et le point blanc de l'écran cible (A), et de définir les valeurs relatives au mode Image actuel du moniteur de destination (B).

Vous pouvez également affiner la mesure lors de la vérification de la couleur de l'écran. Pour rétablir la valeur mesurée, sélectionnez la fonction permettant de procéder à une nouvelle mesure.

\* : la fonctionnalité de calibrage automatique doit avoir été précédemment exécutée pour que cette fonction soit disponible dans le menu OSD.

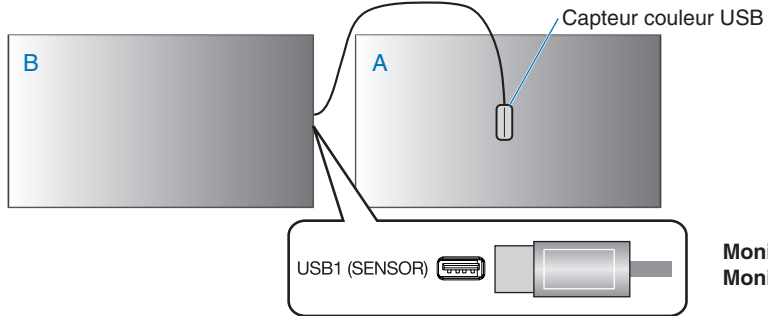

**Moniteur A :** SOURCE du point blanc à copier. **Moniteur B :** moniteur effectuant la copie.

 **REMARQUE :** lors du réglage chromatique de plusieurs moniteurs, nous vous conseillons de procéder à un [AUTO CALIBRAGE] dans [COPIE BLANCHE].

# **Utilisation d'autres modes Image**

Lorsque le moteur SpectraView Engine est désactivé, le point blanc peut être ajusté à l'aide des contrôles de niveau rouge, vert et bleu. Pour désactiver SpectraView Engine, consultez les instructions [page](#page-51-1) 48.

Différents modes Image sont disponibles lorsque SpectraView Engine est désactivé. Ces derniers ont été pensés pour une utilisation générale, comme décrit dans le tableau [«Types de mode Image»](#page-57-0) ci-dessous.

#### **Pour changer de mode Image :**

Appuyez sur le bouton MODE IMAGE de la télécommande pour parcourir les modes, ou sélectionnez-en un dans la liste [IMAGE] du menu OSD.

Les modes suivants sont disponibles en fonction de l'entrée sélectionnée :

• Pour [DVI], [DisplayPort1], [DisplayPort2], [OPTION\*'], [VGA (RVB)], [HDMI1], [HDMI2], [MODULE COMPUTE\*<sup>2</sup>]

STANDARD ➙ sRGB ➙ CINEMA ➙ CUSTOM1 ➙ CUSTOM2 ➙ HIGHBRIGHT

\*1 : la disponibilité de cette fonction varie selon la carte d'option installée sur le moniteur.

- \*2 : cette entrée est disponible lorsque le module de calcul Raspberry Pi facultatif et sa carte d'interface sont installés. Reportez-vous à la [page](#page-107-1) 104.
- Pour [VGA (YPbPr)], [VIDEO], [MP]

STANDARD ➙ CINEMA ➙ CUSTOM1 ➙ CUSTOM2 ➙ HIGHBRIGHT

#### <span id="page-57-0"></span>**Types de mode Image**

 $\ddot{\textbf{z}}$ 

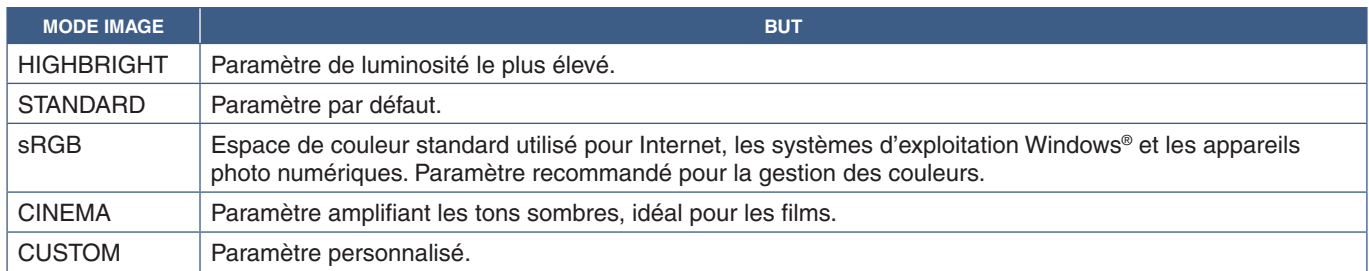

 **REMARQUE :** l'apport de modifications à ces paramètres affecte uniquement l'entrée actuelle.

# <span id="page-58-0"></span>**Mode Multi-image**

Le mode Multi-image permet d'afficher une entrée vidéo provenant de deux sources différentes. L'entrée secondaire peut être visualisée dans une fenêtre incrustée à la vidéo principale (PIP), ou les deux entrées peuvent être affichées l'une à côté de l'autre (PBP).

Les instructions de cette section vous guident tout au long de la configuration du mode Multi-image dans le menu OSD du moniteur. Ces paramètres peuvent également être configurés à l'aide des commandes Web du moniteur. Les noms et l'emplacement des fonctions dans les commandes Web sont identiques à celles du menu OSD. Reportez-vous à la [page](#page-87-0) 84.

#### **Pour activer le mode Multi-image :**

- 1. Appuyez sur le bouton MENU de la télécommande pour afficher le menu OSD.
- 2. Accédez à [ENTREES MULTIPLES] ➙ [MODE MULTI-IMAGE], sélectionnez **[MAR]**, puis choisissez **[PIP]** ou **[PBP]**.

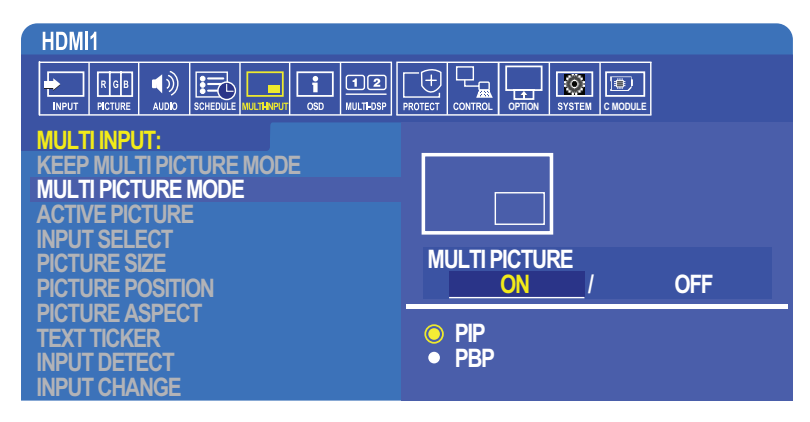

- **PIP (Picture-in-Picture, ou « image dans l'image ») :** permet d'afficher une deuxième entrée dans une fenêtre incrustée.
- **PBP (Picture-by-Picture, ou « image par image ») :** permet d'afficher les deux entrées l'une à côté de l'autre.

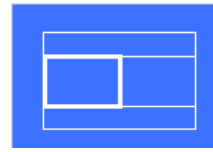

#### **Paramètres PIP :**

- 1. Dans le menu OSD, accédez à [SELECT ENTREE].
	- Choisissez une source pour les entrées Image1 (principale) et Image2 (secondaire).
- 2. Dans le menu OSD, accédez à [ACTIVER IMAGE].
	- Sélectionnez [IMAGE2].

Les options Taille, Position et Aspect de l'image permettent de configurer les paramètres de la sous-fenêtre (Image2). Ils sont désactivés tant que l'entrée [PICTURE1] est sélectionnée.

- La fenêtre active correspond au cadre rouge affiché autour de l'image active actuellement sélectionnée lorsque le menu OSD est ouvert. Vous pouvez activer ou désactiver cette fonction. Lorsque le mode Multi-image est activé, le cadre rouge permet de voir facilement quelle image est active lorsque vous modifiez d'autres zones.
- 3. Les paramètres de la sous-fenêtre peuvent à présent être modifiés.
	- **Taille de l'image :** utilisez les boutons + ou de la télécommande pour augmenter ou réduire la taille de l'image secondaire.
	- **Position de l'image :** utilisez les boutons + ou de la télécommande pour déplacer la fenêtre de l'image secondaire.
	- **Aspect de l'image :** ajustez le format d'image de la fenêtre secondaire.

#### **Paramètres PBP :**

- 1. Dans le menu OSD, accédez à [SELECT ENTREE].
	- Sélectionnez une source pour les entrées [IMAGE1] et [IMAGE2].
- 2. Dans le menu OSD, accédez à [ACTIVER IMAGE].
	- Choisissez [IMAGE1] ou [IMAGE2].
		- Les options Taille, Position et Aspect sont configurées séparément pour chaque entrée.
	- La fenêtre active correspond au cadre rouge affiché autour de l'image active actuellement sélectionnée lorsque le menu OSD est ouvert. Vous pouvez activer ou désactiver cette fonction. Lorsque le mode Multi-image est activé, le cadre rouge permet de voir facilement quelle image est active lorsque vous modifiez d'autres zones.
- 3. Les paramètres de chaque fenêtre peuvent à présent être modifiés.
	- **Taille de l'image :** utilisez les boutons + ou de la télécommande pour augmenter ou réduire la taille de l'image active.
	- **Position de l'image :** utilisez les boutons + ou de la télécommande pour déplacer la fenêtre de l'image active.
	- **Aspect de l'image :** ajustez le format d'image de la fenêtre active.

### **Paramètres supplémentaires du menu Entrées multiples :**

**Conserver le mode Multi-image :** permet de maintenir le moniteur en mode Multi-image et Message texte après sa mise hors tension.

**Message texte :** choisissez Horizontal ou Vertical pour activer cette option. Lorsqu'elle est activée, une partie de l'entrée secondaire s'affiche horizontalement ou verticalement. Cette zone permet d'afficher la vidéo secondaire, par exemple sous la forme d'application de message texte.

Sa position et taille d'affichage peuvent être ajustées. Le côté supérieur ou gauche du signal vidéo secondaire est utilisé comme source de la vidéo affichée.

- Position : utilisez les boutons + ou de la télécommande pour accéder à l'emplacement de l'entrée secondaire à l'écran.
- **Taille :** utilisez les boutons + ou de la télécommande pour augmenter ou réduire la taille du message texte.

La fonction Message texte affiche la partie supérieure de la source secondaire. Réglez la taille du message texte pour définir dans quelles mesures les parties supérieures et gauches de la source secondaire sont affichées.

- **Détection :** permet d'activer automatiquement la fonction Message texte, en fonction du signal vidéo secondaire.
- **Sélect entrée :** permet de choisir le signal d'entrée pour les sources primaires [IMAGE1] et secondaires [IMAGE2].

**Entrée détectée :** permet de sélectionner l'une des fonctions de détection automatique du signal d'entrée.

- **1er détecté :** si le moniteur ne détecte pas de signal vidéo au niveau de l'entrée actuelle, les autres sont examinées et le premier signal actif détecté est sélectionné.
- **Dernier détecté :** si le moniteur affiche actuellement un signal vidéo actif et qu'une nouvelle source secondaire est détectée, il bascule automatiquement sur cette dernière. Si aucune source vidéo n'est actuellement utilisée, les autres sont examinées et le premier signal actif détecté est sélectionné.
- **Détection perso :** permet de sélectionner une source d'entrée pour chaque option. Le moniteur recherche uniquement des signaux actifs provenant des entrées sélectionnées. Cela s'avère utile pour les applications « à sécurité intégrée », lorsqu'un signal vidéo de secours est utilisé uniquement si la source principale devient indisponible.

**Modification entrée :** permet de modifier la vitesse à laquelle le moniteur passe à une entrée vidéo différente.

Si un câble est connecté au port de sortie HDMI, la vitesse de basculement ne peut pas être accélérée.

Si un câble est connecté au port de sortie HDMI, et que le paramètre [RAPIDE] ou [SUPER] est défini, ce réglage provoque une distorsion de l'image lors du changement de signal.

- **Rapide :** basculement plus rapide qu'avec l'option Normal (valeur par défaut). Il se peut cependant que du bruit apparaisse sur l'image lors de l'opération.
	- Si vous passez de la valeur RAPIDE à DisplayPort, l'image affichée est déformée.
- **Super :** permet de sélectionner le signal vidéo reliant les entrées ENTREE1 et ENTREE2.

**Paramètre terminal :** les options de cette section permettent de configurer des paramètres spécifiques au type d'entrée. Reportez-vous à la section [«PARAMÈTRE TERMINAL» à la page](#page-119-0) 116 (tableaux [«Annexe B Liste des commandes OSD»\)](#page-109-0).

# **Affichage PIP**

Les combinaisons de connexions d'entrée pouvant être utilisées pour la configuration PIP et PBP sont limitées. Si vous ne voyez pas l'entrée que vous souhaitez utiliser pour l'image secondaire, reportez-vous aux tableaux ci-dessous pour vérifier que votre configuration est prise en charge.

#### DisplayPort = 1.1a/HDMI = MODE1

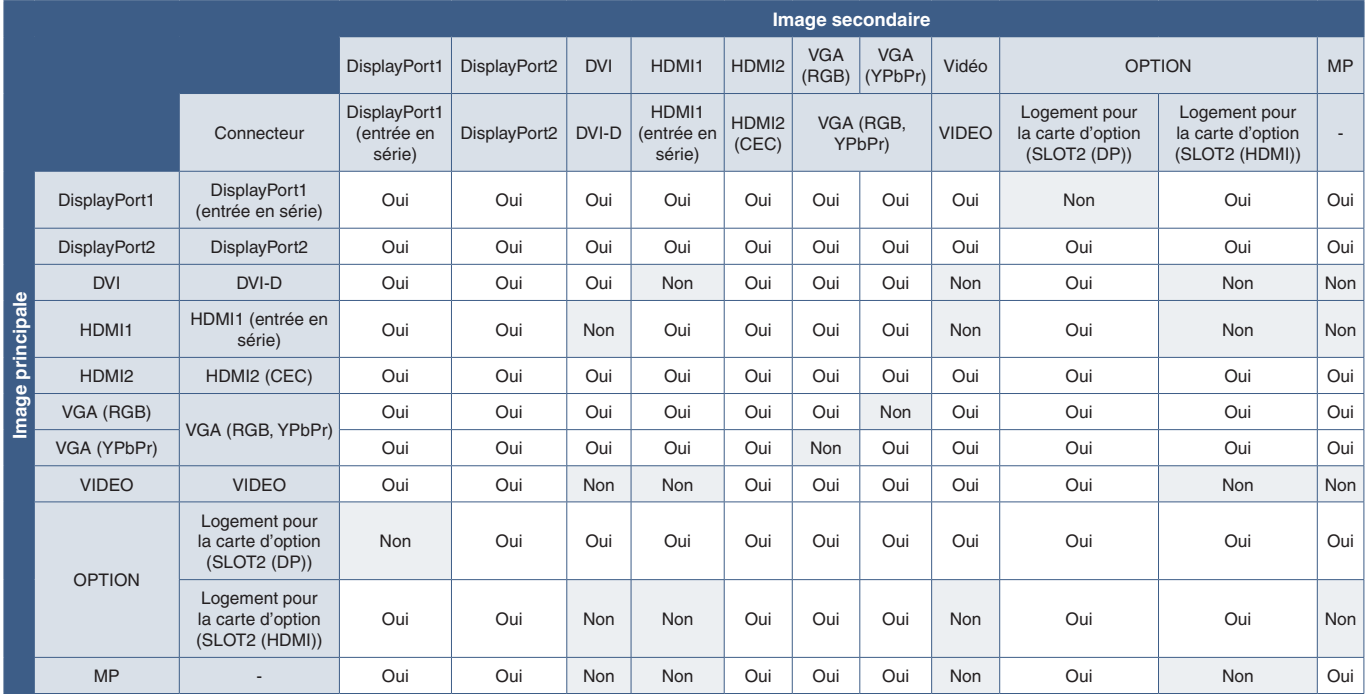

#### DisplayPort = 1.1a/HDMI = MODE2

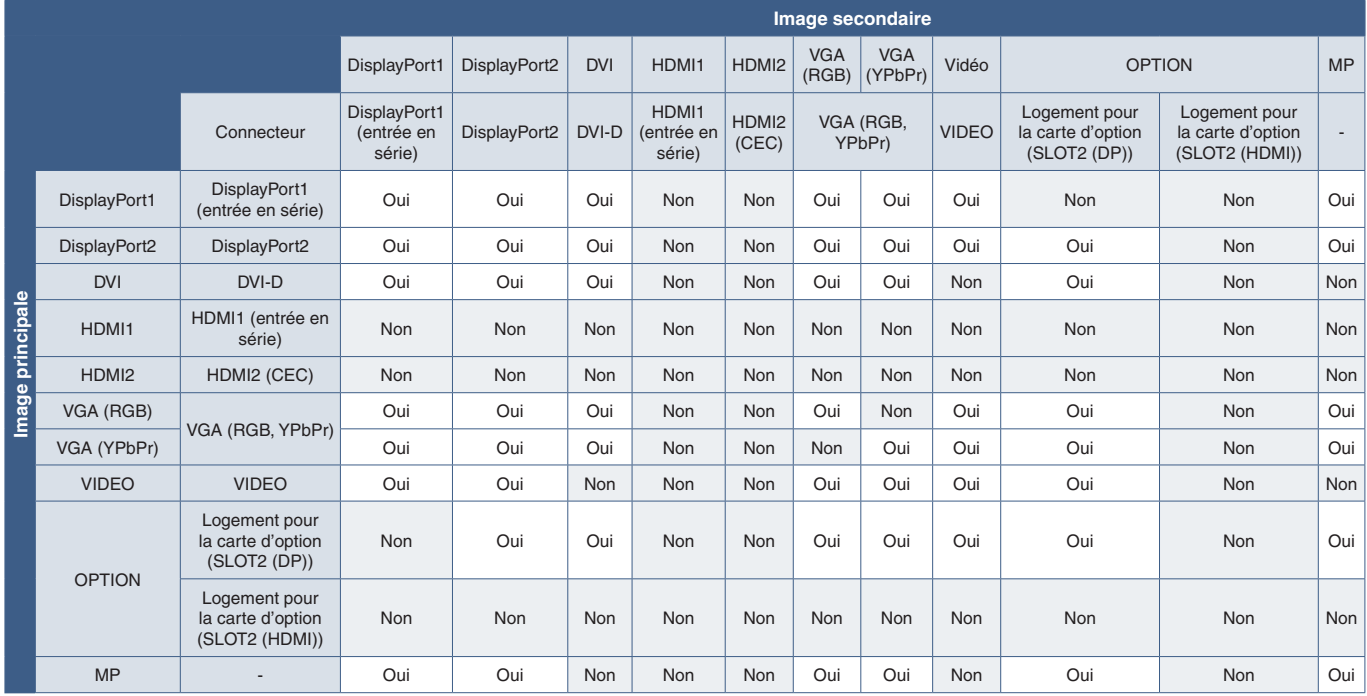

#### DisplayPort = 1.2/HDMI = MODE1

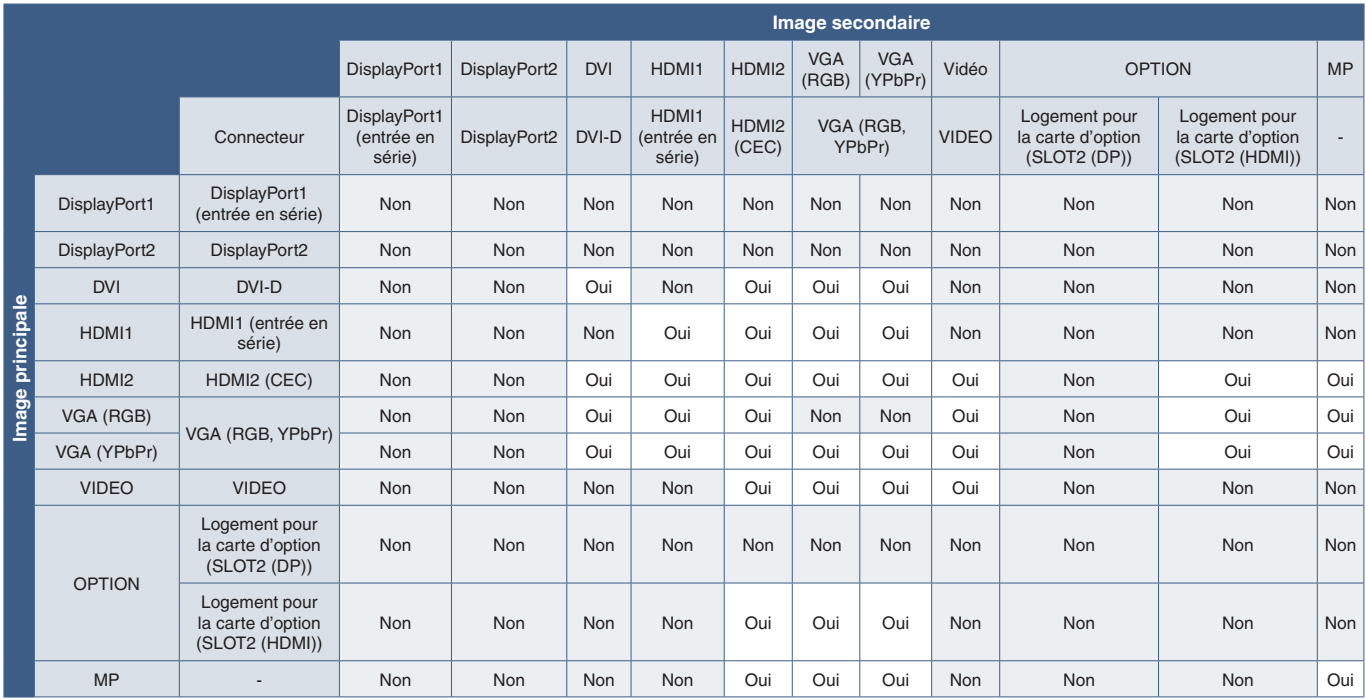

#### DisplayPort = 1.2/HDMI = MODE2

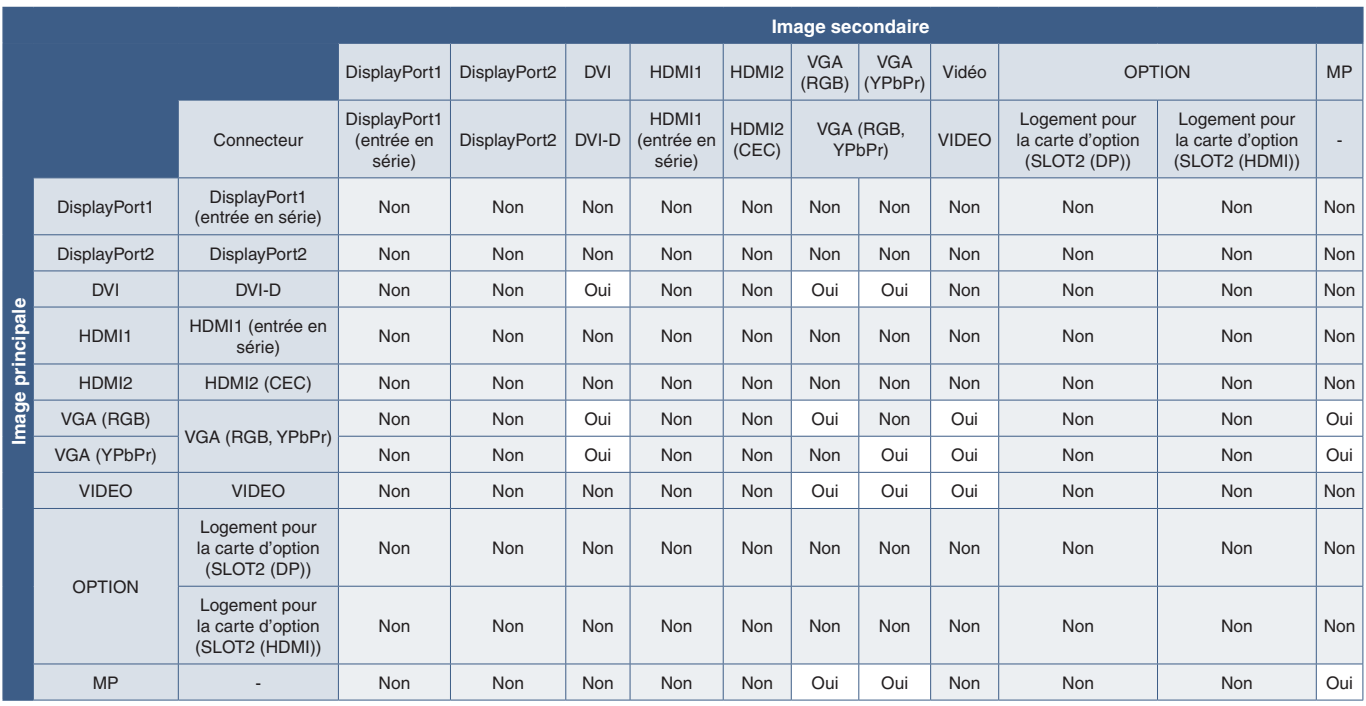

# <span id="page-62-0"></span>**Paramètres de sécurité et verrouillage des commandes du moniteur**

Dans des conditions normales, le moniteur peut être contrôlé par toute personne utilisant la télécommande ou le panneau de configuration. Les options de sécurité et de verrouillage vous permettent d'empêcher toute personne non autorisée d'utiliser le moniteur et d'y apporter des modifications.

Les fonctions de sécurité et de verrouillage abordées dans cette section sont les suivantes :

- Configuration du mot de passe ;
- Activation de la protection par mot de passe ;
- Verrouillage des boutons de la télécommande ;
- Verrouillage du panneau de configuration du moniteur.

 **REMARQUE :** les instructions ci-après permettent de verrouiller l'accès aux commandes d'affichage. Les autres paramètres de sécurité disponibles pour ce moniteur sont décrits dans les sections ad hoc :

- [«Paramètres de la carte SD partagée» à la page](#page-67-1) 64 pour le lecteur multimédia ;
- [«Paramètres réseau» à la page](#page-88-0) 85 pour les commandes Web du moniteur.

#### **Localisation des paramètres**

Les instructions de cette section vous guident tout au long de la configuration des fonctions de sécurité et de verrouillage à partir du menu OSD du moniteur. Ces paramètres peuvent également être configurés à l'aide des commandes Web du moniteur. Les noms et l'emplacement des fonctions dans les commandes Web sont identiques à celles du menu OSD. Reportez-vous à la [page](#page-87-0) 84.

Les paramètres de sécurité et de verrouillage se trouvent dans le menu [CONTROL] du menu OSD et des commandes Web.

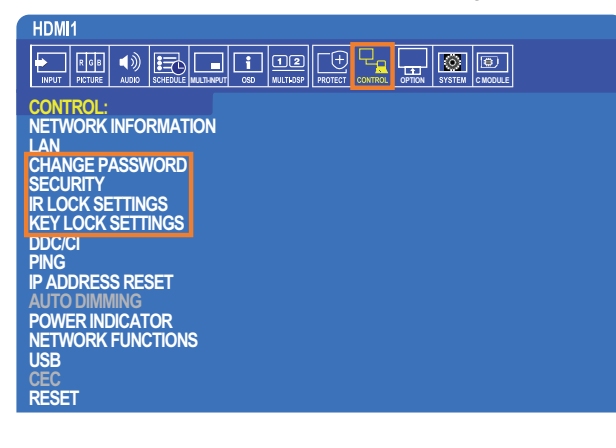

### **Protection par mot de passe**

Cette fonctionnalité permet de demander la saisie d'un code à 4 chiffres lors de la mise sous tension du moniteur ou de l'ouverture du menu OSD (voir [page](#page-63-0) 60). Une fois celui-là spécifié, le moniteur fonctionne normalement. Si l'utilisateur n'appuie sur aucune touche pendant 30 secondes, le moniteur repasse automatiquement en MODE SECURISE. Le mot de passe sera à nouveau demandé lors de la prochaine tentative d'accès.

 **REMARQUE :** si vous modifiez le mot de passe, prenez-en note et conservez-le dans un endroit sûr. Si un code incorrect est saisi trois fois, l'accès au menu OSD est verrouillé. Il convient alors de contacter l'assistance technique pour obtenir un mot de passe de récupération.

### **Définition d'un mot de passe pour le moniteur**

Cette étape est requise uniquement si vous souhaitez modifier le mot de passe.

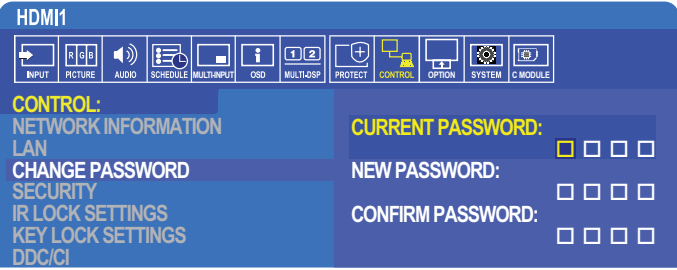

- 1. À l'aide de la télécommande, accédez à [CONTROL], puis à [MODIF MOT DE PASSE].
- 2. Saisissez le mot de passe dans le champ [MOT DE PASSE ACTUEL]. Le mot de passe par défaut est 0 0 0 0.
- 3. Saisissez un [NOUVEAU MOT DE PASSE] dans le champ ad hoc, puis répétez l'opération dans le champ [CONFIRMER MOT DE PASSE].
- 4. Le nouveau mot de passe est enregistré immédiatement.

#### <span id="page-63-0"></span>**Activation de la protection par mot de passe**

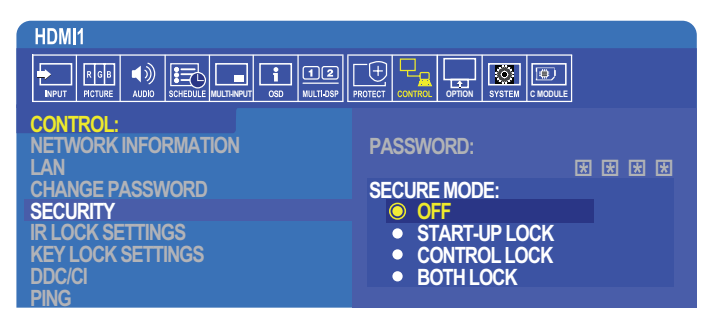

- 1. À l'aide de la télécommande, accédez à [CONTROL], puis à [SECURITE].
- 2. Saisissez le mot de passe dans le champ approprié pour accéder aux paramètres [MODE SECURISE].
- 3. Sélectionnez le type de [MODE SECURISE] de votre choix :
	- **• [ARRET] :** aucun mot de passe n'est requis.
	- **• [VERROU DEMARRAGE] :** le mot de passe est requis pour allumer le moniteur.

Cela s'applique uniquement si l'interrupteur principal est utilisé pour le redémarrer ou après une panne de courant. Aucun mot de passe n'est demandé si les boutons ALIM et VEILLE de la télécommande, ou le bouton  $\bigcup$  du panneau de configuration sont utilisés.

- **• [VERROUILL CONTROLE] :** le mot de passe est requis pour utiliser les boutons de la télécommande ou du moniteur.
- **• [VERROUILL DOUBLE] :** le mot de passe est requis lors du démarrage et de l'utilisation.
- 4. Votre sélection est automatiquement enregistrée.

## **Verrouillage des commandes**

Les paramètres de verrouillage empêchent toute utilisation non autorisée du panneau de configuration ou de la télécommande. Lors du verrouillage des commandes, certains boutons peuvent être configurés de sorte à rester déverrouillés. Le verrouillage et le déverrouillage des commandes ne nécessitent pas de mot de passe.

### **Verrouillage des boutons de la télécommande infrarouge**

Les options [REGLAGE VERROUILL IR] empêchent le moniteur d'être contrôlé à l'aide de la télécommande. Leur activation ne verrouille pas les boutons du panneau de configuration du moniteur.

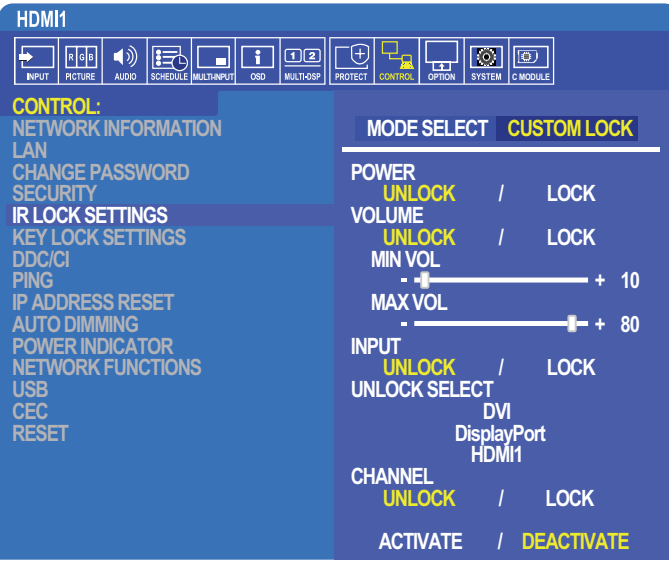

- 1. À l'aide de la télécommande, accédez à [CONTROL], puis à [REGLAGE VERROUILL IR].
- 2. Sous [SELECT MODE], choisissez le mode de verrouillage à activer.
	- **• [ALL LOCK] :** tous les boutons sont verrouillés.
	- **• [CUSTOM LOCK] :** tous les boutons de la télécommande sont verrouillés, à l'exception des suivants, qui peuvent être configurés individuellement :
		- **[ALIM]** : sélectionnez [DEVER.] pour pouvoir utiliser le bouton (<sup>I</sup>) lorsque la télécommande infrarouge est verrouillée. Sélectionnez [VERROU.] pour verrouiller le bouton.
		- **• [VOLUME] :** sélectionnez [DEVER.] pour contrôler le volume avec les boutons VOL+ et VOL- lorsque la télécommande est verrouillée. Sélectionnez VERROU. pour empêcher tout réglage du volume.

Lorsque vous activez le verrouillage du volume, sa valeur minimale est automatiquement appliquée au moniteur.

- **• [VOL MIN]** et **[VOL MAX] :** les boutons de volume sont déverrouillés et le niveau de volume peut être réglé uniquement selon les plages minimales et maximales définies.
	- L'option [VOLUME] doit être réglée sur [DEVER.] pour que ce paramètre fonctionne.
- **• [ENTREE] :** sélectionnez [DEVER.] puis choisissez jusqu'à 3 boutons qui resteront déverrouillés. Sélectionnez [VERROU.] pour verrouiller tous les boutons d'entrée.
- **• [CANAL] :** sélectionnez [DEVER.] pour pouvoir changer de canal avec les boutons CH/ZOOM+ et CH/ZOOMlorsque la télécommande est verrouillée. Sélectionnez [VERROU.] pour verrouiller les boutons.

Une carte facultative adaptée doit être installée pour que les boutons de canal fonctionnent.

3. Sélectionnez [ACTIVER] pour activer tous les paramètres.

#### **Déverrouillage des boutons de la télécommande**

• Pour rétablir le fonctionnement normal de la télécommande, maintenez la touche AFFICHAGE enfoncée pendant au moins 6 secondes.

### **Verrouillage des boutons du panneau de configuration**

Les options [REGLAGE VERROUILLAGE] empêchent de contrôler le moniteur à l'aide des boutons de son panneau de configuration. Leur activation ne verrouille pas les boutons de la télécommande.

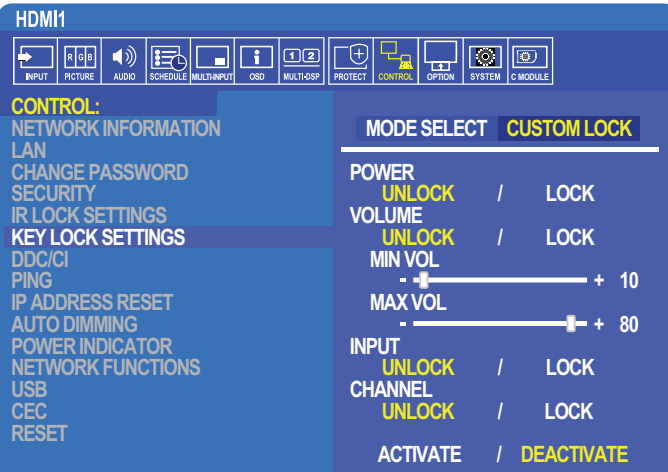

- 1. À l'aide de la télécommande, accédez à [CONTROL], puis à [REGLAGE VERROUILLAGE].
- 2. Sous [SELECT MODE], choisissez le mode de verrouillage à activer.
	- **• [ALL LOCK] :** tous les boutons sont verrouillés.
	- **• [CUSTOM LOCK] :** tous les boutons sont verrouillés, à l'exception des suivants, qui peuvent être configurés individuellement :
		- [ALIM] : sélectionnez [DEVER.] pour pouvoir utiliser le bouton  $\bigcup$  lorsque les touches sont verrouillées.
		- **• [VOLUME] :** sélectionnez [DEVER.] pour contrôler le volume avec les boutons + et lorsque les touches sont verrouillées. Sélectionnez [VERROU.] pour empêcher tout réglage du volume.

Lorsque vous activez le verrouillage du volume, sa valeur minimale est automatiquement appliquée au moniteur.

**• [VOL MIN]** et **[VOL MAX] :** les boutons de volume [+] et [–] sont déverrouillés et le niveau de volume peut être réglé uniquement selon les plages minimales et maximales définies.

L'option [VOLUME] doit être réglée sur [DEVER.] pour que ce paramètre fonctionne.

- **• [ENTREE] :** sélectionnez [DEVER.] pour pouvoir modifier les entrées à l'aide du bouton ENTREE/SET.
- **[CANAL]** : sélectionnez [DEVER.] pour pouvoir utiliser les boutons  $\triangle$ / $\blacktriangledown$ .
- 3. Sélectionnez [ACTIVER] pour activer tous les paramètres.

#### **Déverrouillage des boutons du panneau de configuration**

Boutons : pour rétablir le fonctionnement normal, appuyez simultanément sur  $\blacktriangle$  et  $\nabla$  au niveau du panneau de configuration pendant au moins 4 secondes pour désactiver le verrouillage.

**Menu OSD :** pour rétablir le fonctionnement normal, accédez à [CONTROL] puis à [REGLAGE VERROUILLAGE] via la télécommande. Sous [MODE SELECT], choisissez [UNLOCK], puis [ACTIVER].

# <span id="page-66-0"></span>**Paramètres du lecteur multimédia**

Passez au lecteur multimédia en appuyant sur la touche LECTEUR MULTIMEDIA de la télécommande, ou sélectionnez l'entrée MP dans le menu ENTREE.

Utilisez les boutons ▲▼ + – et SET/POINT ZOOM de la télécommande pour parcourir les menus du lecteur multimédia.

Sélectionnez l'icône se sur l'écran contenant la liste des fichiers ou l'écran d'accueil du lecteur multimédia pour accéder à ses paramètres de configuration.

### **Écran d'accueil du lecteur multimédia**

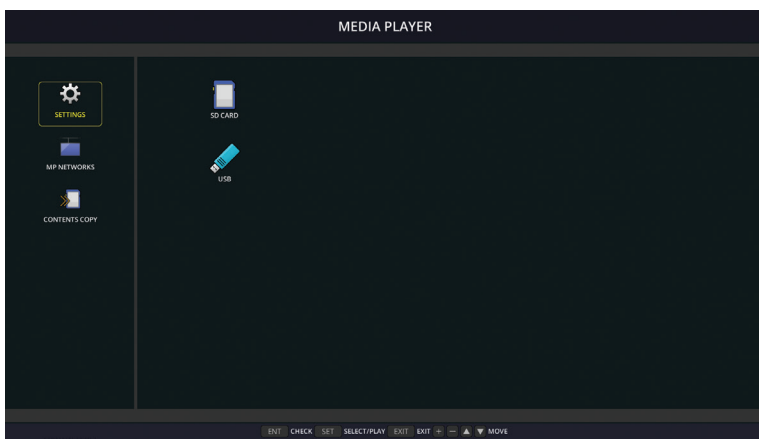

Les options suivantes peuvent être configurées sur l'écran [PARAMETRES]. Sélectionnez [OK] puis appuyez sur la touche SET/POINT ZOOM pour enregistrer les modifications.

#### **Diaporama**

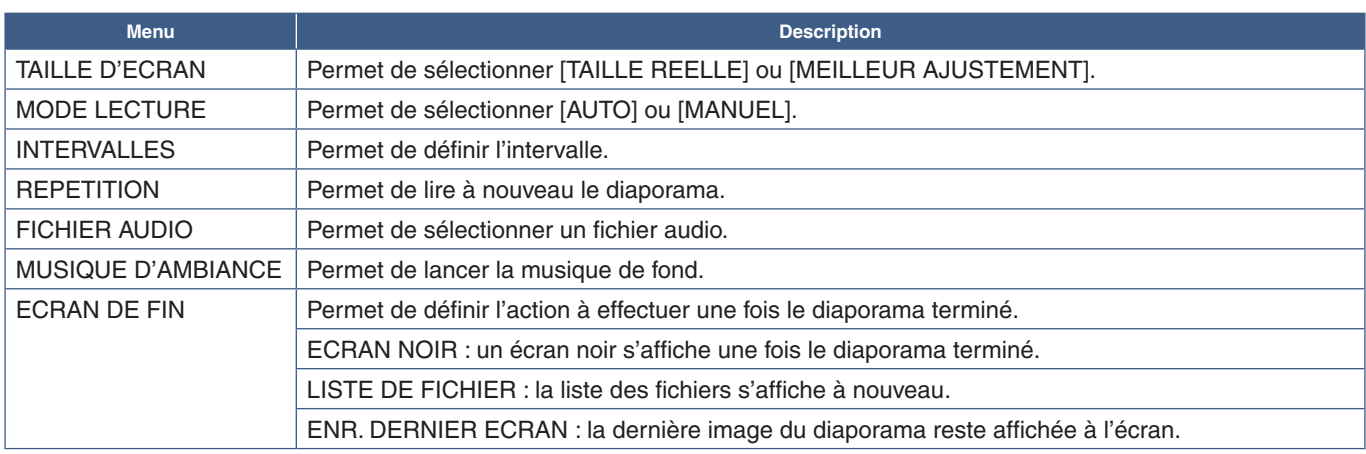

#### **Lecture automatique**

Permet d'afficher ou de lire les images et vidéos se trouvant dans le dossier sélectionné lors de la mise sous tension du moniteur (si le lecteur multimédia est défini comme source d'entrée). Elles sont traitées dans l'ordre.

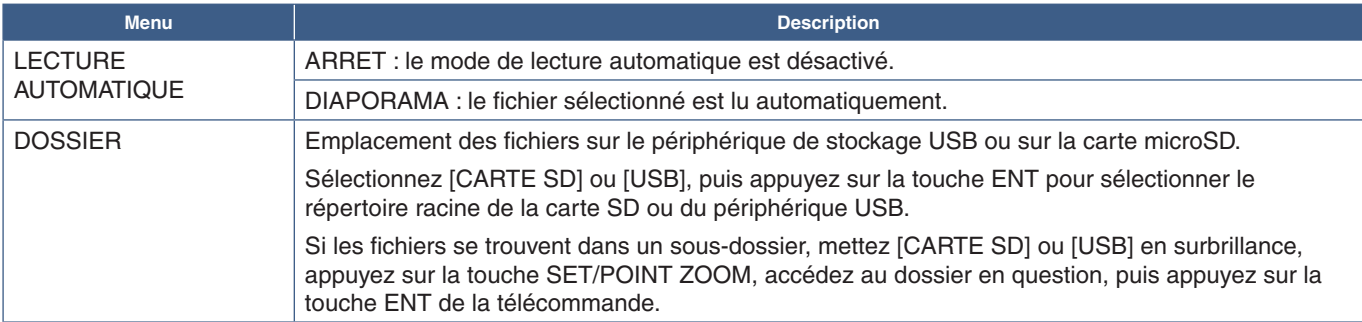

#### **Contenu prédéfini**

Si aucune entrée de signal n'est actuellement associée au moniteur, ce dernier bascule automatiquement sur le lecteur multimédia et lit tous les fichiers image ou vidéo du dossier sélectionné. Par exemple, lorsqu'un lecteur Blu-ray est mis hors tension, le moniteur passe de l'entrée HDMI au lecteur multimédia et lit les fichiers du dossier sélectionné.

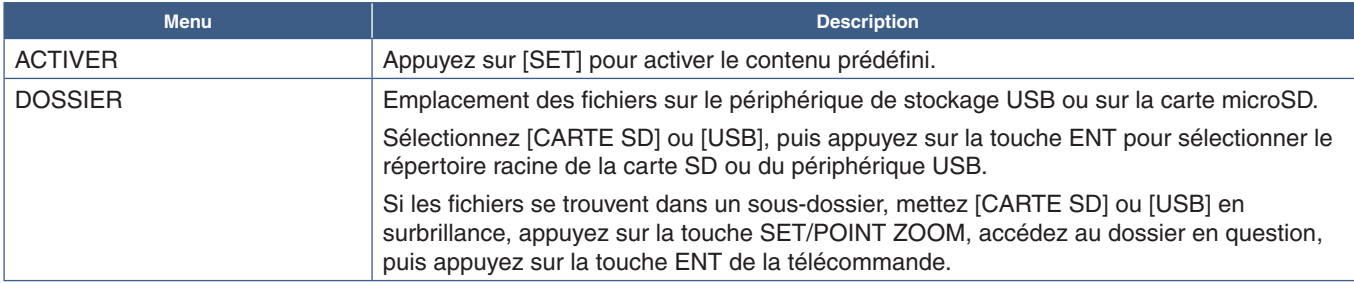

## <span id="page-67-2"></span>**Paramètres réseau et autres**

Les paramètres ci-dessous permettent de configurer le réseau et le dossier partagé à utiliser avec le lecteur multimédia.

Pour ce faire, accédez à [RESEAU & AUTRES REGLAGES], puis appuyez sur la touche SET/POINT ZOOM de la télécommande.

## <span id="page-67-0"></span>**Paramètres réseau pour lecteur multimédia**

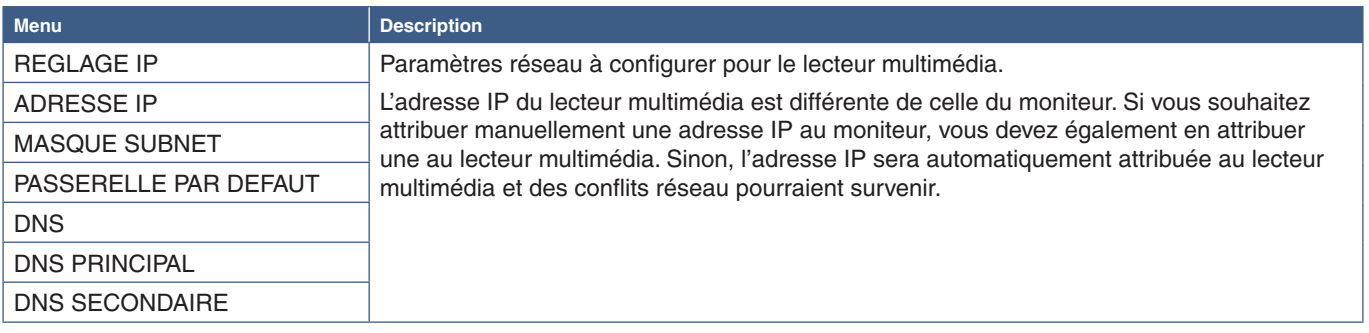

Le menu INFOS RESEAU affiche les paramètres réseau actuels du lecteur multimédia.

## **Dossier partagé**

Les options DOSSIER PARTAGE proposent deux méthodes différentes pour copier des fichiers sur la carte microSD via un réseau. Reportez-vous à la section [«Copie des fichiers sur la carte microSD» à la page](#page-68-0) 65 pour savoir comment utiliser ces options.

#### <span id="page-67-1"></span>**Paramètres de la carte SD partagée**

Activez cette option pour autoriser les ordinateurs ou appareils mobiles à accéder à la carte microSD du moniteur via l'adresse IP du lecteur multimédia. Les fichiers peuvent être copiés sur ou supprimés de la carte microSD à l'aide d'un navigateur Web. Reportez-vous à la [page](#page-69-0) 66.

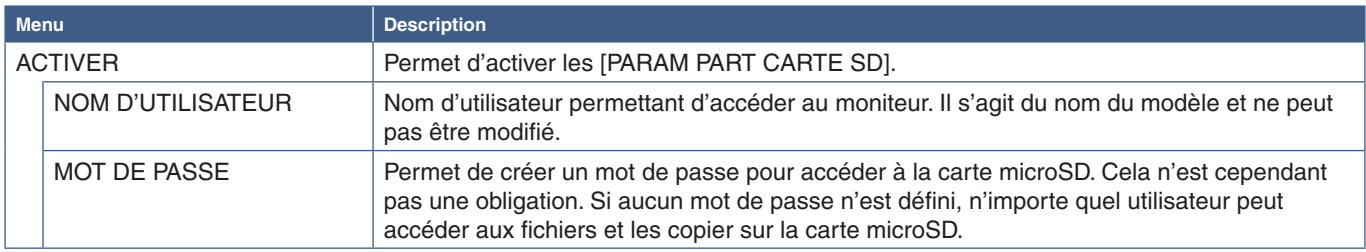

Sélectionnez OK, puis appuyez sur le bouton SET/POINT ZOOM de la télécommande pour enregistrer les paramètres. Si vous ne le faites pas, vos réglages seront perdus.

#### **Paramètres de dossier partagé**

Cette option permet d'accéder aux dossiers réseau partagés à partir du lecteur multimédia, et de copier des fichiers sur la carte microSD. Vous pouvez ajouter jusqu'à quatre dossiers. Reportez-vous à la [page](#page-69-1) 66.

Une fois les [REGLAGES DOSSIER PARTAGE] ouverts, sélectionnez l'un des dossiers, puis appuyez sur la touche SET/POINT ZOOM pour afficher la configuration des identifiants réseau.

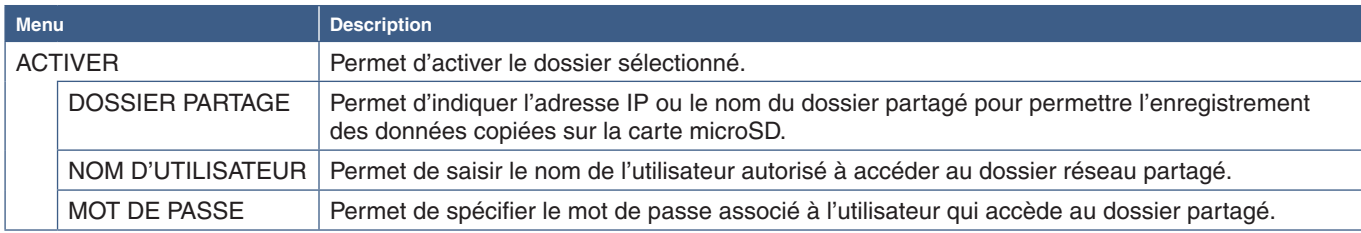

Sélectionnez OK, puis appuyez sur le bouton SET/POINT ZOOM de la télécommande pour enregistrer les paramètres. Si vous ne le faites pas, vos réglages seront perdus.

### **Passer en mode Absence de signal**

Si le signal vidéo est perdu (par exemple lorsqu'un lecteur Blu-ray est mis hors tension) et que les autres connexions d'entrée vidéo fonctionnent normalement, le moniteur consigne la situation comme une « absence de signal » et passe en mode d'économie d'énergie.

Lorsque le lecteur multimédia correspond à l'entrée actuelle, il reste constamment allumé et envoie un signal vidéo au moniteur. Ainsi, ce dernier ne passe pas en mode d'économie d'énergie, même lorsque le lecteur multimédia ne lit pas activement de fichier.

Lorsque l'option AUCUN SIGNAL est activée, le lecteur multimédia indique au moniteur qu'il n'y a pas de signal et qu'il convient de passer au mode approprié. Le moniteur consigne la situation comme une « absence de signal » et passe en mode d'économie d'énergie, comme il le fait avec les autres entrées vidéo en cas de perte de signal.

Le délai avant signalement d'absence de signal peut être ajusté.

Le moniteur passe en mode d'absence de signal dans les conditions suivantes :

- Lorsque le lecteur multimédia cesse de lire du contenu ;
- Si le moniteur affiche l'écran d'accueil du lecteur multimédia, de la clé USB a ou de la carte SD . et qu'aucun bouton de la télécommande ou du panneau de configuration n'a été utilisé pendant l'intervalle défini.

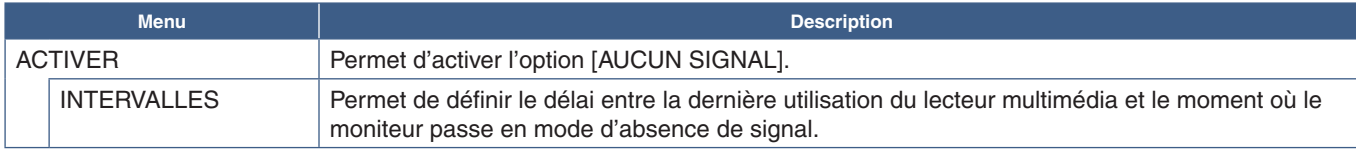

Sélectionnez OK, puis appuyez sur le bouton SET/POINT ZOOM de la télécommande pour enregistrer les paramètres. Si vous ne le faites pas, vos réglages seront perdus.

## <span id="page-68-0"></span>**Copie des fichiers sur la carte microSD**

Il existe deux manières de copier des fichiers sur la carte microSD lorsque celle-ci est déjà insérée dans le moniteur : à partir d'un dossier réseau ou d'un périphérique de stockage USB via l'option CONTENU COPIE, ou via la fonction VISIONNEUSE DE CARTE SD dans un navigateur Web.

La copie à partir d'un périphérique USB permet de modifier facilement le contenu de la carte microSD sans avoir besoin de la retirer. La copie depuis un dossier réseau ou via un navigateur Web s'avère utile lorsque le moniteur se trouve dans un emplacement difficilement accessible.

### <span id="page-69-1"></span>**Utilisation de CONTENU COPIE dans le lecteur multimédia**

Lorsque vous utilisez l'option CONTENU COPIE, les données de la carte microSD sont effacées, puis les fichiers sont copiés à partir du dossier sélectionné.

#### **Copie des fichiers sur la carte microSD**

- 1. Connectez un périphérique de stockage USB au port lecteur multimédia USB du moniteur ou configurez les [REGLAGES DOSSIER PARTAGE] dans le menu [RESEAU & AUTRES REGLAGES] du lecteur multimédia (voir [page](#page-67-2) 64).
- 2. Sur l'écran d'accueil du lecteur multimédia, sélectionnez [CONTENU COPIE], puis appuyez sur le bouton SET/POINT ZOOM.

La fenêtre [CONTENU COPIE] affiche tous les dossiers réseau configurés. L'icône USB apparaît si un périphérique de stockage USB est connecté.

- 3. Sélectionnez un périphérique ou un dossier réseau contenant les fichiers que vous souhaitez copier, puis appuyez sur le bouton SET/POINT ZOOM.
- 4. Sur l'écran de confirmation, sélectionnez OK, puis appuyez sur le bouton SET/POINT ZOOM.

Tout le contenu du dossier réseau ou du périphérique USB est alors copié sur la carte microSD. Assurez-vous que sa capacité de stockage est suffisante.

#### **REMARQUE :** • Le message « Plus d'espace disque » s'affiche si la capacité de stockage de la carte microSD n'est pas suffisante.

- Appuyer sur **OK** pour démarrer la copie du contenu entraîne la suppression des données précédemment enregistrées sur la carte microSD. L'annulation de la fonction CONTENU COPIE ne permet pas de restaurer des fichiers.
- Seuls les périphériques connectés au moniteur sont affichés.
- Un voyant rouge clignote lorsque la copie d'un dossier est en cours.
- Attendez que cette opération se termine pour éjecter la carte microSD ou éteindre le moniteur. Si vous ne respectez pas cette consigne, les données pourraient être endommagées.
- Si vous appuyez sur le bouton VEILLE de la télécommande ou sur le bouton  $\bigcup$  du moniteur, alors qu'un voyant rouge clignote, la mise en veille n'est effective qu'une fois la copie terminée.

#### **REMARQUE :** si la connexion à un dossier partagé échoue, un message d'erreur s'affiche et le symbole « x » apparaît sur l'icône du dossier. Dans ce cas, effectuez les vérifications suivantes :

- Le nom du dossier réseau est-il correct ?
- Le dossier réseau est-il paramétré pour le partage ?
- Les droits d'accès ont-ils été définis dans le dossier réseau ?
- Le dossier réseau contient-il des fichiers pouvant être affichés ?

#### <span id="page-69-0"></span>**Utilisation de la fonction VISIONNEUSE DE CARTE SD dans un navigateur Web**

Lorsque vous utilisez la fonction VISIONNEUSE DE CARTE SD pour copier des fichiers sur la carte microSD, vous pouvez y ajouter des fichiers individuels sans effacer son contenu. Les fichiers étant ajoutés à la carte via des commandes Web au sein d'un navigateur, ils peuvent être copiés à partir d'un ordinateur ou d'un appareil mobile (par exemple, une tablette) connecté au même réseau que le moniteur.

#### **Copie des fichiers sur la carte microSD**

- 1. Activez les [PARAM PART CARTE SD] dans [RESEAU & AUTRES REGLAGES] du lecteur multimédia (voir [page](#page-67-1) 64).
- 2. Ouvrez un navigateur Web sur un ordinateur ou un appareil mobile connecté au même réseau que le moniteur.
- 3. Saisissez l'adresse IP du lecteur multimédia dans le champ ad hoc du navigateur Web, puis appuyez sur Entrée pour accéder aux commandes Web.

L'adresse IP du lecteur multimédia est indiquée dans la section [INFO. RESEAU pour LECTEUR MULTIMEDIA] de l'écran [RESEAU & AUTRES REGLAGES].

4. Si un mot de passe est requis pour accéder à la carte, saisissez les identifiants appropriés.

Le nom d'utilisateur correspond au nom du modèle du moniteur. Ces champs sont sensibles à la casse.

5. Lorsque l'ordinateur ou l'appareil mobile se connecte avec succès au lecteur multimédia, ses commandes Web s'affichent dans le navigateur. Sélectionnez le lien **SD-CARD VIEWER (VISIONNEUSE DE CARTE SD)** sur le côté gauche de la fenêtre du navigateur.

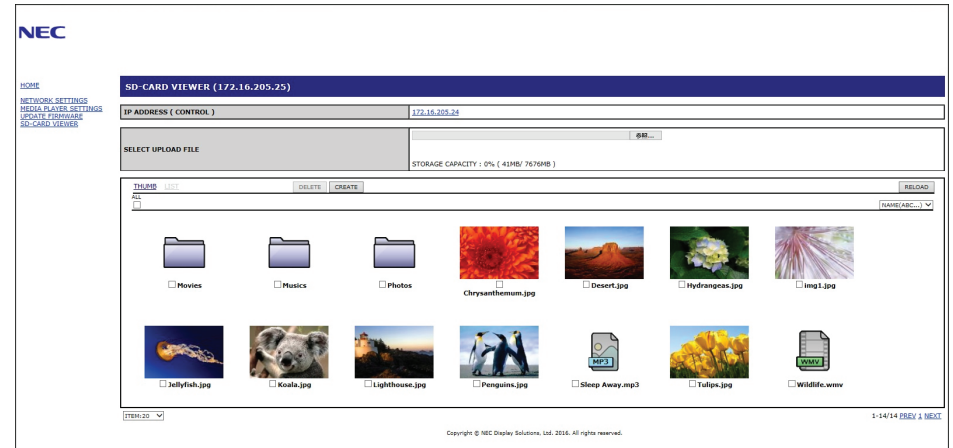

6. Appuyez sur le bouton **Choose File (Choisir le fichier)** pour ouvrir le navigateur de fichiers, puis sélectionnez-en un.

Le fichier est ajouté au répertoire racine de la carte microSD. Pour charger un fichier dans un autre dossier de la carte, effectuez l'une des opérations suivantes :

- Charger dans un dossier existant : si vous souhaitez ajouter le fichier à un dossier existant, ouvrez ce dernier, puis appuyez sur le bouton Choisir le fichier.
- Charger dans un nouveau dossier : si vous souhaitez créer un nouveau dossier avant de charger le fichier, appuyez sur le bouton **CREATE (CREER)**. Saisissez un nom de dossier dans le champ NOM, puis appuyez sur **OK**. Le nouveau dossier apparaît dans la liste des fichiers de la carte microSD. Ouvrez-le, puis appuyez sur le bouton **Choose File (Choisir le fichier)**.
- 7. Accédez à l'emplacement des fichiers que vous souhaitez ajouter. Sélectionnez le fichier désiré, puis appuyez sur **Open (Ouvrir)**.
- 8. Appuyez sur **OK** pour confirmer le chargement.
- 9. Le fichier est alors copié sur la carte microSD.

Si vous avez sélectionné un type de fichier que le lecteur multimédia ne prend pas en charge, un message vous en informant s'affiche dans la fenêtre de chargement.

Pour supprimer des fichiers ou dossiers de la carte microSD, sélectionnez les éléments à supprimer, puis appuyez sur le bouton **DELETE (EFFACER)**.

**REMARQUE** : • Un voyant rouge clignote lorsque la copie d'un dossier est en cours.

- Attendez que cette opération se termine pour éjecter la carte microSD ou éteindre le moniteur. Si vous ne respectez pas cette consigne, les données pourraient être endommagées.
- Si vous appuyez sur le bouton VEILLE de la télécommande ou sur le bouton  $\bigcirc$  du moniteur, alors qu'un voyant rouge clignote, la mise en veille n'est effective qu'une fois la copie terminée.
- Seuls les formats de fichier pour les images fixes, les fichiers vidéo et la musique de fond peuvent être copiés.

#### **Commandes Web de la VISIONNEUSE DE CARTE SD**

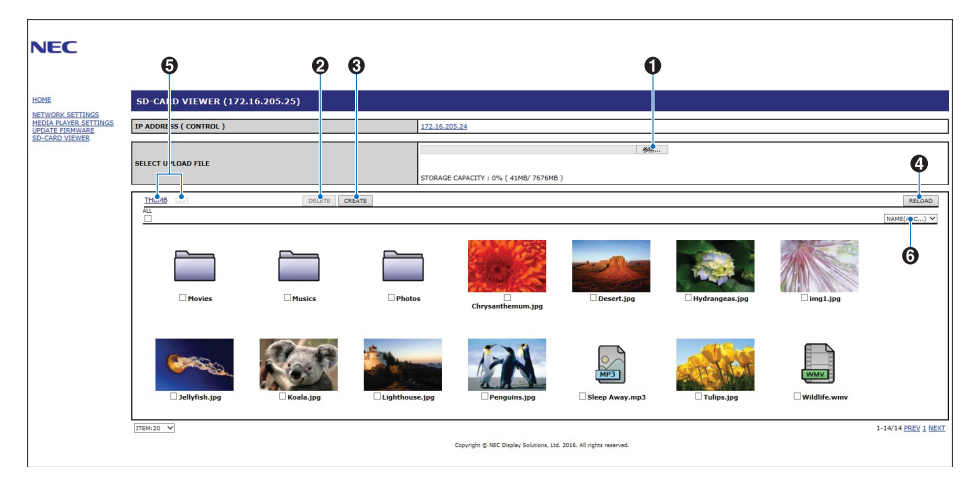

#### 1. CHOISIR LE FICHIER

La fonction **Choose File (Choisir le fichier)** permet d'ouvrir un navigateur de fichiers pour sélectionner celui que vous souhaitez copier sur la carte microSD.

Appuyez sur **Open (Ouvrir)** pour afficher la fenêtre de chargement contenant le fichier sélectionné.

Appuyez sur **OK** pour démarrer l'opération.

- **REMARQUE :** vérifiez la capacité de stockage de la carte microSD avant de procéder à la copie. La fonction **STORAGE CAPACITY (CAPACITE DE STOCKAGE)** indique la capacité de la carte microSD connectée.
- 2. SUPPRIMER

Permet de sélectionner les fichiers et dossiers à supprimer.

Appuyez sur **DELETE (SUPPRIMER)** pour ouvrir la fenêtre **DELETE FOLDERS/FILES (SUPPRIMER LES DOSSIERS/ FICHIERS)**.

Appuyez sur **OK** pour supprimer les fichiers ou dossiers sélectionnés.

3. CREER

Permet d'ouvrir une fenêtre pour nommer et ajouter un nouveau dossier à la carte microSD.

Saisissez le nom du dossier (255 caractères alphanumériques maximum) et sélectionnez **OK**.

4. RECHARGER

Permet d'actualiser les données de la carte microSD dans le navigateur Web.

5. MINIATURES/LISTE

Permet de basculer entre l'affichage par icônes ou miniatures.

Si vous sélectionnez le nom du fichier ou de la miniature, une description du fichier ou du dossier s'affiche.

6. TRIER

Permet de choisir une méthode de tri. Les dossiers enregistrés dans la carte microSD sont triés en fonction de la méthode sélectionnée.
### **Connexion à la VISIONNEUSE DE CARTE SD d'un autre moniteur**

Si plusieurs lecteurs du réseau sont dotés d'un lecteur multimédia, vous pouvez effectuer une recherche à partir des commandes Web de n'importe lequel d'entre eux pour afficher tous les moniteurs pris en charge.

1. Saisissez l'adresse IP du moniteur dans le champ ad hoc du navigateur Web.

Appuyez sur la touche AFFICHAGE de la télécommande pour afficher les informations OSD du moniteur à l'écran, qui incluent son adresse IP.

Le moniteur et son lecteur multimédia disposent d'adresses IP différentes. Les deux sont automatiquement attribuées par défaut lors de la connexion à un réseau DHCP.

2. Sélectionnez le lien [SD-CARD VIEWER] (VISIONNEUSE DE CARTE SD) sur le côté gauche de la fenêtre du navigateur.

La fenêtre [GO TO SD-CARD VIEWER] (ALLER A LA VISIONNEUSE DE CARTE SD) s'affiche.

- 3. Appuyez sur SEARCH (RECHERCHER) pour afficher l'[IP ADDRESS] (ADRESSE IP) du moniteur connecté et de tous les moniteurs compatibles qui se trouvent sur le même réseau.
- 4. Sélectionnez l'adresse IP dans la colonne [IP ADDRESS (MP)] (ADRESSE IP (LECTEUR MULTIMEDIA)) pour accéder aux commandes Web associées au moniteur sur lequel vous souhaitez copier des fichiers.

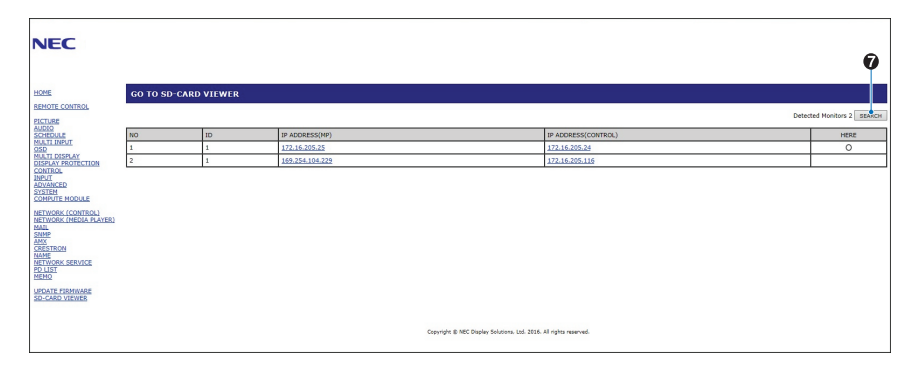

Effectuez un clic droit sur l'adresse IP de l'autre moniteur pour ouvrir la page Web correspondante dans un nouvel onglet. Cliquez sur l'adresse IP de l'autre moniteur pour ouvrir la page Web correspondante dans un nouvel onglet.

## **Utilisation d'un dossier comportant du contenu de secours**

Les fichiers multimédias destinés à la lecture peuvent être enregistrés dans un dossier spécial. Créez un dossier appelé «EMERGENCY CONTENTS» (CONTENU DE SECOURS) dans le répertoire racine de la carte microSD, et copiez-y les fichiers. La lecture du contenu de secours peut être déclenchée à l'aide d'une commande externe à l'écran via connexion LAN ou RS-232C.

Des instructions sont disponibles dans le fichier External\_Control.pdf. Reportez-vous à la [page](#page-107-0) 104.

# Chapitre 6 Configuration à moniteurs multiples

## Ce chapitre aborde les points suivants :

- > [«Connexion de plusieurs moniteurs» à la page](#page-74-0) 71
- > [«Connexion de sortie vidéo» à la page](#page-76-0) 73
- > [«Définition de la fonction ID Télécommande» à la page](#page-77-0) 74

# <span id="page-74-0"></span>**Connexion de plusieurs moniteurs**

Les moniteurs peuvent être reliés les uns aux autres (en termes de communications comme de connexions vidéo) pour obtenir des configurations à moniteurs multiples. Le chaînage des connexions vidéo crée un mur vidéo sur lequel une seule image peut être affichée par mosaïques. Lors de la connexion de plusieurs moniteurs, il convient de s'attarder avec soin sur leur configuration, ainsi que sur le branchement des câbles vidéo et de communication. Reportez-vous à la section [«Schéma de](#page-28-0)  [câblage» à la page](#page-28-0) 25 pour établir les connexions appropriées.

Les paramètres OSD et de la page Web du moniteur, relatifs à la configuration d'un mur vidéo, se trouvent sous [AFFICHAGES MULTIPLES].

• [AUTO TILE MATRIX SETUP] : permet de configurer automatiquement les paramètres d'affichage multiple lorsque les ports de communication et vidéo sont mis en série. L'option [IDENT. DU MONITEUR] est ainsi définie automatiquement, de même que la position de chaque moniteur dans le mur vidéo, en fonction du câblage physique les reliant.

Sur le moniteur principal, indiquez le nombre d'écrans installés horizontalement et verticalement. Les paramètres suivants sont définis automatiquement lorsque vous exécutez la configuration automatique : [IDENT. DU MONITEUR], [TILE MATRIX], [TILE MATRIX MEM], [Signal d'entrée], [DisplayPort] dans [PARAMETRE TERMINAL], ainsi que les réglages associés à la sortie vidéo.

 **REMARQUE :** • La fonction [ID AUTO] est automatiquement exécutée.

- Il est préférable que les moniteurs soient connectés en série via des câbles DisplayPort.
- Cette fonction est disponible si le paramètre [MOUVEMENT] est activé dans le menu [ECONOMISEUR ECRAN].

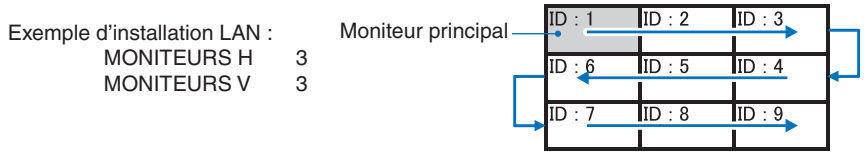

- [REGLAGE COPIE] : permet de copier certaines catégories du menu OSD sur d'autres moniteurs connectés en série.
- TILE MATRIX] : permet d'afficher une image sur plusieurs écrans (jusqu'à 100) par le biais d'un amplificateur de distribution. Saisissez manuellement le nombre de moniteurs horizontaux et verticaux ainsi que la position du moniteur, puis activez ou désactivez la fonction TILE COMP. Pour incliner du contenu HDCP, reportez-vous à la section [«Connexion de sortie vidéo» à](#page-76-0)  [la page](#page-76-0) 73.
	- [TILE COMP] : permet de redimensionner l'image affichée pour compenser la largeur du cadre de l'écran et créer une image continue.
	- [DECOUPE IMAGE] : sélectionnez une partie de l'image à partir de l'image affichée. La partie sélectionnée est affichée comme image complète à l'écran.

#### **Exemple au format Paysage (2x1)**

Pour le moniteur gauche :

- 1. Réglez les valeurs MONITEUR H [2] et MONITEUR V [2].
	- Une image sera divisée en 4, et chaque partie numérotée de 1 à 4.

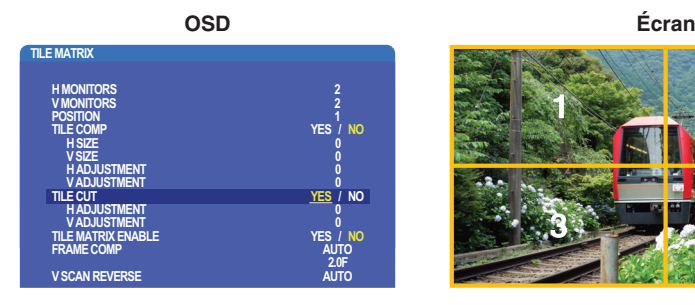

2. Dans [POSITION], choisissez 1 à 4.

**Sélection de l'écran 1**

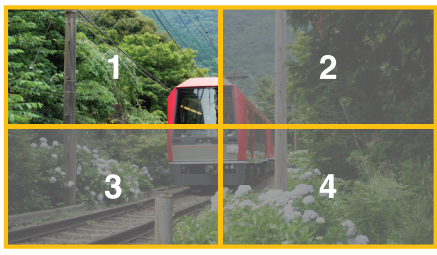

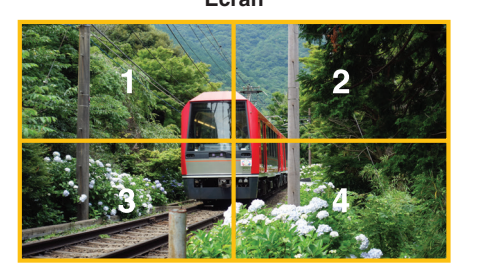

3. Avec [REGLAGE H] et [REGLAGE V], vous pouvez déplacer le carré sélectionné sur une position exacte.

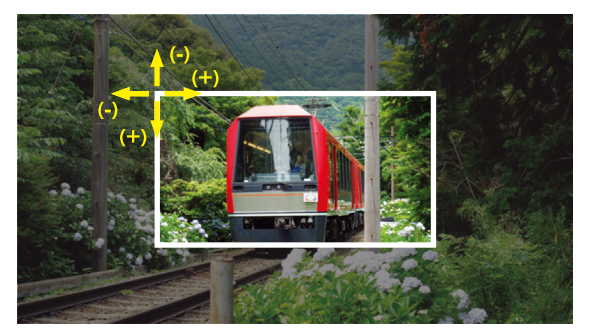

4. Dans [ACTIV. TILE MATRIX], choisissez [OUI].

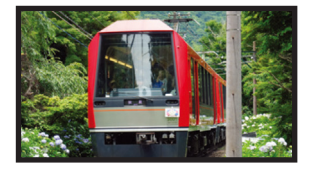

Pour le moniteur droit : Effectuez les mêmes étapes. **Sélection de l'écran 2 dans [POSITION]**

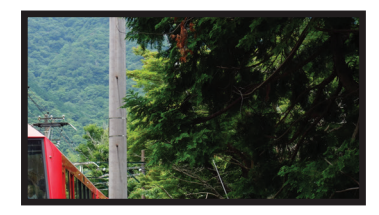

L'image 2x1 (paysage) s'affiche comme illustré ci-dessous une fois les paramètres individuellement définis.

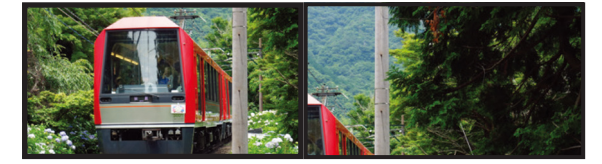

• [FRAME COMP] : permet le réglage de la fonction FRAME COMP grâce à la saisie du nombre de moniteurs organisés horizontalement et verticalement.

Cela devrait permettre de bénéficier de performances optimales si du contenu se déplaçant rapidement est affiché. La fonction [FRAME COMP] est nécessaire en cas d'installation spécifique.

[AUTO] : permet de définir le délai total. Chaque délai est défini automatiquement en réglant les options [MONITEURS H], [MONITEURS V] et [POSITION] dans TILE MATRIX.

[MANUEL] : permet de définir un délai pour tous les moniteurs.

• [BALAYAGE V INVERSE] : permet d'inverser la direction de balayage pour créer une image fluide.

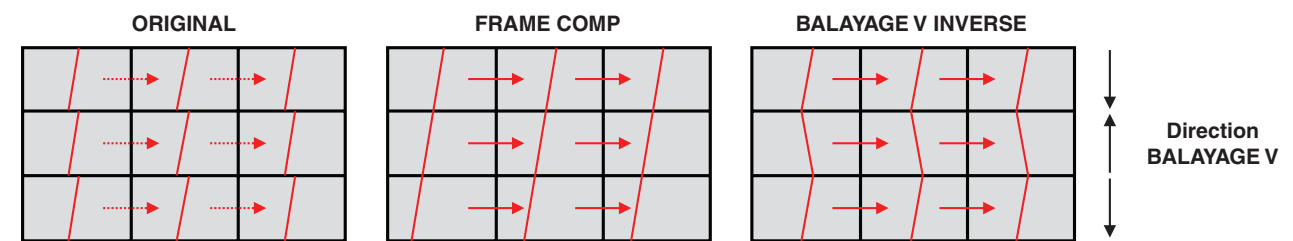

- [TILE MATRIX MEM] : permet d'enregistrer les paramètres TILE MATRIX pour toutes les entrées du moniteur.
- [CONTROLE ID] : définit l'identifiant et l'adresse IP de groupe pour le moniteur actuel. Lorsque les ports LAN du moniteur sont connectés en série, ces valeurs peuvent être automatiquement attribuées à tous les moniteurs.

Nous vous recommandons vivement d'employer des moniteurs de même modèle.

La position d'un moniteur n'est pas identique à son identifiant. Reportez-vous à la figure1.

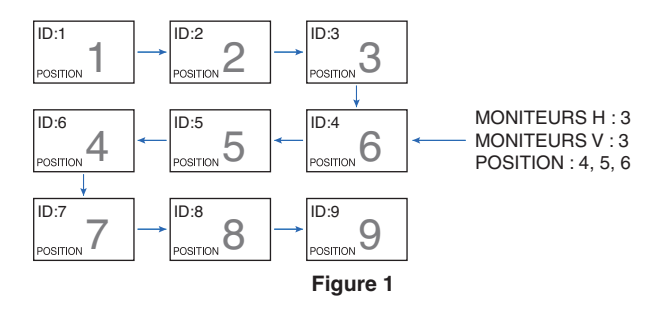

# <span id="page-76-0"></span>**Connexion de sortie vidéo**

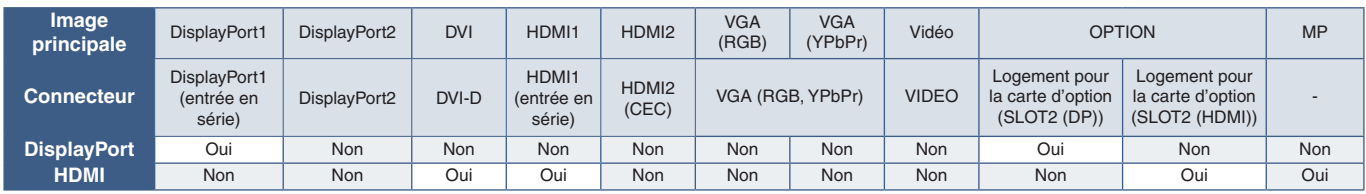

 **REMARQUE :** La sortie du signal pour lecteur multimédia n'est possible qu'entre modèles identiques.

#### **Connexion de plusieurs moniteurs avec un câble HDMI**

- Utilisez des modèles identiques.
- Assurez-vous que les options HDMI [MODE1] ou [MODE2] dans [PARAMETRE TERMINAL] sont définies de manière identique pour tous les moniteurs.

#### **Sortie DisplayPort :**

- Sélectionnez l'entrée DisplayPort1 ou OPTION pour que le moniteur transmette un signal à partir de la sortie DisplayPort.
	- Cette sortie prend en charge le contenu protégé par HDCP. Ce dernier peut être distribué sur 3 moniteurs connectés au maximum.
- Si vous utilisez une carte d'option, définissez le paramètre [SLOT2 CH REGLAGE] sur [CH1], puis le paramètre [SLOT2 CH SELECTION] sur DisplayPort. Reportez-vous à la [page](#page-131-0) 128.

 **REMARQUE :** utilisez des cartes d'option de type slot2 qui émettent un signal DisplayPort.

#### **Sortie HDMI**

- Sélectionnez l'entrée HDMI1, DVI, MP ou OPTION pour que le moniteur transmette un signal à partir de la sortie HDMI.
- Cette sortie prend en charge le contenu protégé par HDCP.

Ce dernier peut être distribué sur plusieurs moniteurs connectés, comme décrit ci-dessous :

- HDCP 1 : jusqu'à 8 moniteurs/HDCP 2.2 : jusqu'à 5 moniteurs
- Le délai d'affichage de l'image dépend du nombre de moniteurs connectés.
- Sans HDCP : jusqu'à 9 moniteurs

 **REMARQUE :** • En fonction du périphérique utilisé, le nombre de connexions est susceptible de varier.

- **•** Lorsque vous affichez une image dans une configuration à moniteurs multiples, ne débranchez pas les câbles des moniteurs. Si vous souhaitez débrancher des câbles, commencez par éteindre l'alimentation principale.
- Si vous utilisez une carte d'option, définissez le paramètre [SLOT2 CH REGLAGE] sur [CH1], puis le paramètre [SLOT2 CH SELECTION] sur TMDS. Reportez-vous à la [page](#page-131-0) 128.

 **REMARQUE :** utilisez des cartes d'option de type slot2 qui émettent un signal HDMI.

## **Contenu HDCP**

Le procédé HDCP permet d'empêcher la copie non autorisée de données vidéo transmises via un signal numérique. Si vous ne parvenez pas à afficher du contenu via des entrées numériques, ceci ne signifie pas nécessairement que le moniteur ne fonctionne pas correctement. Lorsque le procédé HDCP est employé, il est possible que du contenu soit protégé et qu'il ne s'affiche pas, conformément aux réglementations liées.

En raison de ces restrictions de sécurité, le contenu vidéo HDCP ne peut être mis en mosaïque que sur un nombre limité de moniteurs. Ce contenu correspond généralement aux Blu-ray/DVD, programmes télévisés et programmes en streaming proposés dans le commerce.

# <span id="page-77-0"></span>**Définition de la fonction ID Télécommande**

La télécommande facultative peut être utilisée pour contrôler jusqu'à 100 moniteurs MultiSync individuels à l'aide du mode ID TELECOMMANDE. Le mode ID TELECOMMANDE fonctionne en association avec le mode Ident. du moniteur, permettant de contrôler jusqu'à 100 moniteurs MultiSync individuels. Par exemple, si plusieurs moniteurs sont utilisés dans la même zone, une télécommande en mode normal enverrait des signaux à chaque moniteur en même temps (voir **Figure 1**). La télécommande en mode ID TELECOMMANDE s'utilise sur un seul moniteur du groupe (voir **Figure 2**).

## **Définition de la fonction ID Télécommande**

Tout en maintenant enfoncé le bouton REMOTE ID SET de la télécommande, utilisez le pavé numérique pour saisir l'identifiant du moniteur (entre 1 et 100) devant être contrôlé via la télécommande. Cette dernière peut ensuite être utilisée pour faire fonctionner ce même moniteur.

Quand 0 est sélectionné ou quand la télécommande est en mode normal, tous les moniteurs sont activés.

#### **Pour définir/réinitialiser le mode de la télécommande**

Mode ID : pour passer en mode ID, appuyez sur le bouton REMOTE ID SET et maintenez-le enfoncé pendant 2 secondes.

Mode Normal : pour revenir au mode Normal, appuyez sur le bouton REMOTE ID CLEAR et maintenez-le enfoncé pendant 2 secondes.

- **REMARQUE :** Pour que cette option fonctionne correctement, le moniteur doit être doté d'un identifiant. Son numéro peut être défini dans le menu AFFICHAGES MULTIPLES de l'OSD. Voir [page](#page-123-0) 120.
	- Dirigez la télécommande vers le capteur du moniteur souhaité, puis appuyez sur le bouton REMOTE ID SET. Une fois votre télécommande en mode ID, l'identifiant du moniteur s'affiche à l'écran.

### **Utilisation de la télécommande pour contrôler tous les moniteurs situés à portée**

- 1. Tout en maintenant le bouton REMOTE ID SET de la télécommande enfoncé, saisissez l'identifiant « 0 ».
- 2. Tous les moniteurs situés à portée répondront désormais aux commandes envoyées par la télécommande.
- **REMARQUE :** si vous saisissez la valeur « 0 » dans le champ ID TELECOMMANDE et appuyez sur REMOTE ID SET, l'identifiant de tous les moniteurs situés à portée s'affiche à l'écran. De cette façon, vous pouvez repérer facilement l'identifiant du moniteur que vous souhaitez contrôler de manière individuelle (voir procédure cidessous).

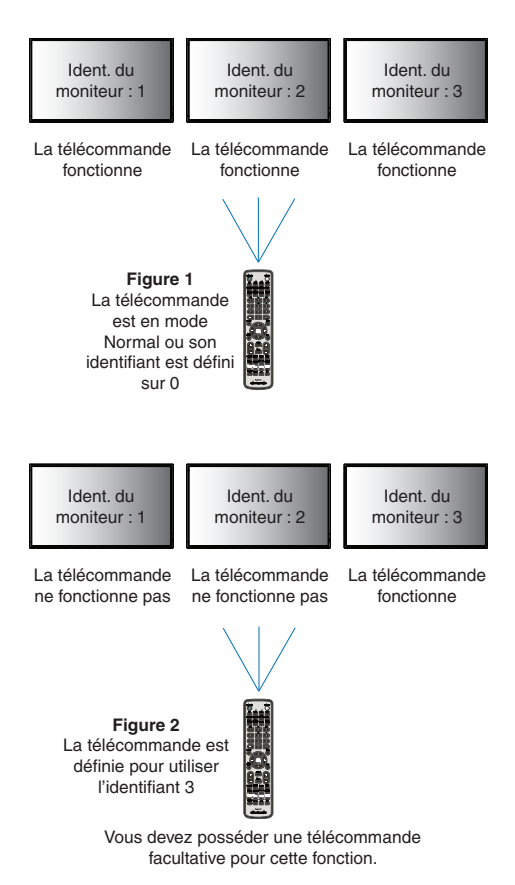

### **Utilisation de la télécommande pour contrôler un moniteur disposant d'un numéro d'identification**

- 1. Définissez l'identifiant du moniteur (voir [page](#page-123-0) 120). Il peut être compris entre 1 et 100.
	- Ce numéro permet de contrôler le moniteur à l'aide de la télécommande, sans que cela affecte les autres écrans.
- 2. Tout en maintenant le bouton REMOTE ID SET de la télécommande enfoncé, saisissez l'identifiant de la télécommande à l'aide du clavier. Il doit s'agir d'un nombre compris entre 1 et 100. L'identifiant de la télécommande doit correspondre à l'identifiant du moniteur que vous souhaitez contrôler.
- 3. Dirigez la télécommande vers le capteur du moniteur souhaité, puis appuyez sur le bouton REMOTE ID SET.

L'identifiant du moniteur s'affiche en rouge à l'écran.

Si vous saisissez la valeur « 0 » dans le champ ID TELECOMMANDE, l'identifiant de tous les moniteurs situés à portée s'affiche en rouge.

Si l'identifiant du moniteur s'affiche en blanc, il n'est pas identique à l'identifiant de la télécommande.

# Chapitre 7 Commandes externes

## Ce chapitre aborde les points suivants :

- > [«Interfaces de connexion» à la page](#page-80-0) 77
- > [«Contrôle du moniteur via RS-232C» à la page](#page-83-0) 80
- > [«Contrôle du moniteur via réseau LAN» à la page](#page-84-0) 81
- > [«Données sans fil intelligentes» à la page](#page-92-0) 89
- > [«Preuve de lecture» à la page](#page-93-0) 90

## **Connexion d'un appareil externe**

Deux options sont disponibles pour connecter un appareil externe.

Les logiciels NEC Display Wall Calibrator et NaViSet Administrator permettent de gérer les paramètres de l'écran et de consulter son état (informations de calibrage incluses).

- Connecteur RS-232C
	- Utilisez un câble RS-232C pour connecter le périphérique externe au port RS-232C du moniteur.
- Port LAN

Utilisez un câble LAN (RJ45 de catégorie 3 ou supérieure) pour connecter un réseau au port LAN1 (entrée en série) du moniteur.

## <span id="page-80-0"></span>**Interface RS-232C**

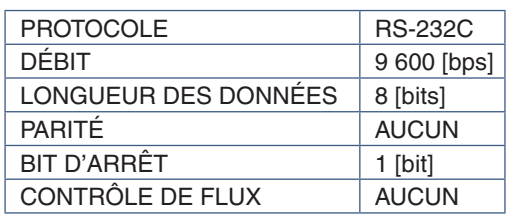

## **Interface LAN**

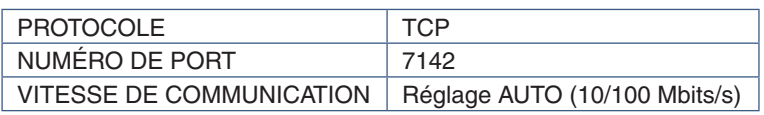

## **Commandes**

## <span id="page-80-1"></span>**Commande de contrôle**

Le moniteur prend en charge deux types de formats de commande de base :

- Communications binaires : séquence d'octets codés prenant en charge le contrôle de presque toutes les fonctions du moniteur.
- Commandes de contrôle ASCII : commandes ASCII simples dont la syntaxe ressemble à la langue anglaise, permettant d'exécuter facilement de nombreuses fonctions courantes.

 **REMARQUE :** reportez-vous au document externe External\_Control.pdf pour en savoir plus sur ces formats de commande. Reportez-vous à la [page](#page-107-0) 104.

Le tableau ci-dessous comporte des exemples de commandes binaires permettant d'exécuter des fonctions courantes. Les données sont répertoriées sous forme d'octets hexadécimaux. Ces exemples partent du principe que l'identifiant du moniteur est 1.

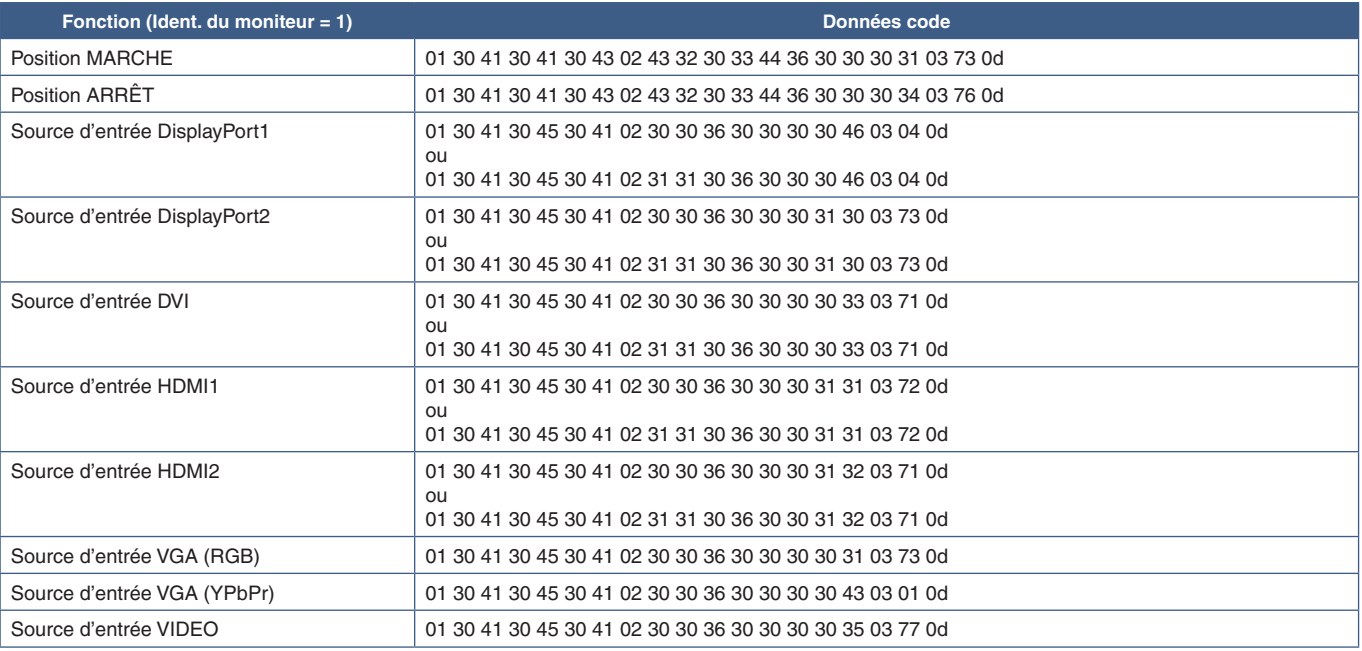

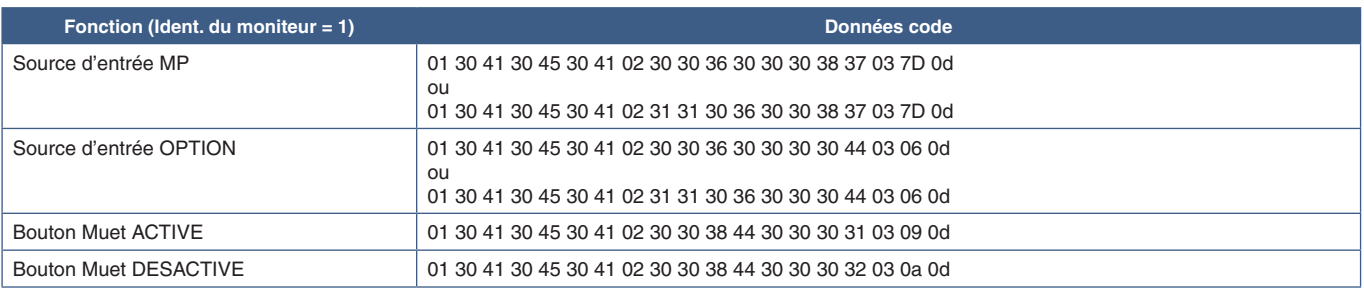

## **Commande de contrôle ASCII**

Ce moniteur prend en charge les commandes de contrôle répertoriées dans le document External\_Control.pdf (voir [page](#page-107-0) 104), ainsi que les commandes de contrôle ASCII courantes. Ces dernières permettent de contrôler le moniteur ou projecteur NEC à partir d'un PC connecté. Pour obtenir des informations supplémentaires, consultez notre site Web.

## **Paramètre**

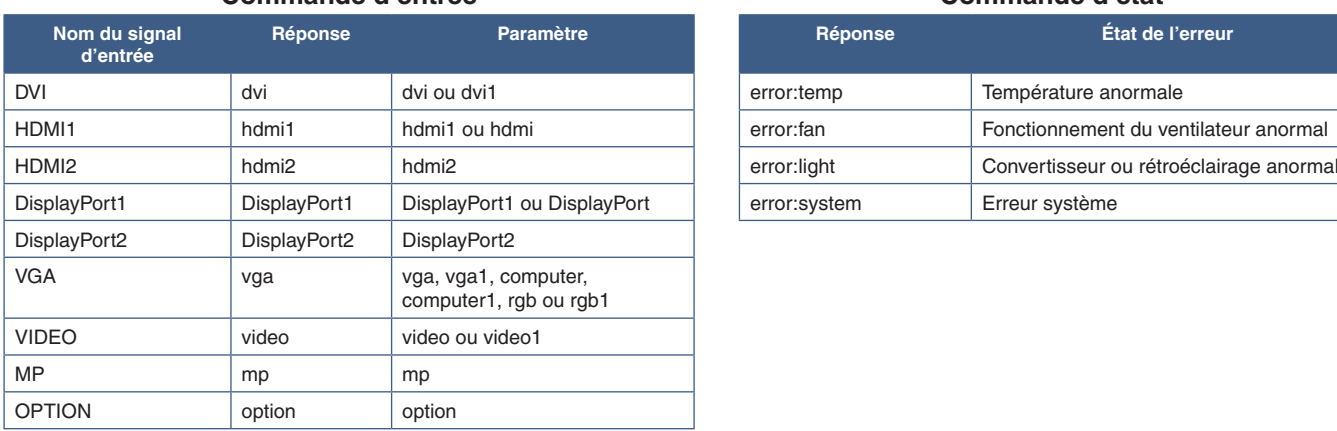

## **Commande d'entrée Commande d'état**

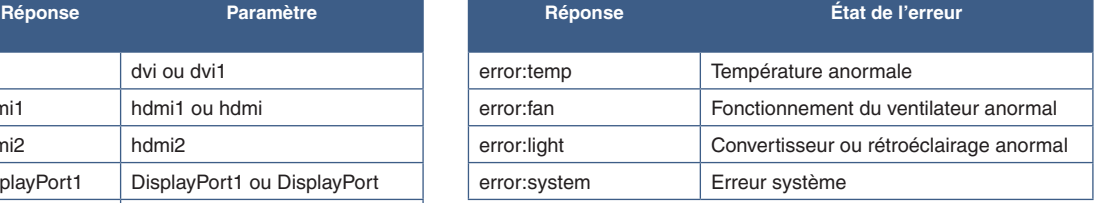

## **Prise en charge de la commande HDMI CEC**

Connectez un périphérique prenant en charge la fonctionnalité CEC au port HDMI2.

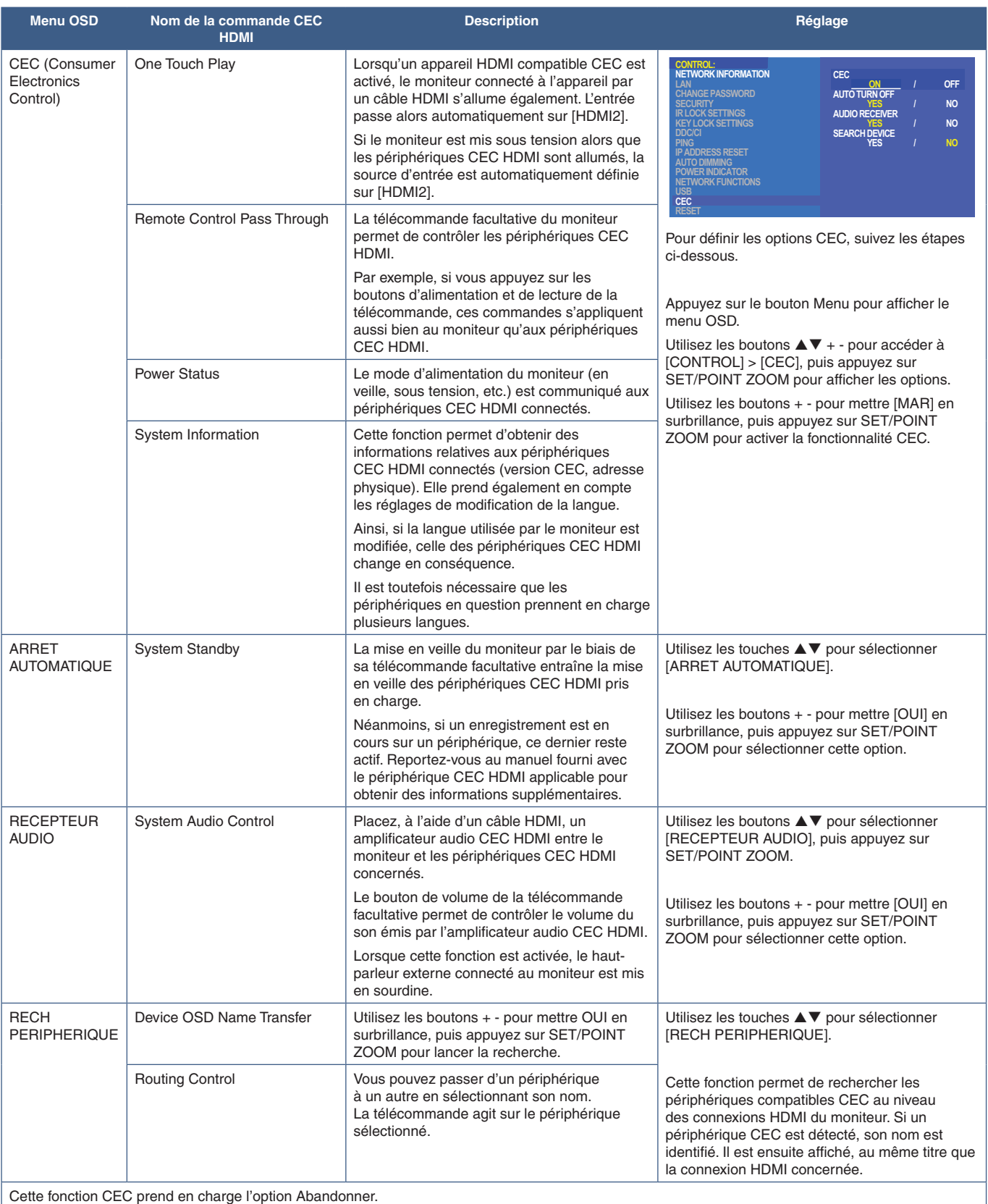

Reportez-vous à la section Connexions (voir [page](#page-27-0) 24) pour en savoir plus sur la connexion d'appareils CEC HDMI.

# <span id="page-83-0"></span>**Contrôle du moniteur via RS-232C**

Il est possible de contrôler ce moniteur en connectant un PC doté d'une connexion RS-232C (type inverseur).

Les fonctions suivantes peuvent par exemple être contrôlées via un PC :

- La mise sous/hors tension;
- La commutation entre signaux d'entrée ;
- L'activation/désactivation du bouton Muet.

## **Connexion**

Moniteur + ordinateur

- Éteignez le moniteur avant de le connecter à un ordinateur.
- Allumez-le après avoir mis l'ordinateur connecté sous tension.

Si vous allumez l'ordinateur et le moniteur dans l'ordre inverse, il est possible que le port de communication ne fonctionne pas correctement.

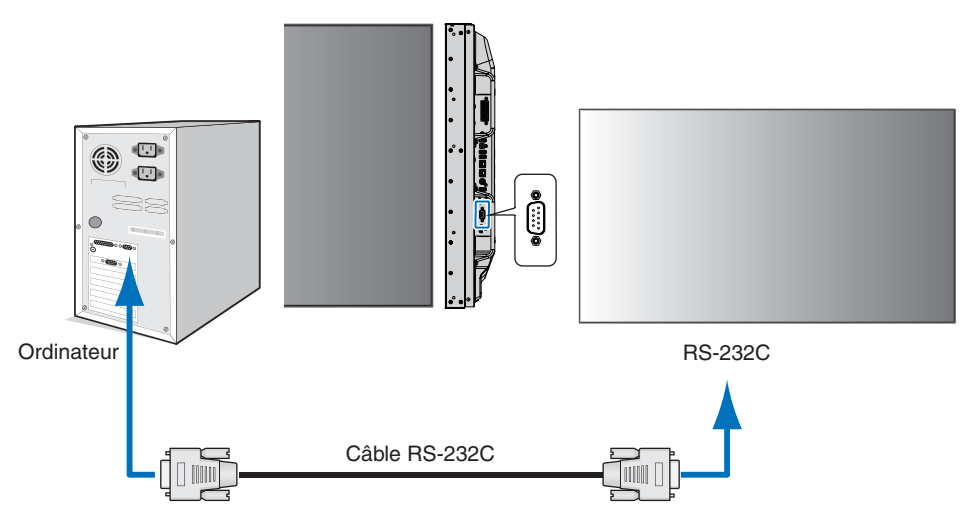

- **REMARQUE :** Vous aurez besoin d'un adaptateur port série 25 broches si votre ordinateur ne dispose pas d'un autre connecteur port série.
	- Contactez votre revendeur.
	- Pour le brochage, consultez la section « 2) Entrée/sortie RS-232C » [page](#page-84-1) 81.

Pour contrôler le moniteur à l'aide de commandes envoyées depuis un ordinateur connecté via câble RS-232C, utilisez la commande de contrôle. Les instructions correspondantes figurent dans le diagramme ad hoc (voir [page](#page-80-1) 77) ou le document External\_Control.pdf. Reportez-vous à la [page](#page-107-0) 104.

## **Interface**

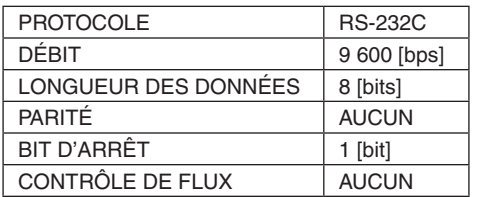

Ce moniteur utilise des lignes RXD, TXD et GND pour le contrôle RS-232C.

Le câble de type inverseur (non inclus) doit être utilisé pour les commandes RS-232C.

## <span id="page-84-1"></span>**BROCHAGE**

Entrée/sortie RS-232C

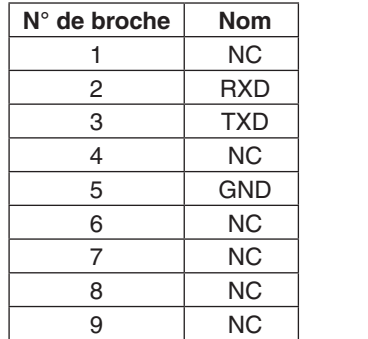

**D-SUB 9 broches (côté moniteur)** 5 1  $00000$ 6 9  $0000$ 

Ce moniteur utilise des lignes RXD, TXD et GND pour le contrôle RS-232C.

# <span id="page-84-0"></span>**Contrôle du moniteur via réseau LAN**

## **Connexion à un réseau**

En utilisant un câble LAN, vous pouvez indiquer les paramètres réseau et les paramètres de notification par e-mail grâce à une fonction de serveur HTTP.

Pour utiliser une connexion LAN, vous devez attribuer une adresse IP. Une fois connecté à un réseau DHCP, le moniteur obtient automatiquement une adresse IP.

## **Exemple de connexion LAN :**

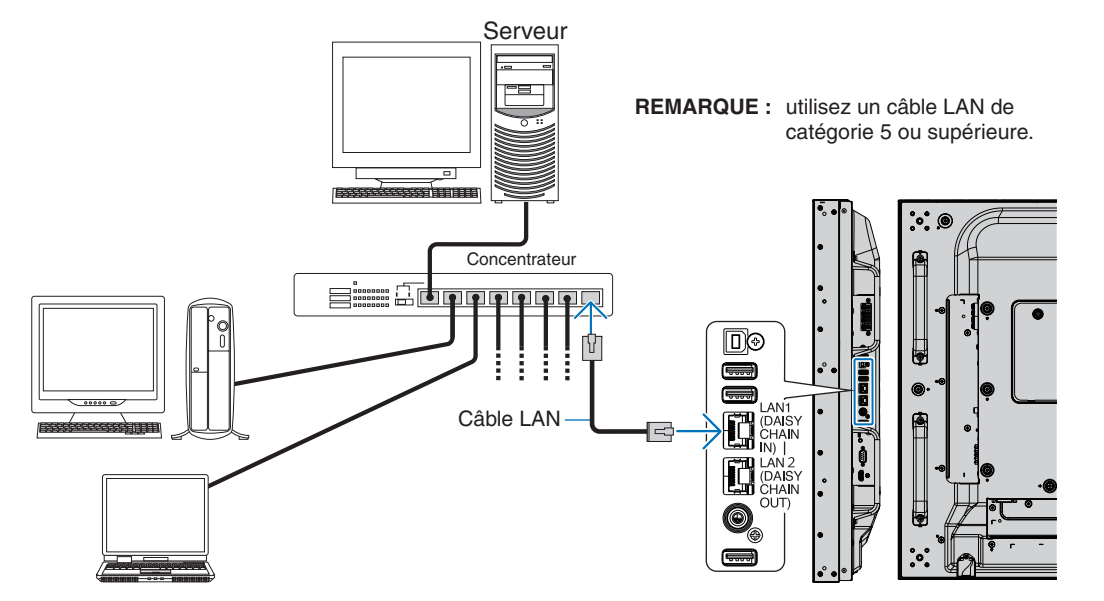

## **Connexion de plusieurs moniteurs**

Vous pouvez contrôler plusieurs moniteurs à l'aide d'un câble RS-232C, d'une connexion LAN en série ou d'une télécommande.

 **REMARQUE :** • Il est possible de connecter jusqu'à 100 moniteurs en série. La fonction ID/IP AUTO permet d'attribuer automatiquement des identifiants uniques à chaque moniteur (voir [page](#page-123-0) 120) avant d'essayer de les contrôler en spécifiant manuellement leur numéro d'identification.

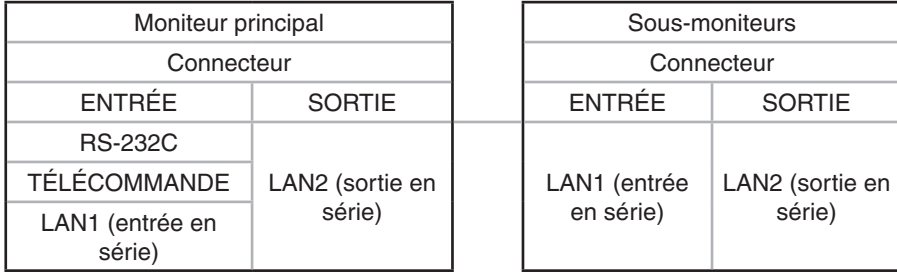

## **Connexion**

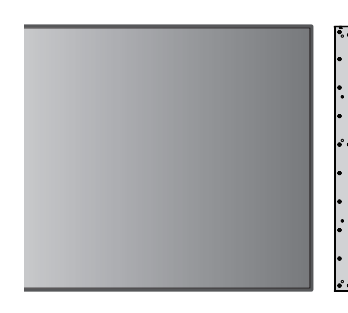

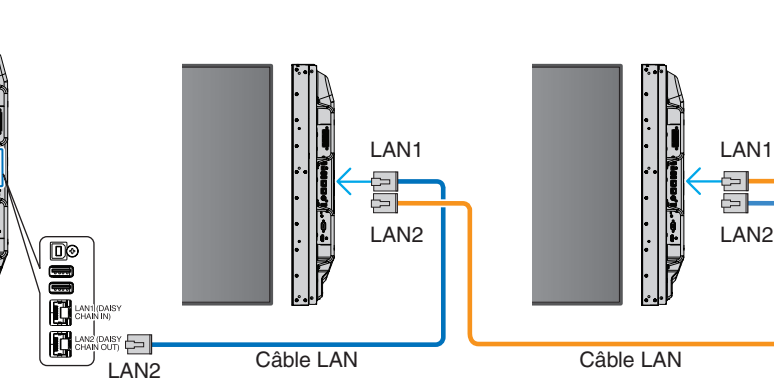

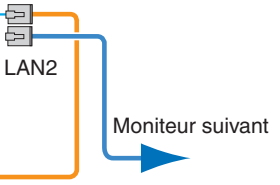

## **Définition des paramètres réseau via un navigateur HTTP**

## **Description générale**

La connexion du moniteur à un réseau permet de contrôler le moniteur à distance à partir d'un ordinateur connecté au même réseau.

L'adresse IP et le masque de sous-réseau du moniteur peuvent être définis depuis la page des paramètres réseau d'un navigateur, et par le biais d'un serveur HTTP. Si vous vous connectez à un serveur DHCP, l'adresse IP et le masque de sousréseau sont automatiquement obtenus lors de la mise sous tension du moniteur. Utilisez Microsoft Internet Explorer 10 ou une version supérieure du navigateur Web.

Cet appareil utilise JavaScript et des cookies ; le navigateur doit être configuré pour accepter ces fonctions. Reportez-vous aux fichiers d'aide du navigateur Web afin de modifier les paramètres liés, le cas échéant.

Pour accéder au serveur HTTP, lancez un navigateur Web sur un ordinateur connecté au même réseau que le moniteur et saisissez l'URL suivante dans le champ d'adresse Web :

### **Paramètre réseau**

http://<adresse IP du moniteur>/index.html

 **REMARQUE :** • Une adresse IP par défaut est automatiquement attribuée au moniteur.

- Il est conseillé d'employer le logiciel NaViSet Administrator pour gérer les moniteurs sur le réseau. Vous pouvez le télécharger sur le site Web de NEC Display (voir [page](#page-107-0) 104).
- Si la page de configuration des paramètres réseau ne s'affiche pas, appuyez sur les touches Ctrl + F5 afin d'actualiser votre navigateur, ou videz le cache.
- Selon l'état du trafic ou vos paramètres réseau, il se peut que la réponse du moniteur aux commandes soit considérablement ralentie. Dans ce cas, contactez votre administrateur réseau.
- Il est également possible que le moniteur ne réponde pas si vous effectuez plusieurs clics rapides sur les boutons du navigateur. Dans ce cas, patientez, puis répétez l'opération. Si le problème persiste, éteignez puis rallumez le moniteur.

## **Étapes préliminaires à l'utilisation**

Connectez le moniteur au réseau à l'aide d'un câble LAN avant d'accéder aux options du navigateur.

Certains types de proxy et certaines configurations ne permettent pas de contrôler le moniteur par le biais du réseau. En outre, selon l'efficacité du cache, il est possible que du contenu configuré à partir du navigateur ne s'affiche pas. C'est pourquoi nous déconseillons autant que possible l'utilisation d'un serveur proxy.

## **Configuration d'une adresse en vue de contrôler le moniteur via un navigateur**

Un nom d'hôte peut être utilisé dans les situations décrites ci-dessous.

Si le nom d'hôte a été enregistré sur le système DNS par l'administrateur réseau, vous pouvez utiliser celui-ci pour accéder aux paramètres réseau du moniteur depuis un navigateur compatible.

Si le nom d'hôte a été défini dans le fichier HOSTS de l'ordinateur, vous pouvez utiliser celui-ci pour accéder aux paramètres réseau du moniteur depuis un navigateur compatible.

- Exemple 1 : si « pd.nec.co.jp » correspond au nom d'hôte du moniteur, vous pouvez accéder aux paramètres réseau en saisissant http://pd.nec.co.jp/index.html dans le champ d'adresse ou la colonne URL.
- Exemple 2 : si 192.168.73.1 correspond à l'adresse IP du moniteur, vous pouvez accéder aux paramètres de notifications par e-mail en saisissant http://192.168.73.1/index.html dans le champ d'adresse ou la colonne URL.

## **Fonctionnement**

Rendez-vous à l'adresse ci-dessous pour accéder à la page d'accueil, http://<adresse IP du moniteur>/index.html puis choisissez un lien dans la colonne de gauche.

## **TELECOMMANDE**

Ce menu vous permet d'accéder aux mêmes options que votre télécommande.

## **Paramètres du menu OSD dans les commandes Web du moniteur**

Sélectionnez l'un des liens à gauche des commandes Web du moniteur pour configurer les paramètres de son menu OSD. Reportez-vous à la [page](#page-109-0) 106 pour consulter la liste complète des commandes du menu OSD.

[INPUT] (ENTREE), [PICTURE] (IMAGE), [AUDIO], [SCHEDULE] (CALENDRIER), [MULTI INPUT] (ENTREE MULTIPLE), [OSD], [MULTI DISPLAY] (AFFICHAGES MULTIPLES), [DISPLAY PROTECTION] (PROTECTION AFFICHAGE), [CONTROL], [OPTION], [SYSTEM] (SYSTEME), [COMPUTE MODULE]

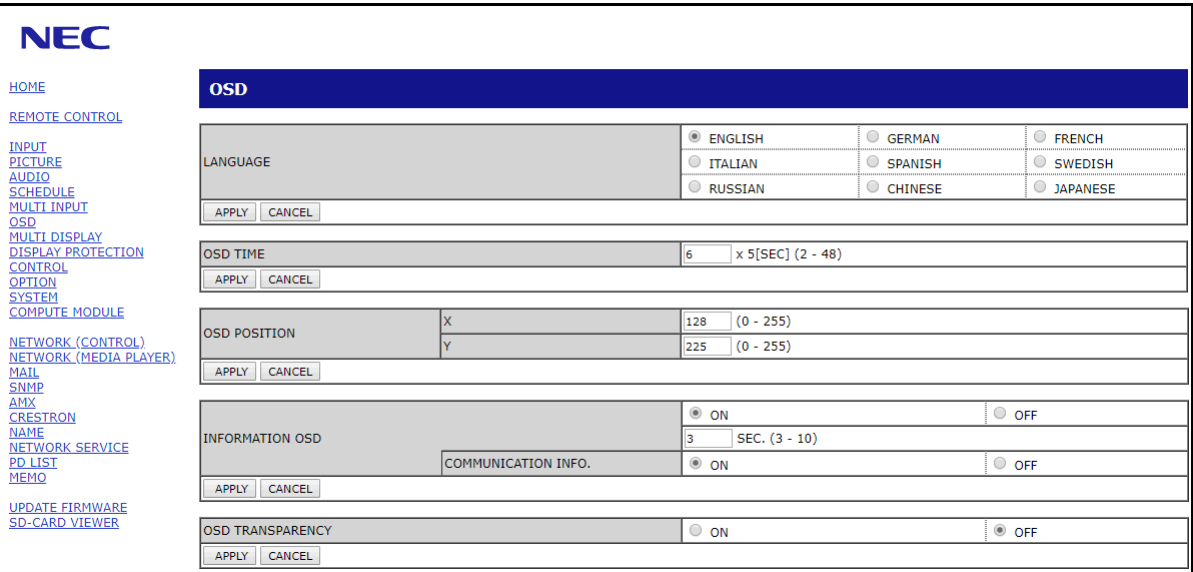

 **REMARQUE :** Les boutons liés aux commandes Web du moniteur sont les suivants :

[APPLY] (APPLIQUER) : permet d'enregistrer les paramètres.

[CANCEL] (ANNULER) : permet de revenir aux paramètres précédents.

REMARQUE : le bouton CANCEL (ANNULER) est désactivé si vous cliquez sur APPLY (APPLIQUER).

[RELOAD] (RECHARGER) : permet de charger à nouveau les paramètres.

[RESET] (REINITIALISER) : permet de réinitialiser les paramètres d'origine.

## **Paramètres réseau**

Cliquez sur «NETWORK» (RESEAU) dans la colonne de gauche.

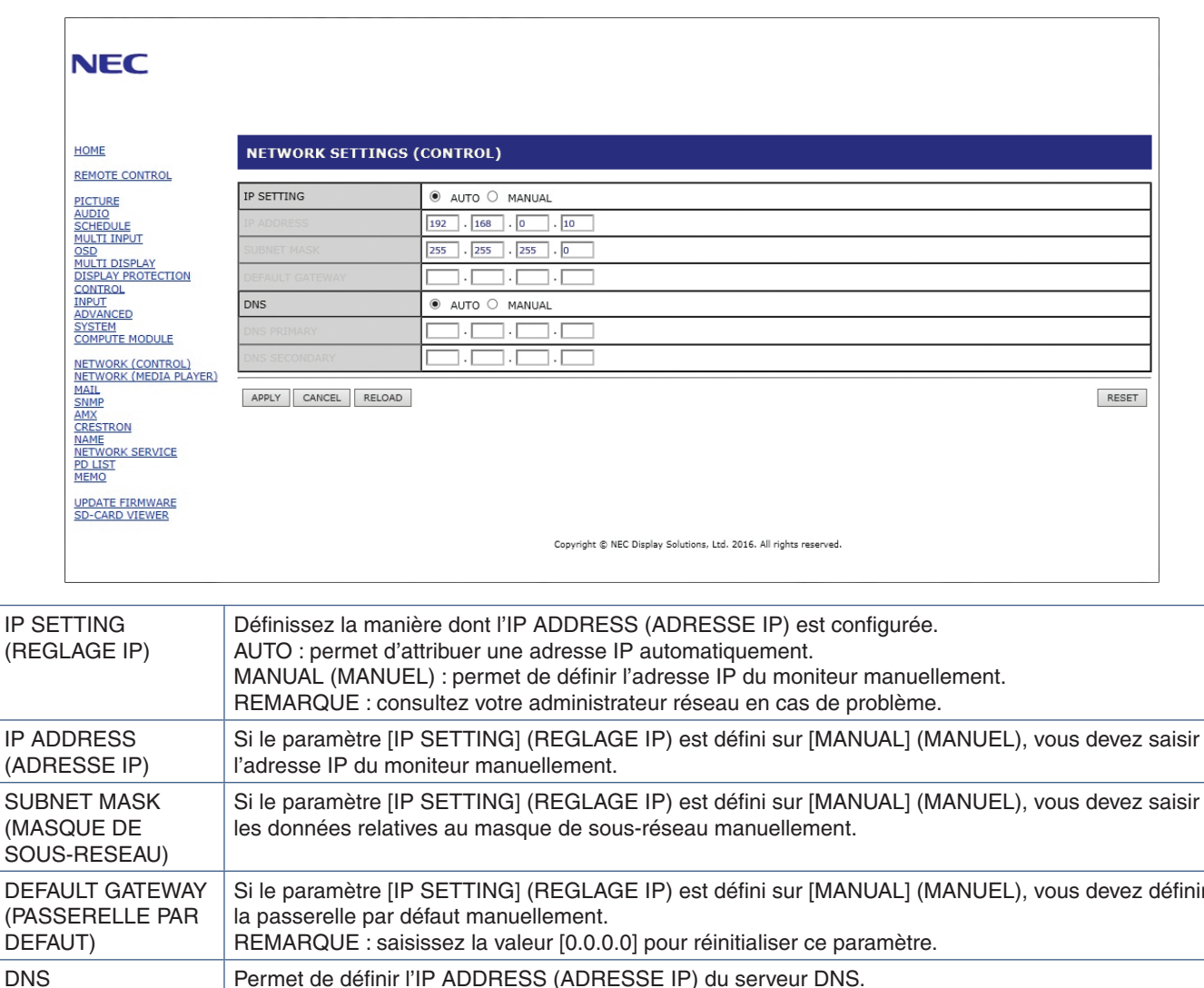

Français

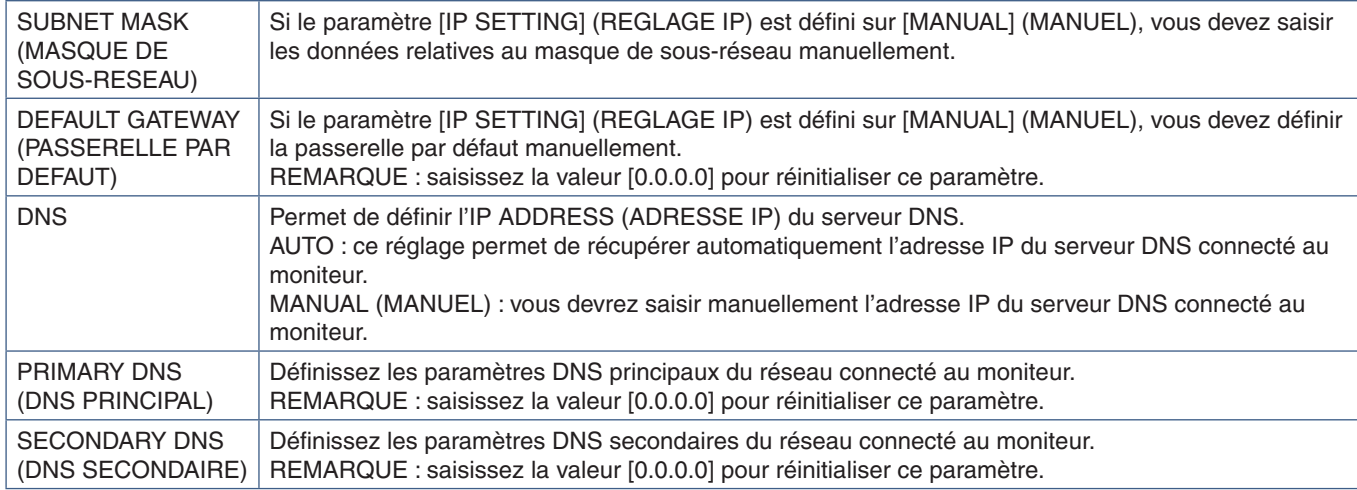

 **REMARQUE :** les paramètres suivants seront réinitialisés si vous activez l'option REINIT. ADRESSE IP dans le menu COMMANDE de l'OSD :

> [IP SETTING] (REGLAGE IP) : AUTO, [IP ADDRESS] (ADRESSE IP) : 192.168.0.10, [SUBNET MASK] (MASQUE SUBNET) : 255.255.255.0, [DNS] : AUTO [DEFAULT GATEWAY] (PASSERELLE PAR DEFAUT), [PRIMARY DNS] (DNS PRINCIPAL) et [SECONDARY DNS] (DNS SECONDAIRE) champs vierges.

## **Paramètres de messagerie**

Cliquez sur MAIL (MESSAGERIE) dans la colonne de gauche.

Lorsque les paramètres de messagerie sont configurés et activés, le moniteur envoie des notifications en cas d'erreur ou de perte du signal d'entrée. Le moniteur doit être connecté à un réseau LAN.

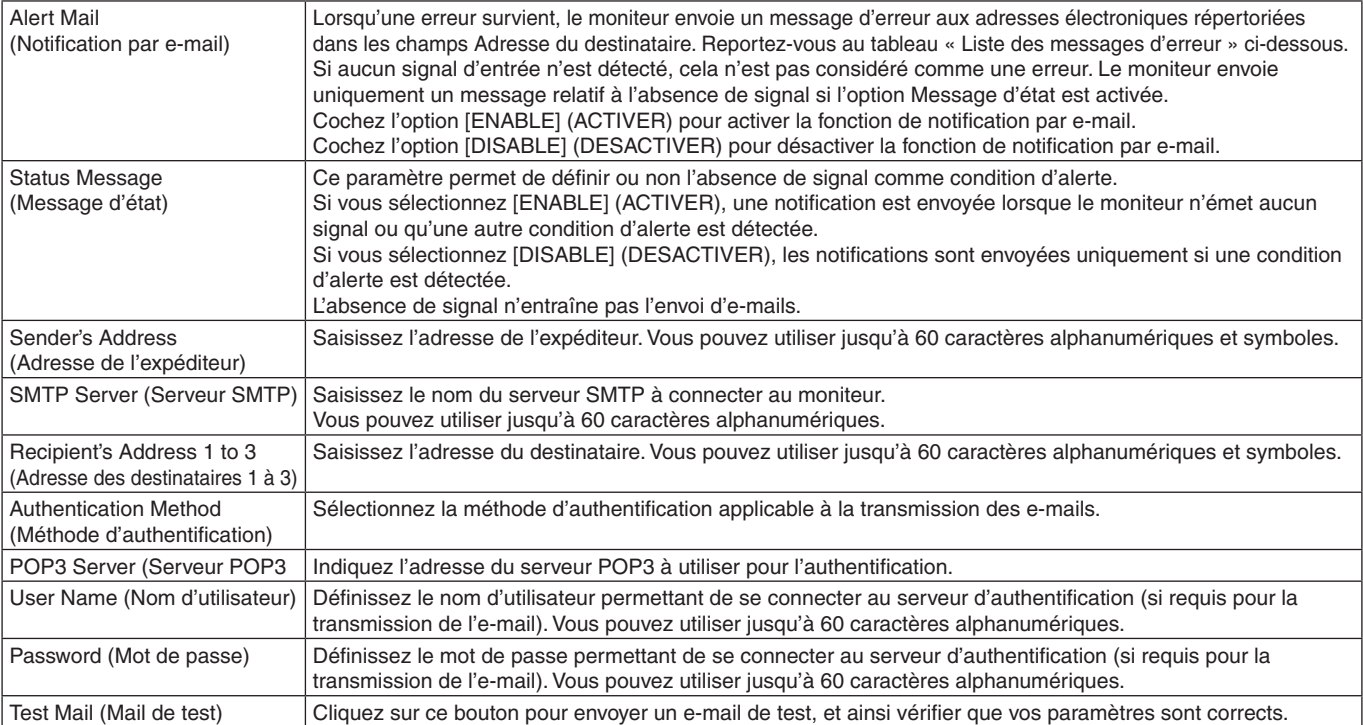

 **REMARQUE :** • Si le test ne fonctionne pas, vérifiez que le réseau, les paramètres du serveur et l'adresse e-mail du destinataire sont corrects.

> • Vérifiez également que l'adresse saisie dans le champ Destinataire est correcte. Dans ce cas, vérifiez que l'adresse du destinataire est correcte.

## **Liste de messages d'erreur et d'alertes**

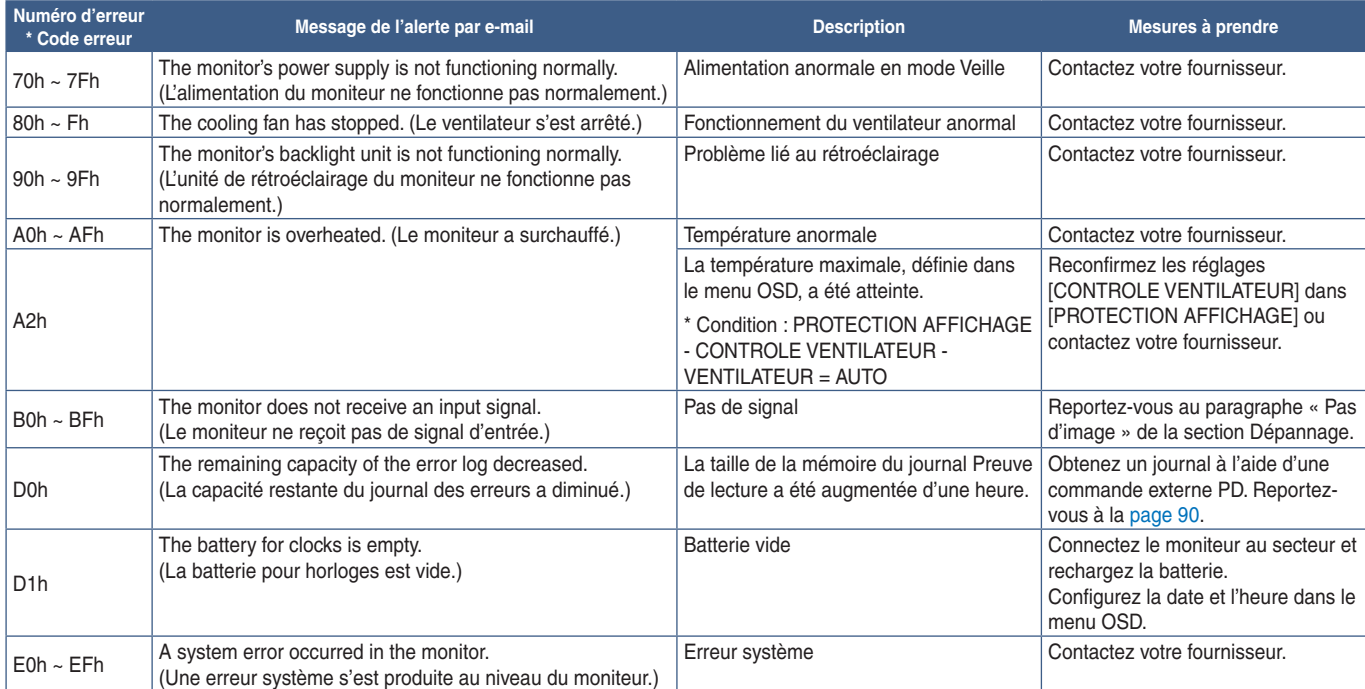

## **Paramètres SNMP**

Cliquez sur l'option SNMP dans la colonne de gauche.

Le protocole SNMP permet d'obtenir des informations sur l'état du moniteur, et de contrôler ce dernier par le biais du réseau.

## **Version :**

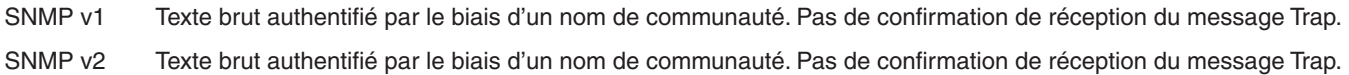

## **Nom de la communauté :**

Le paramètre défaut pour le nom de communauté est « public ». Il est en lecture seule. Vous pouvez définir des noms de communautés pour 3 paramètres maximum.

## **Trap :**

Le message d'erreur est envoyé à une adresse spécifique lorsqu'une erreur se produit sur le moniteur.

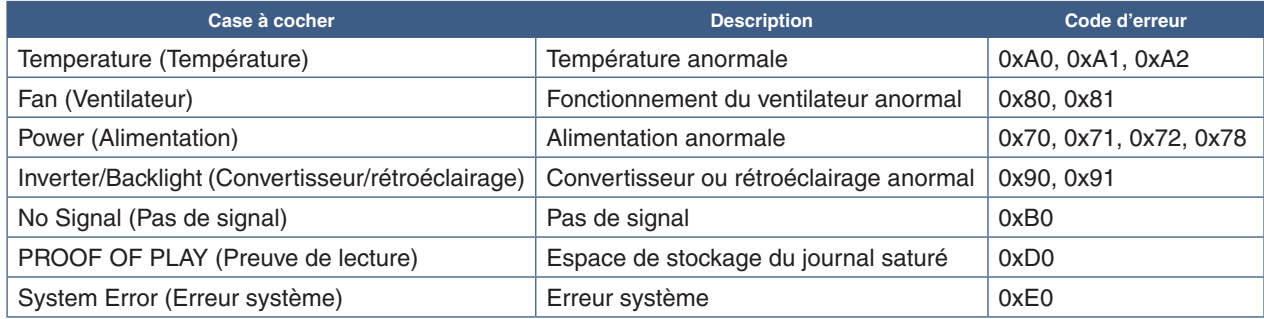

## **Paramètres AMX**

Cliquez sur l'option AMX dans la colonne de gauche.

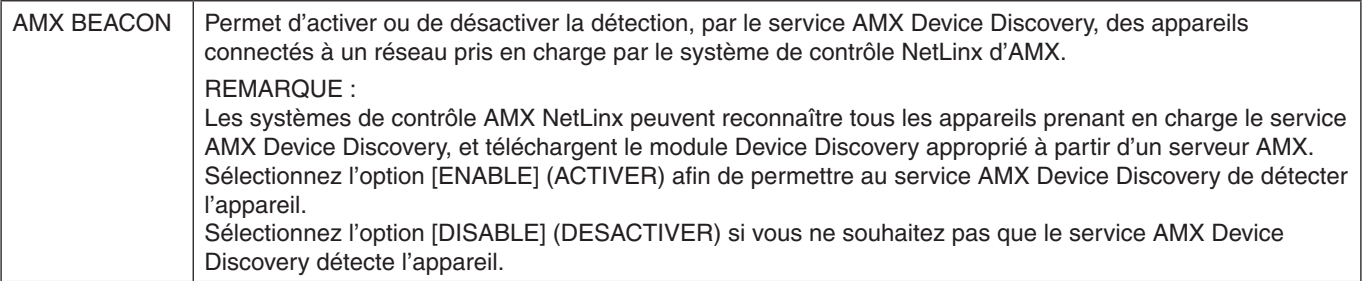

## **Paramètres CRESTRON**

Cliquez sur l'option CRESTRON dans la colonne de gauche.

Compatibilité avec CRESTRON ROOMVIEW

Le moniteur prend en charge le système CRESTRON ROOMVIEW, qui permet à plusieurs périphériques connectés au réseau d'être gérés et contrôlés à partir d'un ordinateur ou d'une unité de contrôle.

Pour obtenir des informations supplémentaires, rendez-vous à l'adresse http://www.crestron.com.

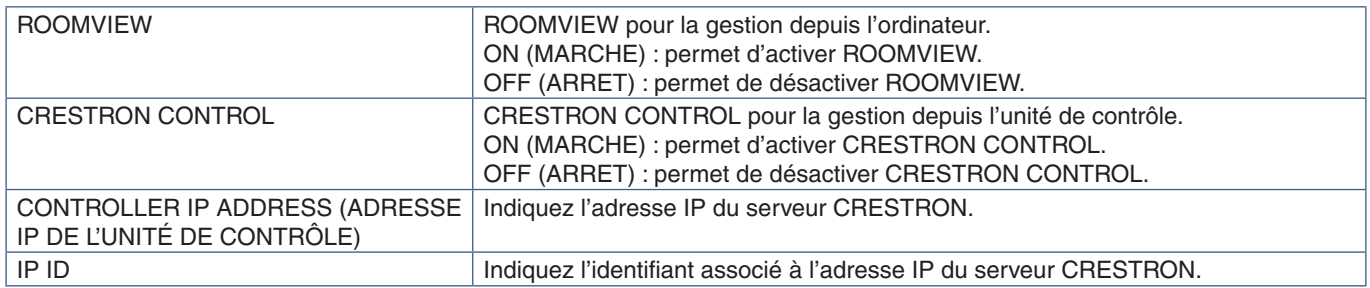

 **REMARQUE :** les paramètres CRESTRON sont requis uniquement si vous prévoyez d'utiliser le système CRESTRON ROOMVIEW. Pour obtenir des informations supplémentaires, rendez-vous à l'adresse http://www.crestron.com.

## **Paramètres de noms**

Cliquez sur l'option NAME (NOM) dans la colonne de gauche.

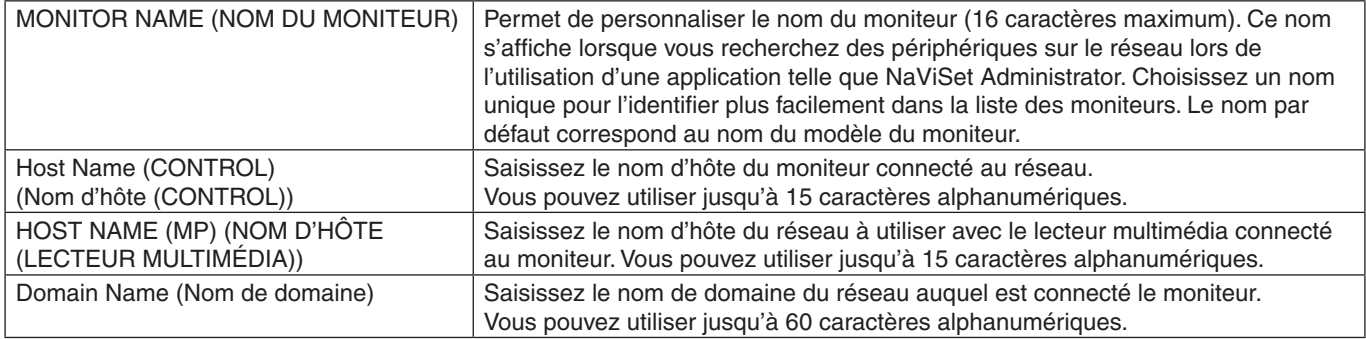

## **Paramètres réseau**

Cliquez sur NETWORK SERVICE (SERVICE RESEAU) dans la colonne de gauche.

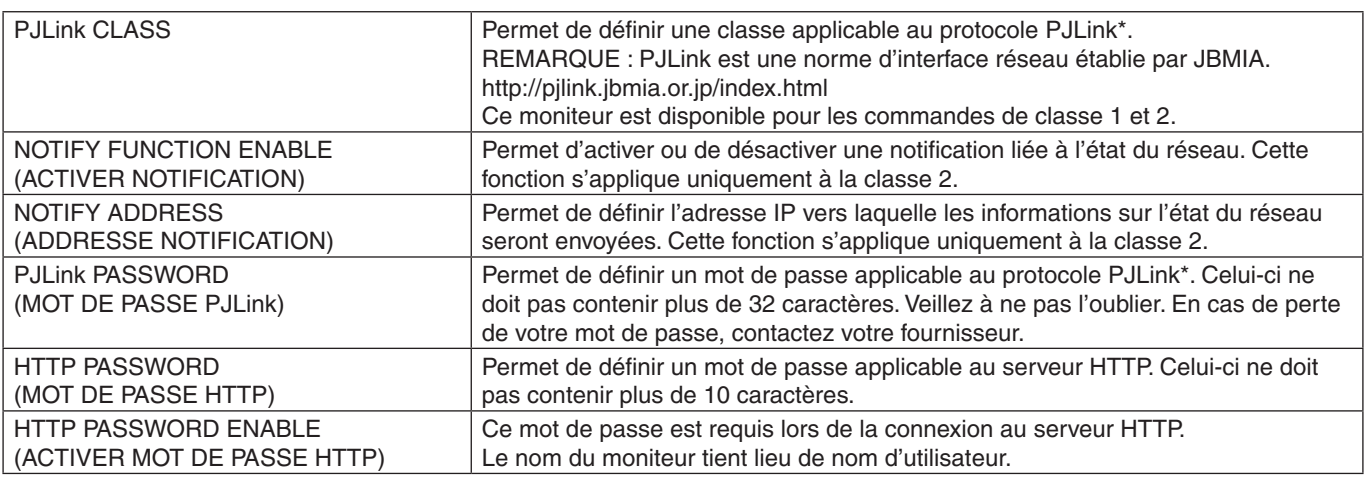

\*Définition de PJLink

Le protocole PJLink est un protocole standardisé qui permet de contrôler les périphériques de fabricants différents. Il a été établi par la JBMIA (Japan Business Machine and Information System Industries Association) en 2005.

Le périphérique prend en charge toutes les commandes liées au protocole PJLink.

## **Informations relatives à la liste PD**

Cliquez sur l'option «PD LIST» (LISTE PD) dans la colonne de gauche.

Cette fonction permet d'obtenir une liste des identifiants et adresses IP des moniteurs connectés en série.

 **REMARQUE :** la liste s'affiche uniquement sur le moniteur principal.

## **Paramètres MEMO**

Cliquez sur l'option MEMO dans la colonne de gauche.

Utilisez les paramètres MEMO pour définir le texte s'affichant à l'écran lorsqu'un utilisateur sélectionne MEMO dans le menu OSD. Par exemple, si vous souhaitez fournir des informations de contact pour le service clientèle de votre entreprise, vous pouvez les saisir ici.

Vous ne pouvez pas utiliser la télécommande pour définir le texte MEMO à partir du menu OSD du moniteur. Le texte MEMO doit être ajouté dans les champs de cette section. Le message s'affiche sur le moniteur.

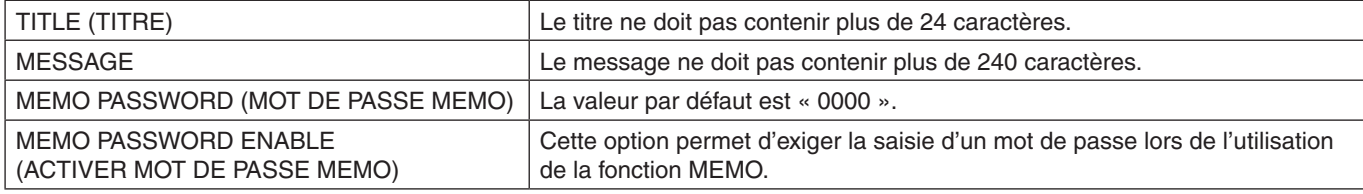

## **Configuration de la fonction VISIONNEUSE DE CARTE SD**

Cliquez sur SD-CARD VIEWER (VISIONNEUSE DE CARTE SD) à gauche de la mention ACCUEIL.

Reportez-vous à la section Utilisation des paramètres de la carte SD partagée. Reportez-vous à la [page](#page-67-0) 64.

# <span id="page-92-0"></span>**Données sans fil intelligentes**

Cette fonction permet d'obtenir les données relatives à l'état du moniteur via une communication sans fil, même lorsque le moniteur est éteint. Elle permet également de définir certaines options OSD.

Pour utiliser cette fonction, activez-la dans les paramètres OSD [PROTECTION AFFICHAGE]. → [INTELLI. WIRELESS DATA]. L'application sans fil doit être installée sur un appareil mobile compatible. Cette fonction est activée par défaut. Pour le moment, l'application mobile est disponible uniquement pour les appareils Android. Consultez le site Web de NEC pour de plus amples informations.

 **REMARQUE :** • Position du capteur : voir [page](#page-23-0) 20 et [page](#page-24-0) 21.

- Contactez votre fournisseur pour obtenir des informations détaillées.
- Conforme à la norme ISO 15693.

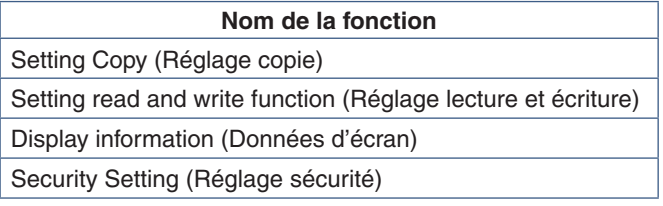

# <span id="page-93-0"></span>**Preuve de lecture**

Cette fonction permet d'activer le processus d'autodiagnostic, afin de recevoir des notifications quant à l'état du moniteur. Pour obtenir des informations supplémentaires, consultez le document External\_Control.pdf. Reportez-vous à la [page](#page-107-0) 104.

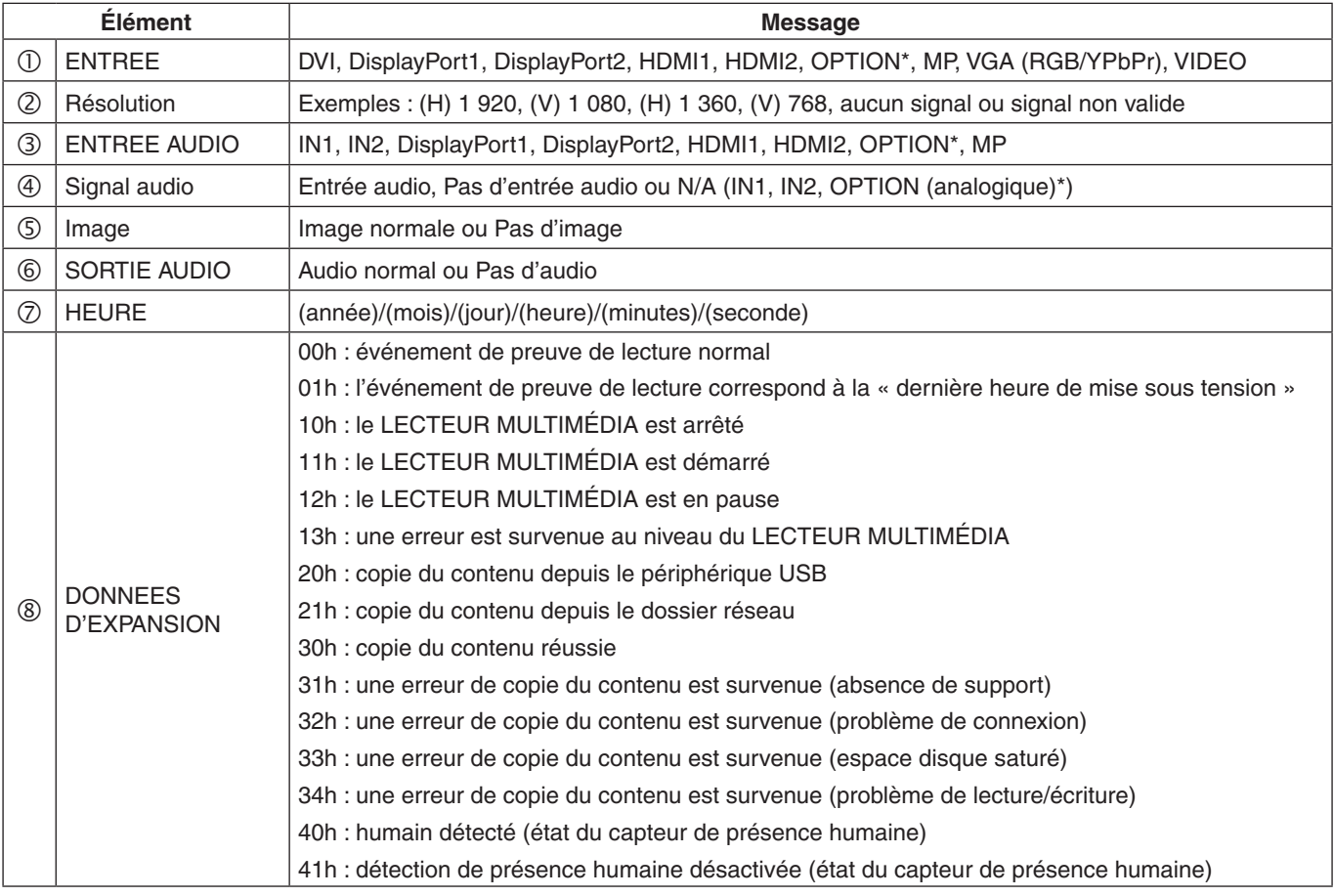

\* : la disponibilité de cette fonction varie selon la carte d'option installée sur le moniteur.

Exemple :

- HDMI1
- 1920 x 1080
- HDMI1 ENTREE1
- Image normale
- Audio normal
- 2014/1/1/0h/0m/0s
- 10h : le LECTEUR MULTIMÉDIA est arrêté

# Chapitre 8 Dépannage

## Ce chapitre aborde les points suivants :

- > [«Problèmes d'affichage des images et de signal vidéo» à la page](#page-95-0) 92
- > [«Problèmes matériels» à la page](#page-96-0) 93
- > [«Persistance de l'image» à la page](#page-98-0) 95

# <span id="page-95-0"></span>**Problèmes d'affichage des images et de signal vidéo**

## **Aucune image ne s'affiche**

- Le câble vidéo doit être connecté complètement à la carte graphique et à l'ordinateur.
- La carte graphique doit être entièrement insérée dans son logement.
- Le bouton d'alimentation principal doit être positionné sur MARCHE.
- Assurez-vous que le moniteur et l'ordinateur sont en marche.
- Vérifiez que la résolution sélectionnée pour la carte graphique ou le système est bien prise en charge. En cas de doute, consultez le manuel de la carte graphique ou du système pour savoir comment modifier la résolution.
- Vérifiez la compatibilité et la fréquence de signal recommandées pour votre moniteur et votre carte graphique.
- Vérifiez que les broches du connecteur sont intactes.
- Le moniteur se met automatiquement en veille s'il ne détecte plus de signal vidéo après une durée prédéfinie. Appuyez sur le bouton  $\left(\cdot\right)$  de la télécommande ou de l'unité pour le réactiver.
- Vérifiez les paramètres du menu [MODE DVI] si un lecteur DVD ou un ordinateur est connecté à l'entrée DVI.
- Si vous débranchez le câble par lequel passe le signal au démarrage de l'ordinateur, il se peut qu'aucune image ne s'affiche. Éteignez le moniteur et l'ordinateur, reconnectez le câble, puis rallumez les deux équipements.
- Si vous utilisez une carte d'option, vérifiez les paramètres [ALIM OPTION].
- Vérifiez si du contenu HDCP (High-bandwidth Digital Content Protection) est présent. Le procédé HDCP permet d'empêcher la copie non autorisée de données vidéo transmises via un signal numérique. Si vous ne parvenez pas à afficher du contenu via des entrées numériques, ceci ne signifie pas nécessairement que le moniteur ne fonctionne pas correctement. Lorsque le procédé HDCP est employé, il est possible que du contenu soit protégé et qu'il ne s'affiche pas, conformément aux réglementations liées.

#### **Image neigeuse, écran noir sur entrée DVI**

• Vérifiez les paramètres du menu MODE DVI si un lecteur DVD ou un ordinateur est connecté à l'entrée DVI.

#### **Persistance de l'image**

- Avec la technologie LCD, il est possible qu'un phénomène appelé « persistance de l'image » survienne. Elle se manifeste lorsqu'une image résiduelle reste visible sur l'écran. Contrairement aux moniteurs à tube cathodique, la persistance de l'image sur les moniteurs n'est pas permanente. Il est toutefois recommandé de ne pas afficher d'image fixe pendant une trop longue période. Pour remédier au phénomène de persistance, éteignez ou mettez le moniteur en veille aussi longtemps que la dernière image est restée affichée. Par exemple, si une image est restée affichée à l'écran pendant une heure et qu'une image résiduelle est présente, le moniteur doit être mis hors tension ou en veille pendant une heure.
- **REMARQUE** : comme avec tous les équipements d'affichage personnels, il est recommandé d'afficher des images animées ou de changer d'image fixe à intervalles réguliers, et d'utiliser un économiseur d'écran animé. Vous pouvez aussi éteindre ou mettre le moniteur en veille lorsqu'il n'est pas utilisé.

## **L'image clignote**

- Si vous utilisez un répétiteur, un distributeur ou un câble long, l'image peut paraître inégale ou clignoter pendant un moment. Dans ce cas, connectez directement le câble au moniteur sans utiliser de répétiteur ni de distributeur, ou remplacez le câble utilisé. L'utilisation d'un câble de rallonge à paire torsadée peut également provoquer une déformation, selon la qualité du câble ou l'environnement. Pour obtenir des informations supplémentaires, contactez votre fournisseur.
- Il est possible que certains câbles HDMI ne permettent pas d'obtenir une image nette. Si la résolution est de 1 920 x 2 160, 3 840 x 2 160 ou 4 096 x 2 160, utilisez un câble HDMI prenant en charge la résolution 4K.

### **L'image est instable, floue ou moirée**

- Vérifiez que le câble du signal est correctement connecté à l'ordinateur.
- Ajustez les paramètres dans le menu [REGLER] du [MODE IMAGE] en vérifiant l'image affichée à l'écran.
- Après un changement de mode d'affichage, les paramètres de réglage d'image OSD peuvent demander un réajustement.
- Vérifiez la compatibilité et la fréquence de signal recommandées pour votre moniteur et votre carte graphique.
- Si le texte est altéré, passez en mode vidéo non entrelacé et utilisez un taux de rafraîchissement de 60 Hz.
- L'image peut être déformée lorsque l'alimentation est allumée ou les paramètres modifiés.

#### **L'image du signal composante est verdâtre**

• Vérifiez si la prise d'entrée VGA (YPbPr) est bien sélectionnée.

#### **L'image ne s'affiche pas correctement**

- Utilisez les touches de réglage d'image OSD pour augmenter ou diminuer la trame.
- Vérifiez que la résolution sélectionnée pour la carte graphique ou le système est bien prise en charge.
- En cas de doute, consultez le manuel de la carte graphique ou du système pour savoir comment modifier la résolution.

#### **La résolution choisie ne s'affiche pas correctement**

- Vérifiez les informations OSD pour vous assurer que la résolution appropriée a été sélectionnée.
- Si la résolution que vous choisissez est supérieure ou inférieure à une plage, la fenêtre « Hors limite » s'affiche. Définir la résolution prise en charge sur l'ordinateur connecté.

#### **Contraste vidéo trop élevé ou trop faible**

- Vérifiez que le NIVEAU VIDEO correct est sélectionné pour le signal d'entrée. Cela s'applique uniquement sur les signaux vidéo des entrées DisplayPort, HDMI et OPTION.
	- **Les noirs sont aplatis et les blancs sont rognés :** réglez le NIVEAU VIDEO sur BRUT. L'aplatissement des noirs et le rognage des blancs peut survenir lorsque le NIVEAU VIDEO du moniteur est défini sur ETENDU et que les niveaux de couleur du signal vidéo source sont réglés sur RGB Full (RGB 0-255), ce qui entraîne une perte des détails dans les zones sombres et claires, et accentue le contraste de l'image.
	- **Les noirs apparaissent gris sombre et les blancs sont ternes :** réglez le NIVEAU VIDEO sur ETENDU. Le ternissement des noirs et des blancs peut survenir lorsque le NIVEAU VIDEO est défini sur BRUT et que les niveaux de couleur du signal vidéo source sont réglés sur RGB Limited (RGB 16-235), ce qui empêche le moniteur d'atteindre sa luminosité optimale, et atténue le contraste de l'image.

Des rayures claires horizontales ou verticales risquent d'apparaître, selon le motif affiché. Ce problème n'est pas dû à un défaut ou à une dégradation du produit.

# <span id="page-96-0"></span>**Problèmes matériels**

#### Le bouton (<sup>I</sup>) ne répond pas

- Débranchez, de la prise secteur, le cordon d'alimentation du moniteur pour éteindre et réinitialiser ce dernier.
- Vérifiez la position de l'interrupteur d'alimentation du moniteur.

#### **Pas de son**

- Vérifiez que le câble audio est branché correctement.
- Vérifiez que le son n'est pas désactivé (utilisez le bouton de la télécommande pour activer ou désactiver le son).
- Vérifiez que le volume n'est pas réglé au minimum.
- Vérifiez si l'ordinateur prend en charge les signaux audio DisplayPort.

En cas de doute, contactez votre fournisseur.

- Si l'option [SORTIE LIGNE] ne fonctionne pas, vérifiez que le paramètre [SURROUND] est activé.
- Si le périphérique audio CEC HDMI n'est pas connecté, réglez [RECEPTEUR AUDIO] sur [ARRET].

### **La télécommande ne fonctionne pas**

- Les piles sont peut-être épuisées. Changez-les, puis vérifiez si la télécommande fonctionne.
- Vérifiez que les piles sont correctement insérées.
- Veillez à diriger la télécommande vers le capteur du moniteur.
- Vérifiez la configuration de l'option [REGLAGE VERROUILL IR].
- La télécommande risque de ne pas fonctionner si le capteur est exposé à la lumière du jour ou à un éclairage direct, ou si un objet fait obstacle.

## **La fonction CALENDRIER/PROGRAMMATEUR ARRET ne s'exécute pas correctement**

- La fonction [CALENDRIER] est désactivée lorsque [PROGRAMMATEUR ARRET] est défini.
- Si cette fonction est activée et que le moniteur n'est plus alimenté à cause d'une coupure inattendue, elle est réinitialisée.

#### **Image neigeuse, son faible sur le téléviseur**

• Vérifiez la connexion de l'antenne/du câble. Utilisez un nouveau câble si nécessaire.

### **Le répartiteur USB ne fonctionne pas**

- Vérifiez que le câble USB est bien connecté. Reportezvous au manuel de votre périphérique USB.
- Assurez-vous que le port USB montant du moniteur est connecté au port USB descendant de l'ordinateur, et que l'ordinateur ou que la fonction [ALIMENTATION USB] est allumé(e).
- Déconnectez un câble USB montant si deux connexions montantes sont utilisées.

## **Interférences sur le téléviseur**

• Vérifiez les composants de blindage et éloignez-les du moniteur si nécessaire.

#### **La commande USB, RS-232C ou LAN n'est pas disponible**

- Vérifiez que vous utilisez un câble RS-232C (type inverseur) ou un câble LAN de catégorie 5 au minimum.
- Vérifiez le câble USB connecté au port USB2. Vérifiez que la fonction [CONTROLE EXTERNE] est réglée sur [ACTIVER], et que [SOURCE PC] est réglée sur [PC EXTERNE].

## **Couleurs des indicateurs LED**

#### **Le voyant du moniteur n'est pas allumé (aucune couleur, bleue ou rouge, n'est visible ; voir [page](#page-36-0) 33)**

- Vérifiez que le cordon d'alimentation est correctement branché au moniteur et à la prise secteur, et que l'interrupteur d'alimentation principal est allumé.
- Assurez-vous que l'ordinateur ne se trouve pas en mode d'économie d'énergie (appuyez sur une touche du clavier ou bougez la souris).
- Vérifiez que l'option [INDICATEUR ALIM.] est définie sur [MAR] dans les paramètres [CONTROL] du menu OSD.

#### **Le moniteur se met automatiquement en veille**

- Vérifiez les paramètres de [PROGRAMMATEUR ARRET].
- Désactivez la fonction CEC. Le moniteur est susceptible de passer en mode Veille lorsqu'un périphérique CEC connecté en fait de même.
- Dans [PARAM. CALENDRIER], vérifiez l'option [ALIMENTATION].

#### **La fonction Lecteur multimédia ne détecte pas le périphérique de stockage USB**

- Assurez-vous qu'un périphérique de stockage USB est connecté au port lecteur multimédia USB.
- S'il n'est pas reconnu par le moniteur, vérifiez le format de fichier du périphérique USB.

#### **La carte microSD ne fonctionne pas**

- Assurez-vous que la carte microSD est correctement connectée.
- Vérifiez le format de la carte.

#### **Des voyants de couleur (à l'exception du bleu) clignotent ou sont allumés**

- Il est possible qu'une anomalie se soit produite. Contactez votre fournisseur.
- Si le moniteur passe en mode veille du fait d'une température interne trop élevée, un voyant de couleur verte, orange ou rouge clignote six fois. Laissez le moniteur refroidir quelques minutes, puis rallumez-le.
- Il est possible que l'écran soit en veille.

Appuyez sur le bouton  $\bigcup$  de la télécommande ou de l'unité pour le réactiver.

<span id="page-98-0"></span>Avec la technologie LCD, il est possible qu'un phénomène appelé « persistance de l'image » survienne. Elle se manifeste lorsqu'une image résiduelle reste visible sur l'écran. Contrairement aux moniteurs à tube cathodique, la persistance de l'image sur les moniteurs LCD n'est pas permanente. Il est toutefois recommandé de ne pas afficher d'image fixe pendant une trop longue période.

Pour remédier à la persistance de l'image, mettez le moniteur hors tension ou en veille pendant une durée égale à celle de l'affichage de l'image précédemment affichée. Par exemple, si une image est restée affichée à l'écran pendant une heure et qu'une image résiduelle est présente, le moniteur doit être mis hors tension ou en veille pendant une heure.

Comme avec tous les équipements d'affichage personnels, il est recommandé d'afficher, à intervalles réguliers, des images animées et d'utiliser un économiseur d'écran animé. Vous pouvez aussi éteindre ou mettre le moniteur en veille lorsqu'il n'est pas utilisé.

Définissez les fonctions [ECONOMISEUR ECRAN], [DATE ET HEURE] et [PARAM. CALENDRIER] pour réduire davantage le risque de persistance d'image.

## **Durée de vie prolongée de l'affichage**

## **Image résiduelle sur l'écran LCD**

Après plusieurs heures d'utilisation en continu, l'électrode interne à l'écran LCD est susceptible de rester chargée électriquement même si l'écran éteint. De ce fait, il est possible que vous observiez une image résiduelle ou « fantôme » de la dernière image affichée (appelée persistance de l'image).

Ce phénomène n'est pas permanent. En revanche, l'affichage en continu d'une image fixe peut occasionner une accumulation permanente d'impuretés ioniques à l'intérieur de l'écran LCD, provoquant l'apparition d'une image permanente (appelée image résiduelle).

#### **Recommandations**

Afin de retarder l'apparition d'images résiduelles et de prolonger la durée de vie du moniteur, conformez-vous aux recommandations suivantes :

- N'affichez pas d'images fixes pendant de longues périodes. Modifiez-les selon de courts intervalles de temps.
- Lorsque vous ne l'utilisez pas, éteignez le moniteur à l'aide de la télécommande, des options de gestion de l'énergie du PC ou de la fonction Calendrier intégrée.
- Des températures faibles aident à prolonger la durée de vie du moniteur.

Pensez à surveiller la température interne du moniteur si l'écran LCD est recouvert d'une surface protectrice (verre, acrylique), si le moniteur est situé dans un espace clos.

Pour réduire la température, utilisez les ventilateurs, activez l'économiseur d'écran, réglez les paramètres de gestion de l'énergie et diminuez la luminosité.

• Utilisez le mode « Économiseur d'écran » du moniteur.

# Chapitre 9 Caractéristiques

Ce chapitre aborde les points suivants :

- $\Rightarrow$  [«UN462A» à la page](#page-100-0) 97
- > [«UN462VA» à la page](#page-101-0) 98
- $\Rightarrow$  [«UN492S» à la page](#page-102-0) 99
- $\Rightarrow$  [«UN492VS» à la page](#page-103-0) 100
- $\Rightarrow$  [«UN552A» à la page](#page-104-0) 101
- $\Rightarrow$  [«UN552S» à la page](#page-105-0) 102
- > [«UN552VS» à la page](#page-106-0) 103

[Avis] À propos des licences MPEG-4 AVC, MPEG-4 Visual fournies avec ce produit

## 1. MPEG AVC

CE PRODUIT PROFITE DE LA LICENCE DE BREVETS AVC POUR UNE UTILISATION PERSONNELLE PAR UN CONSOMMATEUR, OU TOUTE AUTRE UTILISATION N'IMPLIQUANT AUCUNE RÉMUNÉRATION POUR (i) CODER UNE VIDÉO CONFORME À LA NORME AVC (« AVC VIDEO ») ET/OU (ii) DÉCODER UNE VIDÉO AVC ENCODÉE PAR UN CONSOMMATEUR RÉALISANT UNE ACTIVITÉ PERSONNELLE ET/OU OBTENUE PAR UN FOURNISSEUR DE VIDÉO AVC AUTORISÉ. AUCUNE LICENCE N'EST ACCORDÉE, OFFICIELLEMENT OU NON, POUR TOUTE AUTRE UTILISATION. DES INFORMATIONS SUPPLÉMENTAIRES PEUVENT ÊTRE OBTENUES AUPRÈS DE MPEG LA, LLC. RENDEZ-VOUS À L'ADRESSE HTTP://WWW.MPEGLA.COM.

## 2. MPEG-4 Visual

CE PRODUIT PROFITE DE LA LICENCE DE BREVETS MPEG-4 VISUAL POUR UNE UTILISATION PERSONNELLE ET NON COMMERCIALE PAR UN CONSOMMATEUR POUR (i) CODER UNE VIDÉO CONFORME À LA NORME MPEG-4 VISUAL (« MPEG-4 VIDEO ») ET/OU (ii) DÉCODER UNE VIDÉO MPEG-4 ENCODÉE PAR UN CONSOMMATEUR RÉALISANT UNE ACTIVITÉ PERSONNELLE ET NON COMMERCIALE ET/OU OBTENUE PAR UN FOURNISSEUR DE VIDÉO MPEG-4 AUTORISÉ. AUCUNE LICENCE N'EST ACCORDÉE, OFFICIELLEMENT OU NON, POUR TOUTE AUTRE UTILISATION. DES INFORMATIONS SUPPLÉMENTAIRES, NOTAMMENT CELLES LIÉES À DES UTILISATIONS PROMOTIONNELLES, INTERNES ET COMMERCIALES, OU À L'ACQUISITION DE LICENCES, PEUVENT ÊTRE OBTENUES AUPRÈS DE MPEG LA, LLC. RENDEZ-VOUS À L'ADRESSE HTTP://WWW.MPEGLA.COM.

# <span id="page-100-0"></span>**UN462A**

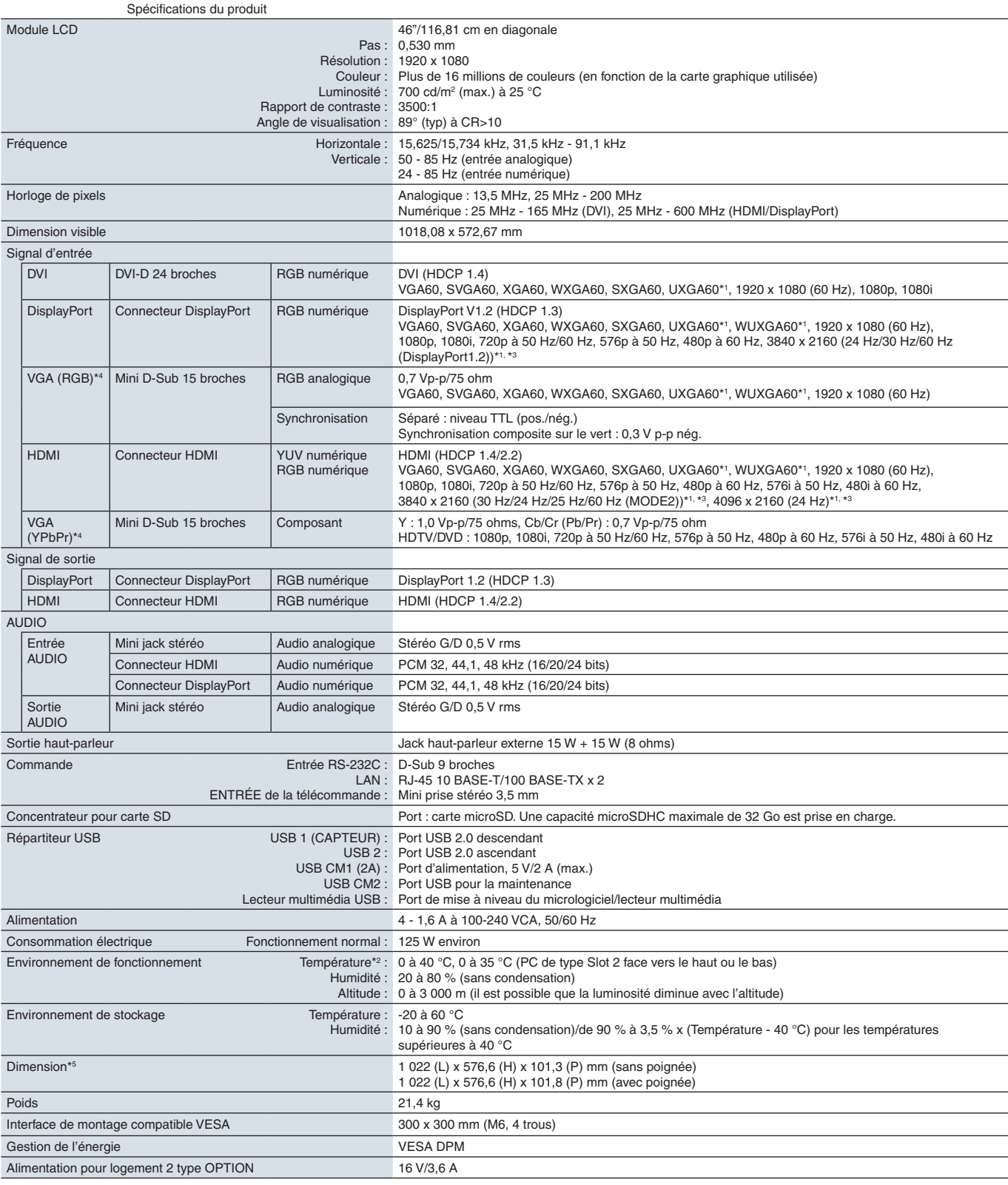

**REMARQUE :** les caractéristiques techniques peuvent faire l'objet de modifications sans préavis.

# <span id="page-101-0"></span>**UN462VA**

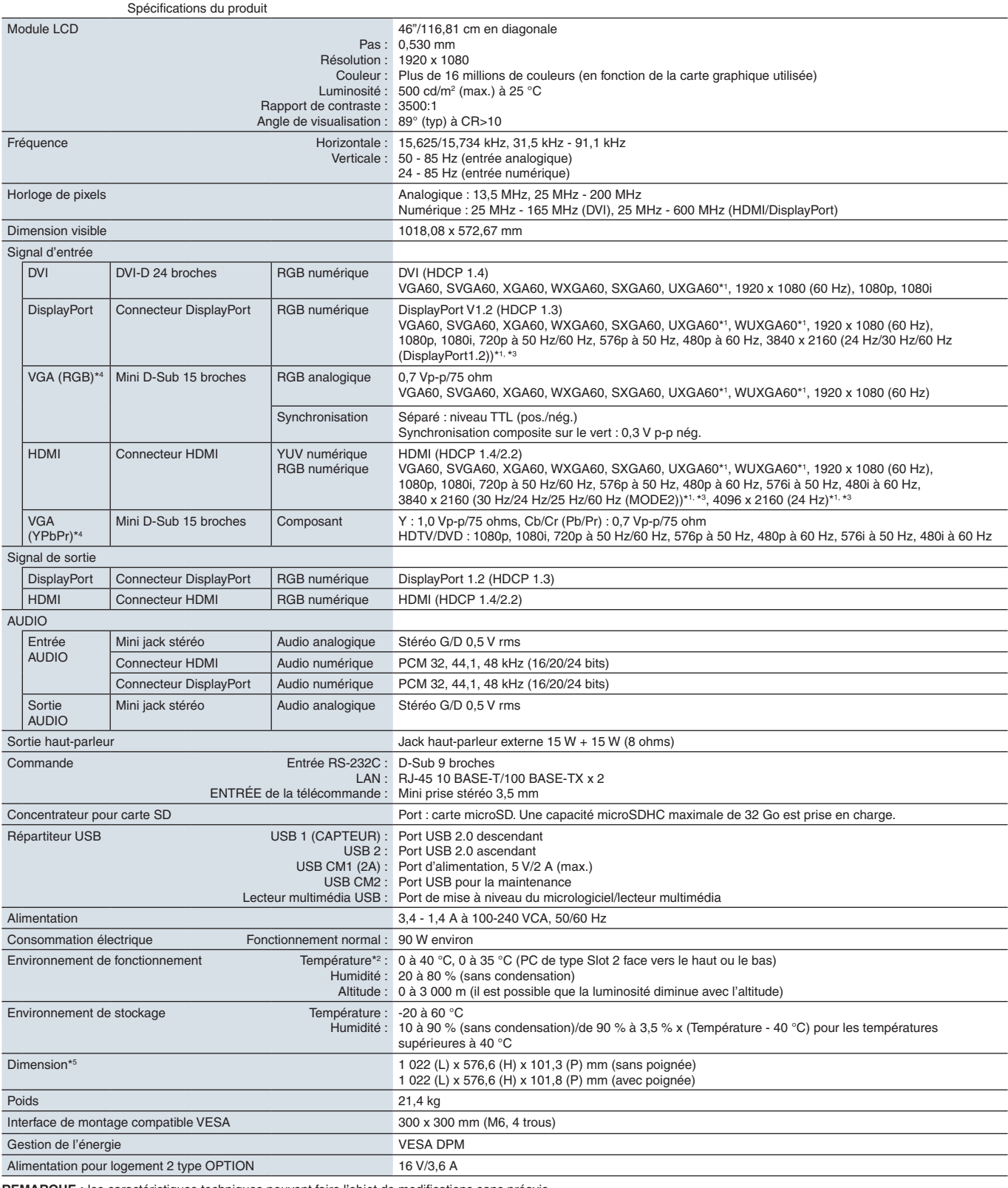

**REMARQUE :** les caractéristiques techniques peuvent faire l'objet de modifications sans préavis.

# <span id="page-102-0"></span>**UN492S**

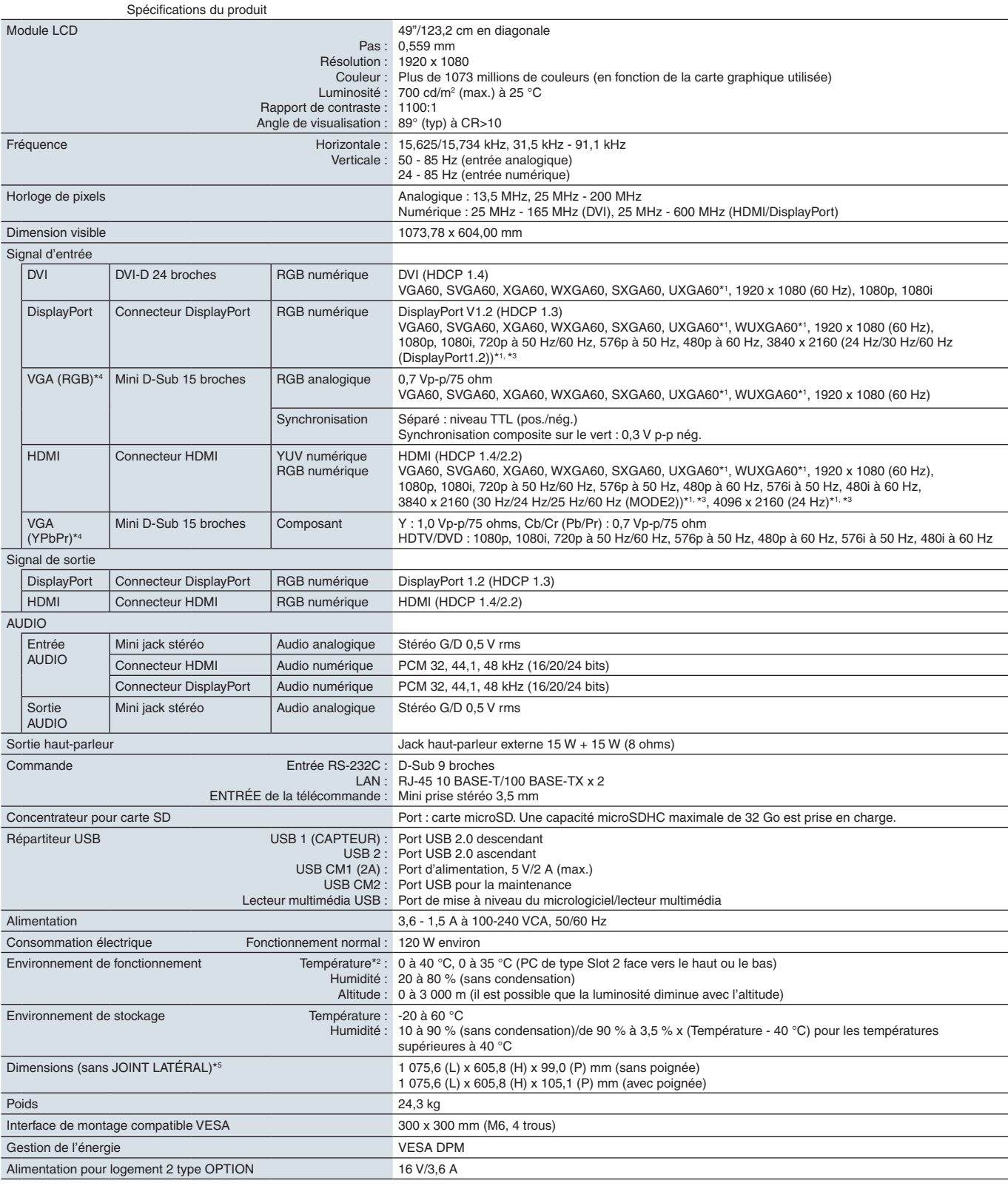

**REMARQUE :** les caractéristiques techniques peuvent faire l'objet de modifications sans préavis.

# <span id="page-103-0"></span>**UN492VS**

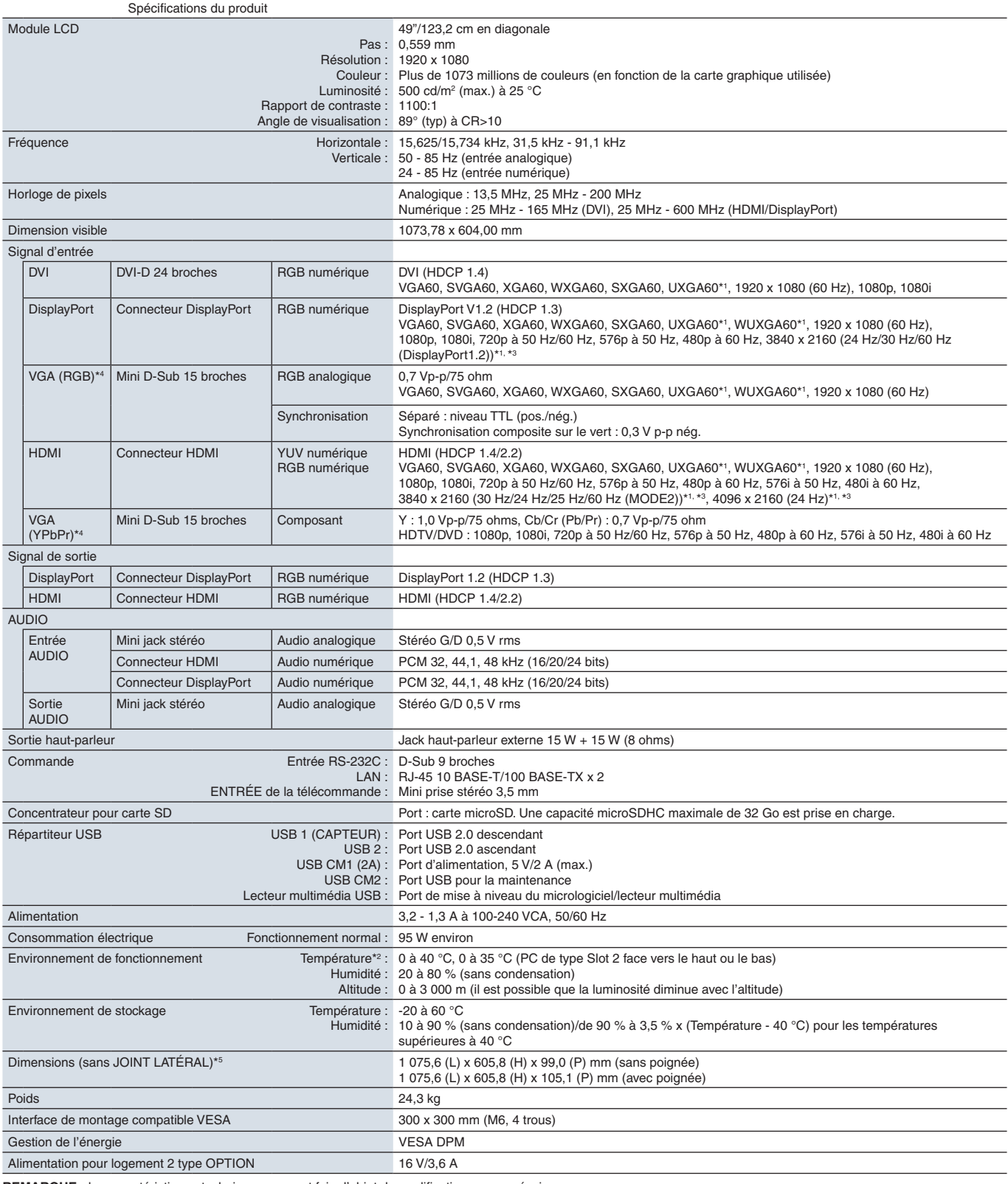

**REMARQUE :** les caractéristiques techniques peuvent faire l'objet de modifications sans préavis.

# <span id="page-104-0"></span>**UN552A**

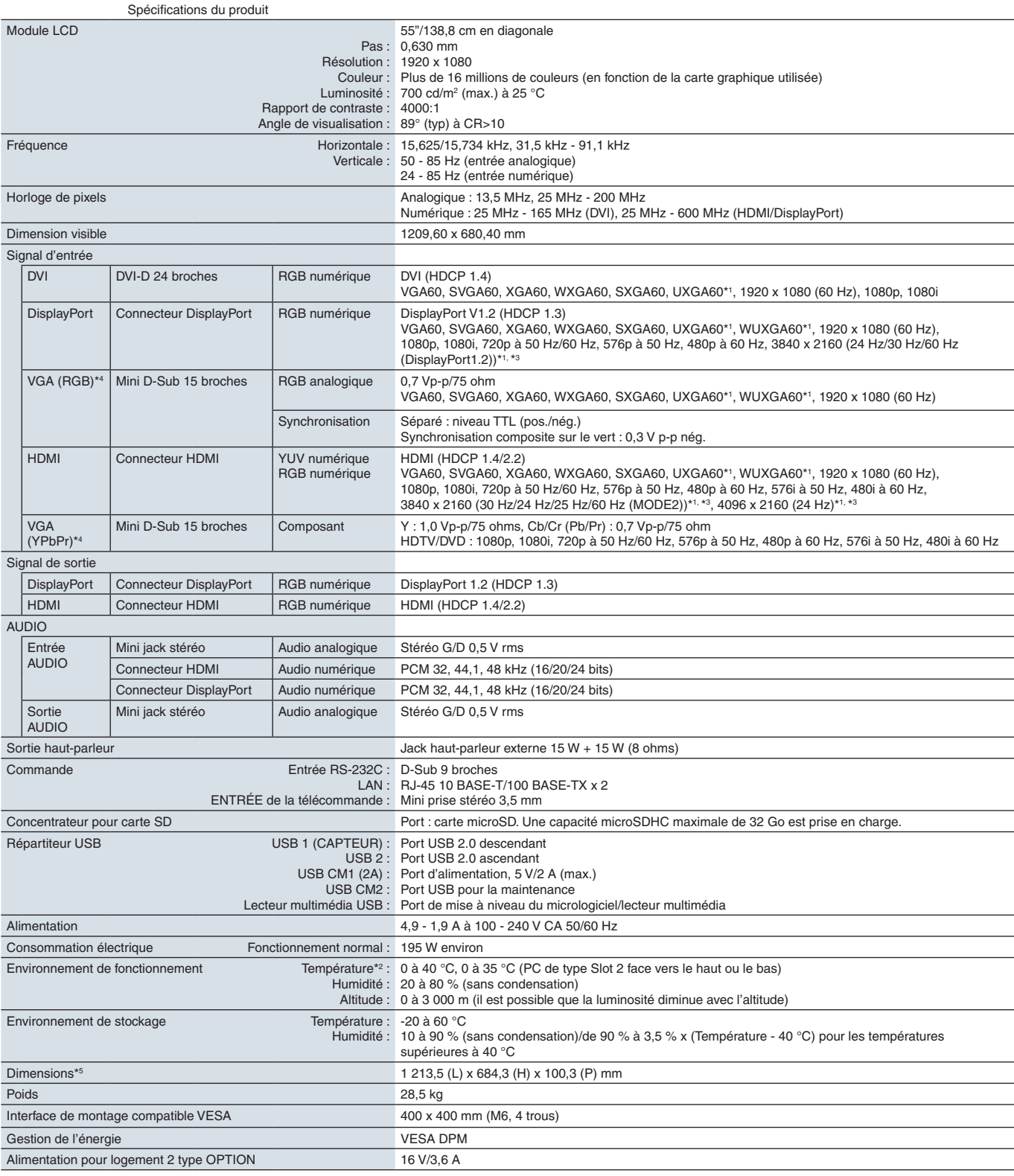

**REMARQUE :** les caractéristiques techniques peuvent faire l'objet de modifications sans préavis.

\*1 : image compressée.<br>\*<sup>2</sup> : si vous utilisez des accessoires avec la carte d'option, contactez votre fournisseur pour obtenir des informations détaillées.<br>\*<sup>3</sup> : il se peut que le texte paraisse flou.<br>\*<sup>4</sup> : terminal usu

\*5 : les mesures se rapportent uniquement au moniteur et n'incluent pas les pièces amovibles saillantes.

# <span id="page-105-0"></span>**UN552S**

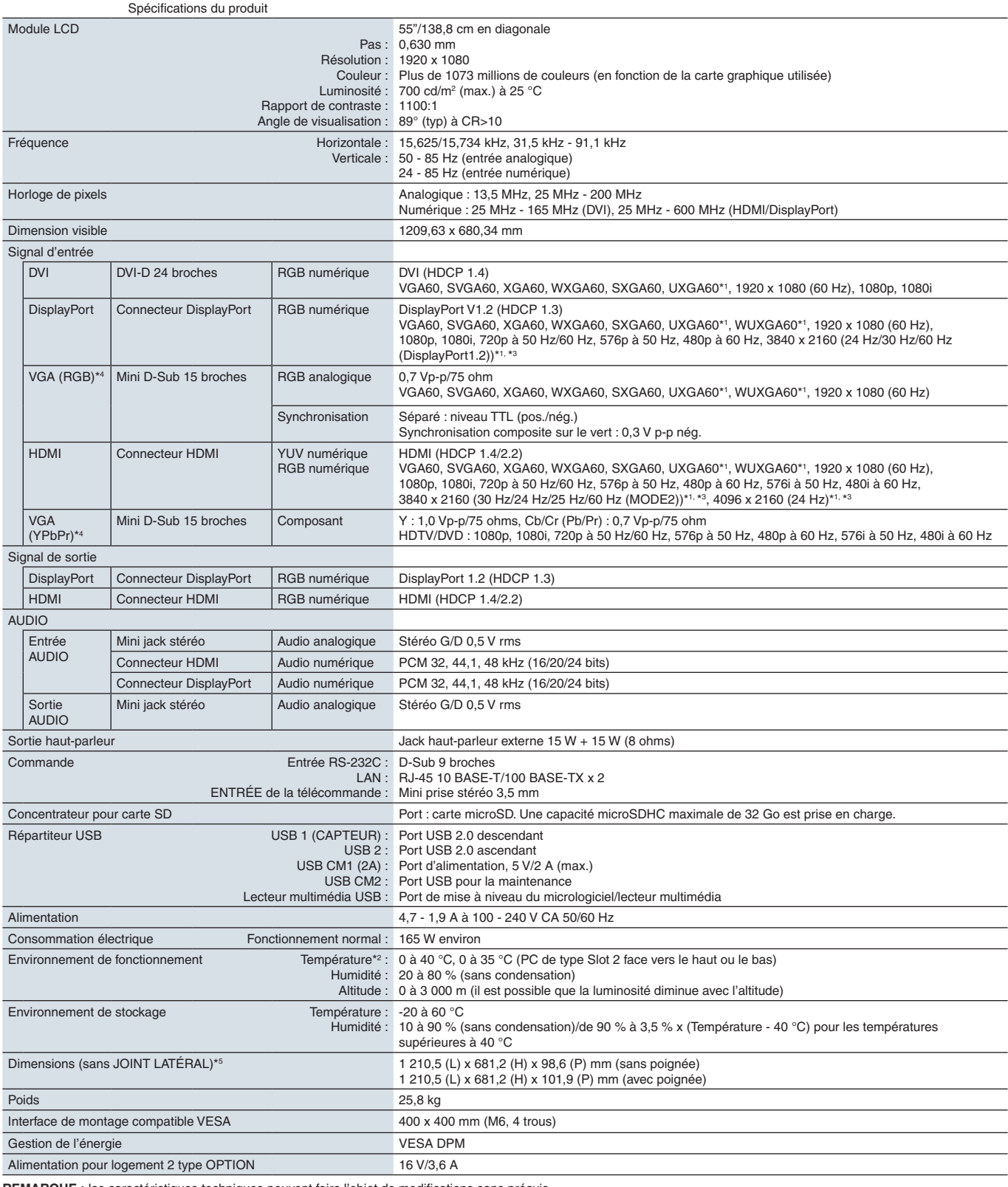

**REMARQUE :** les caractéristiques techniques peuvent faire l'objet de modifications sans préavis.

# <span id="page-106-0"></span>**UN552VS**

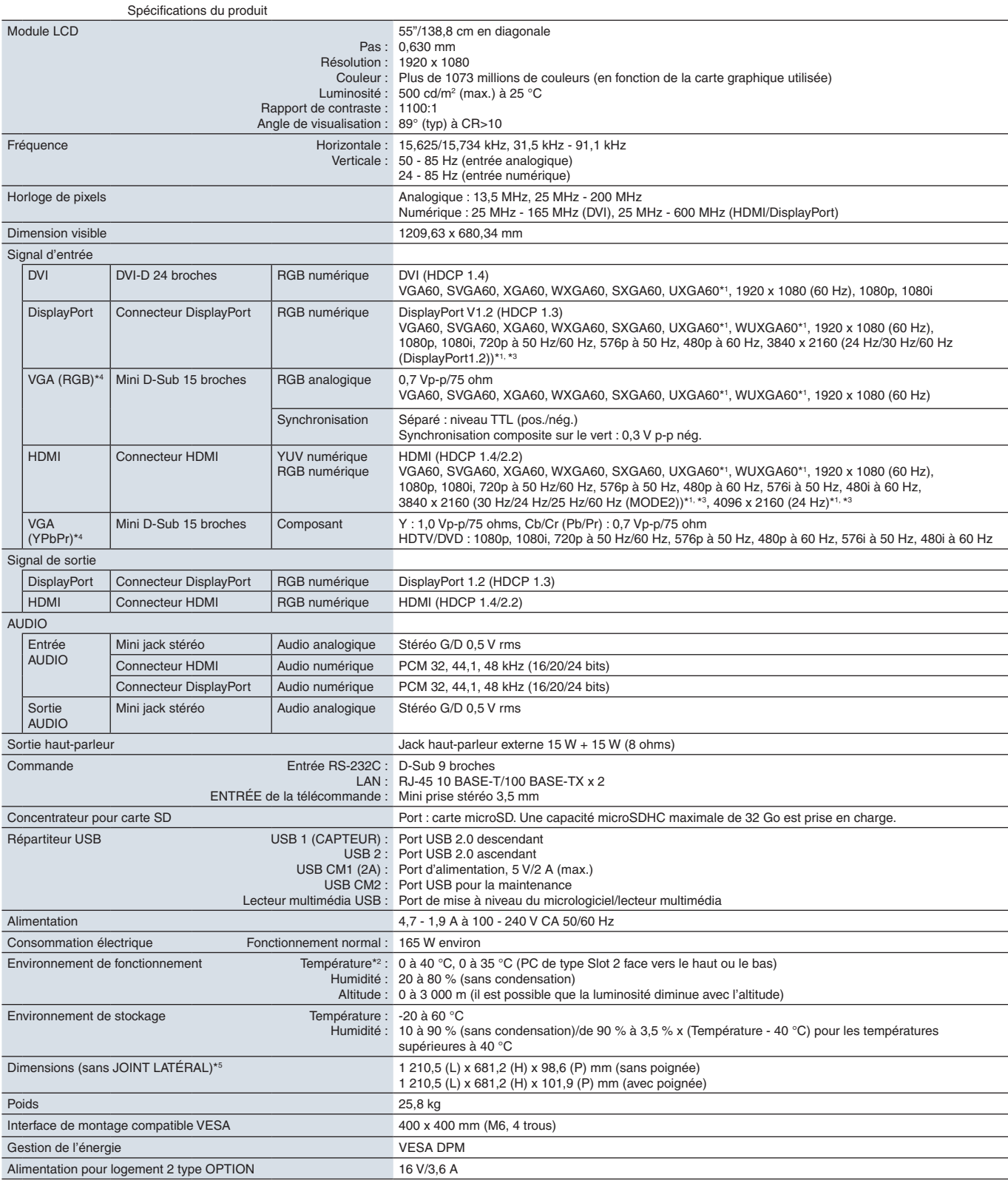

**REMARQUE :** les caractéristiques techniques peuvent faire l'objet de modifications sans préavis.

<span id="page-107-0"></span>Les documents, accessoires et applications logicielles facultatives référencés dans ce manuel sont répertoriés ci-dessous.

## **Sites régionaux de NEC Display Solutions**

Monde entier : https://www.nec-display.com/global/ Asie-Pacifique : https://www.nec-display.com/ap/contact/ Amérique du Nord : https://www.necdisplay.com Europe, Russie, Moyen-Orient et Afrique : https://www.nec-display-solutions.com Japon : https://www.nec-display.com/jp/

## **Documentation complémentaire**

#### **Document PDF « Moniteur LCD NEC - Contrôle externe »**

Ce document contient une définition du protocole de communication permettant de contrôler et d'interroger le moniteur via RS-232C ou LAN. Ce protocole utilise des fichiers binaires codés et nécessite le calcul de sommes de contrôle. La plupart des fonctionnalités peuvent être contrôlées à l'aide de ces commandes. Un protocole plus simple est également disponible pour les applications moins exigeantes (voir ci-dessous).

Ce document peut être téléchargé sur le site Web de NEC Display Solutions dans votre région.

Un kit de développement logiciel basé sur le langage de programmation Python est également disponible. Il intègre ce protocole de communication dans une bibliothèque Python pour un développement rapide.

https://github.com/NECDisplaySolutions/necpdsdk

#### **Document PDF « Commande de contrôle ASCII commune pour moniteur/projecteur - Manuel de référence »**

Ce document contient une définition du protocole de communication permettant de contrôler les fonctions de base du moniteur via un réseau local (LAN), à l'aide d'une syntaxe simple et similaire à celle de la langue anglaise. Ce protocole est parfaitement adapté aux intégrations simples au sein de systèmes de contrôle existants. Les fonctionnalités proposées comprennent le contrôle et l'interrogation de l'état de l'alimentation/du moniteur, des entrées vidéo et du volume. Le protocole utilise le codage ASCII et ne nécessite pas de calcul de sommes de contrôle.

Ce document peut être téléchargé sur le site Web de NEC Display Solutions dans votre région.

#### **Document PDF « Module de calcul Raspberry Pi - Guide d'installation »**

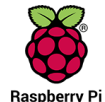

Ce document décrit les fonctionnalités, l'installation, la connectivité et la configuration du module de calcul Raspberry Pi, un composant facultatif disponible pour ce modèle. Le module de calcul Raspberry Pi et sa carte d'interface DS1-IF10CE sont disponibles séparément. Contactez un revendeur NEC agréé ou visitez le site Web NEC Display Solutions de votre région pour obtenir des informations relatives à sa disponibilité et à son acquisition.

Ce document peut être téléchargé à l'adresse suivante :

https://www.nec-display.com/dl/en/manual/raspberrypi/
#### **Logiciel**

Le logiciel est disponible au téléchargement sur le site Web mondial de NEC Display Solutions :

https://www.nec-display.com/dl/en/dp\_soft/lineup.html

#### **Logiciel NEC MultiProfiler**

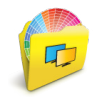

Ce logiciel gratuit fournit un contrôle complet des paramètres couleur du moteur SpectraView Engine sous la forme d'une application facile à utiliser, compatible avec Windows et macOS. Il permet d'émuler différents espaces de couleur, d'effectuer des émulations d'impression à l'aide de profils ICC, et de créer des tableaux de correspondance 3D sur le moniteur. Une connexion USB à l'écran est requise.

Sa dernière version est disponible sur le site Web de NEC Display Solutions.

#### **Logiciel NEC Display Wall Calibrator**

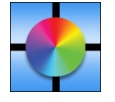

Ce logiciel permet de bénéficier d'une configuration de mur vidéo avancée et d'une correspondance précise des couleurs en calibrant les écrans à l'aide d'un capteur externe. Cela s'avère utile lors de la configuration d'installations à écrans multiples (telles qu'un mur vidéo). Vous obtenez ainsi la meilleure correspondance de couleur et de luminosité possible entre les écrans et les paramètres applicables au mur vidéo. Le logiciel, disponible pour Windows

et macOS, est disponible à l'achat et peut nécessiter l'utilisation d'un capteur couleur externe compatible. Contactez un revendeur NEC agréé ou visitez le site Web NEC Display Solutions de votre région pour obtenir des informations relatives à sa disponibilité et à son acquisition.

#### **Logiciel NaViSet Administrator**

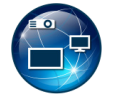

Ce logiciel gratuit est un système de contrôle, de surveillance et de gestion des ressources avancé et puissant, basé sur réseau, pour les moniteurs et projecteurs NEC. Il peut être utilisé sous Windows et macOS.

Sa dernière version est disponible sur le site Web de NEC Display Solutions.

#### **Application de données sans fil intelligente**

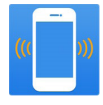

Ce logiciel gratuit, disponible pour les appareils Android équipés d'un capteur NFC, permet d'accéder aux paramètres et valeurs d'ajustement pour la lecture/l'écriture via le capteur de données sans fil intelligent du moniteur, même lorsque ce dernier est hors tension.

Également disponible sur :

#### **Capteur couleur/matériel**

Capteur couleur USB MDSVSENSOR3

Ce capteur couleur X-Rite personnalisé est requis pour le calibrage autonome des couleurs. Il peut également être utilisé avec le logiciel NEC Display Wall Calibrator abordé ci-dessus. Contactez un revendeur NEC agréé ou visitez le site Web NEC Display Solutions de votre région pour obtenir des informations relatives à sa disponibilité et à son acquisition.

# Annexe B Liste des commandes OSD

Ce chapitre aborde les points suivants :

- > [«ENTREE» à la page](#page-110-0) 107
- > [«IMAGE» à la page](#page-110-1) 107
- > [«AUDIO» à la page](#page-115-0) 112
- > [«CALENDRIER» à la page](#page-115-1) 112
- > [«ENTREES MULTIPLES» à la page](#page-117-0) 114
- > [«OSD» à la page](#page-120-0) 117
- > [«AFFICHAGES MULTIPLES» à la page](#page-121-0) 118
- > [«PROTECTION AFFICHAGE» à la page](#page-125-0) 122
- > [«CONTROL» à la page](#page-126-0) 123
- > [«OPTION» à la page](#page-131-0) 128
- > [«SYSTÈME» à la page](#page-131-1) 128
- > [«COMPUTE MODULE» à la page](#page-132-0) 129

Les valeurs par défaut peuvent être fournies sur demande.

### <span id="page-110-0"></span>**ENTREE**

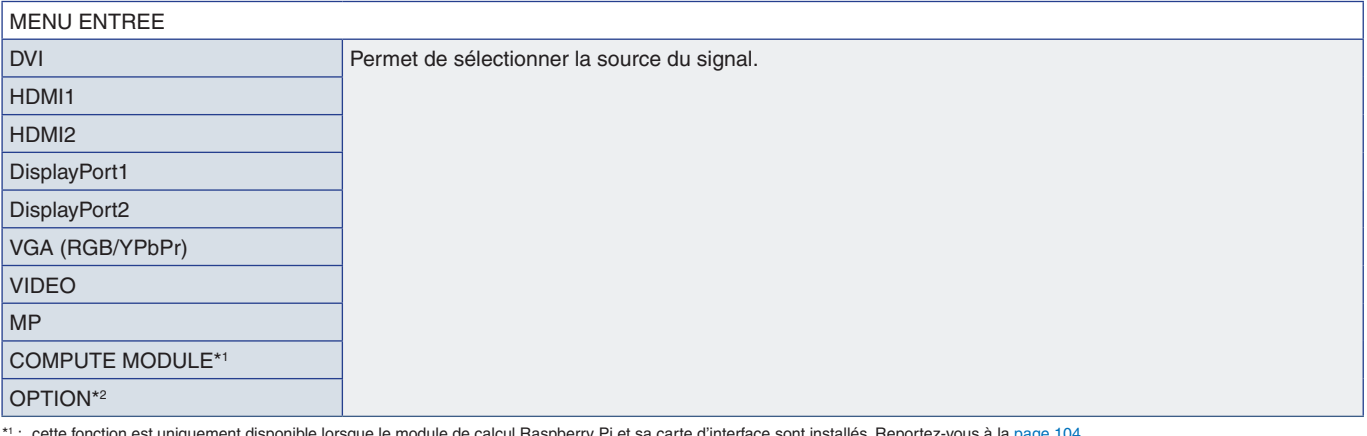

\*1 : cette fonction est uniquement disponible lorsque le module de calcul Raspberry Pi et sa carte d'interface sont installés. Reportez-vous à la [page](#page-107-0) 104.<br>\*<sup>2</sup> : la disponibilité de cette fonction varie selon la carte d'o

#### <span id="page-110-1"></span>**IMAGE**

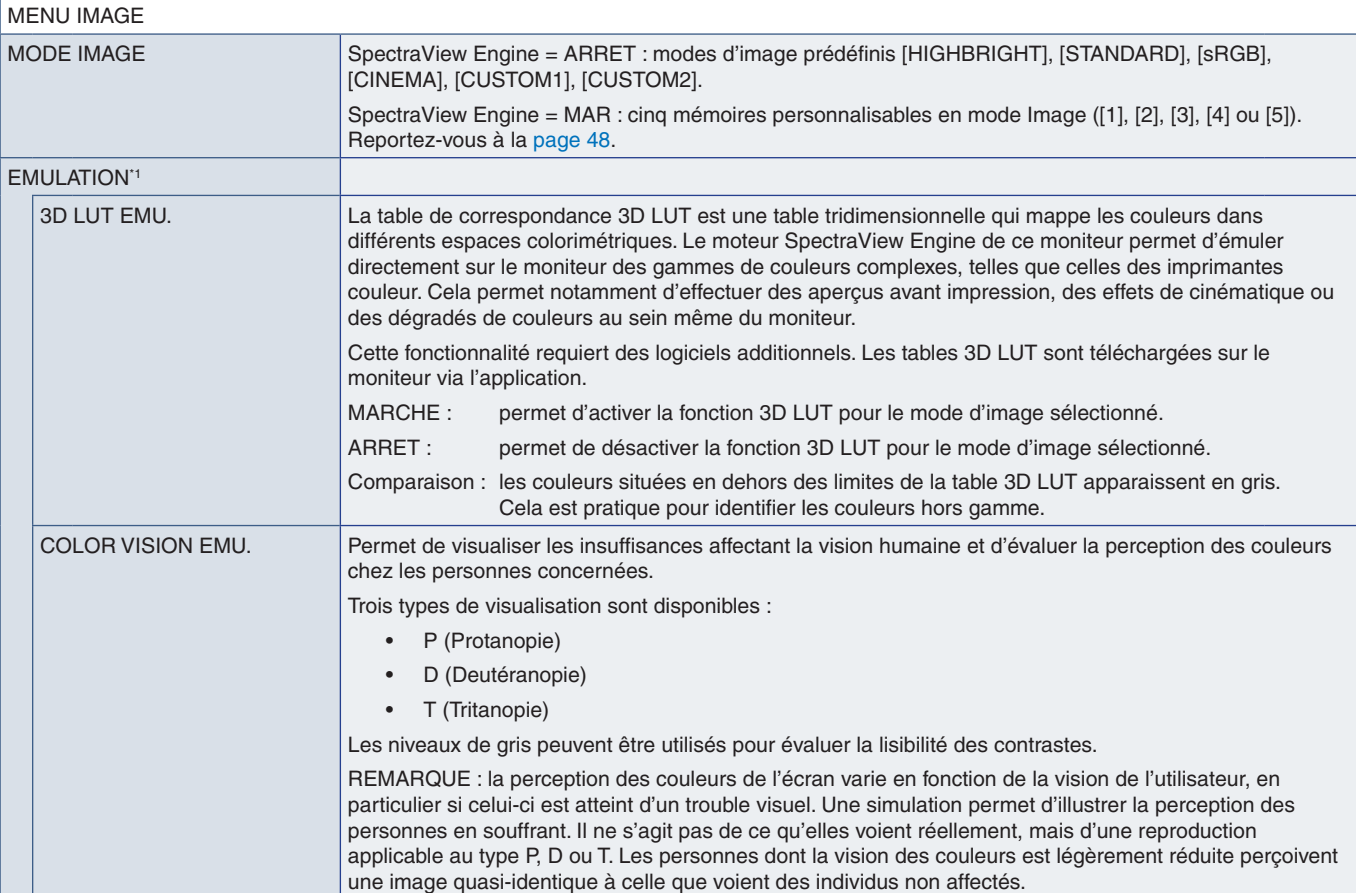

\*1 : cette fonction est disponible lorsque le moteur [SPECTRAVIEW ENGINE] est activé.

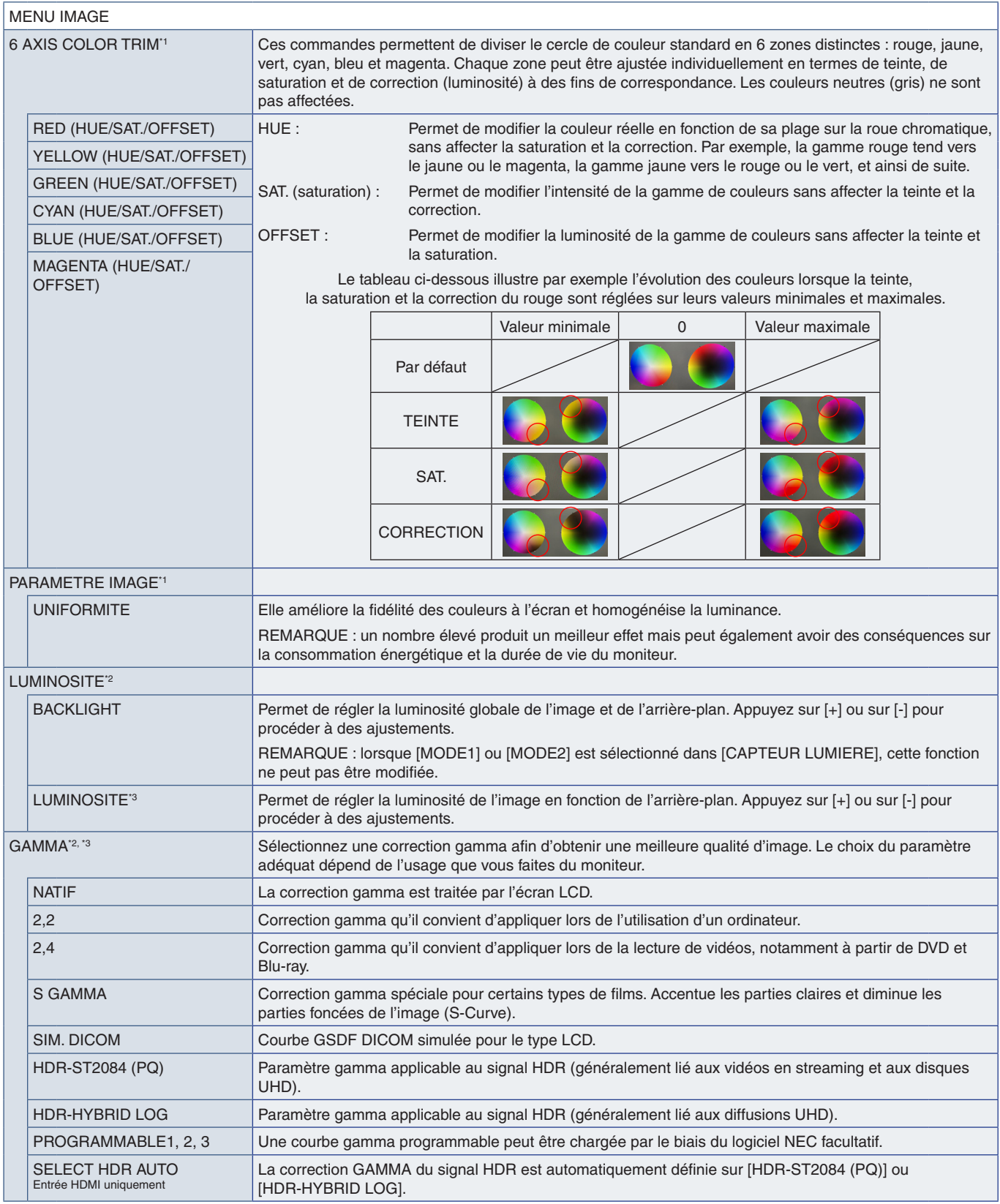

\*! : cette fonction est disponible lorsque le moteur [SPECTRAVIEW ENGINE] est activé.<br>\*<sup>2 :</sup> cette fonction est disponible lorsque le moteur [SPECTRAVIEW ENGINE] est désactivé.<br>\*<sup>3</sup> : cette fonction n'est pas disponible l

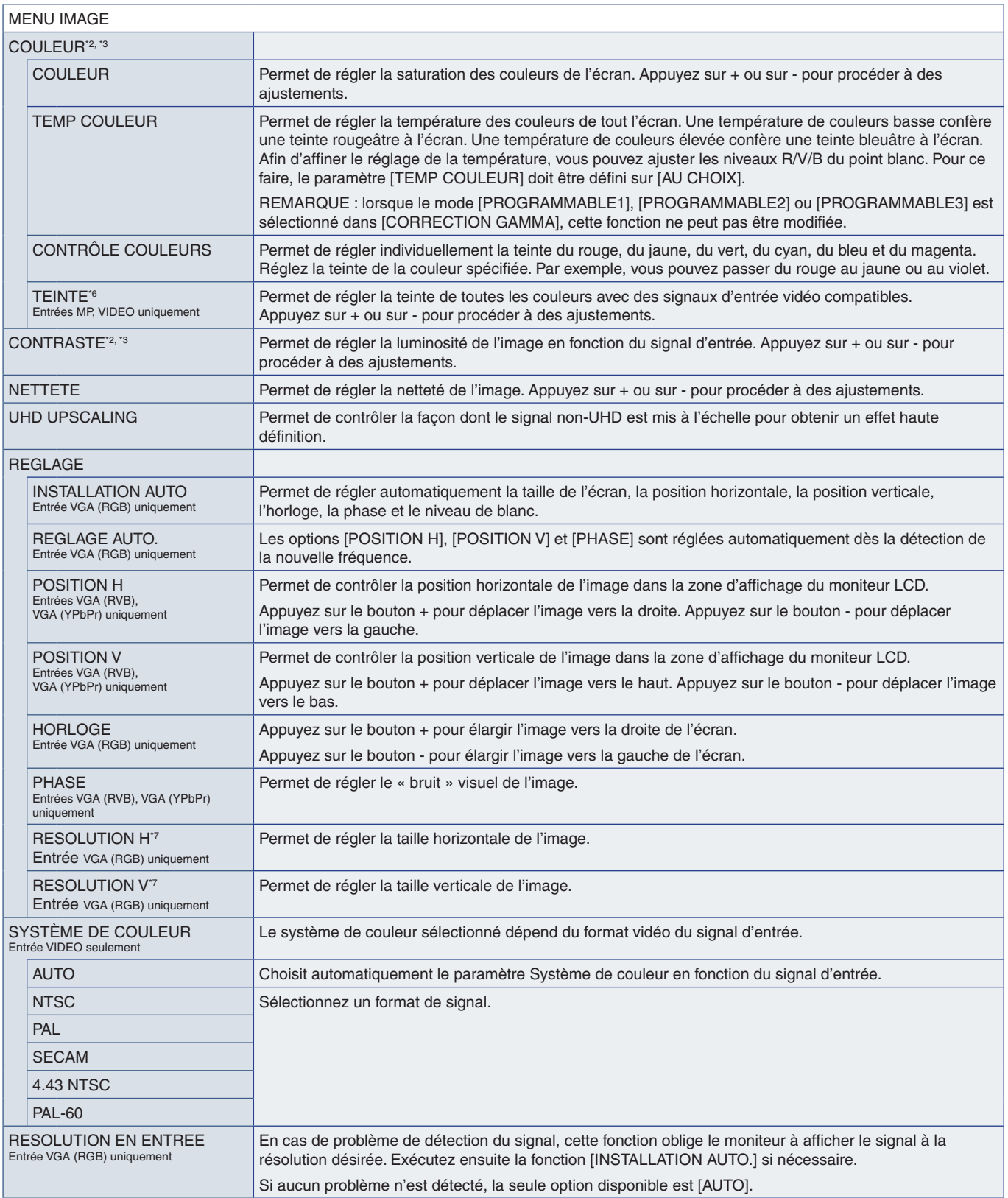

\*° : cette fonction est disponible lorsque le moteur [SPECTRAVIEW ENGINE] est désactivé.<br>\*° : cette fonction n'est pas disponible lorsque l'option [sRGB] est sélectionnée sous [MODE IMAGE].<br>\*° : cette fonction n'est pas d

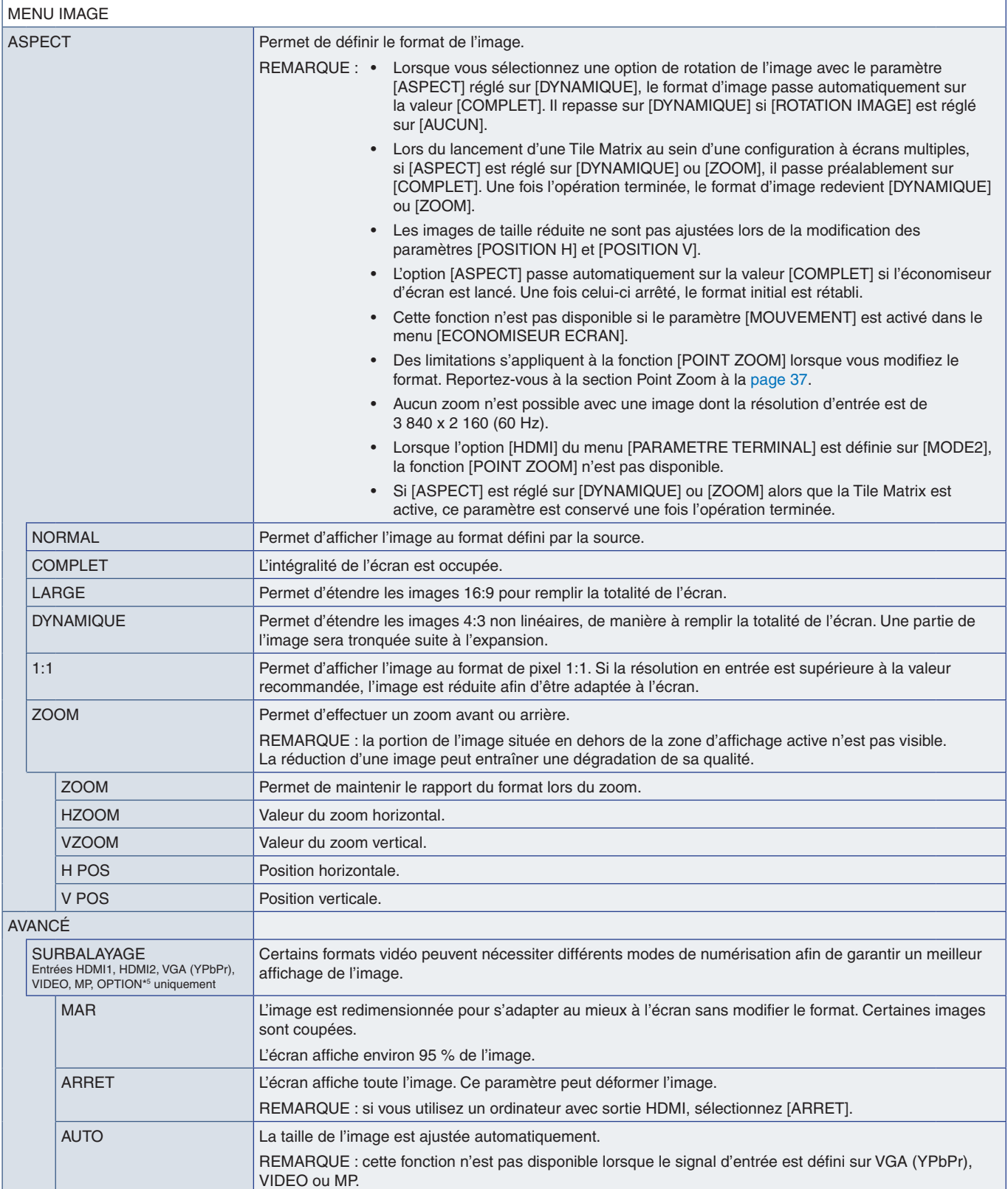

\*5 : la disponibilité de cette fonction varie selon la carte d'option utilisée.

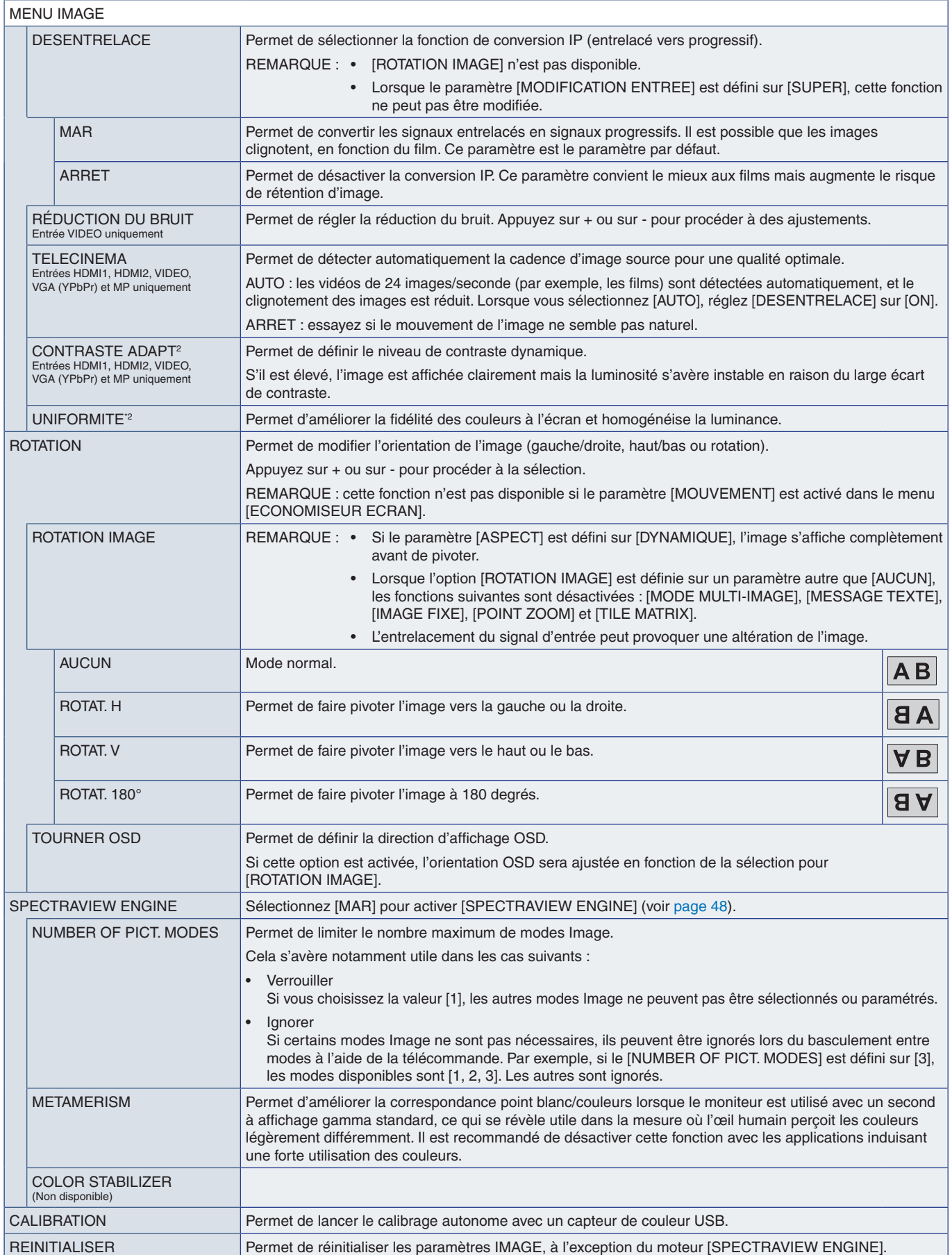

\*2 : cette fonction est disponible lorsque le moteur [SPECTRAVIEW ENGINE] est désactivé.

#### <span id="page-115-0"></span>**AUDIO**

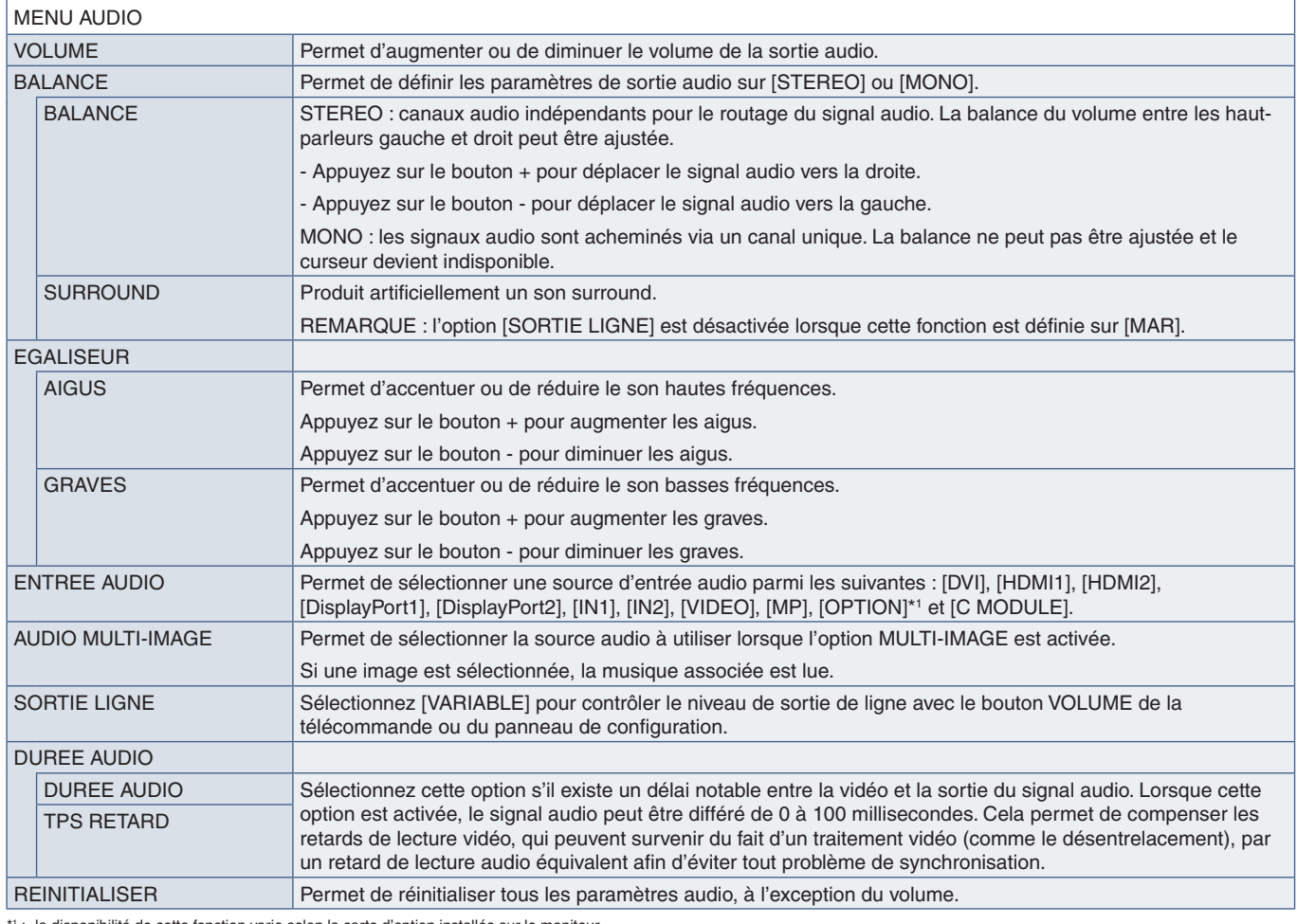

: la disponibilité de cette fonction varie selon la carte d'option installée sur le moniteur.

# <span id="page-115-1"></span>**CALENDRIER**

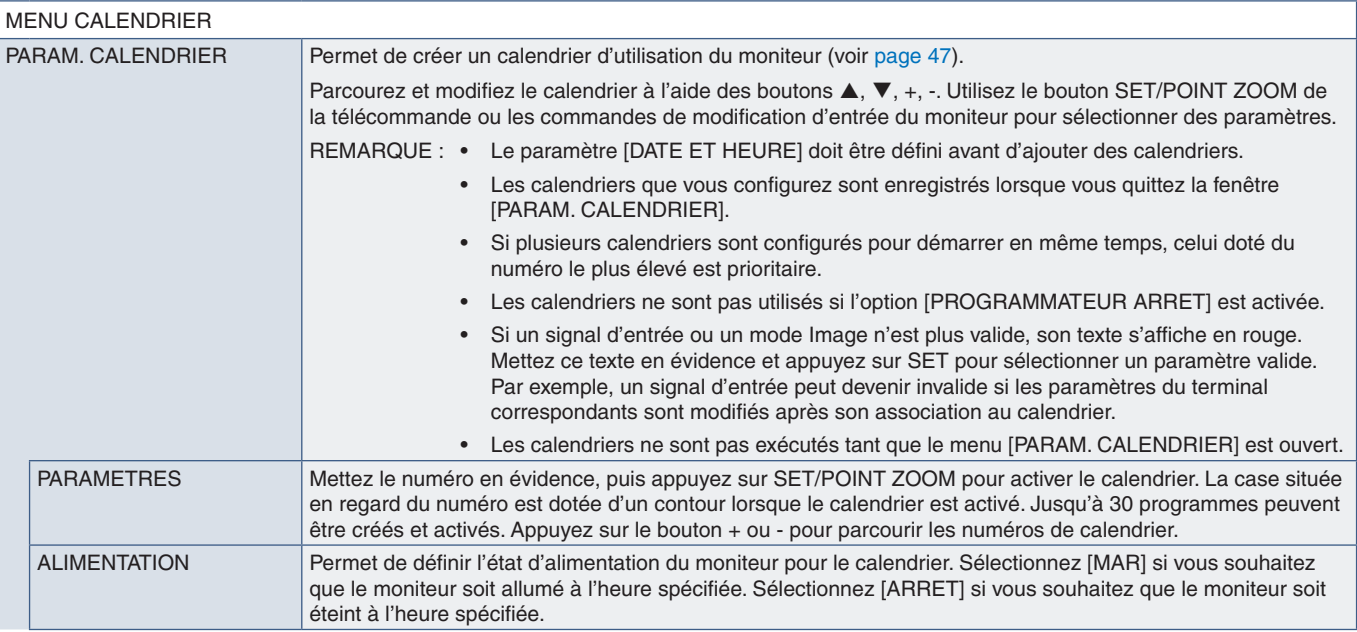

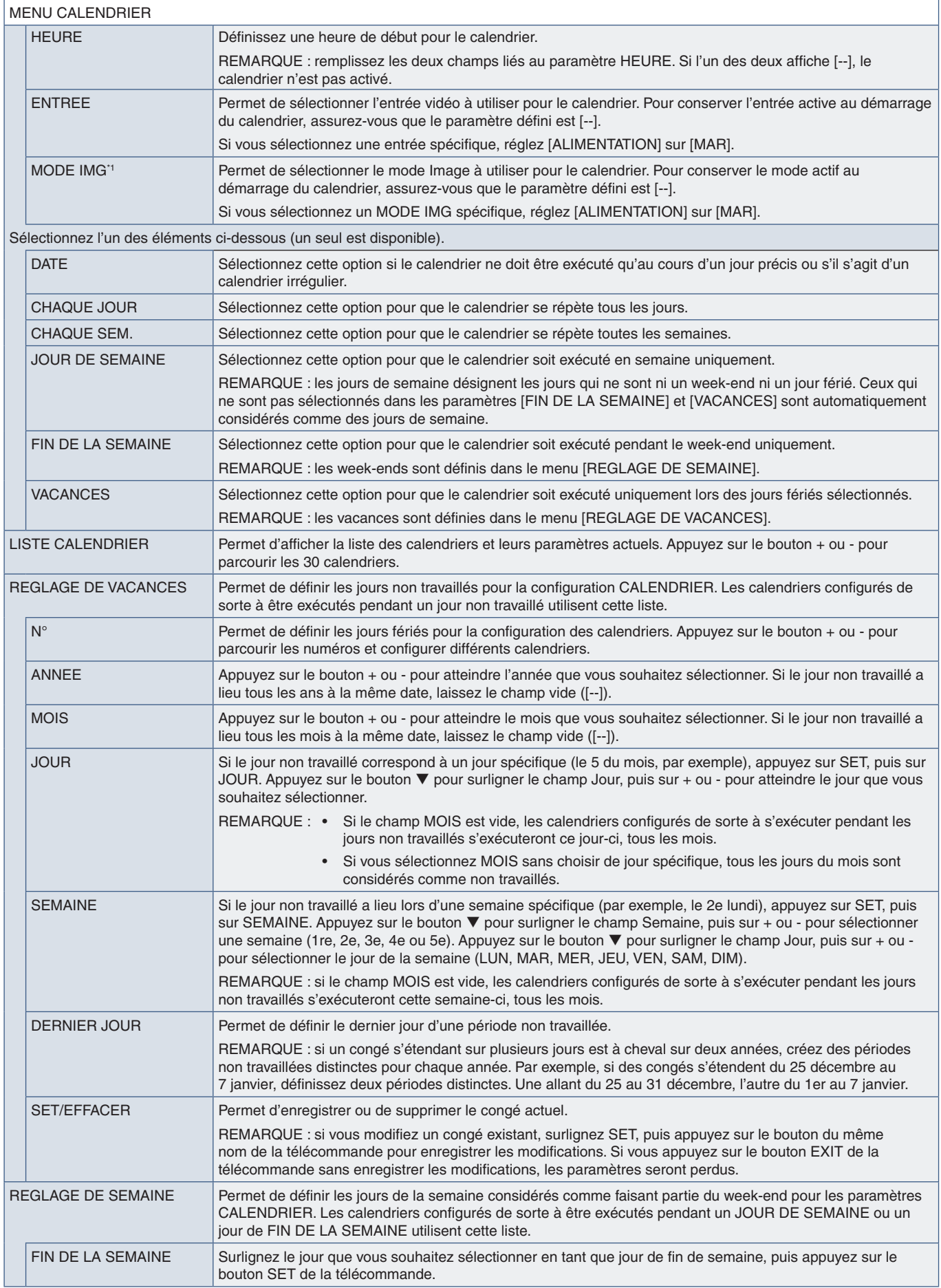

\*1 : si SPECTRAVIEW ENGINE est défini sur MAR, cette fonction n'est pas disponible.

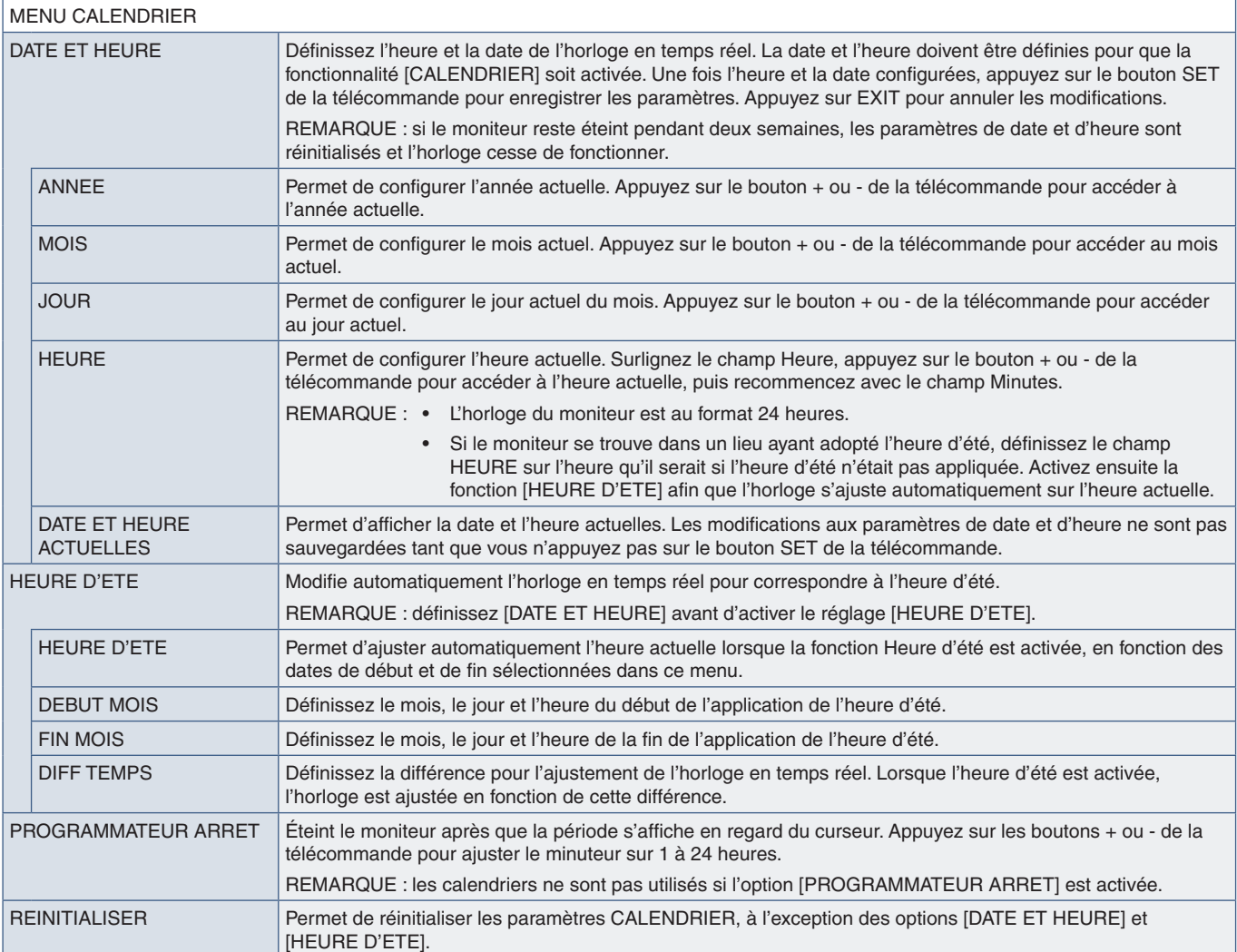

### <span id="page-117-0"></span>**ENTREES MULTIPLES**

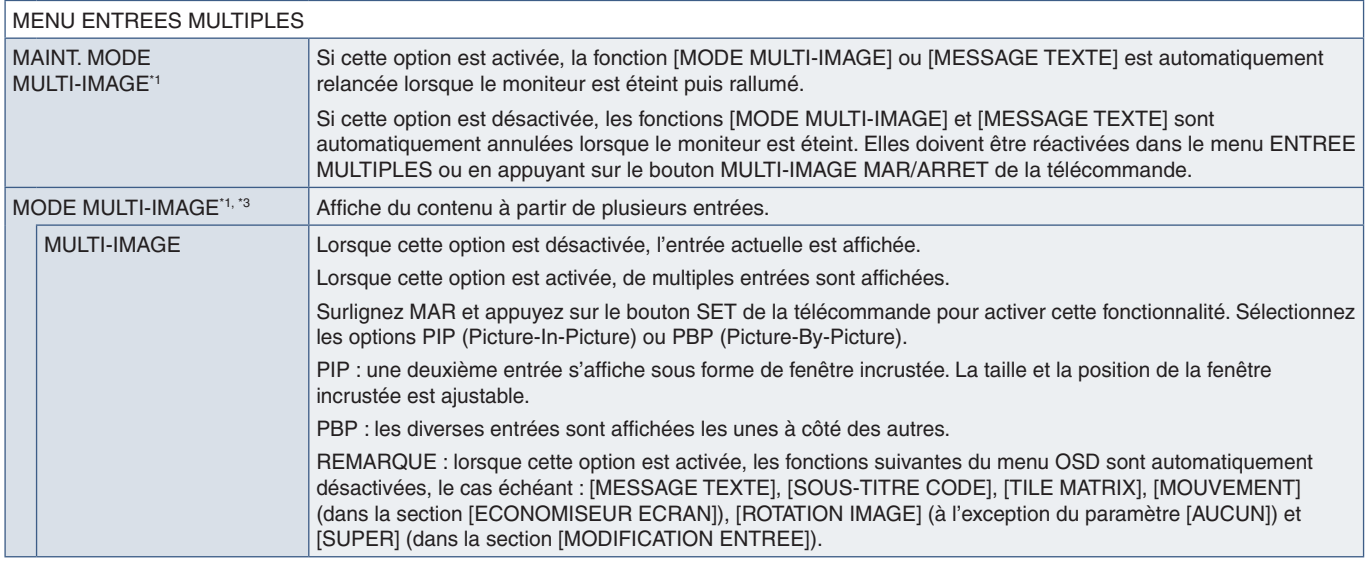

\*' : cette fonction est appliquée lors de la sélection de [SUPER] dans [MODIFICATION ENTREE], [MOUVEMENT] dans [ECONOMISEUR ECRAN], [TILE MATRIX] et [ROTATION IMAGE]<br>(à l'exception du paramètre [AUCUN]).<br>\*° : la disponibi

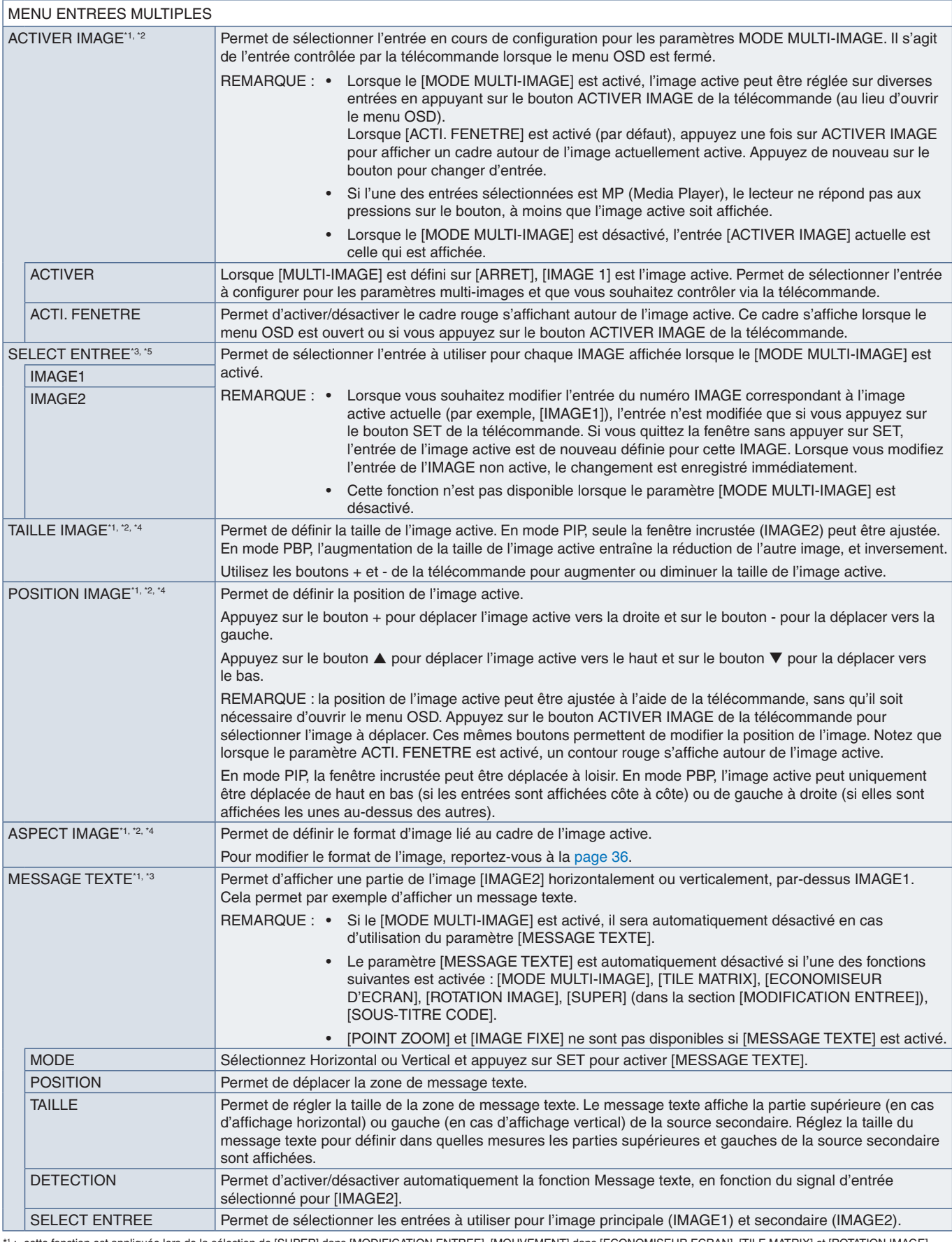

\*1 : cette fonction est appliquée lors de la sélection de [SUPER] dans [MODIFICATION ENTREE], [MOUVEMENT] dans [ECONOMISEUR ECRAN], [TILE MATRIX] et [ROTATION IMAGE]<br>\*2 : si l'option du paramètre [AUCUN]).<br>\*2 : si l'option

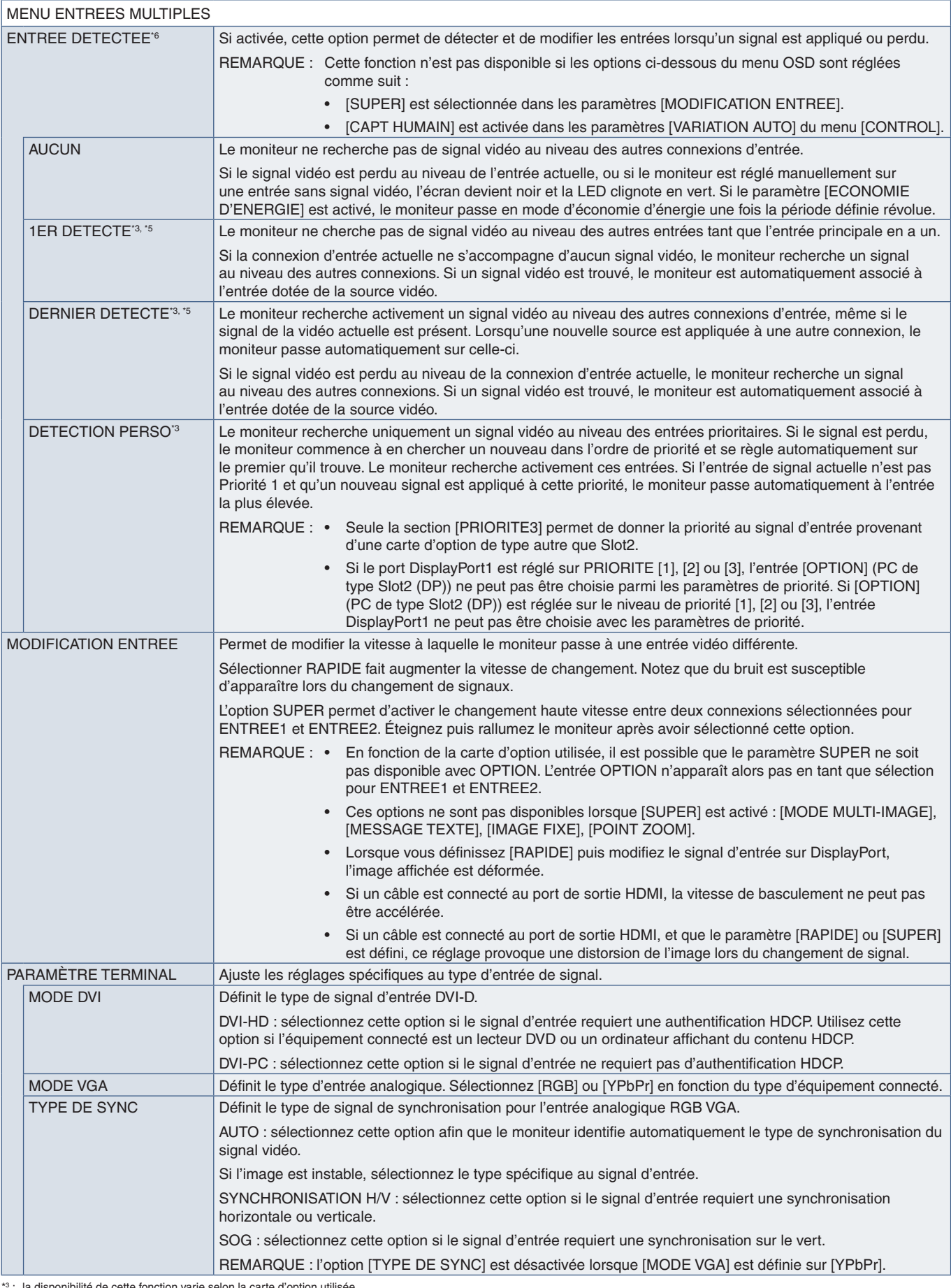

\*3 : la disponibilité de cette fonction varie selon la carte d'option utilisée.<br>\*<sup>6</sup> : non applicable à l'entrée MP.<br>\*<sup>6</sup> : en fonction de l'appareil, la détection peut ne pas s'effectuer correctement.

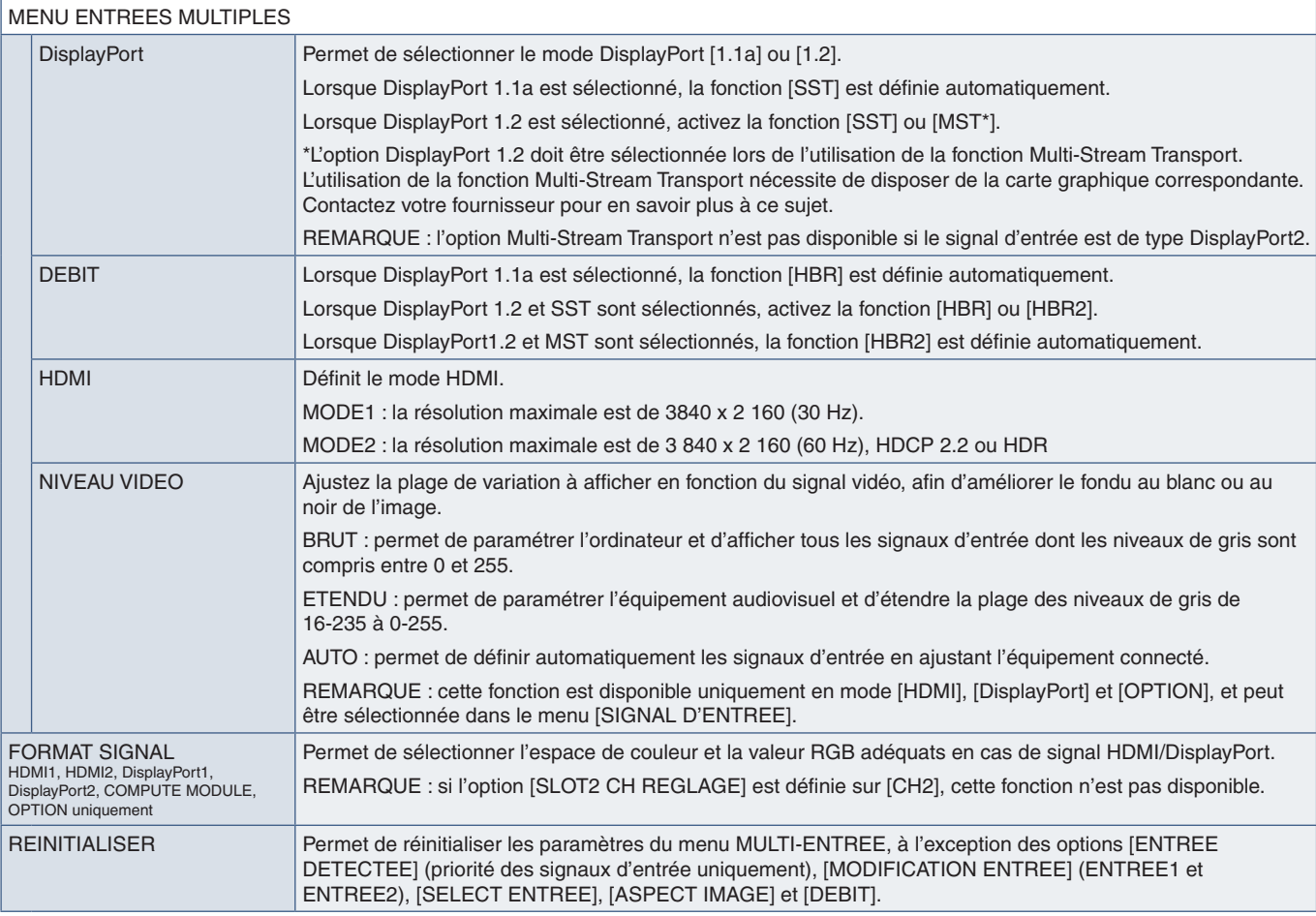

#### <span id="page-120-0"></span>**OSD**

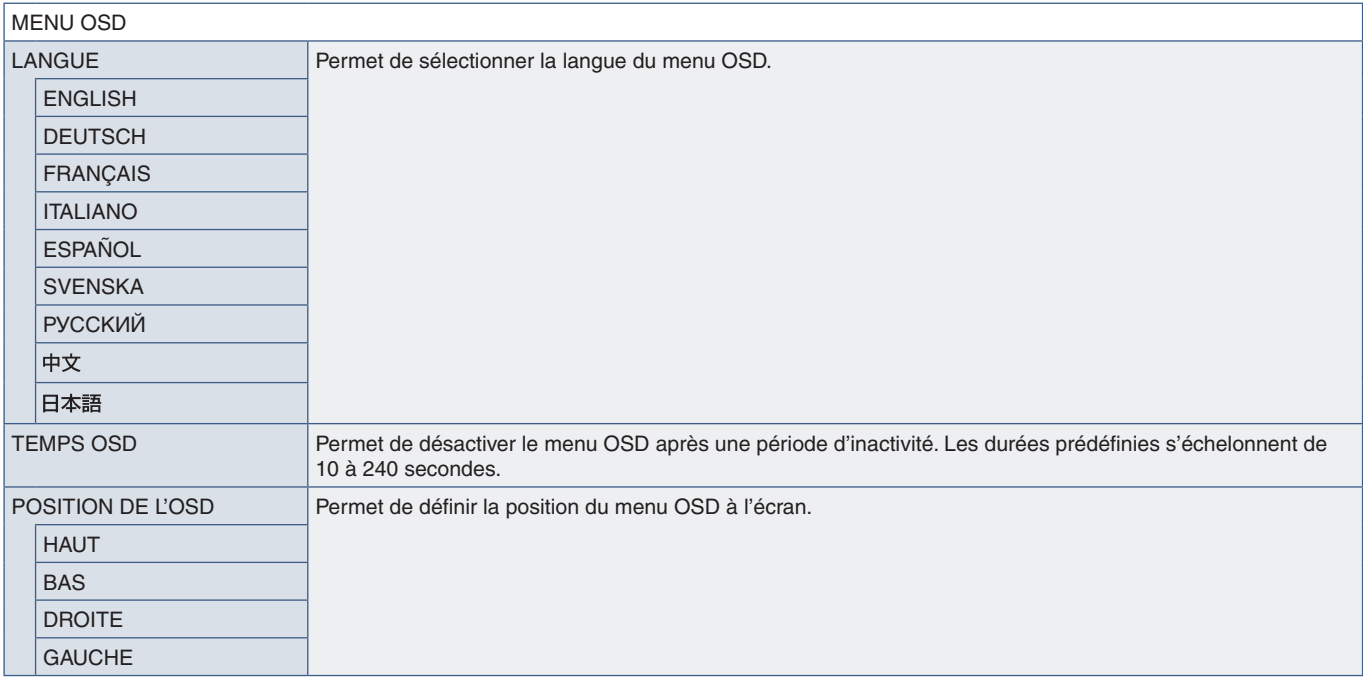

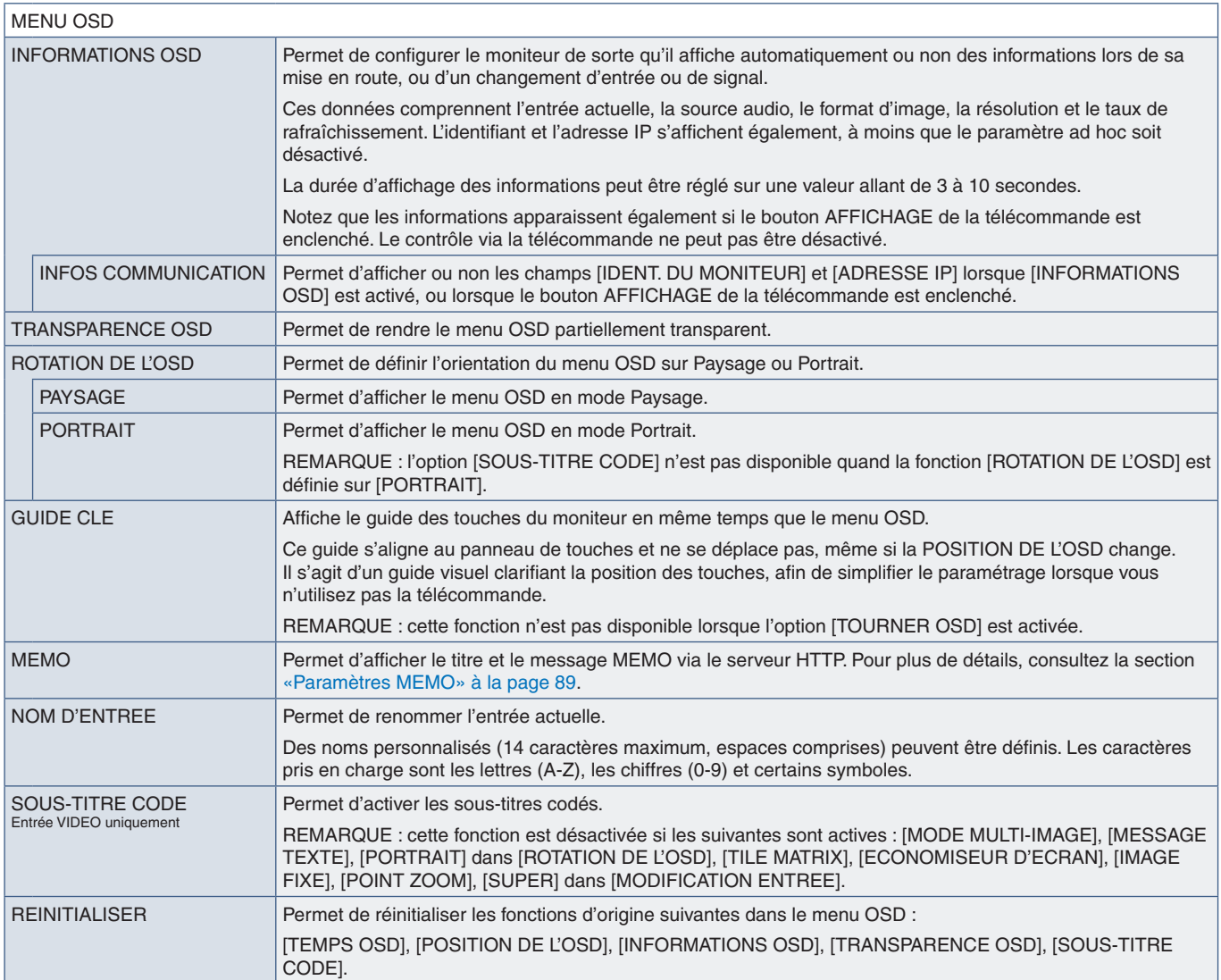

## <span id="page-121-0"></span>**AFFICHAGES MULTIPLES**

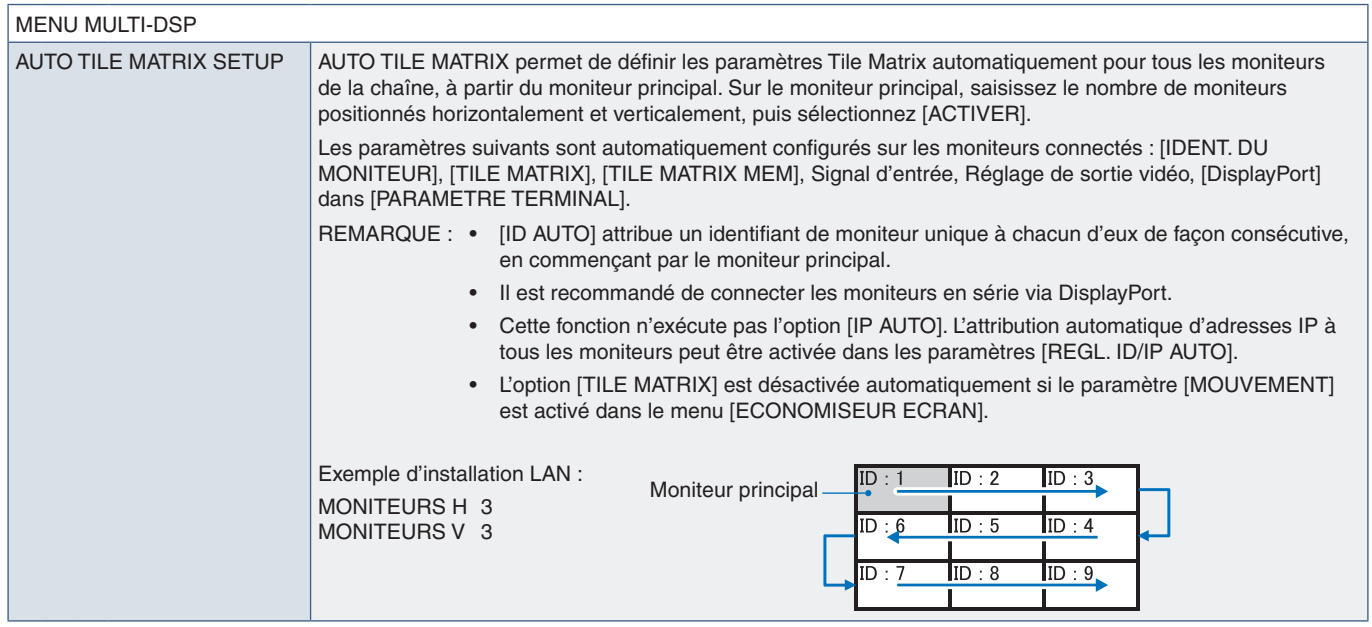

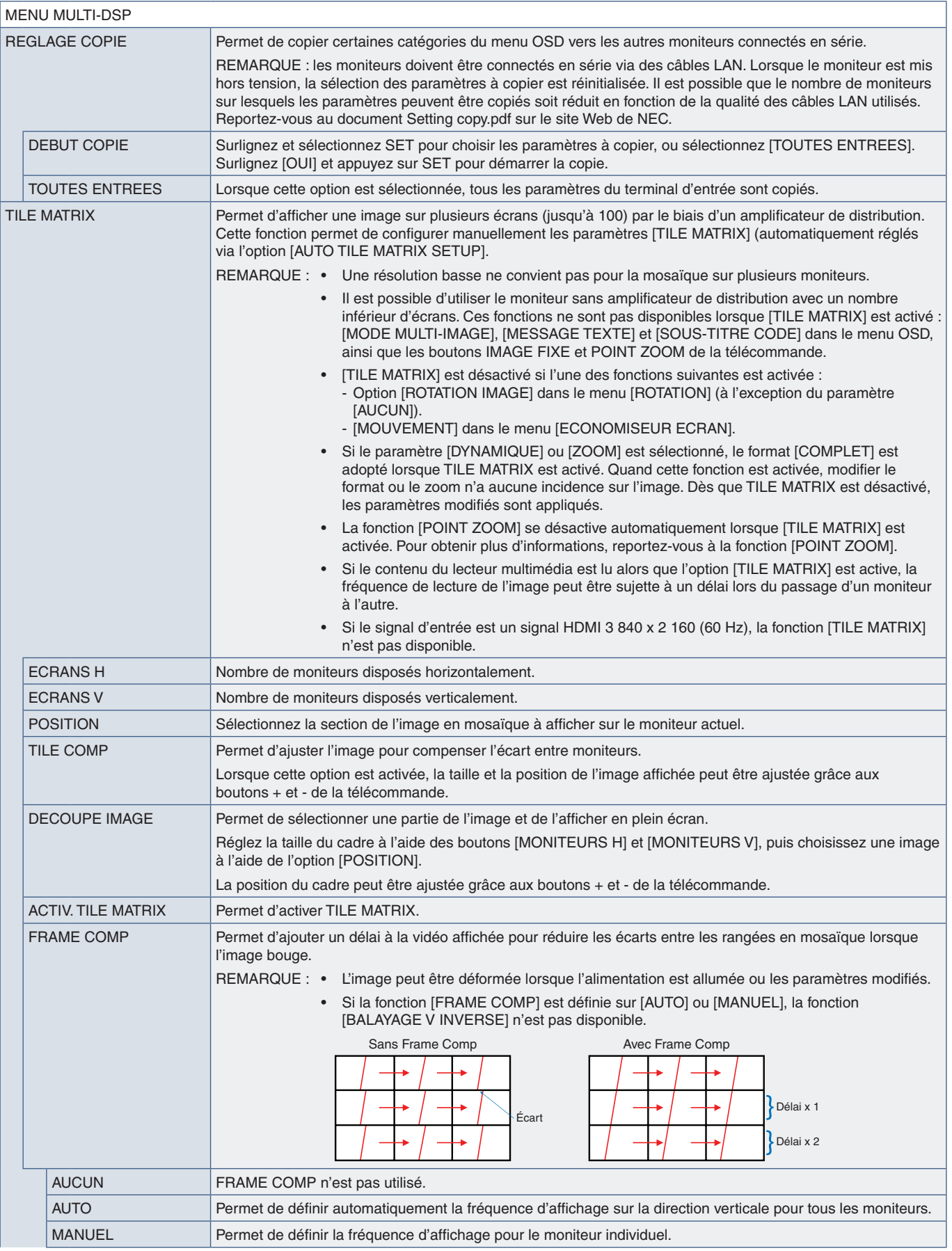

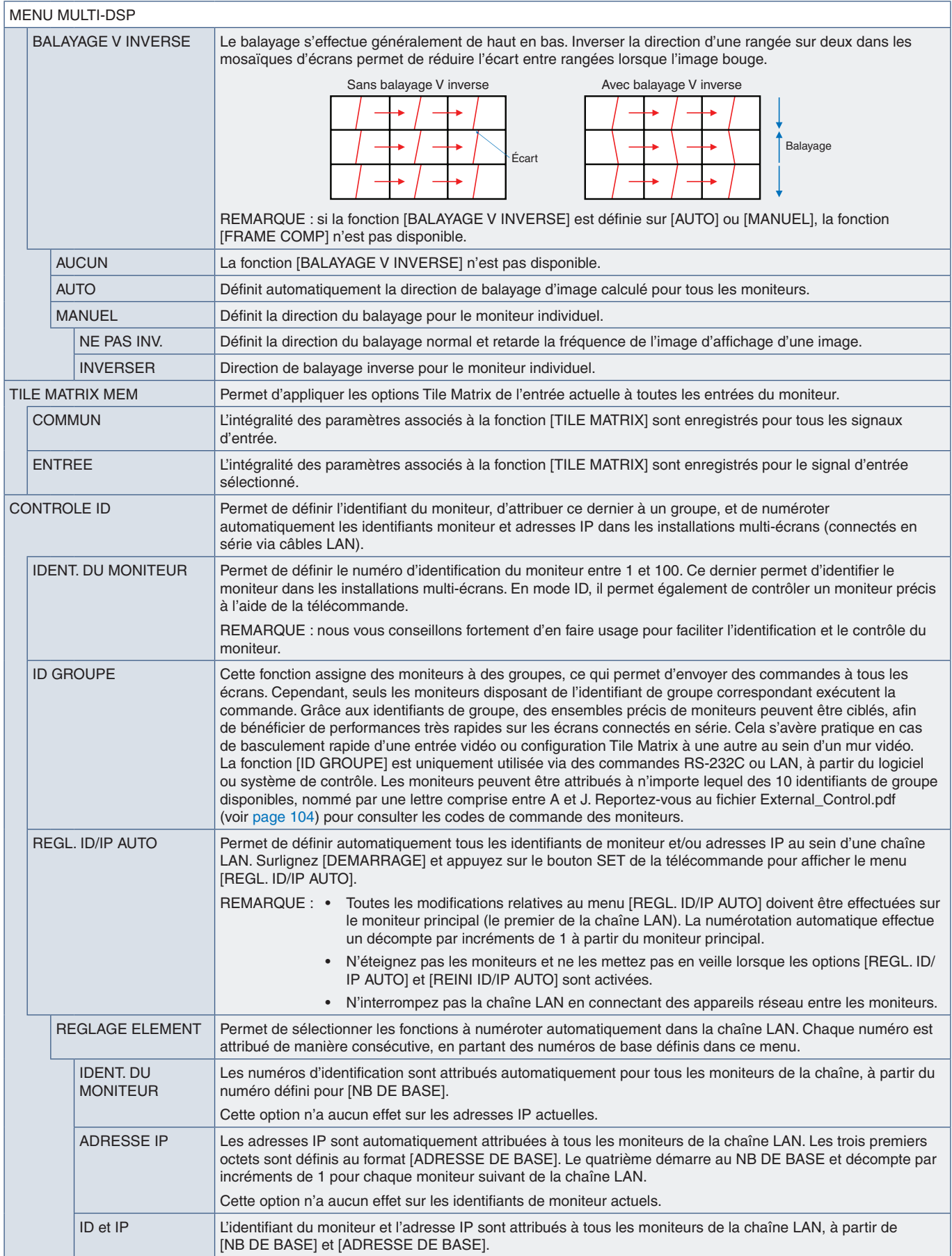

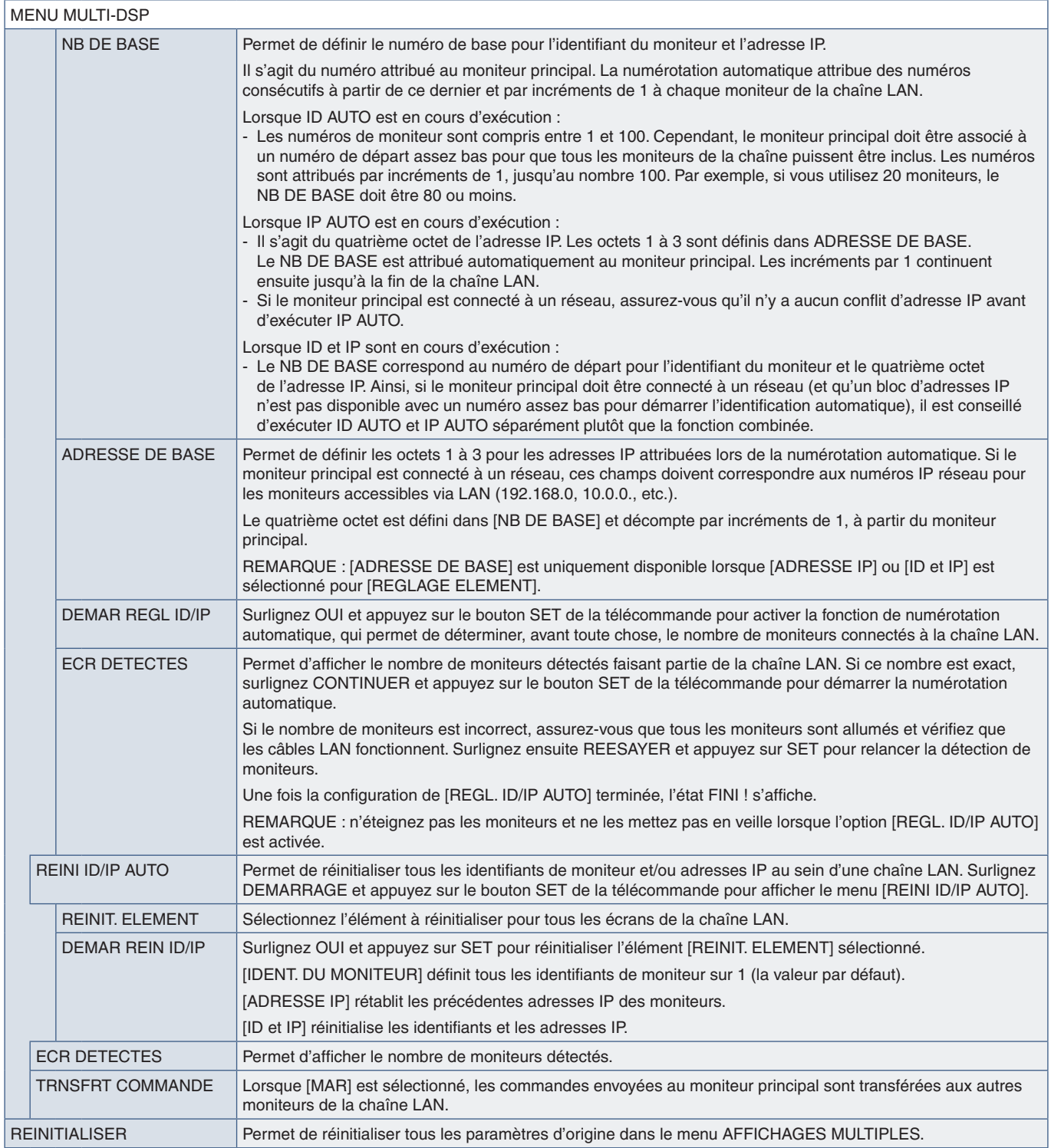

### <span id="page-125-0"></span>**PROTECTION AFFICHAGE**

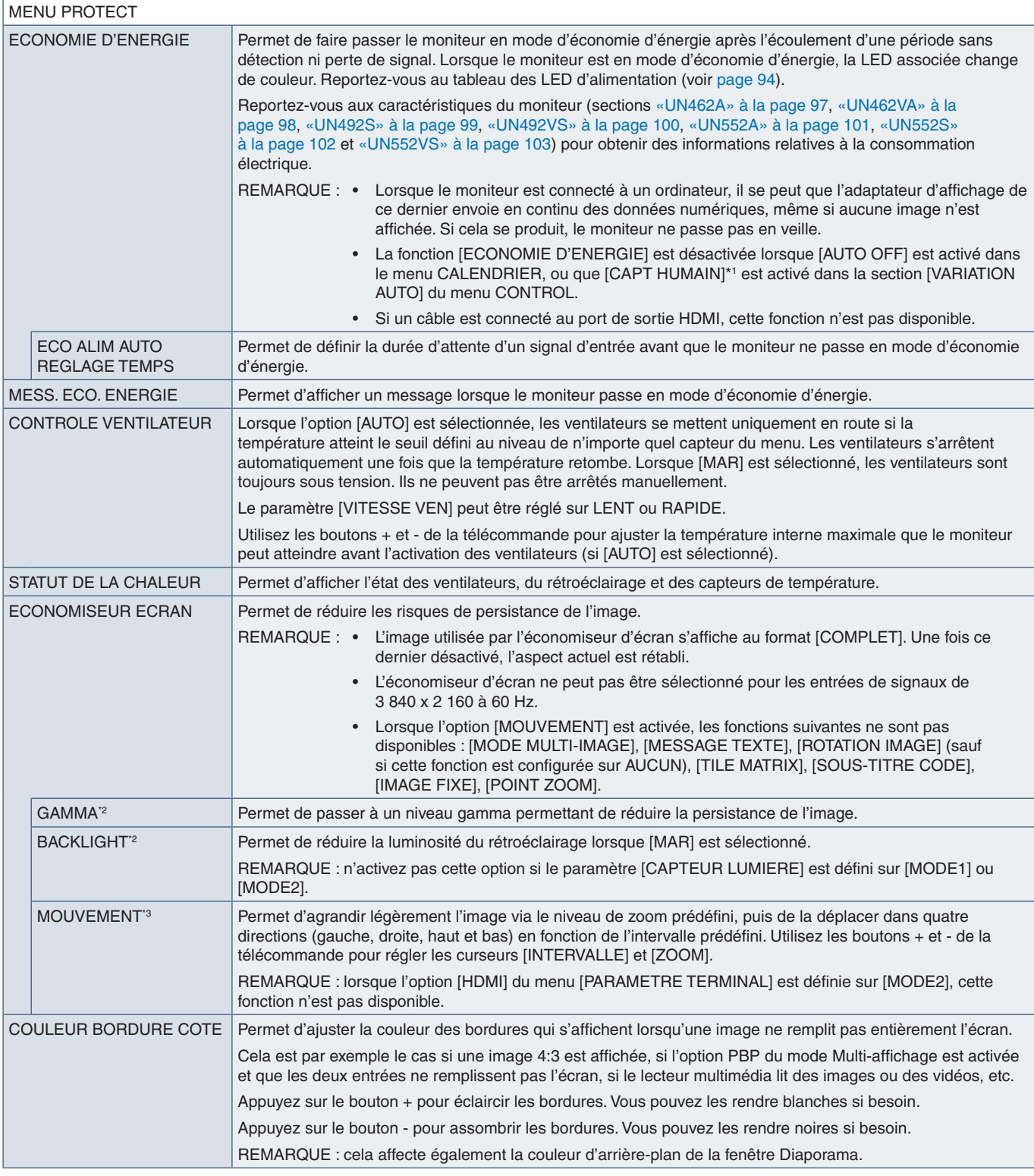

\*1 : cette fonction n'est disponible qu'en cas de connexion de l'unité de contrôle facultative.<br>\*<sup>2 :</sup> si [SPECTRAVIEW ENGINE] est défini sur [MAR], cette fonction n'est pas disponible.<br>\*<sup>3</sup> : la disponibilité de cette fon

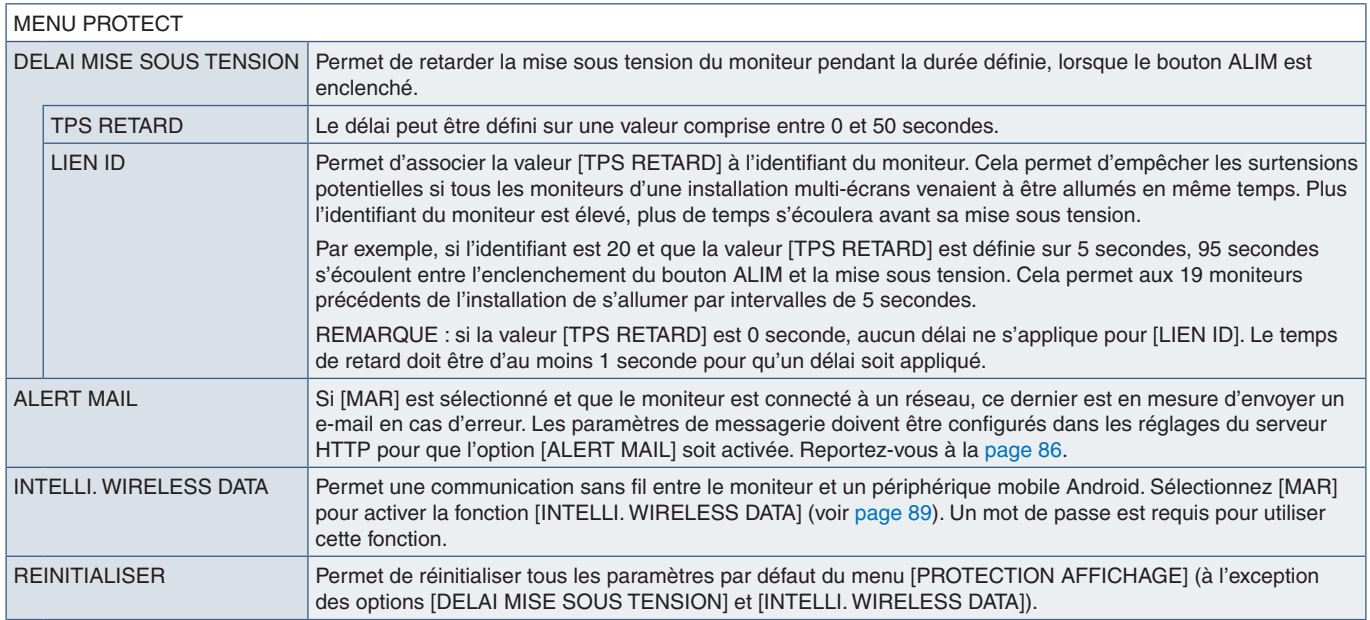

## <span id="page-126-0"></span>**CONTROL**

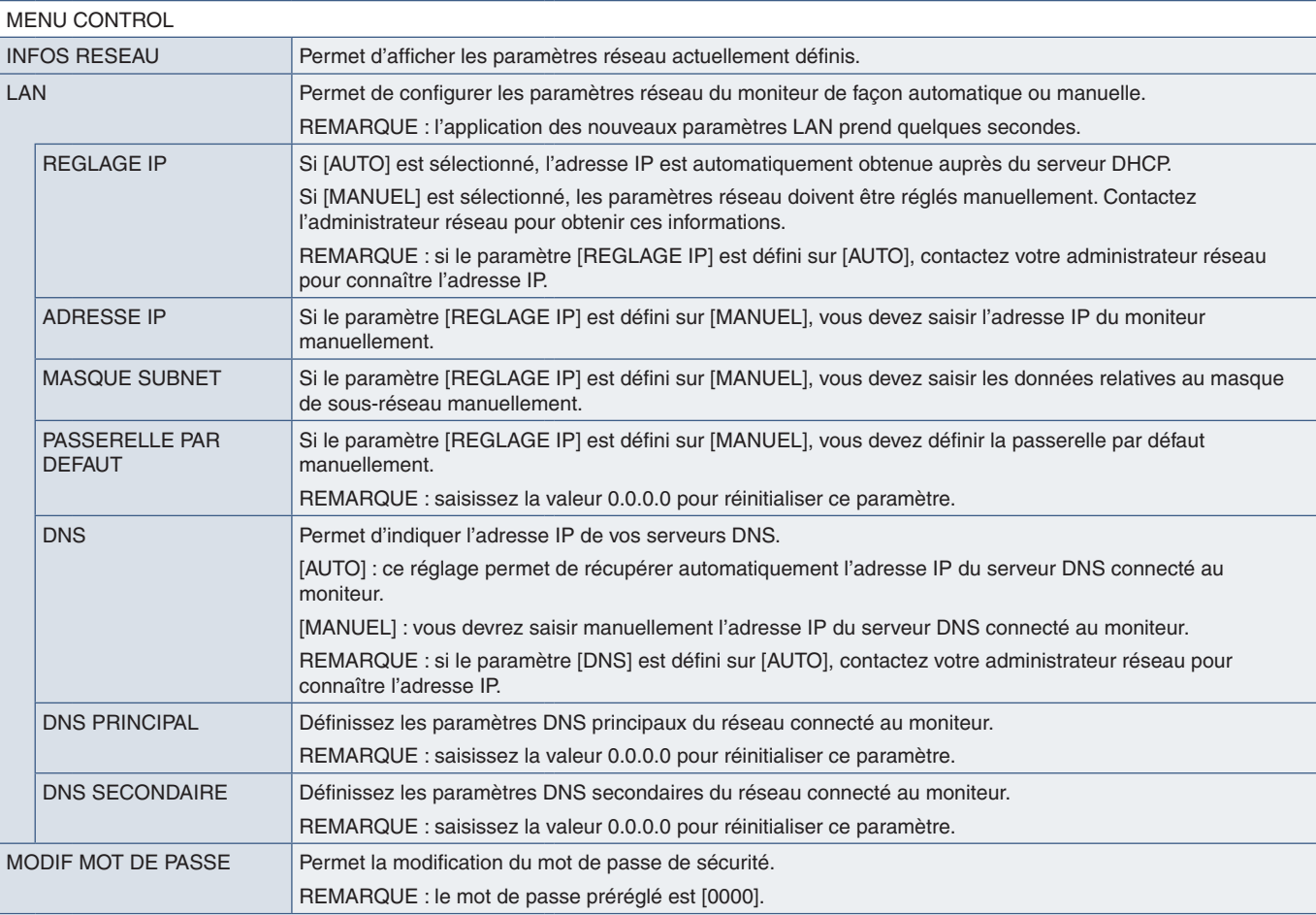

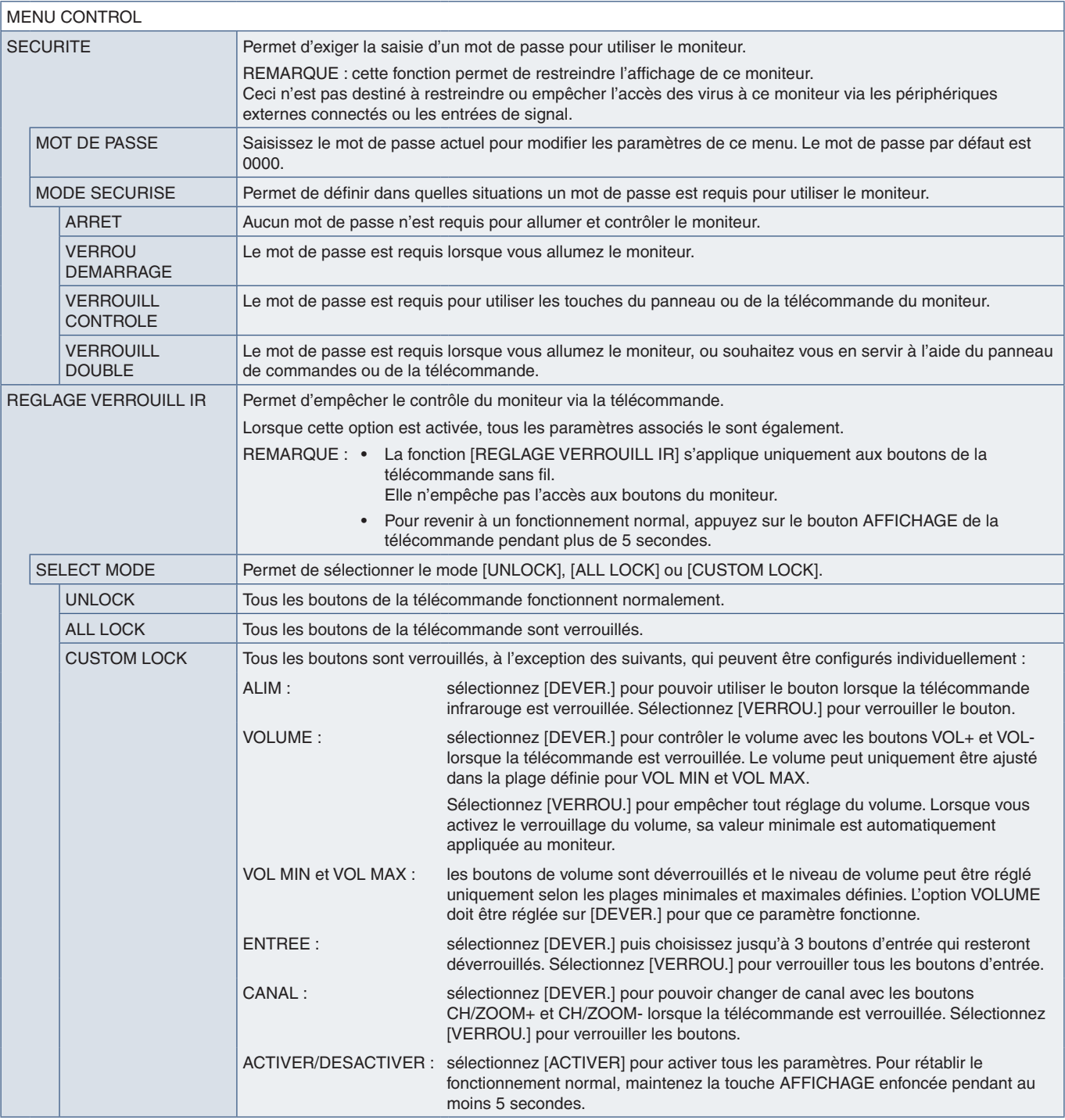

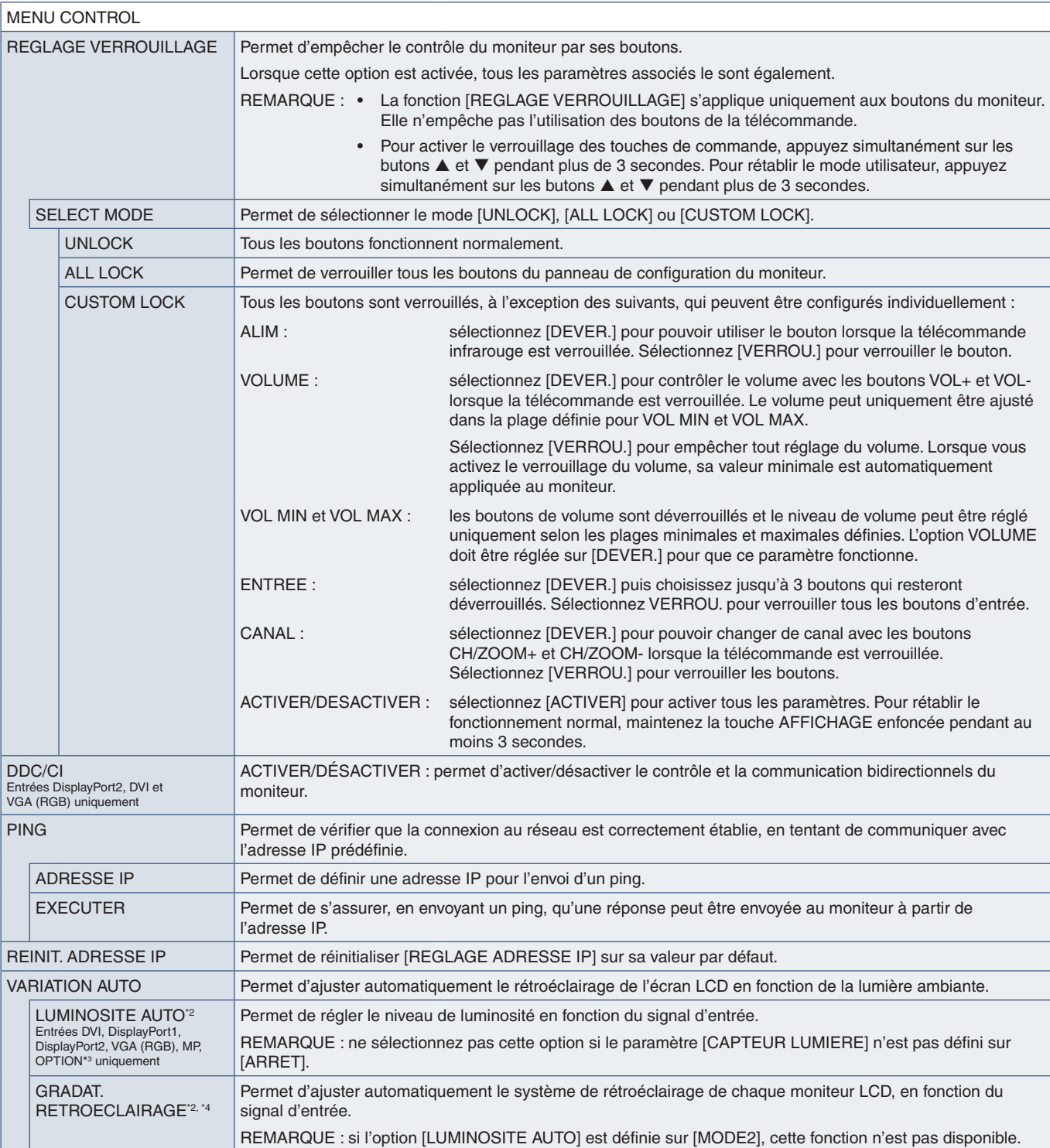

\*° : cette fonction n'est disponible qu'en cas de connexion du capteur facultatif.<br>\*° : la disponibilité de cette fonction varie selon la carte d'option utilisée.<br>\*\* : pour les modèles UN492S, UN492VS, UN552S et UN552VS un

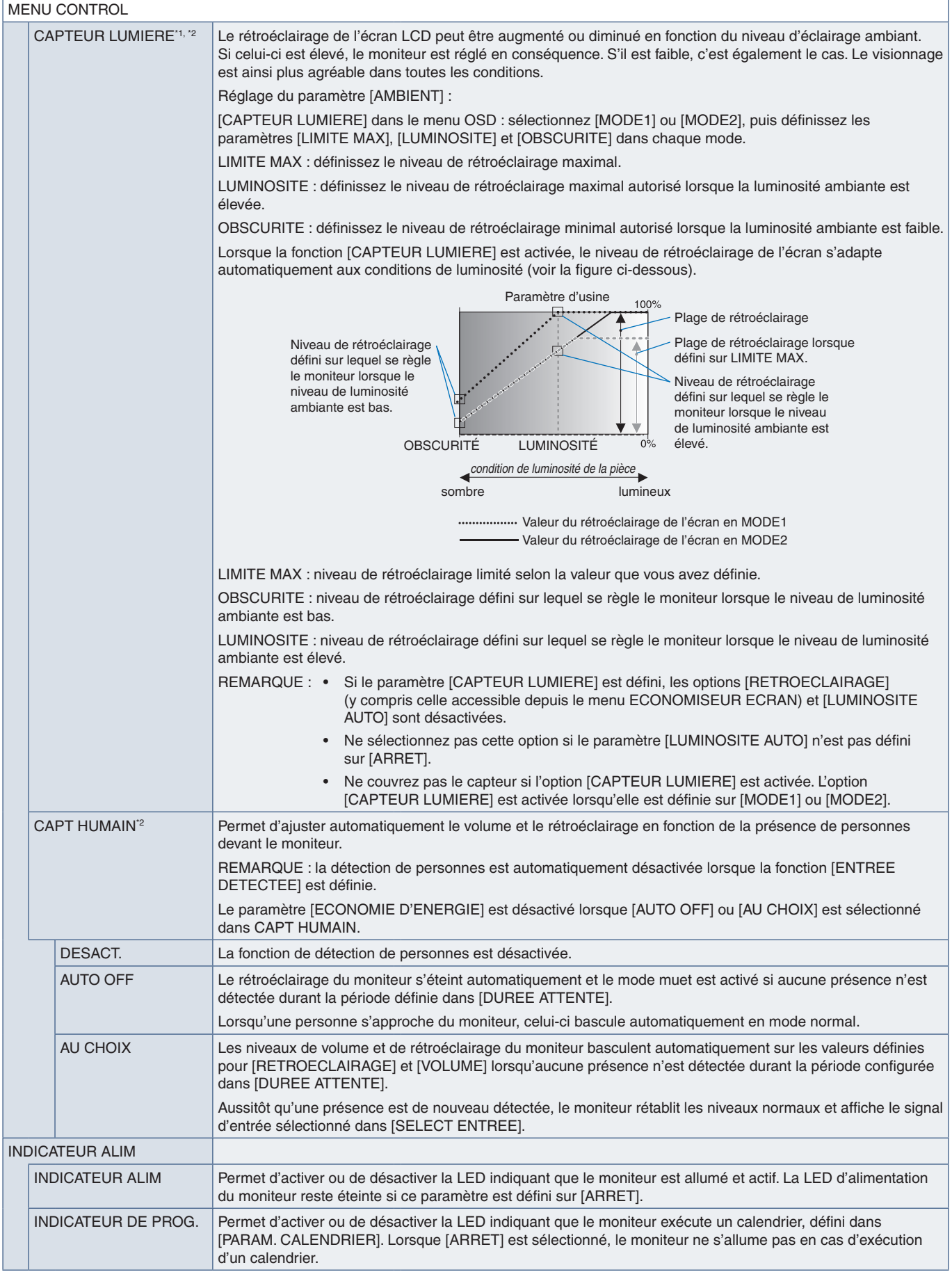

\*1 : si [SPECTRAVIEW ENGINE] est défini sur [MAR], cette fonction n'est pas disponible. \*2 : cette fonction n'est disponible qu'en cas de connexion du capteur facultatif.

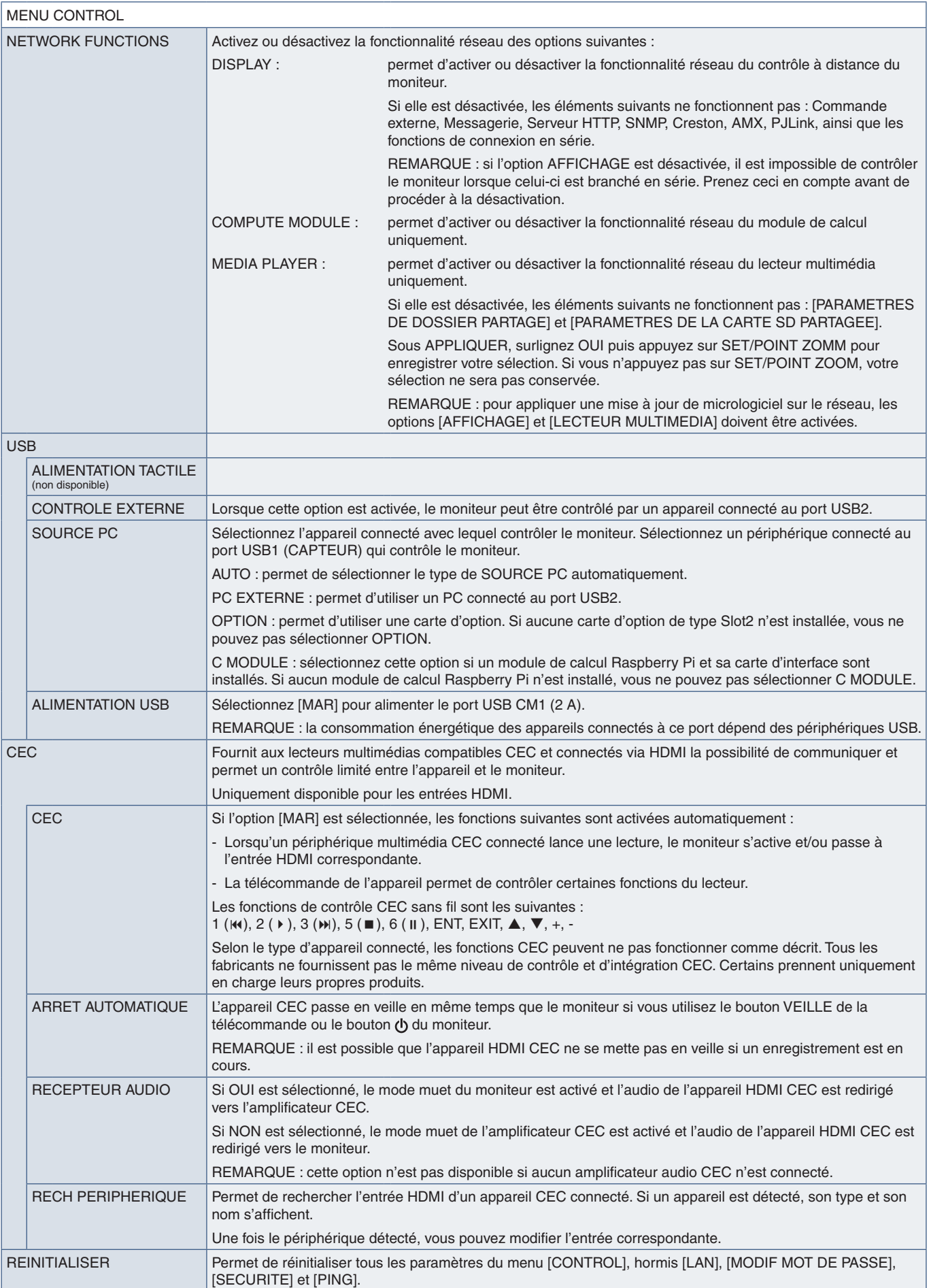

#### <span id="page-131-0"></span>**OPTION**

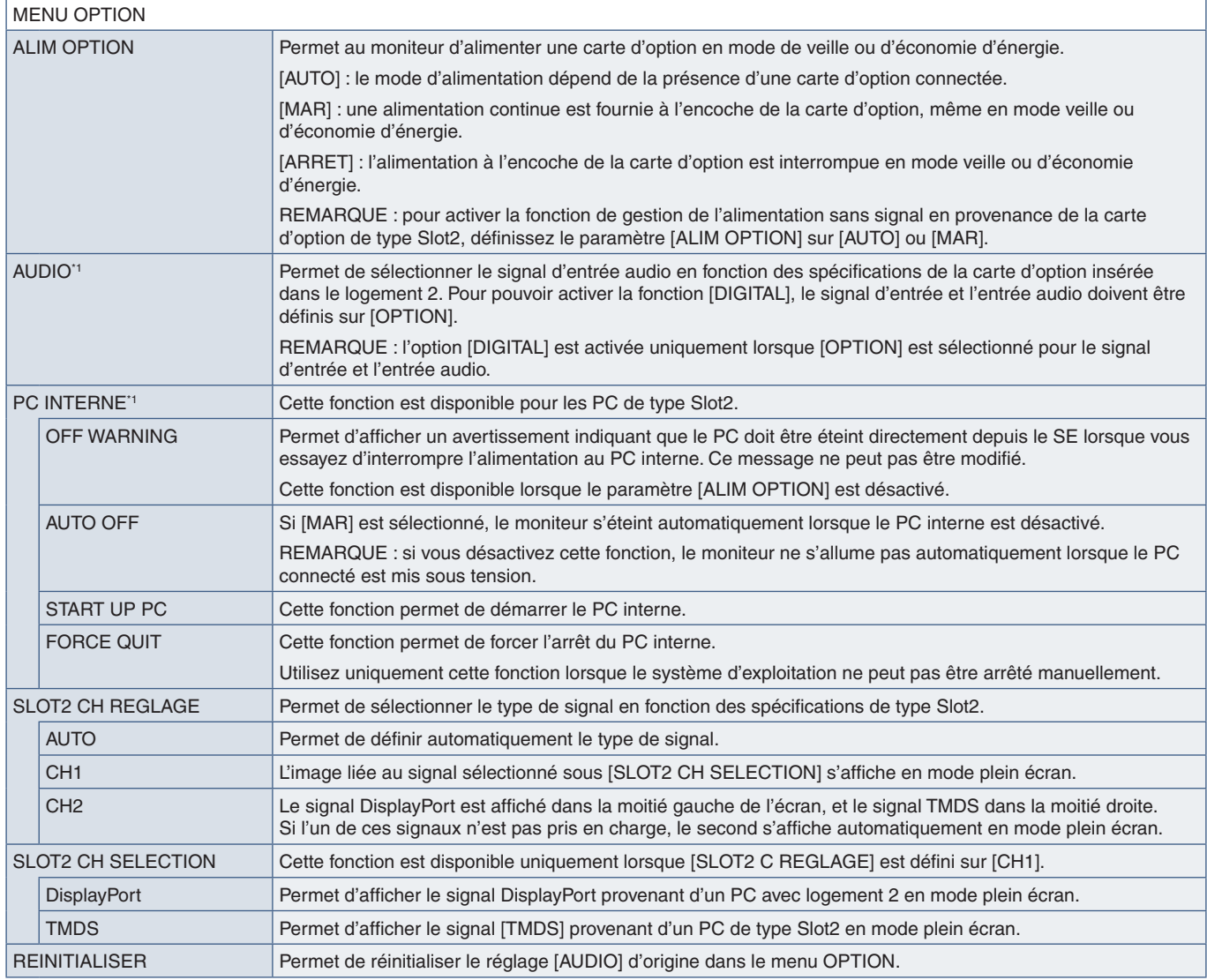

\*1 : la disponibilité de cette fonction varie selon la carte d'option installée sur le moniteur. Si vous modifiez ce paramètre, éteignez l'alimentation du moniteur et rallumez-la.

# <span id="page-131-1"></span>**SYSTÈME**

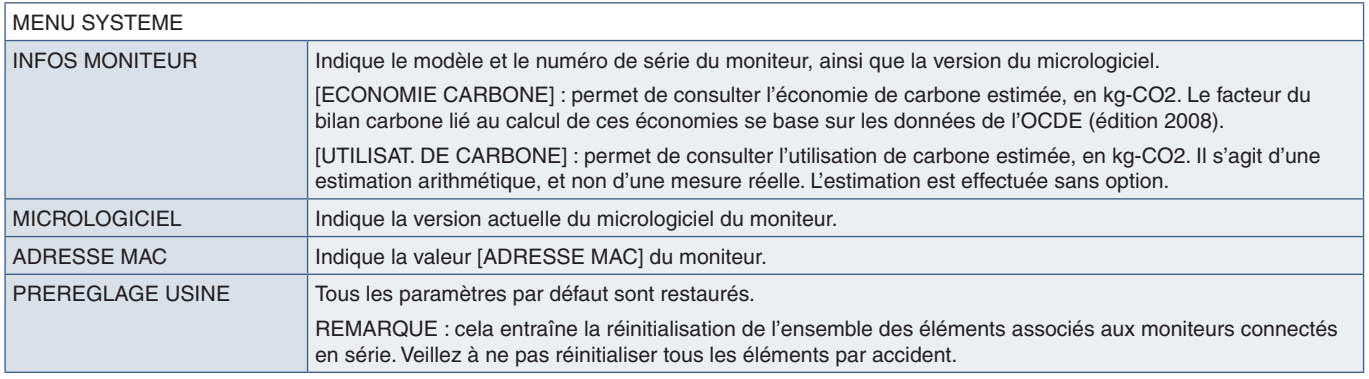

## <span id="page-132-0"></span>**COMPUTE MODULE**

Lorsqu'un module de calcul Raspberry Pi et sa carte d'interface sont installés, des menus supplémentaires peuvent être configurés. Ne modifiez pas les paramètres MODULE DE CALCUL vous-même. Reportez-vous à la [page](#page-107-0) 104.

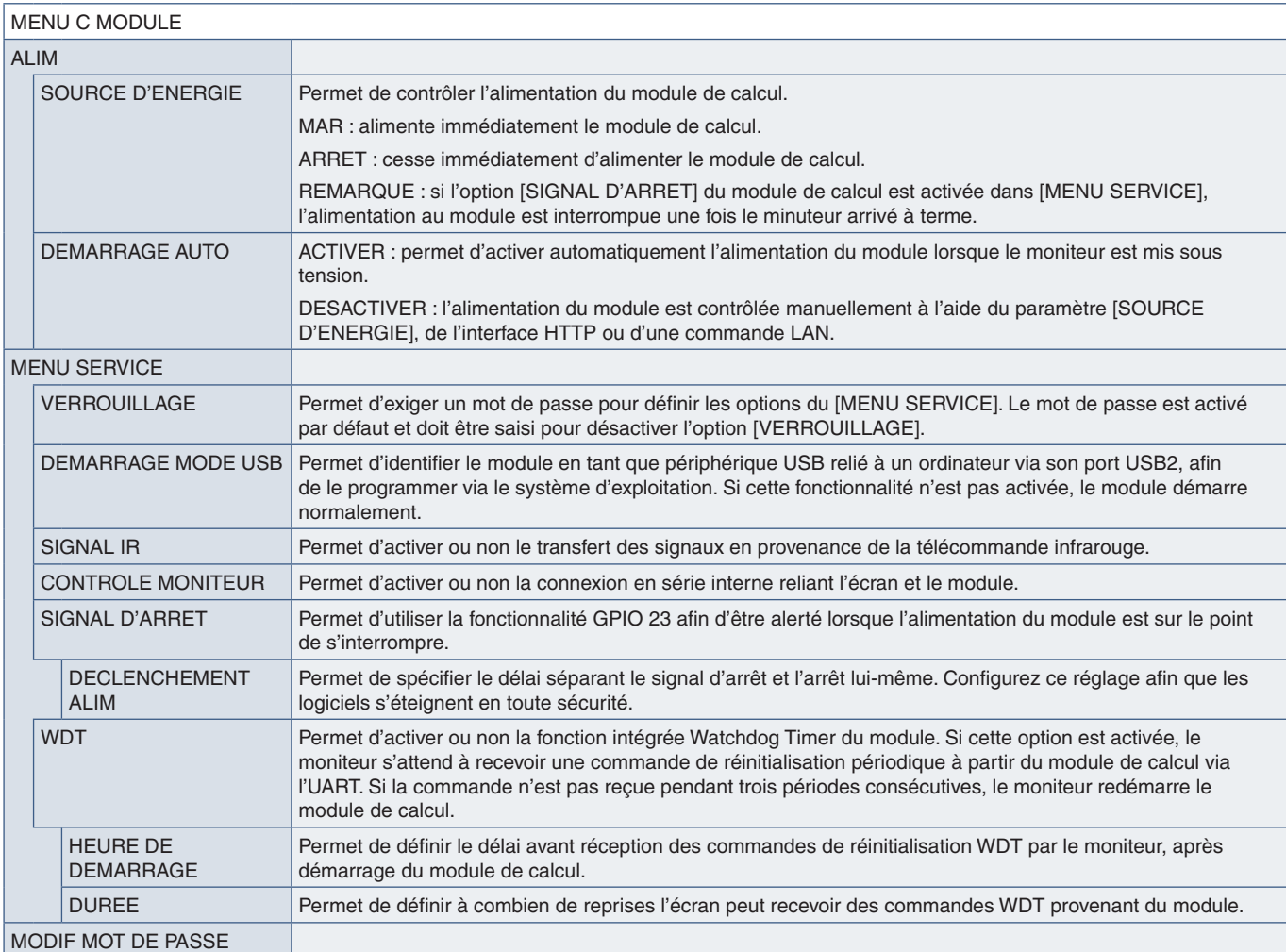

# Annexe C Informations du fabricant sur le recyclage et l'énergie

#### Ce chapitre aborde les points suivants :

- > [«Élimination des produits NEC usagés» à la page](#page-134-0) 131
- > [«Économie d'énergie» à la page](#page-134-1) 131
- > [«Marque WEEE \(Directive européenne 2012/19/EU\) et amendements\)» à la page](#page-134-2) 131

NEC DISPLAY SOLUTIONS s'engage fermement à protéger l'environnement et considère le recyclage comme l'une des priorités de l'entreprise en œuvrant pour minimiser les effets nuisibles sur l'environnement. Nous nous engageons à développer des produits qui respectent l'environnement et nous nous efforçons constamment d'aider à la définition et au respect des normes indépendantes les plus récentes émanant d'agences telles que l'ISO (International Organisation for Standardization) et la TCO (Swedish Trades Union).

# <span id="page-134-0"></span>**Élimination des produits NEC usagés**

Le but du recyclage est d'améliorer l'environnement en réutilisant, mettant à niveau, reconditionnant ou en récupérant le matériel. Des sites de recyclage spécialisés s'assurent que les composants nocifs pour l'environnement soient correctement manipulés et éliminés. Pour garantir le meilleur recyclage possible de nos produits, NEC DISPLAY SOLUTIONS propose diverses procédures de recyclage et émet des recommandations quant à la manipulation du produit dans le respect de l'environnement lorsqu'il est arrivé en fin de vie.

Toutes les informations requises concernant l'élimination du produit ainsi que les informations spécifiques à chaque pays concernant les sites de recyclage sont disponibles sur les sites Web suivants :

https://www.nec-display-solutions.com/p/greenvision/en/greenvision.xhtml (Europe)

https://www.nec-display.com (Japon)

https://www.necdisplay.com (États-Unis)

### <span id="page-134-1"></span>**Économie d'énergie**

Ce moniteur possède une capacité d'économie d'énergie avancée. Lorsqu'un signal DPM (Display Power Management) est envoyé au moniteur, un mode Économie d'énergie unique est activé.

Pour obtenir des informations supplémentaires, rendez-vous sur le site Web approprié à votre région :

https://www.necdisplay.com/ (États-Unis)

https://www.nec-display-solutions.com/ (Europe)

https://www.nec-display.com/global/index.html (partout dans le monde)

Informations relatives à la norme ErP (veille) :

À l'exception des conditions suivantes : Le moniteur utilise une carte d'option.

 La fonction [ENTREE DETECTEE] est réglée sur une option autre que AUCUN. La fonction [ALIMENTATION USB] est définie sur [MAR].

 L'option [DisplayPort] de la section [PARAMETRE TERMINAL] est définie sur [MST].

Consommation d'énergie (orange fixe) : 2 W ou moins (avec un port)/3 W ou moins (avec tous les ports). Durée après laquelle le mode d'économie d'énergie s'initialise : 10 sec par défaut.

Consommation d'énergie (orange clignotant) : 0,5 W ou moins. Durée après laquelle le mode d'économie d'énergie s'initialise : 3 min par défaut. (Sauf en cas d'entrées de signal multiples).

#### <span id="page-134-2"></span>**Marque WEEE (Directive européenne 2012/19/EU) et amendements)**

**Élimination des produits usagés : À l'intérieur de l'Union européenne**

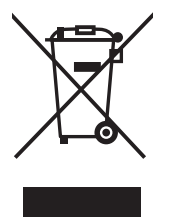

La législation en vigueur dans tous les états membres de l'Union européenne exige que tous les produits électriques et électroniques usagés portant le symbole ci-contre (à gauche) ne soient pas mélangés au reste des déchets ménagers lors de leur élimination. Ceci inclut notamment les moniteurs et accessoires électriques, tels que les câbles-signaux et les cordons d'alimentation. Lorsque vous jetez vos produits, veuillez suivre les recommandations des autorités locales ou demander conseil auprès du revendeur qui vous a vendu le produit en question. Vous pouvez aussi respecter tout accord passé entre NEC et vous-même, le cas échéant. Le symbole présent sur les produits électriques et électroniques s'applique uniquement aux actuels États membres de l'Union européenne. Le symbole présent sur les produits électriques et électroniques s'applique uniquement aux actuels États membres de l'Union européenne.

#### **En dehors de l'Union européenne**

Si vous souhaitez vous séparer de produits électriques ou électroniques usagés, mais êtes basé hors de l'Union européenne, contactez les autorités locales concernées pour en savoir plus.